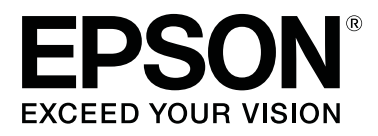

# **SL-D1000 Series**

# **Kullanım Kılavuzu**

CMP0315-00 TR

### <span id="page-1-0"></span>**Telif Hakkı ve Ticari Markalar**

Bu belgenin herhangi bir kısmı, Seiko Epson Corporation'ın yazılı izni olmadan kısmen veya tamamen çoğaltılamaz, bilgi erişim sistemlerinde saklanamaz veya elektronik, mekanik yöntemlerle, fotokopi, kayıt yöntemleriyle veya diğer yöntemlerle başka ortamlara aktarılamaz. Bu belgede bulunan bilgiler yalnızca bu Epson yazıcı ile kullanılmak üzere tasarlanmıştır. Epson bu bilginin diğer yazıcılar üzerinde kullanılmasından sorumlu değildir.

Seiko Epson Corporation ve bağlı kuruluşları ürünü satın alanın veya üçüncü kişilerin kaza, ürünün yanlış veya kötü amaçlı olarak kullanılması, ürün üzerinde yetkisiz kişilerce yapılan değişiklikler, onarım veya tadilat veya (ABD hariç olmak üzere) Seiko Epson Corporation'ın çalıştırma ve bakım talimatlarına aykırı hareketler nedeniyle uğradıkları zarar, kayıp, maliyet veya gider konusunda ürünü satın alana ve üçüncü kişilere karşı kesinlikle yükümlü olmayacaktır.

Seiko Epson Corporation Seiko Epson Corporation tarafından Orijinal Epson Ürünleri veya Epson Onaylı Ürünler olarak belirlenmemiş herhangi bir seçeneğin veya herhangi bir sarf malzemesinin kullanılmasından doğacak zararlardan ve sorunlardan sorumlu olmayacaktır.

Seiko Epson Corporation, Seiko Epson Corporation tarafından Epson Onaylı Ürünler olarak belirlenmemiş herhangi bir arabirim kablosunun kullanılmasından kaynaklanan elektromanyetik parazitin yol açtığı zararlardan sorumlu tutulamaz.

EPSON, EPSON EXCEED YOUR VISION, EXCEED YOUR VISION ve logoları, Seiko Epson Corporation'ın ticari markaları veya tescilli ticari markalarıdır.

Microsoft® and Windows® are registered trademarks of Microsoft Corporation.

Apple, Mac, macOS, OS X, Bonjour, Safari, AirPrint, iPad, iPhone, iPod touch, iBeacon, iTunes and ColorSync are trademarks of Apple Inc., registered in the U.S. and other countries.

Use of the Works with Apple badge means that an accessory has been designed to work specifically with the technology identified in the badge and has been certified by the developer to meet Apple performance standards.

Adobe, Photoshop, Photoshop Elements, Photoshop Lightroom, Acrobat, and Reader are either registered trademarks or trademarks of Adobe in the United States and/or other countries.

Firefox is a trademark of the Mozilla Foundation in the U.S. and other countries.

Chrome™ is trademarks of Google Inc.

Mopria® and the Mopria® Logo are registered trademarks and service marks of Mopria Alliance, Inc. in the United States and other countries. Unauthorized use is strictly prohibited.

Genel Bildirim: bu belgede geçen diğer ürün adları yalnızca tanımlama amaçlı olarak kullanılmıştır ve sahiplerine ait ticari markalar olabilir. Epson bu markalarla ilgili olarak hiçbir hak iddia etmemektedir.

© 2021 Seiko Epson Corporation.

## **İçindekiler**

### **[Telif Hakkı ve Ticari Markalar](#page-1-0)**

### **[Kılavuzlar Hakkında Bilgi](#page-5-0)**

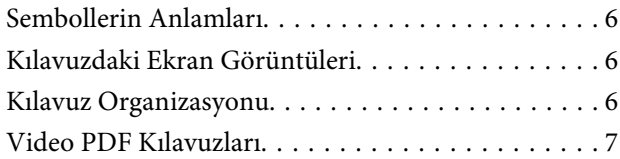

### **[Kullanımdan Önce](#page-7-0)**

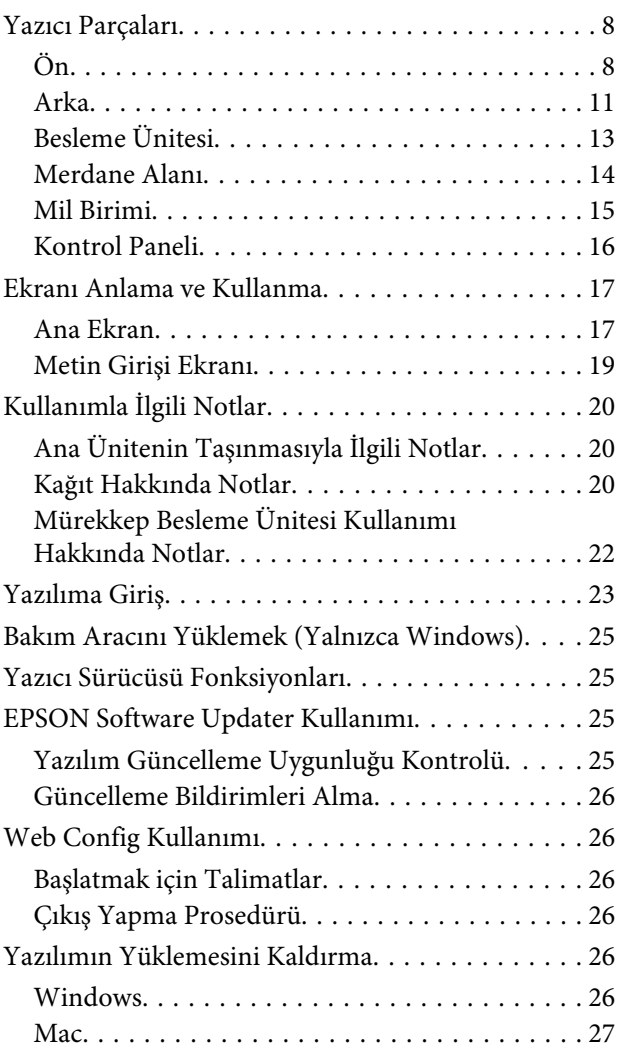

### **[Temel İşlemler](#page-27-0)**

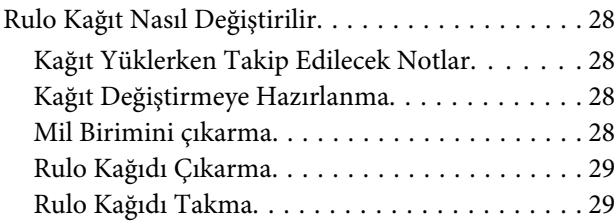

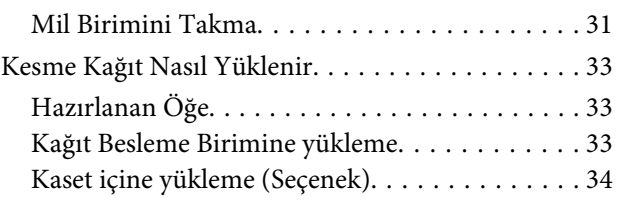

### **[Temel Yazdırma Yöntemleri](#page-35-0)  [\(Windows\)](#page-35-0)**

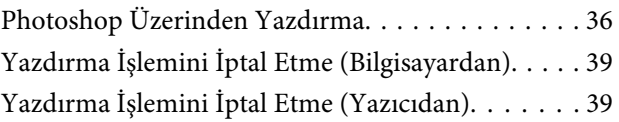

### **[Temel Yazdırma Yöntemleri \(Mac\)](#page-40-0)**

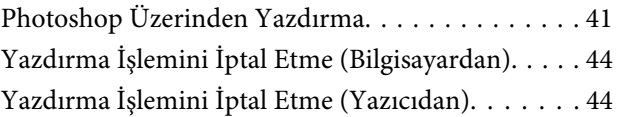

### **[Çeşitli Yazdırma İşlevleri Kullanarak](#page-44-0)  [Yazdırma](#page-44-0)**

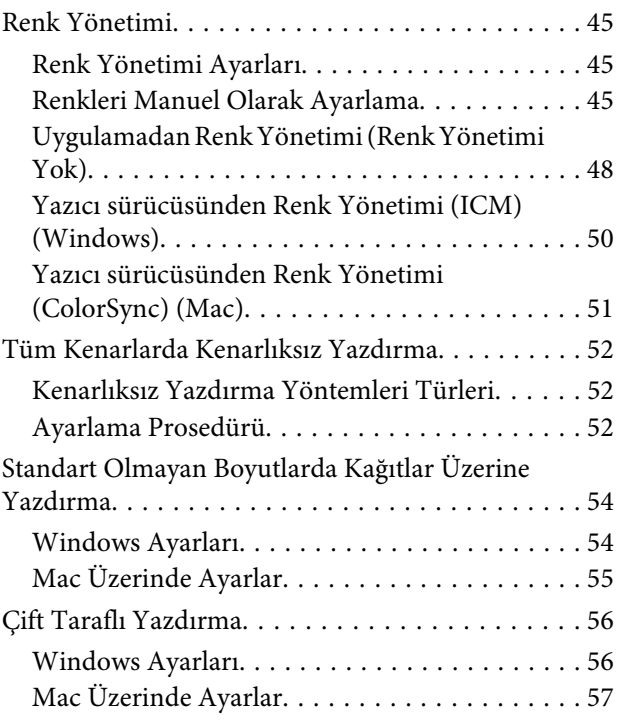

### **[Akıllı Cihazlardan Yazdırma](#page-58-0)**

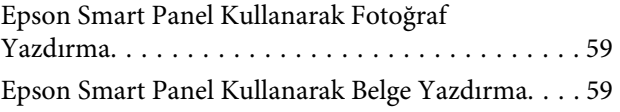

### **İçindekiler**

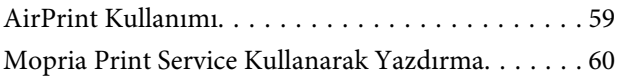

### **[Bulut Hizmetleri Üzerinden Yazdırma](#page-60-0)**

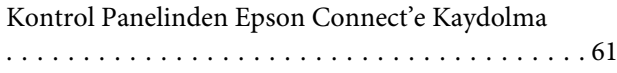

### **[Bakım](#page-61-0)**

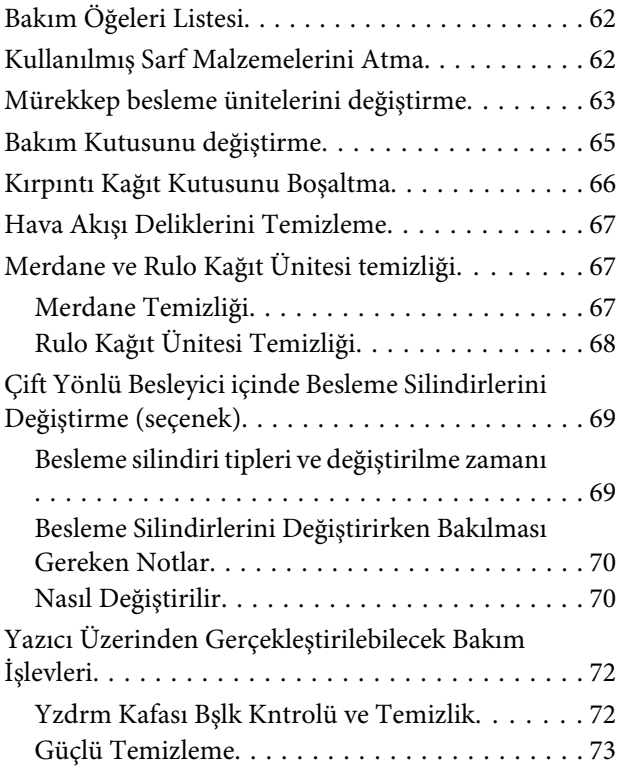

### **[Bakım Aracını Kullanma \(Windows\)](#page-73-0)**

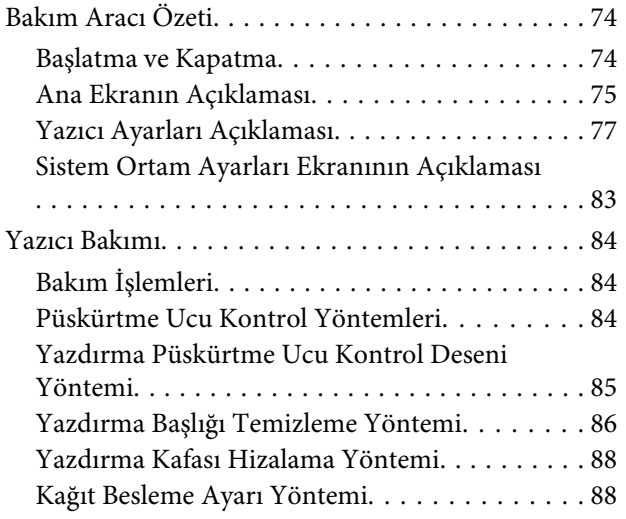

### **[Bakım Aracını Kullanma \(Mac\)](#page-89-0)**

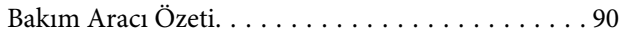

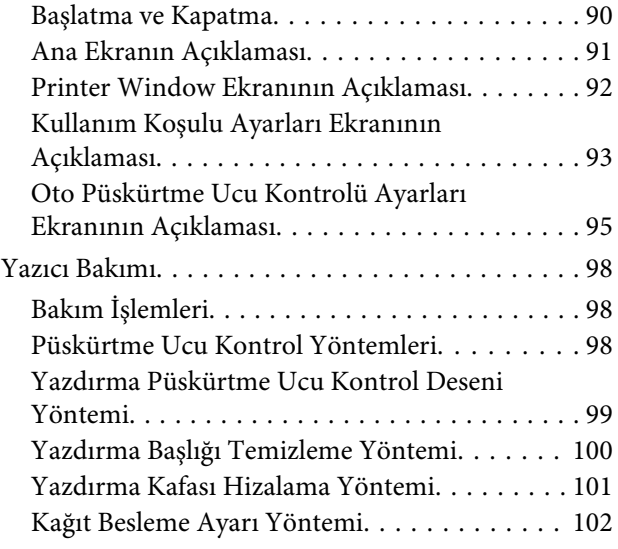

### **[Kağıt Bilgisi Ekleme](#page-103-0)**

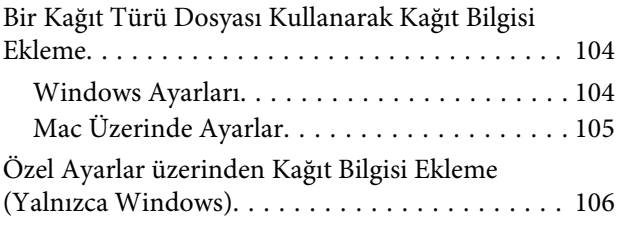

### **[Kontrol Paneli Menüsü](#page-107-0)**

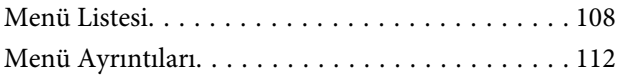

### **[Kablosuz LAN Bağlantısı](#page-120-0)**

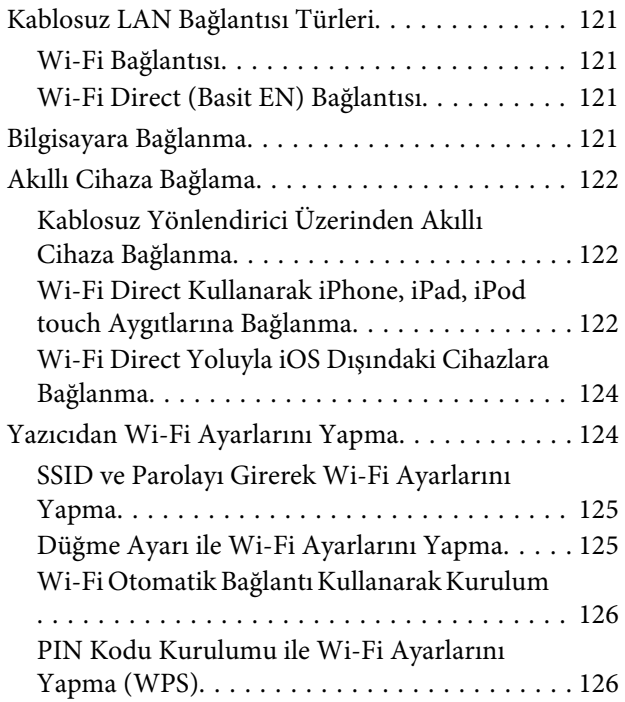

### **İçindekiler**

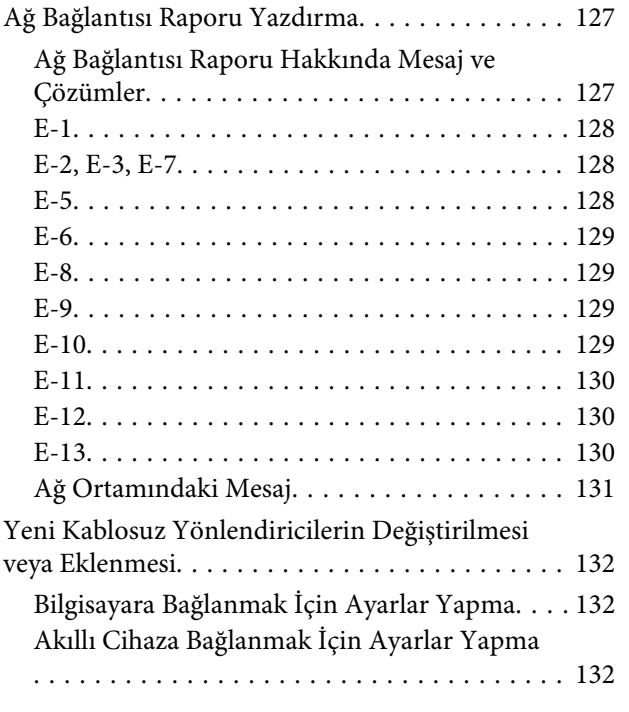

### **[Sorun Çözücü](#page-132-0)**

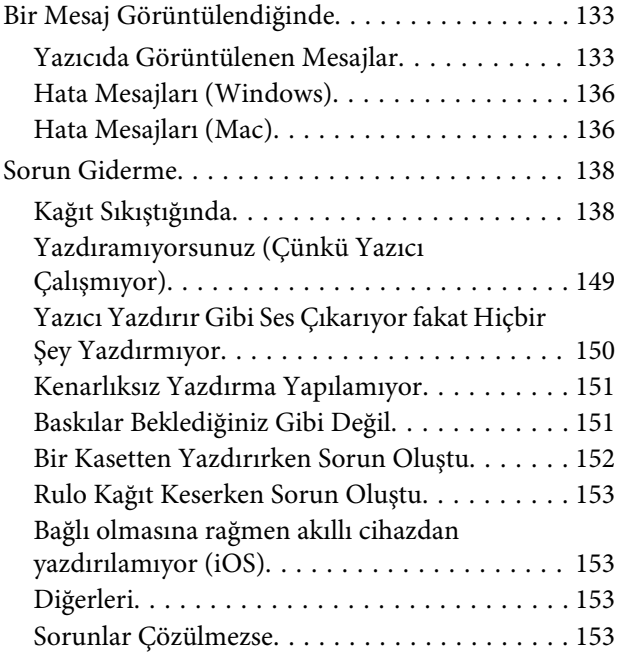

### **[Ek](#page-153-0)**

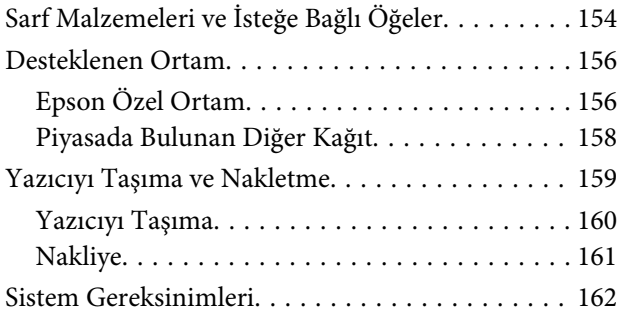

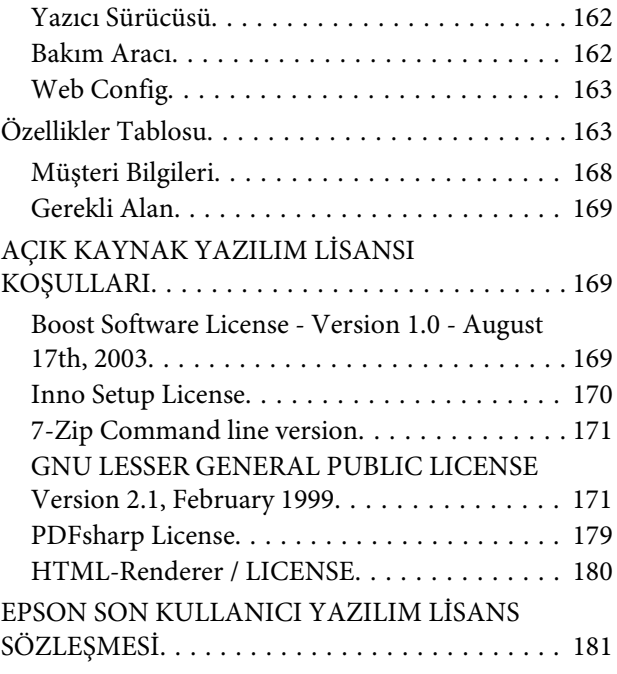

### **[Nereden Yardım Alınır](#page-188-0)**

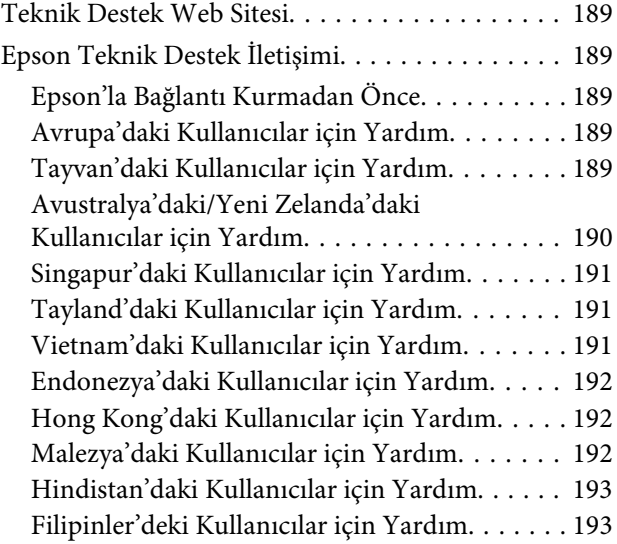

# <span id="page-5-0"></span>**Kılavuzlar Hakkında Bilgi**

# **Sembollerin Anlamları**

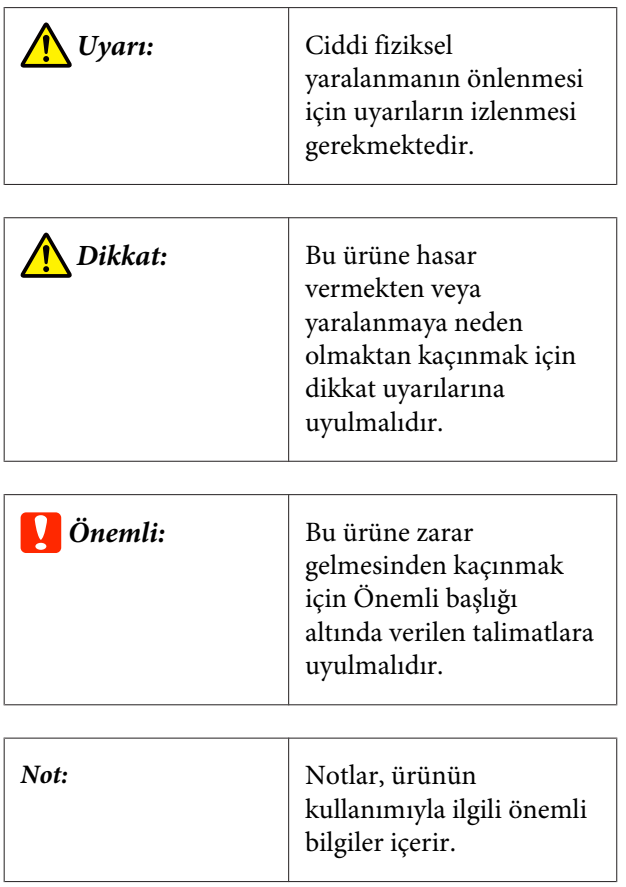

# **Kılavuzdaki Ekran Görüntüleri**

- ❏ Bu kılavuzda kullanılan ekran görüntüleri, gerçek ekranlardan farklı olabilir. Ayrıca kullanılan işletim sistemine ve kullanım ortamına bağlı olarak ekranlar farklı olabilir.
- ❏ Aksi belirtilmedikçe, bu kılavuzdaki ekran görüntüleri Windows 10 ve macOS High Sierra görüntüleridir.

# **Kılavuz Organizasyonu**

Ürün kılavuzları aşağıdaki gibi düzenlenmiştir.

PDF kılavuzları Adobe Acrobat Reader veya Preview (Mac) programını kullanarak görüntüleyebilirsiniz.

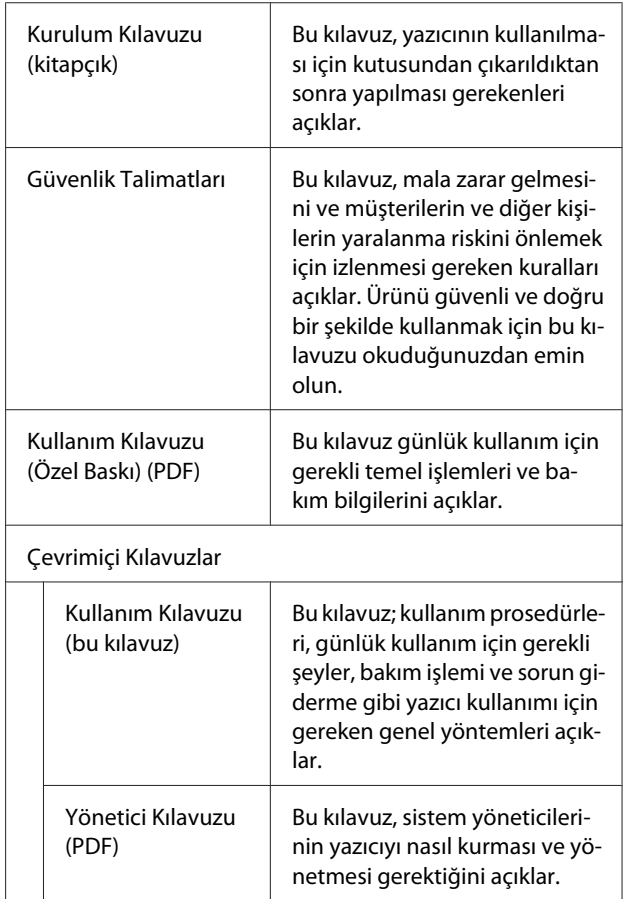

## <span id="page-6-0"></span>**Video PDF Kılavuzları**

Bu bölümde, Adobe Acrobat Reader DC, Adobe Acrobat Reader'da PDF görüntülemek için temel işlemleri açıklamak için bir örnek olarak kullanılmaktadır.

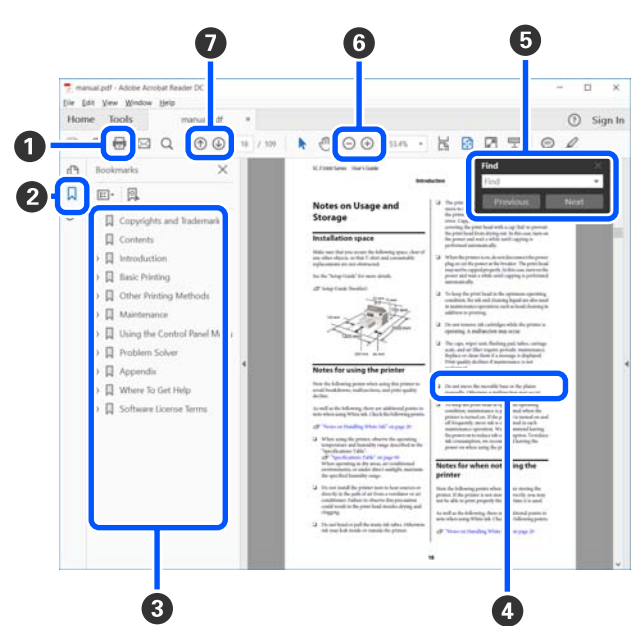

- A PDF kılavuzunu yazdırmak için tıklayın.
- B Her tıklatıldığında yer işaretleri gizlenir veya gösterilir.
- C İlgili sayfayı açmak için başlığı tıklatın.

Hiyerarşide altta olan başlıkları açmak için [+] öğesini tıklatın.

D Referans mavi metinse ilgili sayfayı açmak için mavi metni tıklatın.

Orijinal sayfaya dönmek için şunu yapın.

#### **Windows için**

Alt tuşuna basarken  $\leftarrow$  tuşuna basın.

#### **Mac için**

Command tuşuna basarken  $\leftarrow$  tuşuna basın.

E Onaylamak istediğiniz öğelerin adları gibi anahtar sözcükleri girebilir ve arayabilirsiniz.

#### **Windows için**

PDF kılavuzundaki sayfaya sağ tıklayın ve arama araç çubuğunu açmak için görüntülenen menüde **Find (Bul)** öğesini seçin.

#### **Mac için**

Arama araç çubuğunu açmak için **Edit (Düzenle)** menüsünde **Find (Bul)** öğesini seçin.

F Ekrandaki çok küçük olduğu için net görünmeyen metni büyütmek için öğesine tıklayın. Boyutu küçültmek için öğesini tıklatın. Bir çizimin veya ekran görüntüsünün bir bölümünü büyütmek üzere belirtmek için şunu yapın.

#### **Windows için**

PDF kılavuzda sayfaya sağ tıklayın ve görüntülenen menüdeki **Marquee Zoom (Kayan Yazıyı Yakınlaştır)** öğesini seçin. İşaretçi büyütece döner, büyütmek istediğiniz yerin aralığını belirtmek için kullanın.

#### **Mac için**

İşaretçiyi bir büyütece değiştirmek için **View (Görüntüle)** menüsü — **Zoom (Yakınlaştır)** — **Marquee Zoom (Kayan Yazıyı Yakınlaştır)** öğesine bu sırayla tıklayın. Büyütmek istediğiniz yerin aralığını belirtmek için işaretçiyi büyüteç olarak kullanın.

G Önceki sayfayı veya sonraki sayfayı açar.

# <span id="page-7-0"></span>**Yazıcı Parçaları**

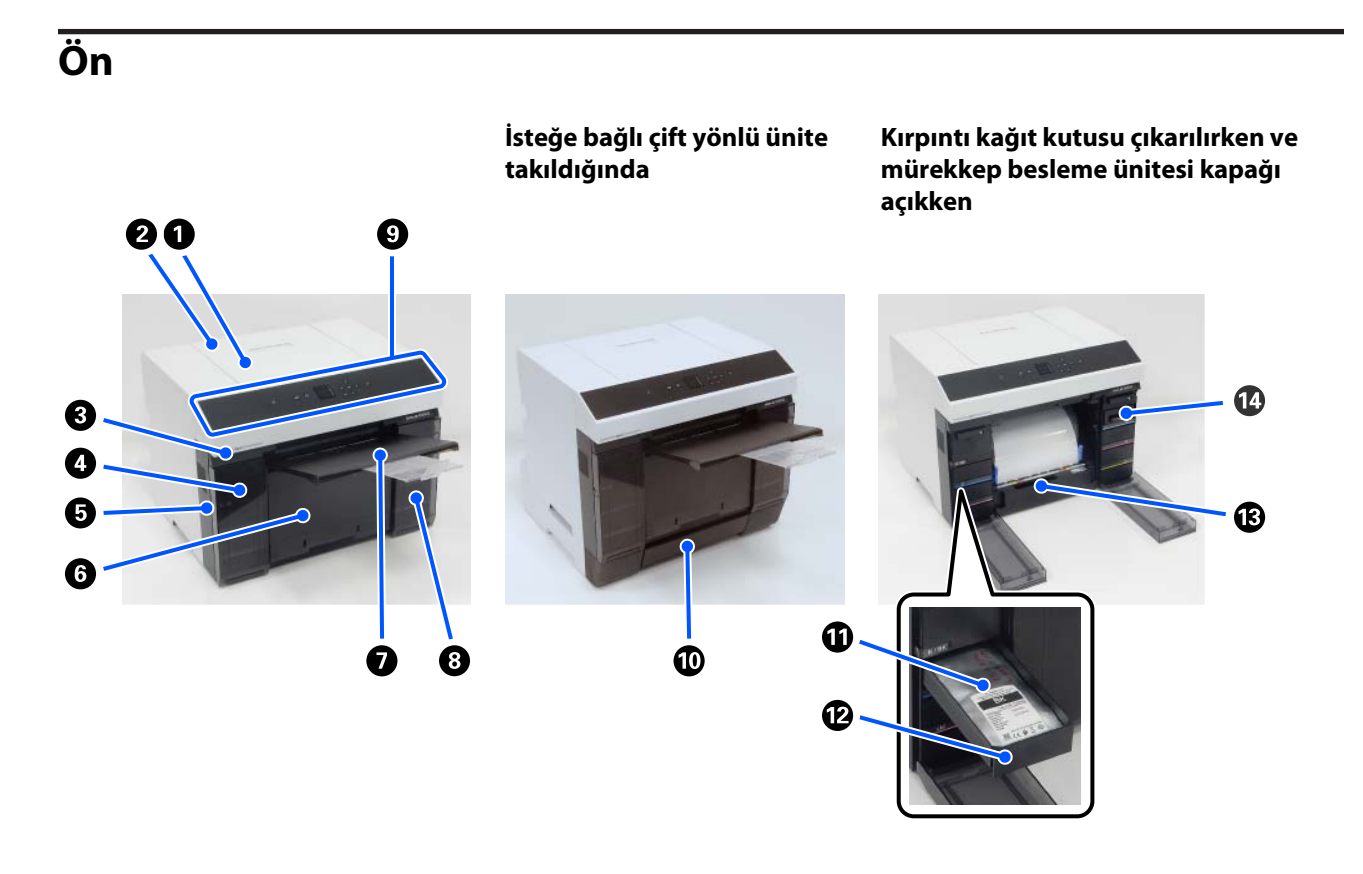

#### A **Yazıcı kapağı**

Bakım yaparken veya kağıt sıkışmalarını giderirken çıkarın.

#### B **Arka kağıt besleme yuvası kapağı**

Arka kağıt besleme yuvasından yazdırmak için kesme kağıt yüklerken bu kapağı açın.

#### C **Durum ekran ışığı**

Bu ışık, yazıcı durumunun normal olduğunu veya bir hata oluştuğunu gösterir.

#### D **Mürekkep besleme ünitesi kapağı (sol)**

Mürekkep besleme ünitesini değiştirmek için açın.

U["Mürekkep besleme ünitelerini değiştirme" sayfa 63](#page-62-0)

#### E **Güvenlik yuvası**

Mürekkep besleme ünitesi kapağının yanında bulunur.

Yazıcının çalınmasını önlemek ve mürekkep besleme ünitesi kapağını kilitlemek için piyasada bulunan bir güvenlik kablosu ve kilidi takın.

#### **G** Kırpıntı kağıt kutusu

Baskı sırasında rulo kağıttan kesilen kırpıntılar burada toplanır. Rulo kağıdı değiştirirken kırpıntı kağıdı attığınızdan emin olun. Ayrıca, rulo kağıt yüklerken veya çıkarırken de çıkarın.

U["Kırpıntı Kağıt Kutusunu Boşaltma" sayfa 66](#page-65-0)

#### G **Çıkış tepsisi**

Çıkış tepsisi kırpıntı kağıt kutusuna entegredir.

Yazdırılan kağıt çıkış tepsisinde toplanır. Kullanmak için kendinize doğru çekin ve ön ucu kaldırın.

#### $\odot$  Mürekkep besleme ünitesi kapağı (sağ)

Mürekkep besleme ünitesi ve bakım kutusunu değiştirmek için açın.

U["Mürekkep besleme ünitelerini değiştirme" sayfa 63](#page-62-0)

U["Bakım Kutusunu değiştirme" sayfa 65](#page-64-0)

#### $\odot$  Kontrol paneli

U["Kontrol Paneli" sayfa 16](#page-15-0)

#### $\mathbf{\mathbb{D}}$  Kaset

Kesme kağıt yüklemek içindir.

#### $\bf{C}$  Mürekkep besleme ünitesi

6 renk mürekkep besleme üniteleri yüklemek içindir.

U["Mürekkep besleme ünitelerini değiştirme" sayfa 63](#page-62-0)

#### L **Mürekkep besleme ünitesi tepsisi**

Etiketlerdeki renkler hangi mürekkep besleme ünitesinin yüklendiğini gösterir. Tüm mürekkep besleme ünitesi tepsilerini yazıcıya yükleyin.

Mürekkep besleme ünitesi tepsileri ortak parçalardır, bu yüzden herhangi bir renkli mürekkeple aynısı kullanılabilir.

#### M **Rulo kağıt ünitesi**

Mili çıkarmak için bunu sizden öteye doğru çekin.

### N **Bakım kutusu**

Atık mürekkep sıvısını tutan hazne.

U["Bakım Kutusunu değiştirme" sayfa 65](#page-64-0)

### <span id="page-10-0"></span>**Arka**

### **İsteğe bağlı çift yönlü ünite takıldığında**

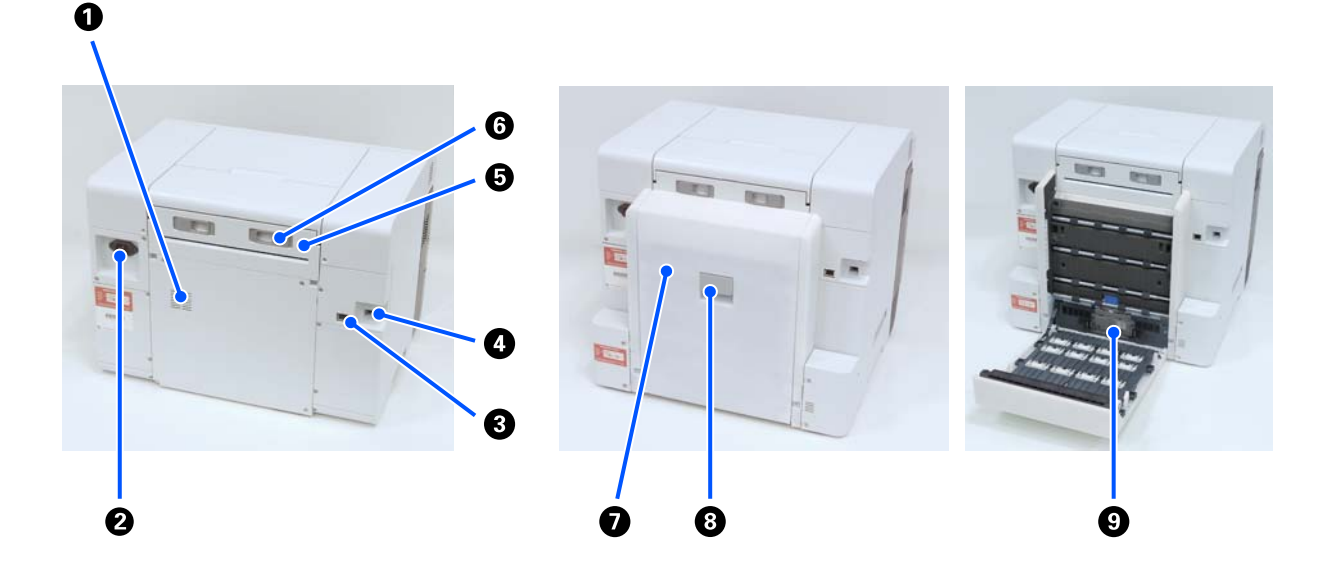

#### A **Hava akış delikleri**

Yazıcının iç sıcaklığını ayarlamak için hava bunlardan geçer. Birden fazla hava akışı havalandırması mevcut. Hava akışı havalandırmalarından hiçbirini engellemeyin.

#### B **AC girişi**

Güç kablosunu yazıcıya bağlar.

#### C **LAN bağlantı noktası**

LAN kablosunu bağlar.

#### D **USB bağlantı noktası**

USB kablosunu buraya bağlayın.

#### E **Kağıt besleme birimi**

Arka kağıt besleme yuvasına kesme kağıt yüklemek için bu kapağı açın. Arka kağıt besleme yuvasını kullanmadığınız zaman bu kapağı kapatın. Bakım yaparken veya kağıt sıkışmalarını giderirken çıkarın.

#### **6** Kilit kolu

Bu kol, kağıt besleme birimini çıkarmak için kilidi serbest bırakır.

#### G **Arka kapak**

Bakım yaparken veya kağıt sıkışmalarını giderirken açın.

#### $\odot$  Kilit kolu

Bu kol, arka kapağı açmak için kilidi serbest bırakır.

#### <sup>9</sup> Besleme silindirleri

Sayfa kesmeler, Kaset içine bu silindirler tarafından beslenerek yüklenir.

Besleme silindirleri, kullanılan sayfa kesmelerin tipine göre değiştirilmelidir.

Daha fazla bilgi almak için aşağı bakınız.

U["Çift Yönlü Besleyici içinde Besleme Silindirlerini Değiştirme \(seçenek\)" sayfa 69](#page-68-0)

### <span id="page-12-0"></span>**Besleme Ünitesi**

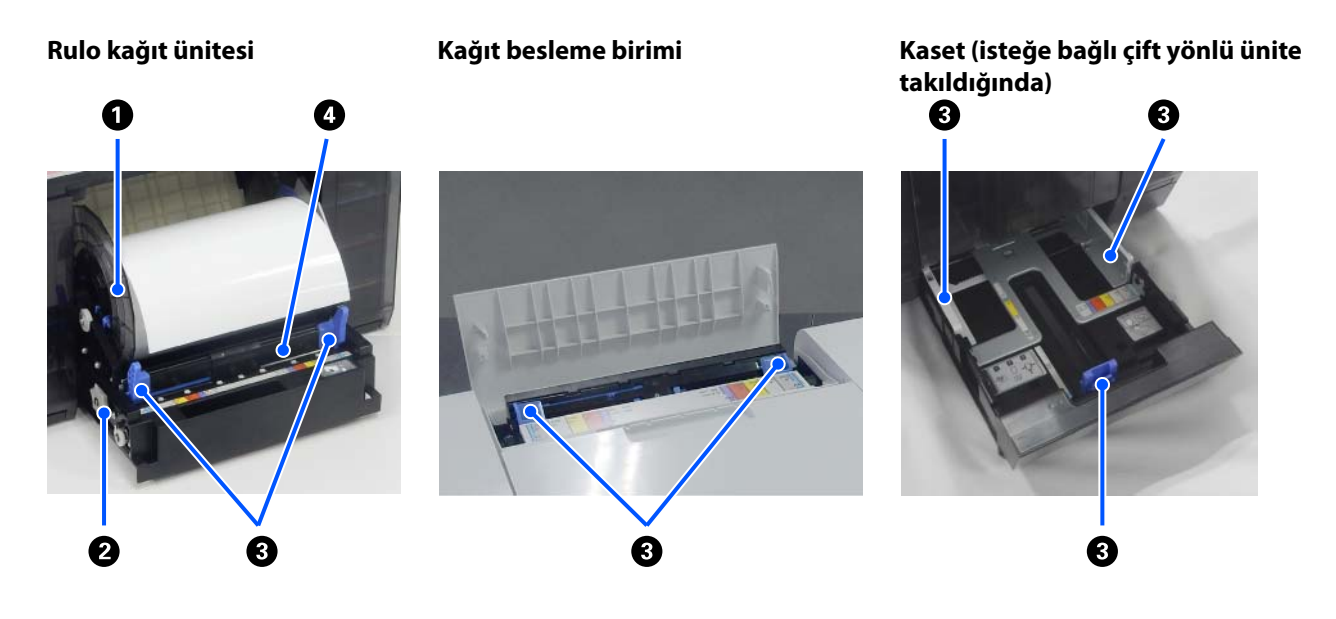

### A **Mil birimi**

Rulo kağıt yüklemek için.

### B **Tutacak**

Rulo kağıdı mil birimi üzerine sarmak için bunu çevirin.

### C **Kenar kılavuzu**

Kağıt yüklerken bunları kağıdın kenarlarıyla hizalayın.

### D **Kağıt yuvası**

Yüklemek için rulo kağıdın ön kenarını takın.

### <span id="page-13-0"></span>**Merdane Alanı**

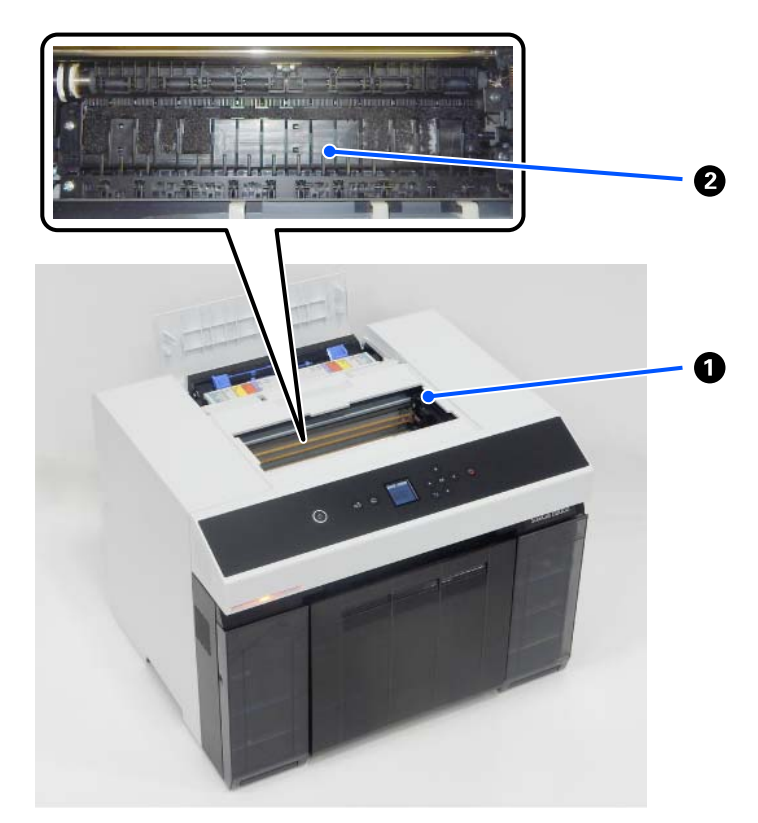

#### A **Yazdırma kafası ünitesi**

Yazdırma kafası mürekkep yayarken sağa ve sola hareket ederek yazdırır. Yazdırma kafası ünitesi elle çok fazla güçle hareket ettirilmemelidir. Aksi takdirde bozulabilir.

### B **Merdane**

Yazdırılan kağıdın arkası kirliyse merdaneyi temizleyin.

U["Merdane ve Rulo Kağıt Ünitesi temizliği" sayfa 67](#page-66-0)

### <span id="page-14-0"></span>**Mil Birimi**

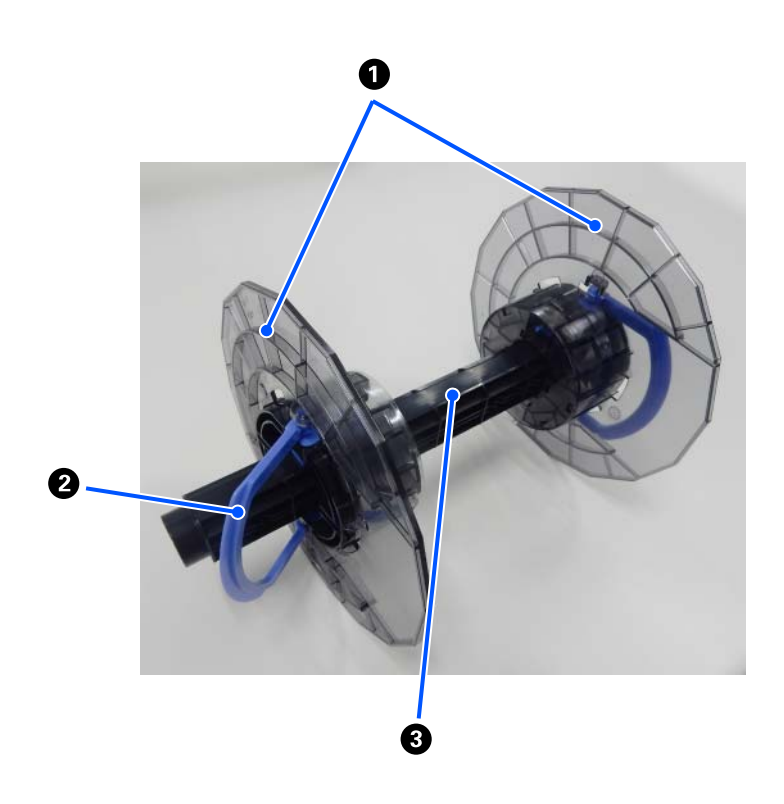

#### A **Ortam kenar kılavuzu**

Sabitlemek için rulo kağıdın sol ve sağ uçlarına yerleştirin. Ortam kenar kılavuzları solda ve sağda aynıdır.

#### B **Düğme**

Mil üzerine monte edilmiş ortam kenar kılavuzlarını sabitler/serbest bırakır.

#### C **Mil**

Rulo kağıdın rulo çekirdeğine takın. Yazıcıya yüklerken, dönüşün yazıcıdan kontrol edilebilmesi için sağ taraftaki dişliyi takın.

<span id="page-15-0"></span>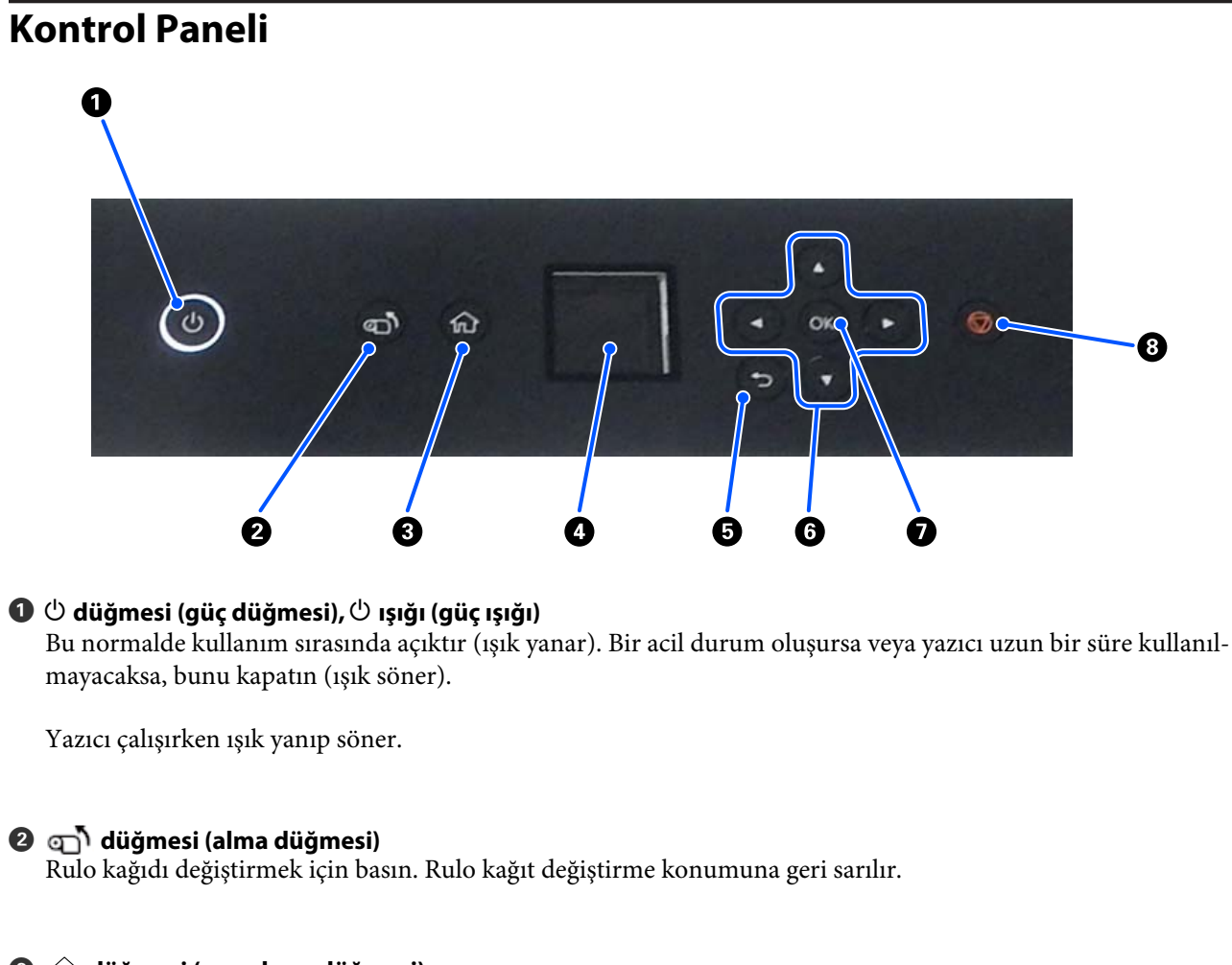

C **düğmesi (ana ekran düğmesi)** Örneğin bir ayarlar menüsü görüntülendiğinde Ana ekrana dönmek için buna basın.

- D **Ekran** Yazıcının durumunu, menüleri ve hata mesajlarını görüntüler.
- E **düğmesi (geri düğmesi)** Görüntülenen ayarlar menüsünde bir seviye geri gitmek için basın.
- **<sup>●</sup>**  $\blacktriangle$ /**v/**</<sup>*b*</sup> düğmeleri (ok düğmeleri)

Öğeleri seçerken veya ayarlar menülerinde metin girerken basın.

#### **O** OK düğmesi

İşlevleri yürütmek ve seçimleri ve girişleri uygulamak için basın.

### $\odot$  düğmesi (durdur düğmesi)

İşlemleri durdurmak için basın.

### <span id="page-16-0"></span>**Ekranı Anlama ve Kullanma**

### **Ana Ekran**

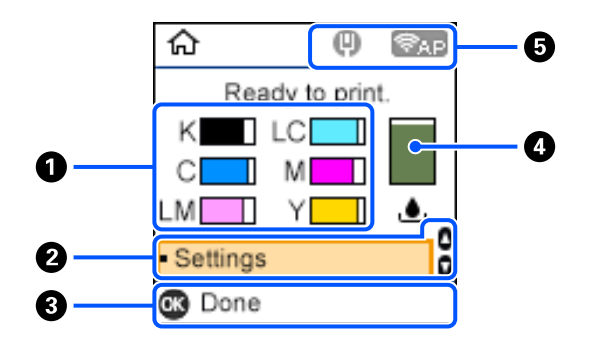

### A **Mürekkep Bilgileri**

Mürekkep seviyelerinin durumu ve tahmini bitme süresi, yatay çubuk ekranlarında gösterilir. Mürekkep miktarı azalmaya başladıkça, çubuk görüntüsü kısalır.

Çubuk görüntüsünün solundaki kod mürekkep rengini belirtir.

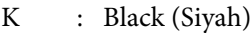

- C : Cyan (Deniz Mavisi)
- LM : Light Magenta (Açık Eflatun)
- LC : Light Cyan (Açık Deniz Mavisi)
- M : Magenta (Eflatun)
- Y : Yellow (Sarı)

Simgeler, aşağıdaki durumların bildirimi olarak görüntülenir.

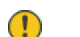

: Mürekkep azalıyor.

: Mürekkep seviyesi minimum değerin altında. Mürekkep besleme ünitesini yenisi ile değiştirin.  $\infty$ 

U["Mürekkep besleme ünitelerini değiştirme" sayfa 63](#page-62-0)

#### B **Ayarlar menüsü**

Yazıcıyı kurun ve bakım işlevlerini gerçekleştirin.

Öğeleri seçmek için ▲/▼ düğmelerine ve sonraki ekrana gitmek için OK düğmelerine basın.

U["Kontrol Paneli Menüsü" sayfa 108](#page-107-0)

#### C **İşletim Düğmesi Kılavuzu**

Kullanılabilecek düğmeler simge olarak görünür. Bu örnek, OK düğmesini kullanarak seçili bir menüye nasıl gidebileceğinizi gösterir.

#### D **Bakım Kutusu bilgileri**

Bakım Kutusu içindeki yaklaşık alan miktarının durumu ve tahmini, dikey çubuk görüntüsünde gösterilir. Kullanılabilir alan miktarı azalmaya başladıkça, çubuk görüntüsü kısalır.

Simgeler, aşağıdaki durumların bildirimi olarak görüntülenir.

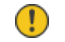

: Kullanılabilir alan azalıyor.

: Bakım kutusu içinde kullanılabilir alan yok. Bakım kutusunu yenisi ile değiştirin. ☎

U["Bakım Kutusunu değiştirme" sayfa 65](#page-64-0)

#### E **Ağ Durumu**

Ağ bağlantısı durumları simgeler tarafından gösterilir.

: Kablolu LAN bağlı değil, ağ kurulmadı.  $(\blacksquare)$ 

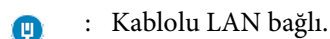

- : Kablosuz LAN (Wi-Fi) devre dışı veya bağlantı işleniyor.  $\frac{1}{\sqrt{2}}$
- : Kablosuz LAN (Wi-Fi) bağlantı sorunu yaşıyor veya bağlantı arıyor. S

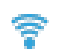

: Kablosuz LAN (Wi-Fi) bağlı.

Çizgi sayısı sinyal durumunu gösterir. Daha fazla çizgi daha iyi sinyal durumunu belirtir.

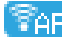

**Fap** : Wi-Fi Direct (basit AP) bağlantısı etkin.

**Fap :** Wi-Fi Direct (basit AP) bağlantısı devre dışı.

### <span id="page-18-0"></span>**Metin Girişi Ekranı**

Kontrol panelinden ağ ayarları için karakter ve semboller girmek için, ekran üzerindeki  $\triangle$ / $\blacktriangledown$ / $\triangleleft$ / $\triangleright$  düğmelerini ve yazılım klavyesini kullanın. Klavyede bir karakter veya işlev düğmesi seçmek için ▲/▼/◀/▶ düğmelerine ve ardından OK düğmesine basın. Karakterleri girmeyi tamamladıktan sonra, Tamam ögesini seçin ve ardından OK düğmesine basın.

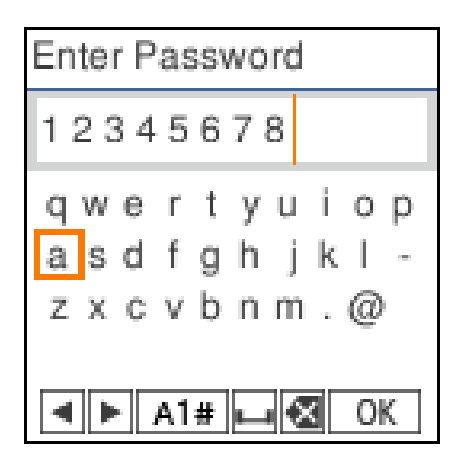

- $\blacklozenge$  : İmleci sola veya sağa taşır.
- A 1 # : Karakter türünü değiştirir. Alfasayısal karakterler veya semboller kullanabilirsiniz.
- : Bir boşluk girer.  $\Box$
- : Soldaki karakteri siler (geri al). ☎
- OK : Seçili karakterleri girer.

# <span id="page-19-0"></span>**Kullanımla İlgili Notlar**

### **Ana Ünitenin Taşınmasıyla İlgili Notlar**

- ❏ Yazıcının kurulduğu odanın sıcaklığını aniden değiştirmeyin. Sıcaklık aniden değişirse, kullanıma olumsuz etkisi olabilecek yazıcı içinde su damlaları (yoğuşma) oluşabilir.
- ❏ Yazıcıyı sıcaklığın 10 ila 35 °C arasında ve nem seviyesinin %20 ila %80 arasında olduğu bir ortamda kullanın. Yazıcı bir sistem rafına yerleştirildiğinde, raf ortamının bu aralıklarda olduğundan emin olun.
- ❏ Vazo veya fincan gibi su içeren herhangi bir kabı bu yazıcının üzerine yerleştirmeyin. Yazıcıya su girerse arızalanabilir. Ayrıca yazıcı üzerine herhangi bir ağır nesne yerleştirmeyin.
- ❏ Yazıcıda çeşitli hava akışı delikleri bulunmaktadır. Hava akış delikleri, yazıcıya hava giriş çıkışına imkan tanır. Yakınına herhangi bir nesne yerleştirerek veya kağıtla kaparak bu hava akış delikleri kapatılmamalıdır.
- ❏ Bu yazıcı için tasarlanan aksesuarları başka herhangi bir ürünle birlikte kullanmayın.
- ❏ Yazdırma sırasında yazıcı kapakları açılırsa, bir güvenlik mekanizması etkinleştirilir ve yazdırma işlemi otomatik olarak durdurulur. Bu durumda yazıcıyı kapatmayın. Bu işlem yazıcı kafası püskürtme uçlarının kurumasına ve baskı kalitesinin düşmesine neden olabilir.
- ❏ Yazıcı, kullanılmakta olan bilgisayarın performansı temelinde geçici olarak yazdırmayı durdurabilir ancak bu bir arıza değildir.
- ❏ Yazıcı uzun bir süre kullanılmayacaksa, mürekkep besleme ünitelerinin ve bakım kutusunun takılı bırakıldığından emin olun.
- ❏ Yazıcıyı, bir elektrik kesintisi durumunda olduğu gibi gücün üç günden uzun bir süre doğru şekilde kapalı olmadığı bir durumda bırakmayın. Rulo kağıt kıvrılarak yazıcı performansında düşüşe neden olabilir.

### **Kağıt Hakkında Notlar**

### **Kullanım Hakkında Notlar**

Şirketimiz tarafından tavsiye edilen kağıtları kullanın.

Kağıtları taşırken aşağıdakilere dikkat edin.

- ❏ Kağıdı katlamayın ya da kağıdın yüzeyini çizmeyin.
- ❏ Kağıdın yazdırılabilir yüzeyine çıplak elinizle dokunmaktan kaçının. Ellerdeki nem ve yağ, baskı kalitesini olumsuz etkileyebilir.
- ❏ Kağıdı kenarlarından tutun. Pamuklu eldivenler giymenizi öneririz.
- ❏ Kağıdı saklamak için kullanabileceğinizden ötürü kağıt ambalajı atmayın.
- ❏ Rulo kağıt yazıcıda yüklü olarak bırakılırsa, kağıdın ön kenarı kıvrılabilir ve yazdırma kalitesi düşebilir. Kullanılmadığı zaman rulo kağıdın yazıcıdan çıkarılmasını öneririz.

### **Kullanılamayan kağıtlar**

Aşağıda tanımlanan kağıtları yüklemeyin. Aksi takdirde, kağıt sıkışması ve kirli baskılara yol açabilir.

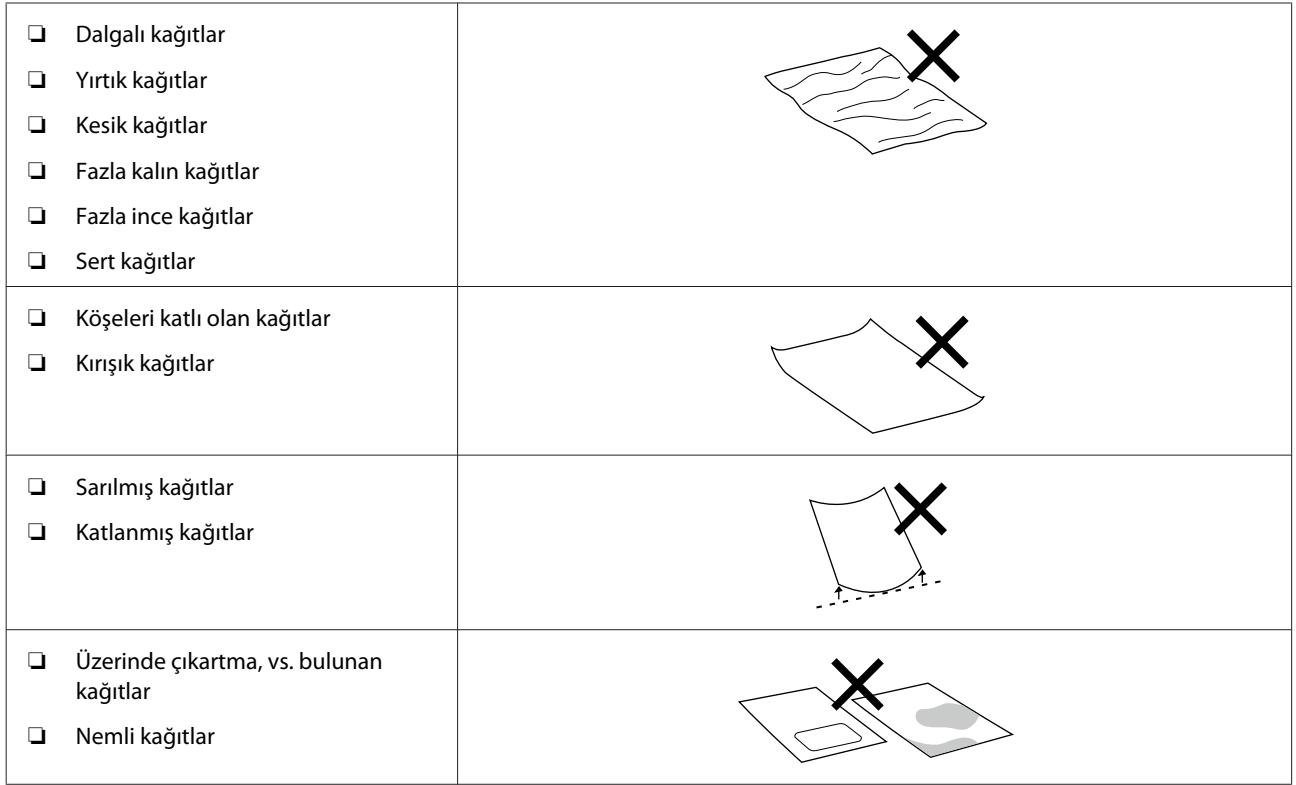

### **Kağıt Yükleme Öncesi Hakkında Notlar**

### **Kağıt nasıl ayrılır**

Kağıdı dikkatli bir şekilde ayırın ve dört köşesini hizalayın.

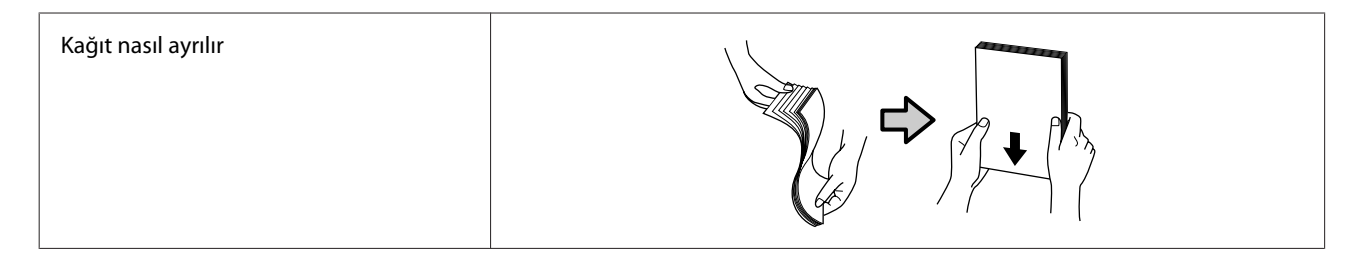

### **Saklamayla ilgili notlar**

- ❏ Kağıdı saklamak için kullanabileceğinizden ötürü kağıt ambalajı atmayın.
- ❏ Doğrudan güneş ışığı, aşırı ısı ya da neme maruz kalan yerlerden kaçının.
- ❏ Açtıktan sonra sayfa kesmelerini orijinal ambalajında tutun ve düz bir yerde saklayın.
- ❏ Kullanılmadığı zaman rulo kağıdı mil biriminden çıkarın. Düzgün bir şekilde geri sarın ve sonra rulo kağıtla gelen orijinal ambalajında depolayın. Rulo kağıdı uzun süre yazıcıda bırakırsanız kalitesi azalabilir.

<span id="page-21-0"></span>❏ Sürekli olarak sayfa kesme kullanıyorsanız rulo kağıdın yazıcıdan çıkarılmasını öneririz. Rulo kağıdın arka yüzeyine yapışan yüksek miktarda mürekkebin yazıcı içinde tabaka oluşturması nedeniyle rulo kağıdın arka tarafı kirlenebilir. Ancak, **Oto Püskürtme Ucu Kontrolü Ayarları**, **Yüksek kalite** olarak ayarlandıysa, rulo kağıt yüklü halde bırakın. Bu durumda, kontrol desenlerinin periyodik olarak rulo kağıt üzerine yazdırılması nedeniyle kirlenebilir.

### **Yazdırma ile ilgili notlar**

Kağıdın ön kenarının uzun kenara dik olduğundan ve tamamen düz kesildiğinden emin olun.

### **Çıktıları saklamak ve görüntülemek**

- ❏ Yazdırılan yüzeye dokunmayın veya sürtmeyin.
- ❏ Yüksek sıcaklık, nem ve doğrudan güneş ışığına maruz kalan konumlardan kaçının ve karanlık bir yerde saklayın.
- ❏ Baskıları açık alanda veya doğrudan güneş ışığında görüntülemekten kaçının. Bu durum solma işlemini hızlandırabilir.
- ❏ Baskıları kapalı ortamda görüntülerken, cam çerçevelerine vs. yerleştirmenizi tavsiye ederiz. Bu, baskıları solmadan daha uzun süre görüntülemenizi sağlar.

### **Mürekkep Besleme Ünitesi Kullanımı Hakkında Notlar**

- ❏ Mürekkep besleme ünitesini doğrudan güneş ışığı alan yerlerden uzakta oda sıcaklığında saklayın.
- ❏ Yazdırma kalitesinden emin olmak için, mürekkebin tamamını aşağıdaki tarihlerden önce kullanmanızı öneririz.
	- ❏ Mürekkep besleme ünitesinin ambalajı üzerine yazdırılmış önerilen son kullanma tarihi.
	- ❏ Mürekkep besleme ünitesini yazıcıya taktıktan sonraki bir yıl içinde.
- ❏ Mürekkep besleme ünitelerini soğuk bir yerden sıcak bir yere götürürseniz, kullanmadan önce en az 3 saat oda sıcaklığında bekletin.
- ❏ Mürekkep seviyesi ve diğer veriler IC çipinde saklanmaktadır ve mürekkep besleme ünitelerinin söküldükten veya değiştirildikten sonra da kullanılabilmesini sağlar.
- ❏ Tozun mürekkep besleme bağlantılarından girmemesi için tüm mürekkep kullanılmadan önce çıkartılan mürekkep besleme ünitelerini saklayın. Mürekkep besleme bağlantısının içinde bir vana vardır ve bu nedenle kapatılmasına gerek yoktur.
- ❏ Çıkarılan mürekkep besleme ünitelerinin mürekkep besleme bağlantısı çevresinde mürekkep bulunabilir, bu nedenle çevreye mürekkep bulaştırmamaya dikkat edin.
- ❏ Mürekkep besleme ünitesinin IC çipine dokunmayın. Bunu yapmak, normal çalışmayı ve yazdırma işlemini engelleyebilir.
- ❏ Mürekkep besleme ünitelerini, onları düşürmek gibi aşırı şoklara maruz bırakmayın. Mürekkep besleme ünitelerinden mürekkep sızabilir.
- ❏ Herhangi bir şey yazdırılmamış olmasına karşın, yazdırma kafasını iyi durumda tutmak için kafa temizleme ve diğer bakım işlemleri sırasında yazıcı tüm mürekkep besleme ünitelerinden mürekkep kullanır.
- <span id="page-22-0"></span>❏ Mürekkep besleme üniteleri geri dönüşümlü maddeler içeriyor olsa da, bu durum yazıcının işlevini veya performansını etkilemez.
- ❏ Yazıcıyı mürekkep besleme üniteleri takılı olmadan bırakmayın. Yazıcı içindeki mürekkep kuruyabilir ve yazıcı doğru şekilde yazdırmaz. Yazıcıyı kullanmadığınızda, her bir yuvaya mürekkep besleme ünitesi takılı olduğundan emin olun.
- ❏ Tüm renklerdeki mürekkep besleme ünitelerini takın. Tüm renkler takılmadığı zaman yazdırma işlemi gerçekleştiremezsiniz.
- ❏ Kafanın kalitesini korumak için, mürekkep besleme üniteleri tamamen bitmeden önce yazıcı yazdırmayı keser; bu nedenle kullanılan mürekkep besleme ünitelerinde bir miktar mürekkep kalır.
- ❏ Mürekkep besleme ünitelerini parçalarına ayırmayın veya üzerinde değişiklik yapmayın. Düzgün yazdıramayabilirsiniz.

# **Yazılıma Giriş**

Yazıcıyı kullanmak için, yazıcı sürücüsünü ve Bakım Aracını bilgisayarınıza yükleyin.

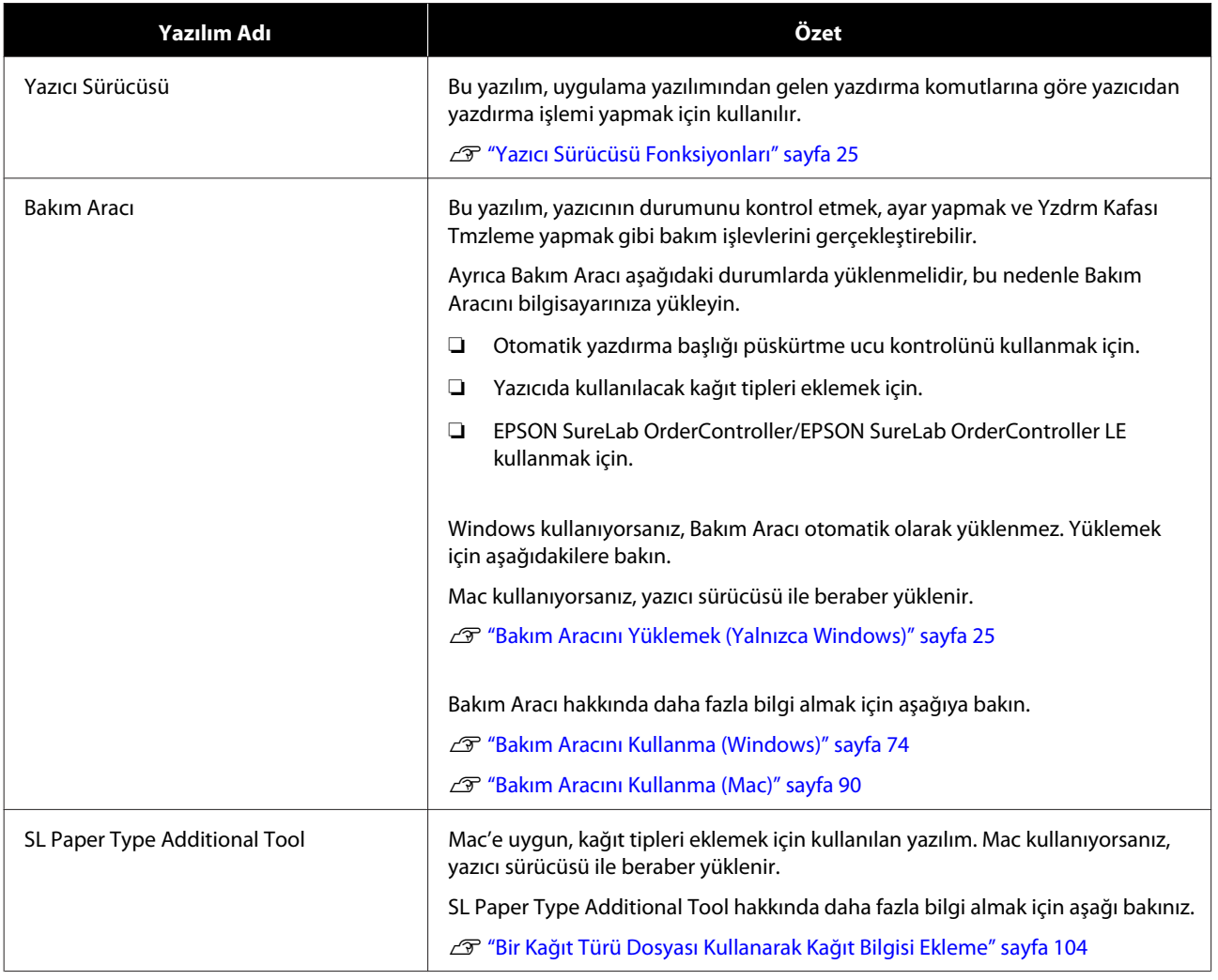

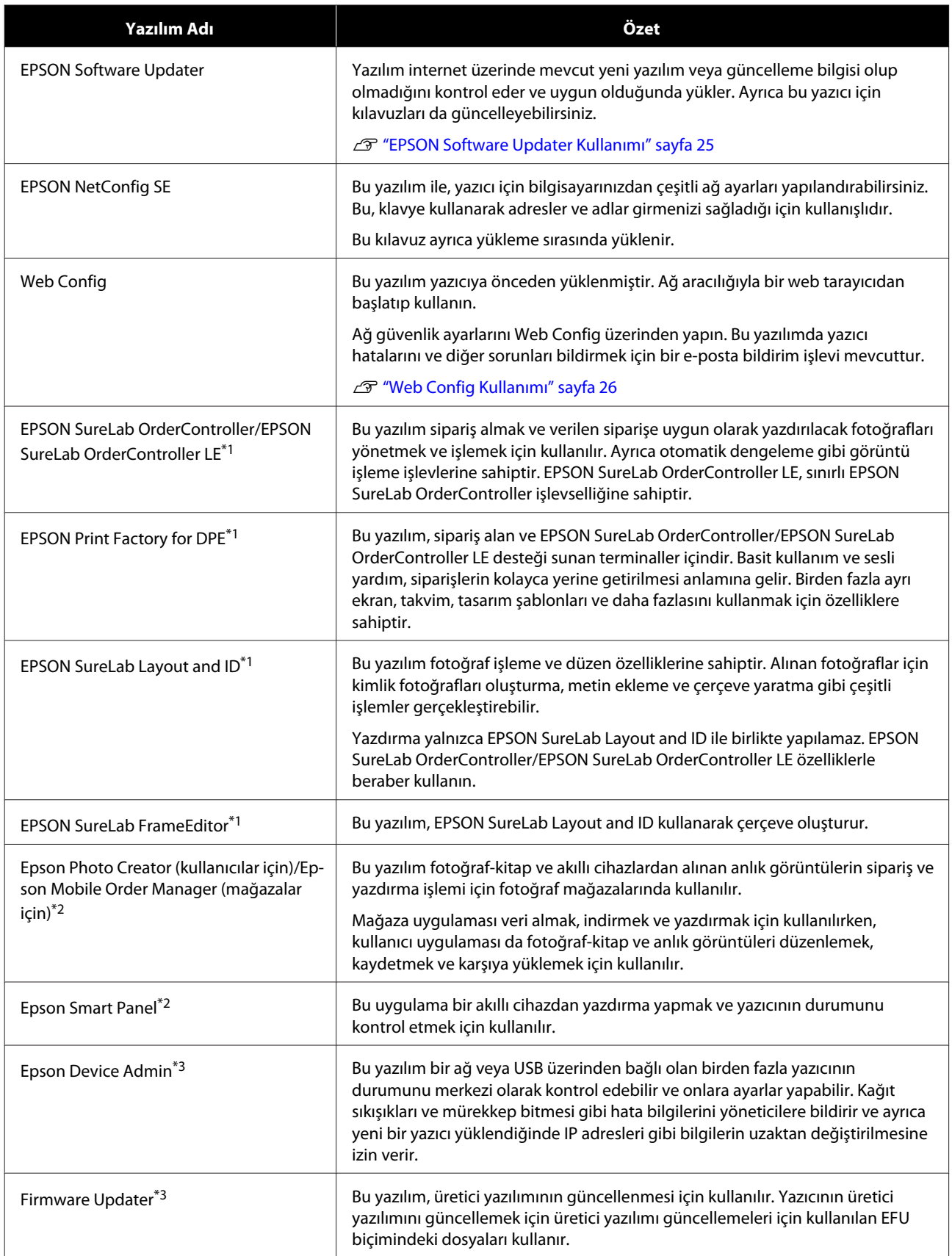

\*1 Bu isteğe bağlı bir yazılım.

\*2 Gerekirse bu yazılımı App Store veya Google Play üzerinden indirin.

\*3Bu, otomatik olarak yüklenmez. Gerekirse Epson web sitesinden indirin ve yükleyin.

# <span id="page-24-0"></span>**Bakım Aracını Yüklemek (Yalnızca Windows)**

Bilgisayarınız Windows işletim sistemi ile çalışıyorsa, Bakım Aracını yüklemek için aşağıdaki prosedürü uygulayın.

#### *Not:*

*Bilgisayarınız Mac OS işletim sistemi ile çalışıyorsa, Bakım Aracı yazıcıyı yüklediğiniz zaman beraber yüklenir.*

Yazılım diskini bilgisayarınıza takın ve ardından **Apps** — **SystemSoftware** klasöründeki **D1000Inst.exe** dosyasına çift tıklayın.

Kurulum sihirbazı başlar.

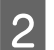

**2** Next (İleri) seçeneğine tıklayın.

Yükleme için ekrandaki talimatları izleyin.

Bakım Aracı hakkında daha fazla bilgi almak için aşağıya bakın.

U["Bakım Aracını Kullanma \(Windows\)"](#page-73-0) [sayfa 74](#page-73-0)

# **Yazıcı Sürücüsü Fonksiyonları**

Yazıcı sürücüsü, yazdırma talimatlarını diğer uygulamalardan yazıcı üzerindeki çıktıya koordine eder.

Yazıcı sürücüsünün ana fonksiyonları aşağıda açıklanmıştır.

- ❏ Uygulamalardan alınan yazdırma verilerini yazdırılabilir verilere dönüştürür ve yazıcıya gönderir.
- ❏ Kağıt türü ve Kağıdı boyutu gibi yazdırma koşullarını yazıcı sürücüsünün ayarlar ekranında ayarlayın.
- ❏ Sadece Windows;

❏ Bakım Aracını başlatarak bilgisayarınızdan yazıcı durumunu kontrol etmek, ayarları yapmak, kafa temizlemeyi gerçekleştirmek gibi ayarlama ve bakım işlemlerini gerçekleştirebilirsiniz.

U["Bakım Aracını Kullanma \(Windows\)"](#page-73-0) [sayfa 74](#page-73-0)

❏ Yazıcıya ve yazıcı sürücüsüne kağıt bilgilerini ekleyebilmek için Kağıt Türü Ek Aracı başlatın. U["Kağıt Bilgisi Ekleme" sayfa 104](#page-103-0)

# **EPSON Software Updater Kullanımı**

### **Yazılım Güncelleme Uygunluğu Kontrolü**

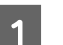

- A Aşağıdaki durumu kontrol edin.
- ❏ Bilgisayar İnternete bağlı.
- ❏ Yazıcı ve bilgisayar iletişim kurabilir.

 $2^{\text{EPSON}}$  Software Updater aracını başlatın.

### **Windows 8.1**

Arama kutusuna yazılımın adını girin ve görüntülenen simgeyi seçin.

#### **Windows 10**

Start (Başlat) düğmesine tıklayın ve ardından **Epson Software**-**EPSON Software Updater** bu sırada **All Apps (Tüm Uygulamalar)** seçeneğini seçin.

#### **Mac**

**Go (Git)** — **Applications (Uygulamalar)** — **Epson Software** — **EPSON Software Updater** seçeneklerine tıklayın.

#### *Not:*

*Ayrıca Windows içinde, masaüstü araç çubuğu üzerindeki yazıcı simgesine tıklayarak ve Software Update (Yazılım Güncellemesi) seçeneğini seçerek de başlatabilirsiniz.*

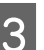

S Yazılım ve kılavuzları güncelleyin.

Devam etmek için ekrandaki talimatları takip edin.

### <span id="page-25-0"></span>c*Önemli:*

*Güncelleme sırasında bilgisayarı veya yazıcıyı kapatmayın.*

#### *Not:*

*Liste içinde görüntülenmeyen yazılım, EPSON Software Updater kullanılarak güncellenemez. Epson web sitesinden yazılımın en son sürümlerini kontrol edin.*

*<https://www.epson.com>*

### **Güncelleme Bildirimleri Alma**

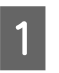

EPSON Software Updater aracını başlatın.

B **Auto update settings** seçeneğine tıklayın.

C Yazıcının **Interval to Check** kutusu üzerinden güncellemeleri kontrol etmek için bir zaman aralığı seçin ve ardından **Tamam** seçeneğine tıklayın.

# **Web Config Kullanımı**

Bu bölüm, Web Config işlevinin nasıl başlatılacağını ve kapatılacağını açıklar. Web Config kullanımı hakkında bilgi almak için, *Çevrimiçi Kılavuz* içindeki *Yönetici Kılavuzu* bölümüne bakın.

### **Başlatmak için Talimatlar**

Yazıcıyla aynı ağa bağlı bir bilgisayarda bir tarayıcı çalıştırın.

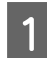

Yazıcının IP adresini kontrol edin.

Ana Ekran üzerinden, bu sırayı takip ederek **Ayarlar** — **Ağ Ayarları** — **Gelişmiş Ayar** — **TCP/IP** — **Kılavuz** seçeneklerine basın.

Ağ üzerinden yazıcıya bağlı bir bilgisayarda bir Web tarayıcısı başlatın.

S Yazıcının IP adresini Web tarayıcının adres çubuğuna yazın ve **Enter** veya **Return** tuşuna basın.

Biçim:

IPv4: https://yazıcının IP adresi/

IPv6: https://[yazıcının IP adresi]/

Örnek:

IPv4: https://192.168.100.201/

IPv6: https://[2001:db8::1000:1]/

#### *Not:*

*Yöneticinin kullanıcı adının ilk değeri boştur (hiç bir şey girilmemiştir) ve yönetici parolasının ilk değeri ürünün seri numarasıdır. Yazıcı üzerindeki etikette bulunan ürün seri numarasını doğrulayın.*

### **Çıkış Yapma Prosedürü**

Web tarayıcıyı kapatın.

# **Yazılımın Yüklemesini Kaldırma**

### **Windows**

Yazıcı sürücüsü ve Bakım Aracı teker teker silinmelidir.

c*Önemli:*

- ❏ *Yönetici olarak oturum açmanız gerekir.*
- ❏ *Parola ya da yönetici onayı istenirse parolayı girip işleme devam edin.*

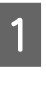

A Kontrol Panelini açın ve ardından **Uninstall a program (Bir program kaldır)** seçeneğine tıklayın.

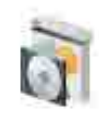

Programs Uninstall a program Get programs

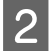

<span id="page-26-0"></span>B Kaldırmak için programı seçin ve ardından **Uninstall/Change (Kaldır/Değiştir)** (veya **Uninstall (Kaldır)**) seçeneğine basın.

**Yazıcı Sürücüsünü Silmek için**

**EPSON SL-D1000 Serisi Yazıcıyı Kaldır** seçeneğini seçin.

**Bakım Aracını Silmek için**

**EPSON SL-D1000 Series Software** seçeneğini seçin.

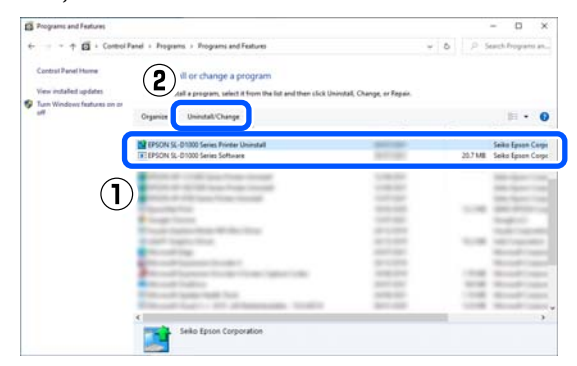

Yazıcı sürücüsünü silmek için, adım 3'e gidin. Bakım Aracını silmek için, adım 4'e gidin.

C Hedef yazıcı simgesini seçin ve ardından **Tamam** seçeneğine tıklayın.

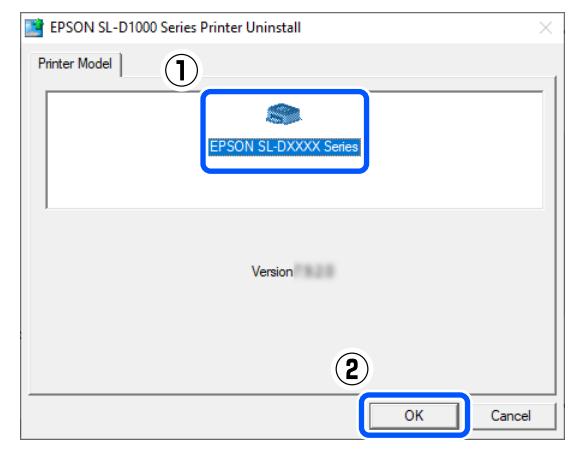

 $\Delta$ Devam etmek için ekrandaki talimatları takip edin.

> Silme onayı mesajı görüntülenince **Evet** seçeneğine tıklayın.

Yazıcı sürücüsünü yeniden kuruyorsanız, bilgisayarı yeniden başlatın.

### **Mac**

Yazıcı sürücüsü silindiği zaman, Bakım Aracı da silinir.

Yazıcı sürücüsünü kaldırmak için "Uninstaller" programını kullanın.

### **Kaldırma Programını İndirme**

Epson web sitesinden "Uninstaller" programını indirin.

<https://www.epson.com/>

#### **Kaldırma Programını Kullanma**

Epson web sitesinden "Uninstaller" programını indirirken prosedürü kontrol edin ve talimatları izleyin.

# <span id="page-27-0"></span>**Rulo Kağıt Nasıl Değiştirilir**

Bu bölümde, rulo kağıt ünitesinden kağıdın nasıl çıkarılacağı ve sonra yeni kağıdın nasıl yerleştirileceği açıklanmaktadır.

### **Kağıt Yüklerken Takip Edilecek Notlar**

### **Sol ve sağ kenarları eşit değilse rulo kağıdı yüklemeyin**

Sol ve sağ kenarları eşit olmayan rulo kağıdı yüklemek, kağıt besleme sorunlarına yol açar. Kullanmadan önce kenarları hizalayın veya bu tip sorunları olmayan bir rulo kağıt kullanın.

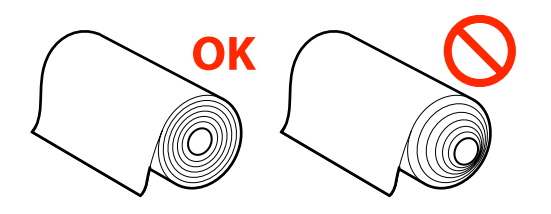

### **Ön kenarı yırtıksa rulo kağıdı yüklemeyin.**

Rulo kağıdın ön kenarı yırtıksa bir makas veya başka bir şeyle kesin ve ardından yükleyin.

### **Kağıt Değiştirmeye Hazırlanma**

Aşağıdakileri hazırlayın.

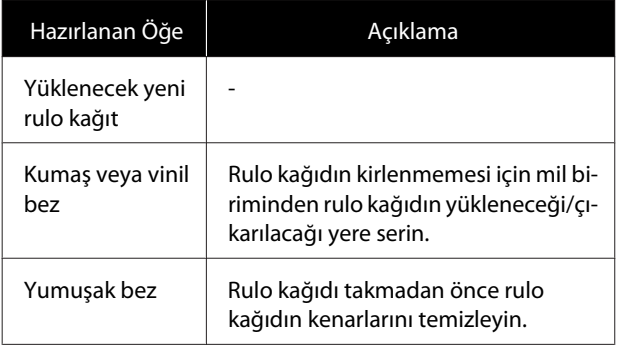

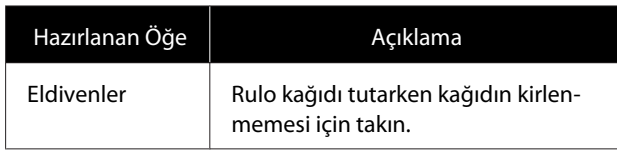

Rulo kağıdı aşağıdaki sırayla değiştirin. Her prosedür için adımları uygulayın.

- ❏ "Mil Birimini çıkarma" sayfa 28
- ❏ ["Rulo Kağıdı Çıkarma" sayfa 29](#page-28-0)
- ❏ ["Rulo Kağıdı Takma" sayfa 29](#page-28-0)
- ❏ ["Mil Birimini Takma" sayfa 31](#page-30-0)

### **Mil Birimini çıkarma**

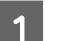

A Gücün açık olduğunu onaylayın.

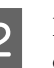

- $\sum_{n=1}^{\infty}$  Rulo kağıdı mile geri sarmak için düğmesine basın.
- 3 Cıkış tepsisini sokun.

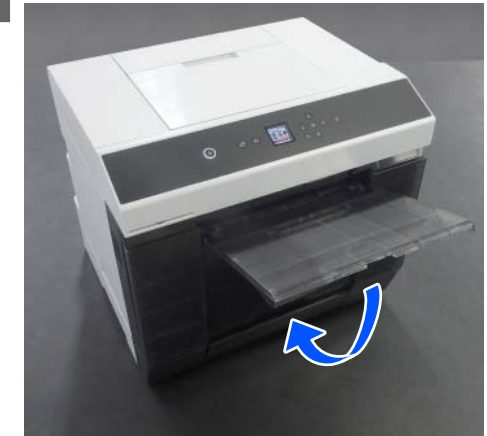

<span id="page-28-0"></span>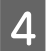

D Kırpıntı kağıt kutusunu çıkarın ve kırpıntıları atın.

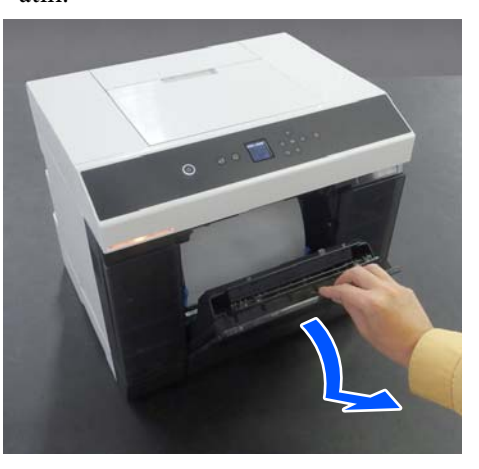

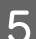

E Rulo kağıt ünitesini dışarı çekin.

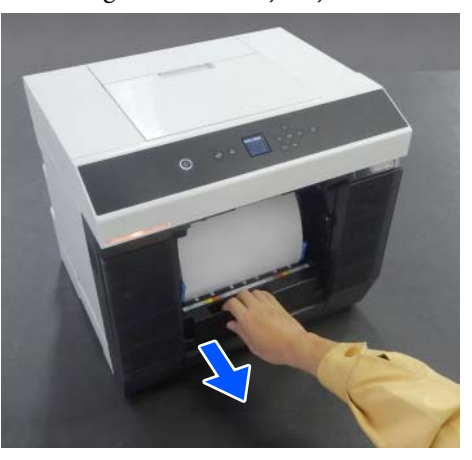

6 Mil birimini çıkarın.

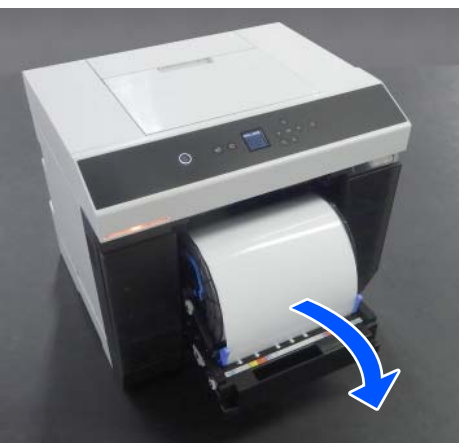

Mil birimini taşırken düğmelerden kaldırmayın. Rulo kağıt düşebilir.

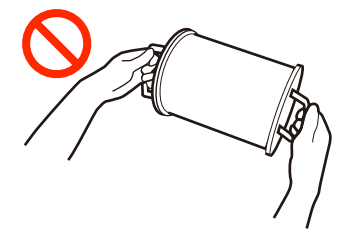

### **Rulo Kağıdı Çıkarma**

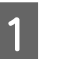

A Düğmeyi kaldırın ve sol taraftaki ortam kenar kılavuzunu çıkarın.

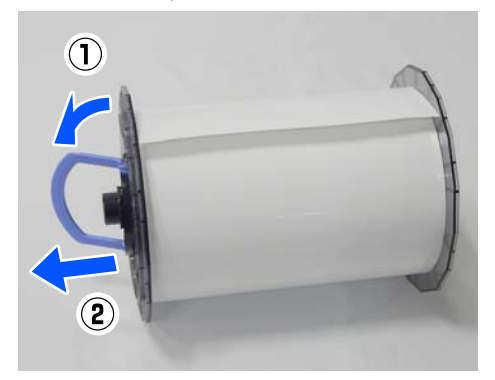

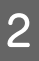

2 Düğmeyi kaldırın ve sağ taraftaki ortam kenar<br>kılayızının ve mili çıkarın kılavuzunu ve mili çıkarın.

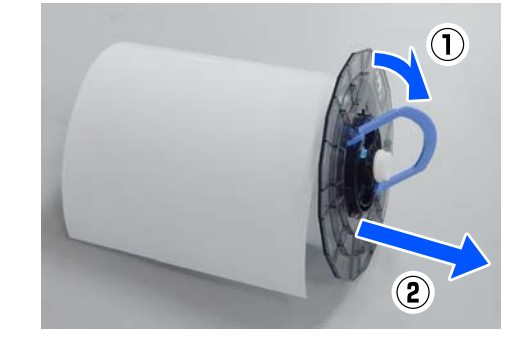

### **Rulo Kağıdı Takma**

Rulo kağıdı mil biriminin ortasına gelecek şekilde takın. Takmak için aşağıdaki adımları izleyin.

Yeni rulo kağıdı ambalajından çıkarın ve düz bir yüzeyin ucuna dik olarak yerleştirin. Ardından, kağıt tozu gibi kirleri temizlemek için rulo kağıdın ucunu yumuşak bir bezle birkaç kez silin.

> Rulo kağıdı, ön kenarı aşağıdaki görselde gösterildiği gibi bakacak şekilde yerleştirin.

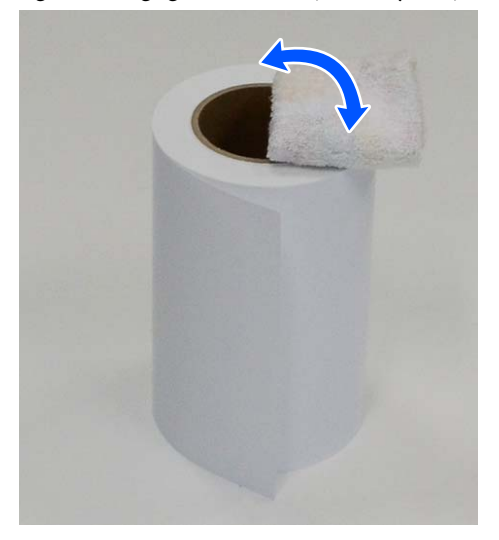

**B Ortam kenar kılavuzu üzerindeki düğmeyi**<br>Isaldırın ve rulo kağıt üzerine verleştirin kaldırın ve rulo kağıt üzerine yerleştirin.

> Ortam kenar kılavuzu ve rulo kağıt arasında boşluk kalmayana kadar bastırın.

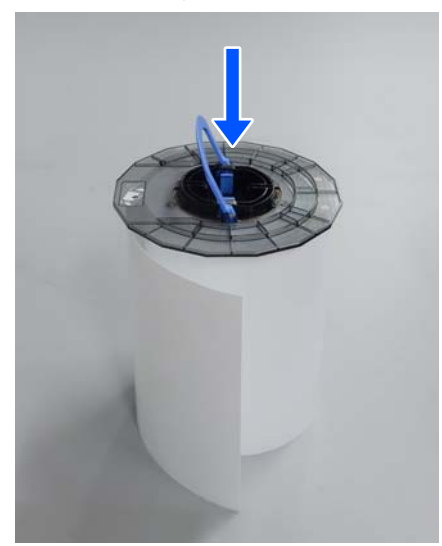

**C Yüklenen kağıdın genişliği konumlanana kadar**<br>Filip ortam kenar kılayıları içine verleştirin mili, ortam kenar kılavuzu içine yerleştirin.

İlk olarak milin dişsiz ucunu takın.

Çizim, A4 ile hizalama örneğini göstermektedir.

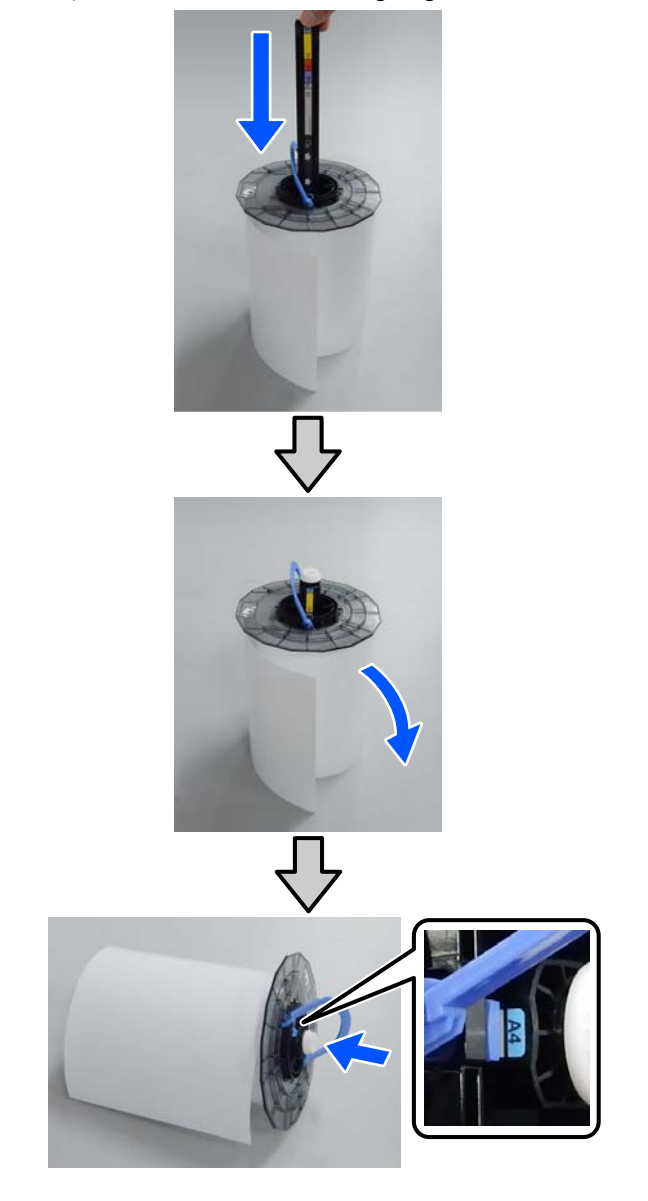

4 Düğmeyi alçaltın ve ortam kenar kılavuzunu sabitleyin.

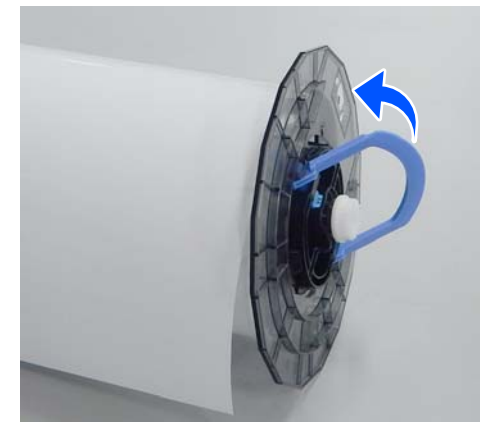

<span id="page-30-0"></span>Bunu yaparken, ortam kenar kılavuzları ve rulo kağıt arasında boşluk olmadığından emin olun.

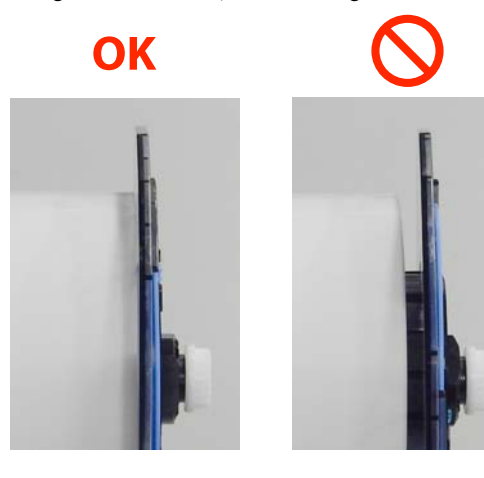

E Ortam kenar kılavuzunu, mil biriminin şaftının zıt tarafına takın ve rulo kağıdı ortam kenar kılavuzları arasına sıkıca kenetleyin.

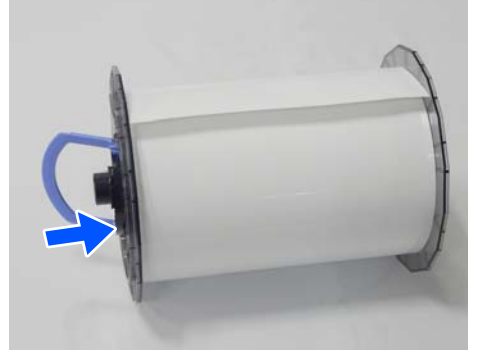

**F Ortam kenar kılavuzu ve rulo kağıt arasında**<br>Realist almadığından amin alun düğmeyi boşluk olmadığından emin olun, düğmeyi alçaltın ve ortam kenar kılavuzunu sabitleyin.

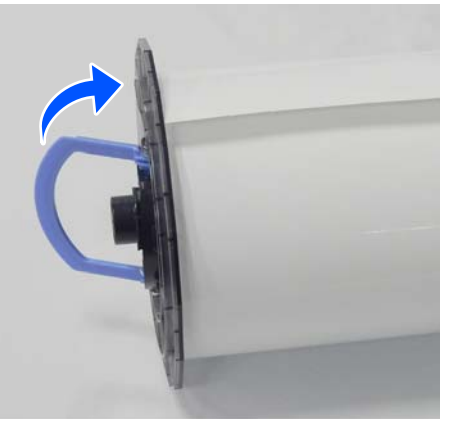

### **Mil Birimini Takma**

A Mil birimini rulo kağıt ünitesi içine yükleyin. Sağ taraftaki milin ucundaki dişi konumlandırın. Mil biriminin milinin yatağa oturduğunu ve dişlilerin birbirine geçtiğini kontrol edin.

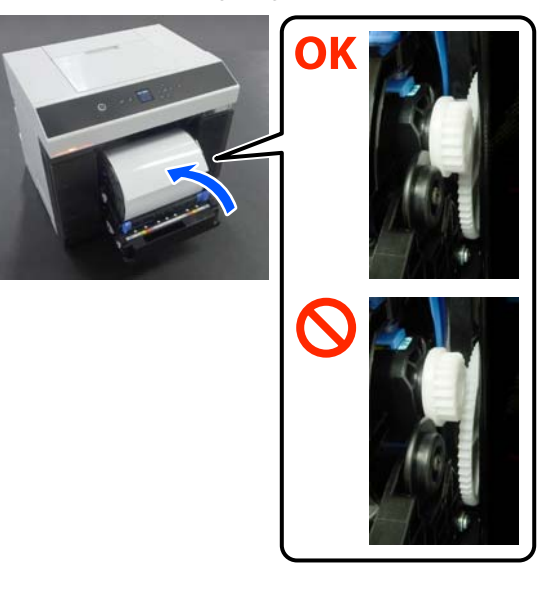

2 Rulo kağıdın ön kenarını bir bip sesi duyana kadar kağıt yuvasına itin.

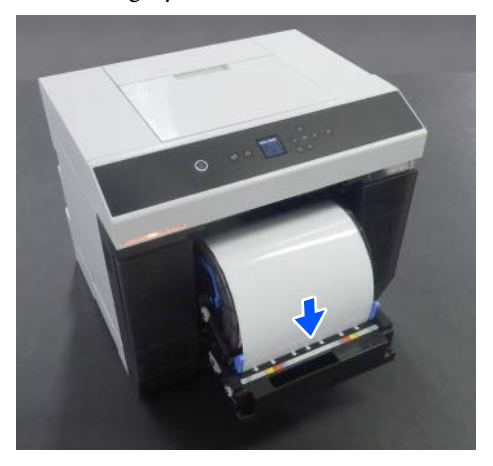

- 
- 3 Kenar kılavuzlarını rulo kağıdın genişliğine hizalayın.

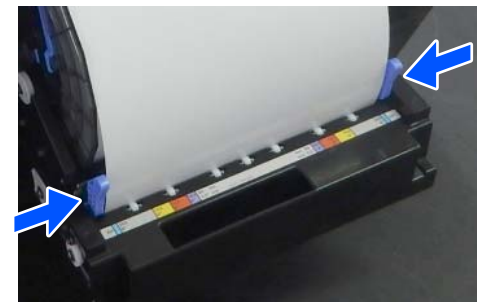

Bu sırada, rulo kağıdın kenar konumunun kağıt boyutunu gösteren etiketle eşleştiğinden ve sol ve sağ kenar kılavuzlar ve rulo kağıdın kenarları arasında boşluk bulunmadığından emin olun.

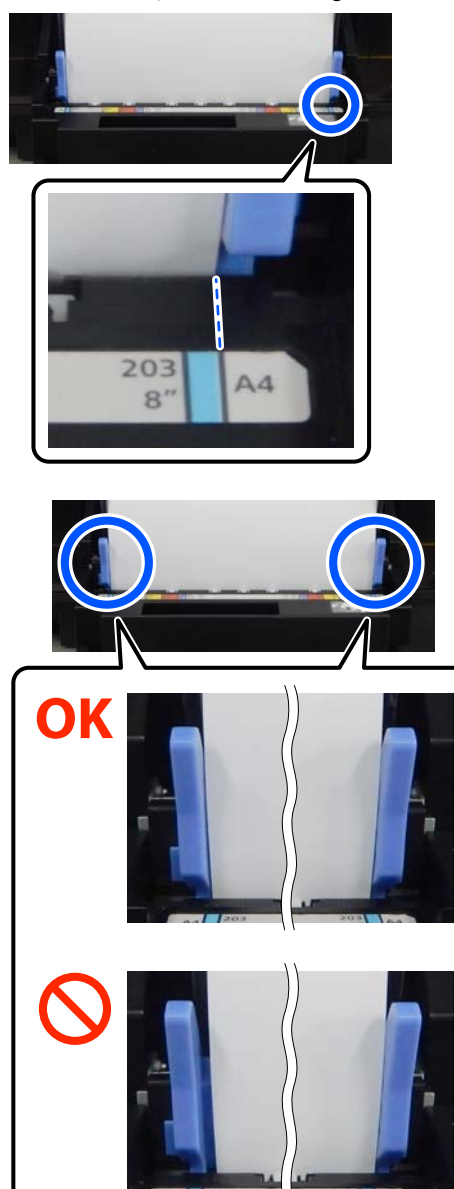

Etiketler eşleşmezse veya sol ya da sağ kenar kılavuzlarında boşluklar varsa, yüklenen rulo kağıdın konumu mil birimi ile hizalanmaz. Rulo kağıdı doğru konumuna yeniden yükleyin. 4 Rulo kağıt ünitesini tamamen içeri itin.

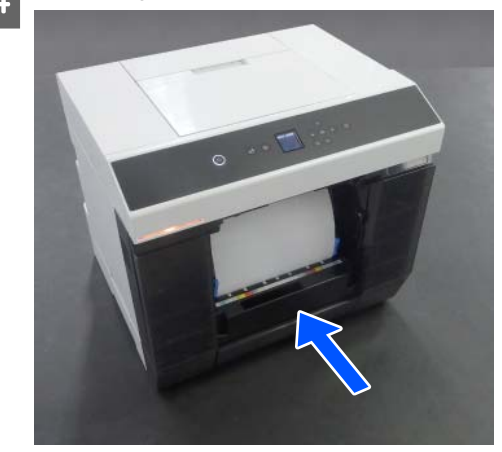

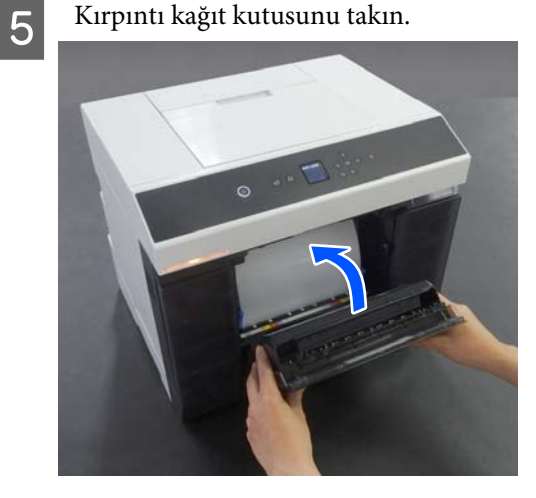

Kağıt besleme, takıldıktan sonra başlar. Kağıt besleme durduğunda, kontrol paneli ekranı kağıt türü ayarlarını görüntüler.

 $\overline{6}$  Kağıt türünü kontrol paneli ekranndan ayarlayın.

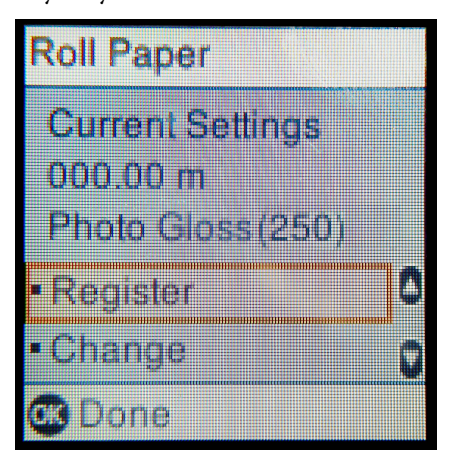

<span id="page-32-0"></span>7 Çıkış tepsisini uzatın.

Kendinize doğru kaldırın ve sabitlemek için hafifçe içeri itin.

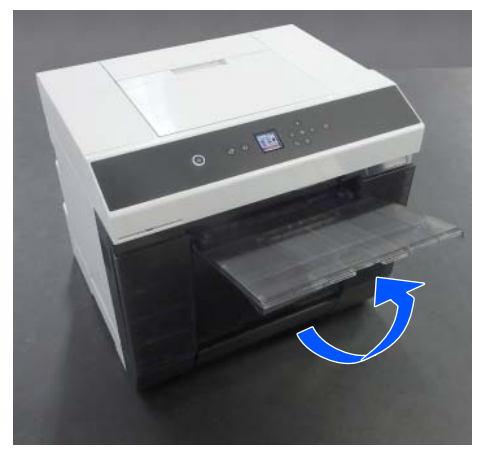

İkinci aşamayı kendinize doğru çekin ve ön kenar kısmını kaldırın.

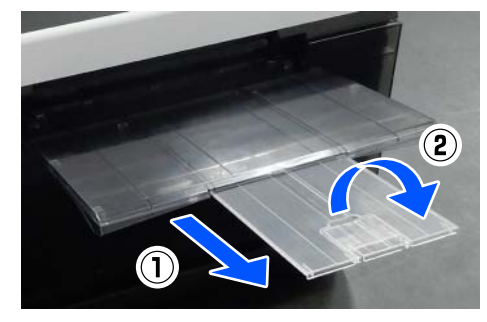

# **Kesme Kağıt Nasıl Yüklenir**

Bu bölümde kağıt besleme birimi ve isteğe bağlı kasete kesme kağıt yükleme prosedürü açıklanmaktadır.

### **Hazırlanan Öğe**

Aşağıdakileri hazırlayın.

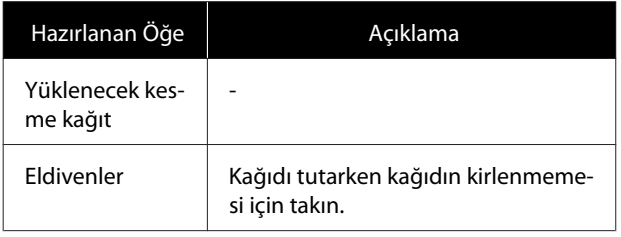

### **Kağıt Besleme Birimine yükleme**

Önce yazdırma verilerini yazıcıya iletmek için yazdırmaya başlayın ve ardından kağıt besleme birimine kesme kağıdı yükleyin.

Arka kağıt besleme yuvası kapağını açın.

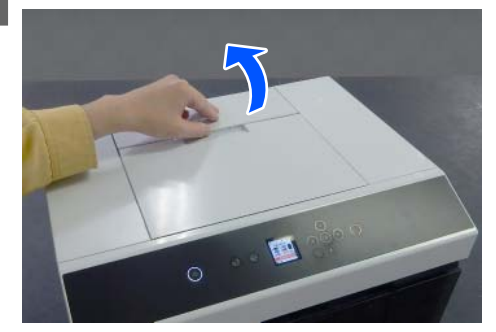

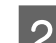

2 Kenar kılavuzlarını ayırın.

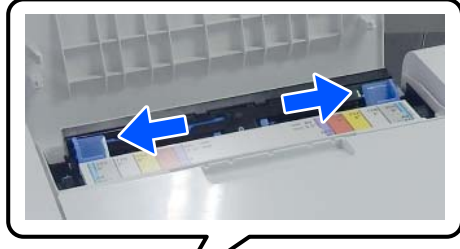

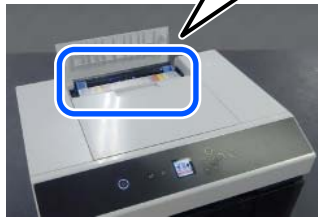

Kağıdı yazdırılabilir tarafı yukarı bakacak<br>Cekilde kapar kılayızları arasında merkeze şekilde kenar kılavuzları arasında merkeze yükleyin.

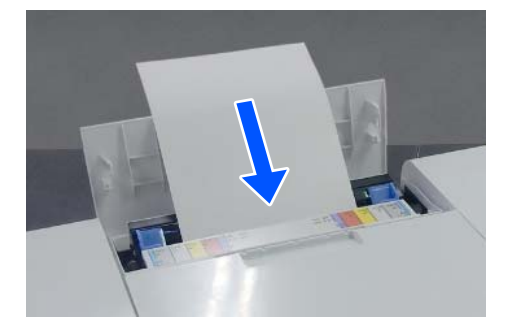

<span id="page-33-0"></span>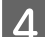

D Kenar kılavuzlarını kağıdın genişliğine hizalayın.

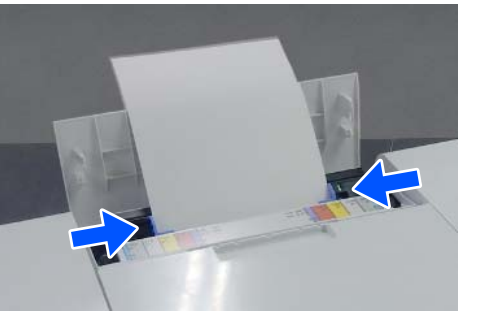

E Kağıdı kağıt yuvası içine yaklaşık 5 cm itin.

Bu sırada, kağıdın bükülmemesi için sol ve sağ kenar kılavuzları üzerine bastırarak kağıdı yavaş yavaş itin. Kağıdı doğru bir şekilde yükleyebilir ve bükülmesini önleyebilirsiniz.

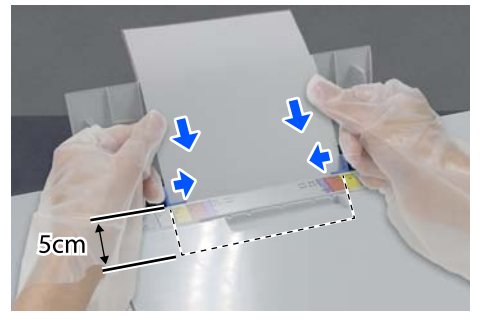

### **Kaset içine yükleme (Seçenek)**

Takılan besleme silindirlerinin yüklenen kağıt türüne uygun olduğunu önceden doğrulayın.

U["Çift Yönlü Besleyici içinde Besleme Silindirlerini](#page-68-0) [Değiştirme \(seçenek\)" sayfa 69](#page-68-0)

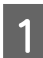

A Kaseti kendinize doğru çekin.

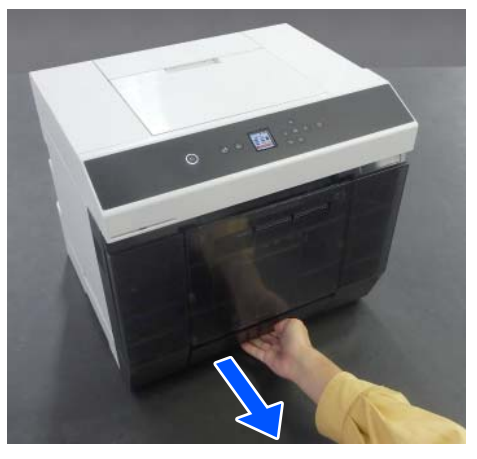

 $\sum$  Sol ve sağ kenar kılavuzlarını yüklenecek kağıdın genişliğine hizalayın.

Kolları hareket ettirirken sıkıştırın.

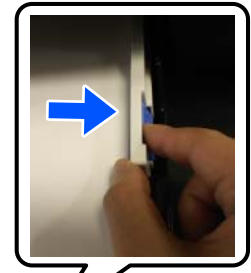

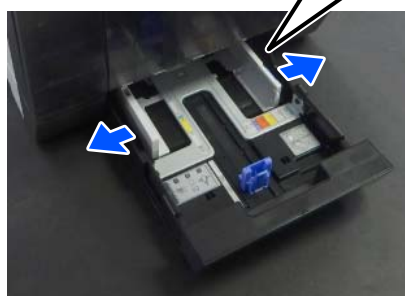

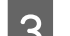

C Ön kenar kılavuzlarını tamamen ayırın.

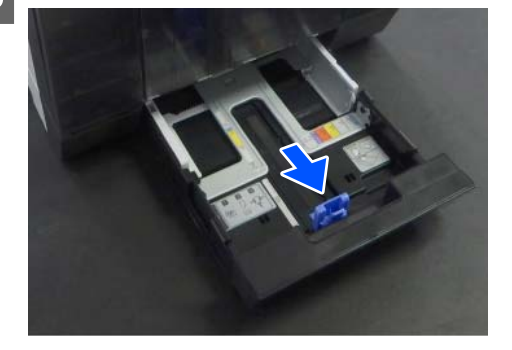

D Kağıdı yazdırılabilir yüzü aşağı bakacak şekilde yükleyin.

> Yüklenebilecek kağıt sayısı 100 sayfa veya kenar kılavuzu üzerindeki daha az sayıda yükleyebileceğiniz sınır çizgisine kadar olabilir.

Yüklenebilecek orijinal Epson kağıdının sayfa sayısı için aşağıdakine bakın.

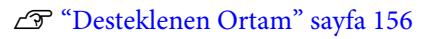

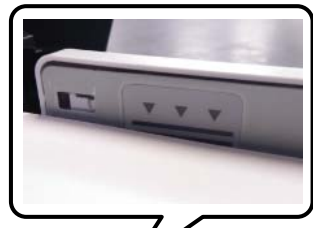

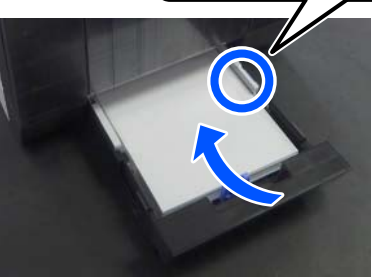

E Ön kenar kılavuzlarını kağıda hizalayın. Kolları hareket ettirirken sıkıştırın.

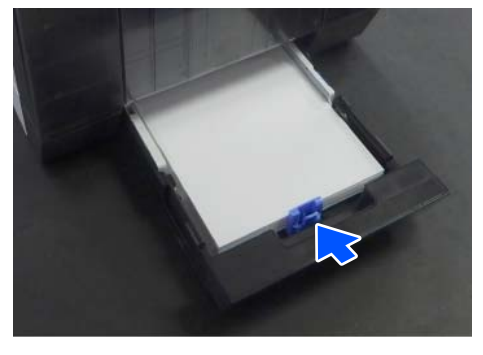

# 6 Kaseti kapatın.

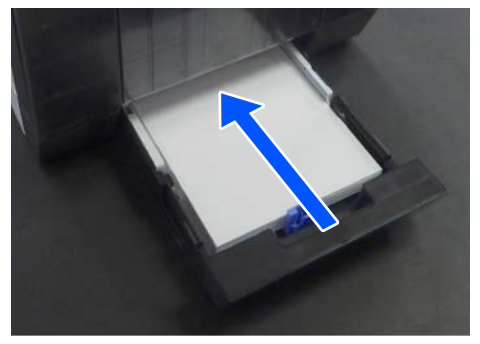

Kapattıktan sonra, kağıt boyutunu ve kağıt türünü kontrol paneli ekranndan ayarlayın.

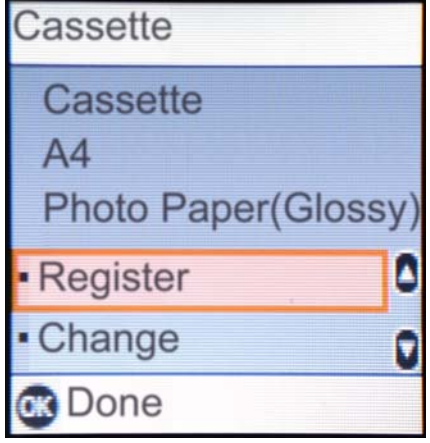

# <span id="page-35-0"></span>**Temel Yazdırma Yöntemleri (Windows)**

Bu kısımda, yazdırma ve yazdırmayı iptal etme açıklanmaktadır.

Yazdırma işlemi, yazıcıya bağlı bir bilgisayardaki uygulama yazılımı tarafından yürütülür.

Yazdırmayı durdurma hakkında daha fazla ayrıntı için aşağıya bakın.

U ["Yazdırma İşlemini İptal Etme \(Bilgisayardan\)"](#page-38-0) [sayfa 39](#page-38-0)

# **Photoshop Üzerinden Yazdırma**

Bu bölüm görüntü verilerinin nasıl yazdırılacağı üzerine örnek olarak Adobe Photoshop 2021 kullanır.

İşlemler, kullanılan uygulama yazılımına bağlı olarak farklılık gösterebilir. Daha fazla bilgi için uygulama ile birlikte sağlanan kılavuza bakınız.

Yazıcıyı açın ve kullanılacak kağıdı yükleyin.

### $\mathscr{D}$  ["Temel İşlemler" sayfa 28](#page-27-0)

#### **Kağıt çift yönlü besleyici içine yüklendiğinde**

İsteğe bağlı çift yönlü besleyici ilk defa kullanıldığında aşağıdaki ayarları yapın.

- (1) Control Panel (Kontrol Paneli) penceresini açın ve **Hardware and Sound (Donanım ve Ses)** — **Devices and Printers (Aygıtlar ve Yazıcılar)** seçeneklerine bu sırayla tıklayın.
- (2) Hedef yazıcı simgesine sağ tıklayın ve **Printer properties (Yazıcı özellikleri)** seçeneğini seçin.

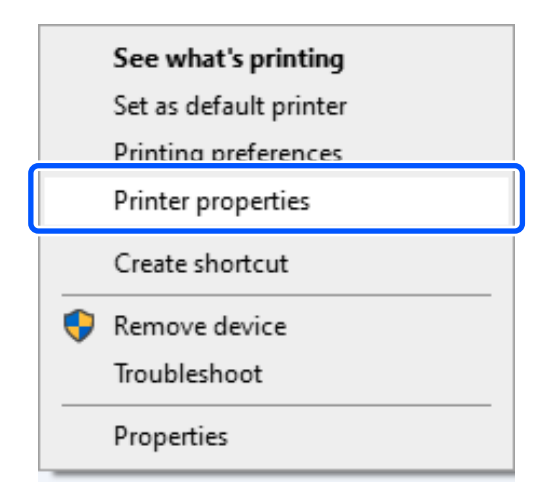

(3)**İsteğe Bağlı Ayarlar**, **Yazıcıdan al** seçeneklerini seçin ve **Al** seçeneğine tıklayın.

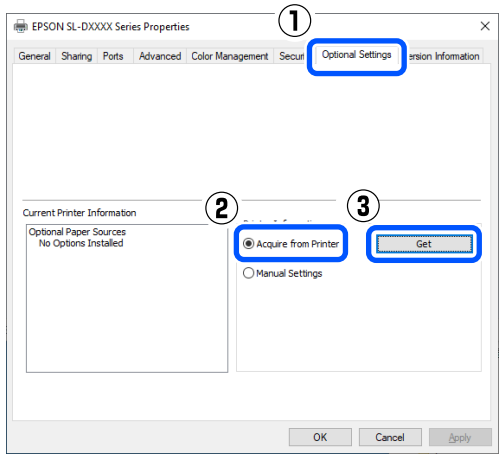

(4) **Çekmece** öğesinin **İsteğe Bağlı Kaynaklar** içinde **Mevcut Yazıcı Bilgisi** için görüntülendiğinden emin olun ve ardından **Tamam** seçeneğine tıklayın.

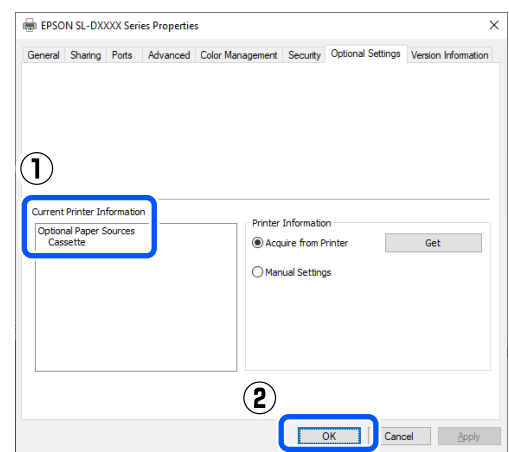
## **Temel Yazdırma Yöntemleri (Windows)**

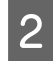

Adobe Photoshop 2021 programını başlatın ve bir görüntü açın.

C **Image (Resim)** — **Image Size (Resim Boyutu)** seçeneklerine bu sırayla tıklayın.

**Image Size (Resim Boyutu)** ekranı görüntülenir.

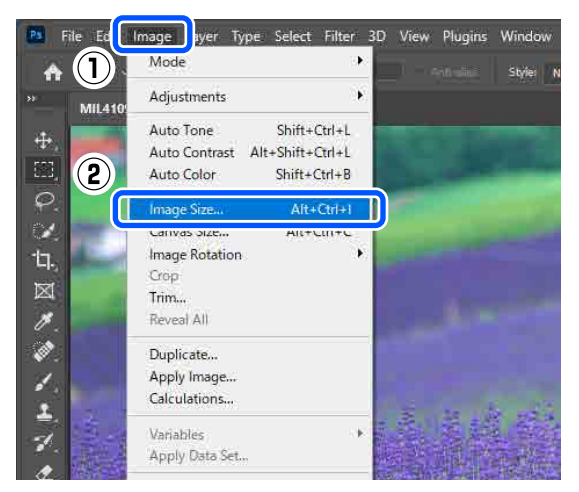

**4** Image Size (Resim Boyutu) ve Resolution (Çözünürlük) ayarlarını yapın ve ardından **OK (TAMAM)** seçeneğine tıklayın.

> **Fit To (Sığdır)** özelliği için **Original Size (Orijinal Boyut)** öğesini seçin ve ardından **Width (Genişlik)** ve **Height (Yükseklik)** öğesini yazdırılan kağıdın boyutuyla eşleştirin.

**Resolution (Çözünürlük)** ayarını yapın.

**Width (Genişlik)** ve **Height (Yükseklik)** ayarı yapmak, **Fit To (Sığdır)** ayarını **Custom (Özel)** olarak değiştirir.

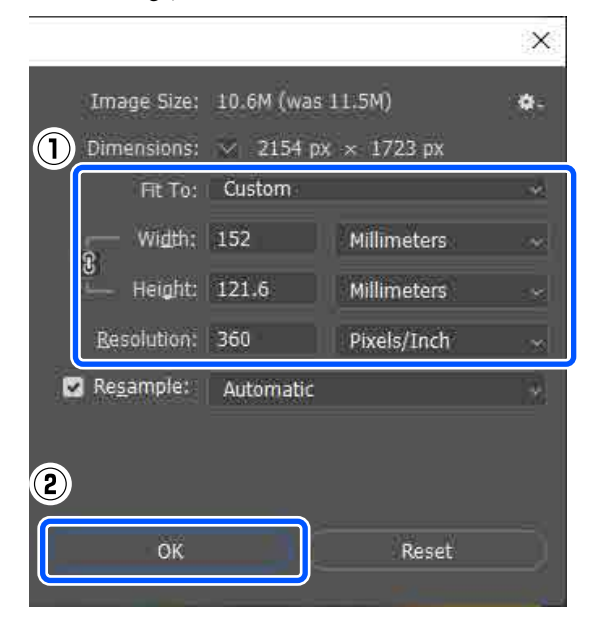

#### *Not:*

*Resolution (Çözünürlük) ayarının normalde 360 dpi olmasını tavsiye ederiz.*

*Ancak aşağıdaki tüm yazdırma tercihleri karşılanırsa, 720 dpi'ye ayarlamak çok temiz çıktılar üretir.*

- ❏ *Yazıcı sürücüsünde En Yüksek Ayrıntı seçeneği seçili olduğunda.*
- ❏ *Yazıcı sürücüsünde Baskı Kalitesi için Taslak ayarından başka bir ayar seçili olduğunda.*
- ❏ *Kağıt uzunluğu 305 mm'den az olduğunda.*

E **File (Dosya)** — **Print (Yazdır)** seçeneklerine bu sırayla tıklayın.

#### **Photoshop Print Settings (Photoshop Yazdırma Ayarları)** ekranı görüntülenir.

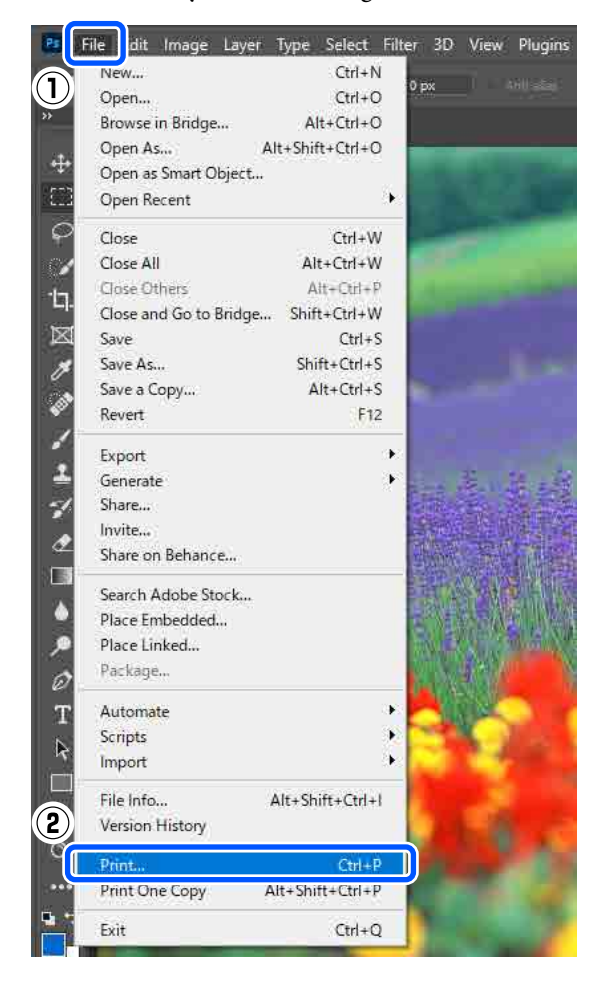

#### **Temel Yazdırma Yöntemleri (Windows)**

F **Printer (Yazıcı)** seçeneğinde yazıcıyı seçin ve ardından **Print Settings (Yazdırma Ayarları)** seçeneğine tıklayın.

Yazıcı sürücüsünün Ana ekranı görüntülenir.

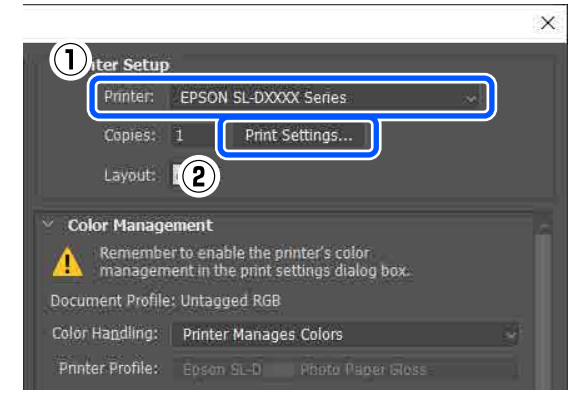

G **Yazdırma Ayarları** içinde çeşitli öğeleri ayarlayın.

- ❏ Ortam Türü Yazıcıya yüklenen kağıt türünü seçin.
- ❏ Baskı Kalitesi

Seçebileceğiniz baskı kaliteleri, seçilen kağıt türüne bağlı olarak değişiklik gösterebilir. Normalde, **Standart** olarak ayarlayın. Kaliteye önem vererek yazdırmak isterseniz, **Yüksek Kalite** olarak ayarlayın. Hızlı bir şekilde yazdırmak istiyorsanız, **Taslak** olarak ayarlayın. **Taslak** olarak ayarlandığında, baskı hızı daha hızlı olur ancak baskı kalitesi bir miktar düşebilir.

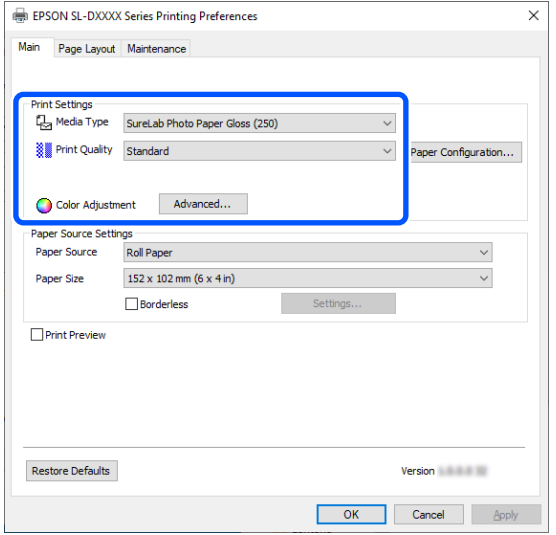

Renk yönetimi ve renk modları için tercihlerinize göre gelişmiş ayarlar yapmak üzere, **Gelişmiş** seçeneğine tıklayın.

U["Renk Yönetimi" sayfa 45](#page-44-0)

- H **Kağıt Kaynağı Ayarları** içinde çeşitli öğeleri ayarlayın.
	- ❏ Kağıt Kaynağı Ayarlar seçilen kağıt türüne bağlıdır. Çift yönlü besleyiciden yazdırmak için **Çekmece** seçin.
	- ❏ Kağıt Boyutu Yazdırmak için bir boyut seçin. Bu ayarın 4. adımda belirlediğiniz görüntü boyutu ile aynı olduğundan emin olun.

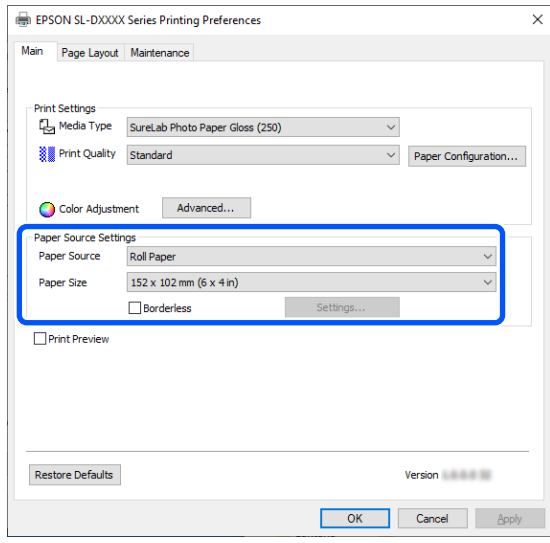

Kenarlık (kenar boşluğu) olmadan yazdırmak için **Kenarlıksız** seçeneğini seçin.

U["Tüm Kenarlarda Kenarlıksız Yazdırma"](#page-51-0) [sayfa 52](#page-51-0)

I Sayfa kesmeler üzerine çift taraflı yazdırma yapmak için, **Sayfa Yapısı** seçeneğine tıklayın ve **Çift Taraflı Yazdırma** içinde ciltleme konumunu ayarlayın.

U["Çift Taraflı Yazdırma" sayfa 56](#page-55-0)

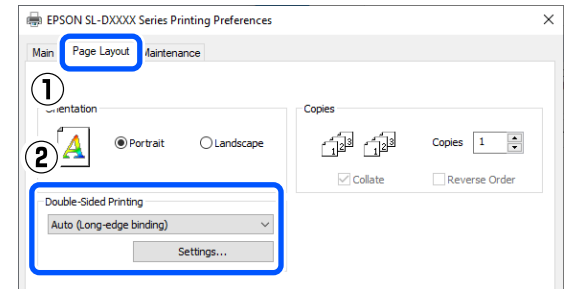

## **10** Tamam seçeneğine tıklayın.

K Renk yönetimi ve baskı konumu gibi her bir öğeyi ayarlarken **Photoshop Print Settings (Photoshop Yazdırma Ayarları)** ekranında görüntülenen resmi kontrol edin.

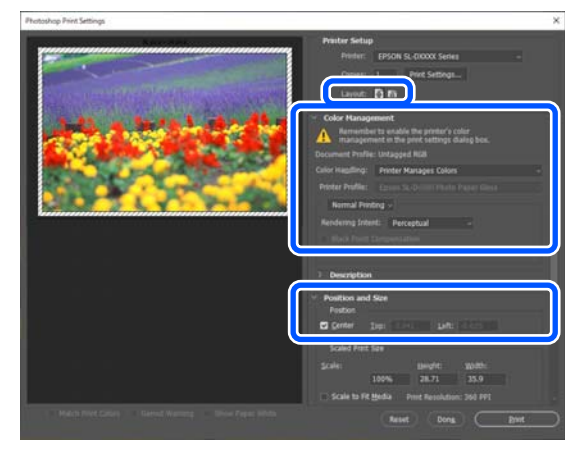

## *Not:*

- ❏ *Yazıcı sürücüsünün Renk Ayarlama ayarı Renk Denetimleri olarak ayarlıysa, Color Management (Renk Yönetimi) içindeki Color Handling (Renk İşleme) içinden Printer Manages Colors (Yazıcı Renkleri Yönetir) olarak ayarlayın.*
- ❏ *Photoshop fonksiyonlarını kullanarak ayrıntılı renk yönetimi gerçekleştirirken, Color Management (Renk Yönetimi) ayarını koşullara göre ayarlayın.*

*Renk ayarı hakkında daha fazla bilgi almak için aşağıya bakın.*

U*["Renk Yönetimi" sayfa 45](#page-44-0)*

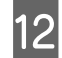

12 Print (Yazdır) öğesine tıklayın.

#### *Not:*

*Görüntü boyutu yazdırma boyutundan daha büyükse, aşağıdaki ekran görüntülenir.*

*Proceed (Devam) seçeneğine tıklayın. Cancel (İptal) seçeneğine tıklarsanız, yazdırma iptal edilir ve uygulama ekranına geri dönersiniz.*

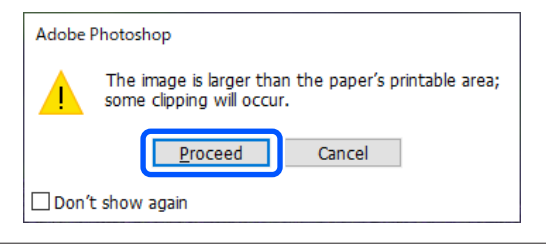

Yazdırma verileri yazıcıya gönderilir ve yazdırma başlar.

# **Yazdırma İşlemini İptal Etme (Bilgisayardan)**

Bilgisayar yazıcıya veri gönderimini tamamladığında, yazdırma işini bilgisayardan iptal edemezsiniz. Yazıcıdan iptal etme.

U"Yazdırma İşlemini İptal Etme (Yazıcıdan)" sayfa 39

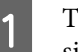

A Taskbar (görev çubuğu) üzerindeki yazıcı simgesine tıklayın.

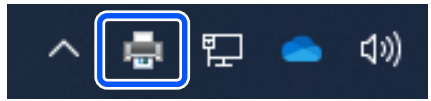

Bir simgenin görüntülenip görüntülenmeyeceği Windows için seçilen ayarlara bağlıdır.

 $\sum_{\text{B}}$  İptal etmek istediğiniz işi seçin ve ardından **Document (Belge)** menüsünden **Cancel (İptal et)** seçeneğini seçin.

> Tüm işleri iptal etmek için, **Printer (Yazıcı)** menüsündeki **Cancel All Documents (Tüm Belgeleri İptal Et)** seçeneğine tıklayın.

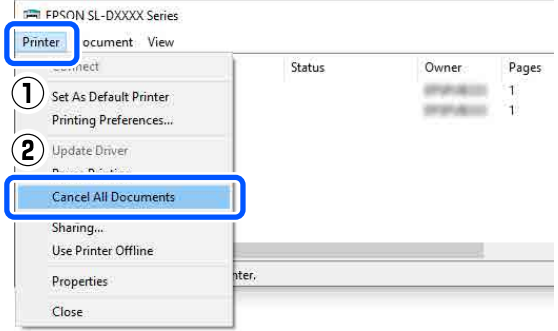

İş yazıcıya gönderilmişse yazdırma verileri yukarıdaki ekranda gösterilmez.

# **Yazdırma İşlemini İptal Etme (Yazıcıdan)**

Kontrol paneli üzerindeki  $\bigcirc$  düğmesine (durdurma düğmesi) basın.

Yazdırma işleminin ortasında yazdırma işi iptal edilir. İptal ettikten sonra, yazıcının hazır durumuna geçmesi biraz zaman alabilir.

## **Temel Yazdırma Yöntemleri (Windows)**

*Not:*

*Yukarıdaki işlemi yaparak bilgisayardaki yazdırma kuyruğunda bulunan yazdırma işlerini silemezsiniz. Yazdırma kuyruğunda bulunan yazdırma işlerini silmek için önceki bölümdeki "Yazdırma İşlemini İptal Etme (Bilgisayardan)" bölümüne bakın.*

# <span id="page-40-0"></span>**Temel Yazdırma Yöntemleri (Mac)**

Bu kısımda, yazdırma ve yazdırmayı iptal etme açıklanmaktadır.

Yazdırma işlemi, yazıcıya bağlı bir bilgisayardaki uygulama yazılımı tarafından yürütülür.

Yazdırmayı durdurma hakkında daha fazla ayrıntı için aşağıya bakın.

U["Yazdırma İşlemini İptal Etme \(Bilgisayardan\)"](#page-43-0) [sayfa 44](#page-43-0)

# **Photoshop Üzerinden Yazdırma**

Bu bölüm görüntü verilerinin nasıl yazdırılacağı üzerine örnek olarak Adobe Photoshop 2021 kullanır.

İşlemler, kullanılan uygulama yazılımına bağlı olarak farklılık gösterebilir. Daha fazla bilgi için uygulama ile birlikte sağlanan kılavuza bakınız.

U["Temel İşlemler" sayfa 28](#page-27-0)

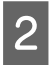

B Adobe Photoshop 2021 programını başlatın ve bir görüntü açın.

Yazıcıyı açın ve kullanılacak kağıdı yükleyin.

C **Image (Resim)** — **Image Size (Resim Boyutu)** seçeneklerine bu sırayla tıklayın.

> **Image Size (Resim Boyutu)** ekranı görüntülenir.

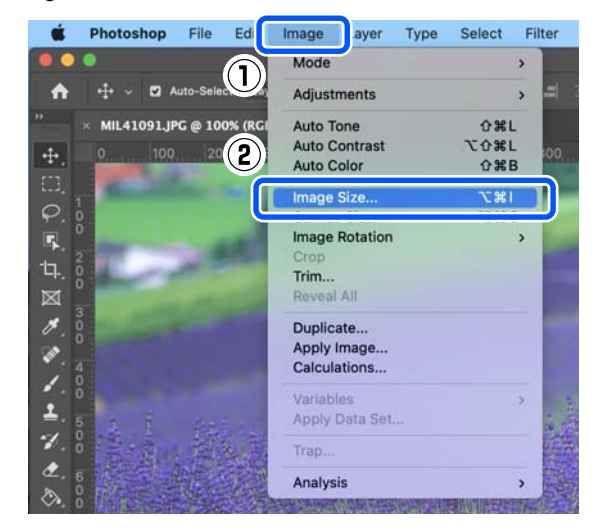

 $\overline{A}$  Image Size (Resim Boyutu) ve Resolution (Çözünürlük) ayarlarını yapın ve ardından **OK (TAMAM)** seçeneğine tıklayın.

> **Fit To (Sığdır)** özelliği için **Original Size (Orijinal Boyut)** öğesini seçin ve ardından **Width (Genişlik)** ve **Height (Yükseklik)** öğesini yazdırılan kağıdın boyutuyla eşleştirin.

**Resolution (Çözünürlük)** ayarını yapın.

**Width (Genişlik)** ve **Height (Yükseklik)** ayarı yapmak, **Fit To (Sığdır)** ayarını **Custom (Özel)** olarak değiştirir.

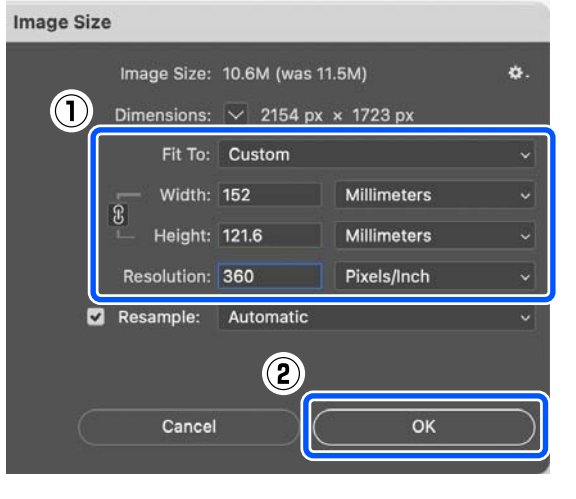

## **Temel Yazdırma Yöntemleri (Mac)**

#### *Not:*

*Resolution (Çözünürlük) ayarının normalde 360 dpi olmasını tavsiye ederiz.*

*Ancak aşağıdaki tüm yazdırma tercihleri karşılanırsa, 720 dpi'ye ayarlamak çok temiz çıktılar üretir.*

- ❏ *Yazıcı sürücüsünde En Yüksek Ayrıntı seçeneği seçili olduğunda.*
- ❏ *Yazıcı sürücüsünde Baskı Kalitesi için Taslak ayarından başka bir ayar seçili olduğunda.*
- ❏ *Kağıt uzunluğu 305 mm'den az olduğunda.*

**File (Dosya)** — **Print (Yazdır)** seçeneklerine bu sırayla tıklayın.

#### **Photoshop Print Settings (Photoshop Yazdırma Ayarları)** ekranı görüntülenir.

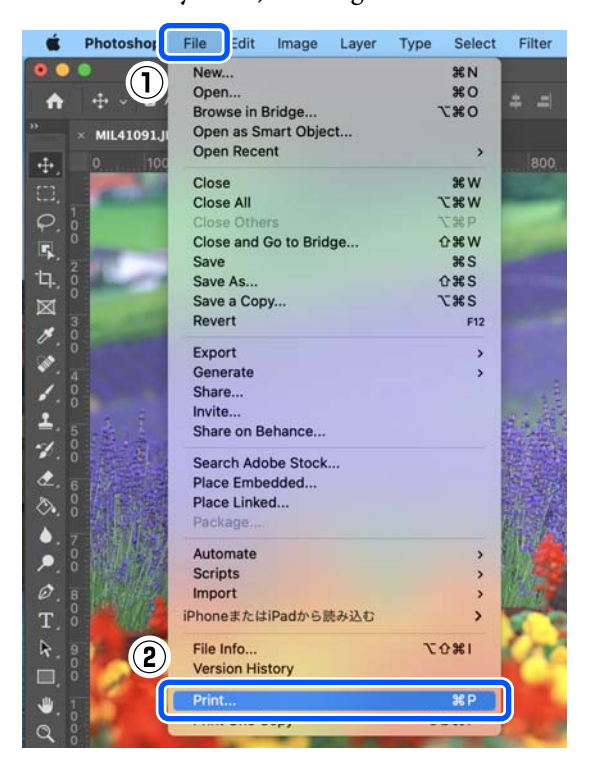

F **Printer (Yazıcı)** seçeneğinde yazıcıyı seçin ve ardından **Print Settings (Yazdırma Ayarları)** seçeneğine tıklayın.

Yazdırma ekranı görüntülenir.

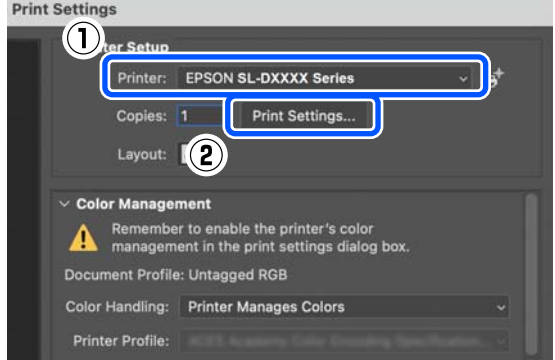

## 7 Gerekli ayarları yapın.

Açılır menüden **Yazdırma Ayarları** seçeneğini seçerek, Ortam Türü ve Baskı Kalitesi ayarlarını yapabilirsiniz.

- ❏ Kağıt Boyutu Yazdırmak için bir boyut seçin. Bu ayarın 4. adımda belirlediğiniz görüntü boyutu ile aynı olduğundan emin olun.
- ❏ Ortam Türü Yazıcıya yüklenen kağıt türünü seçin.
- ❏ Baskı Kalitesi Seçebileceğiniz baskı kaliteleri, seçilen kağıt türüne bağlı olarak değişiklik gösterebilir.

## **Temel Yazdırma Yöntemleri (Mac)**

Normalde, **Normal** olarak ayarlayın. Kaliteye önem vererek yazdırmak isterseniz, **Yüksek Kalite** olarak ayarlayın. Hızlı bir şekilde yazdırmak istiyorsanız, **Taslak** olarak ayarlayın. **Taslak** olarak ayarlandığında, baskı hızı daha hızlı olur ancak baskı kalitesi bir miktar düşebilir.

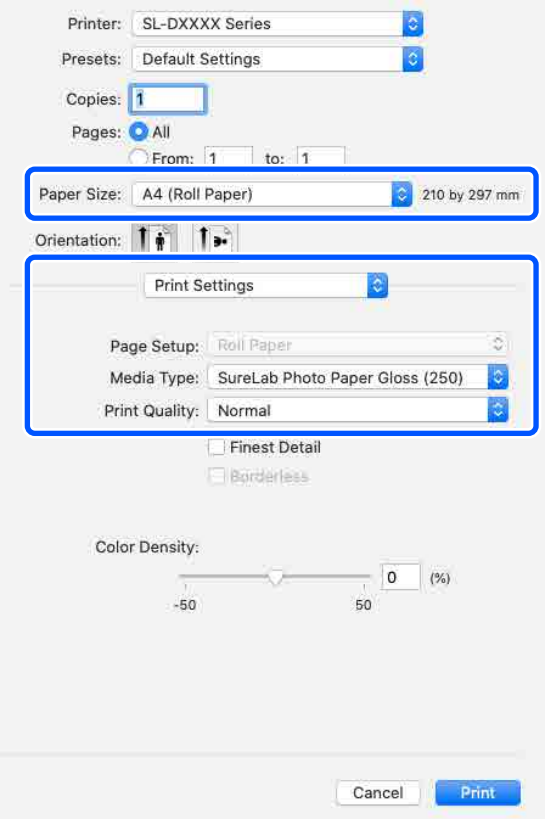

Kenarlık (kenar boşluğu) olmadan yazdırmak için, **Kağıt Boyutu** içinden kenarlıksız yazdırma için bir kağıt boyutu seçin.

U["Tüm Kenarlarda Kenarlıksız Yazdırma"](#page-51-0) [sayfa 52](#page-51-0)

H Sayfa kesmeler üzerine çift taraflı yazdırma yapmak için, açılır menüden **İki taraflı Yazdırma Ayarları** seçeneğini seçin ve **İki taraflı Yazdırma** içinden ciltleme konumunu ayarlayın.

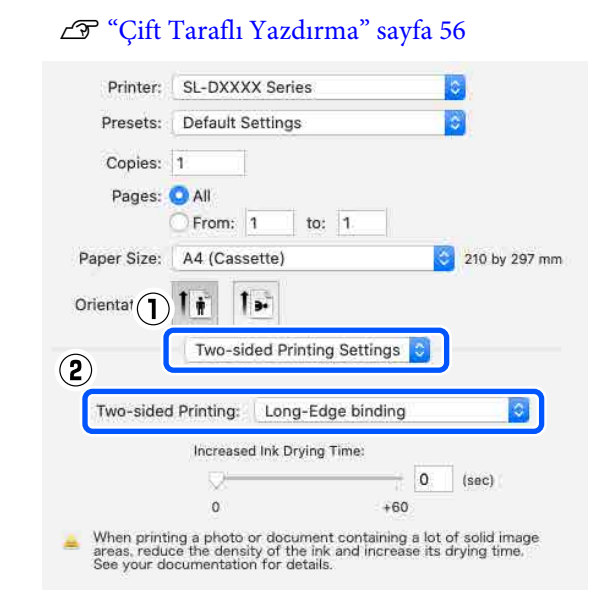

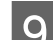

I **Print (Yazdır)** öğesine tıklayın.

J Renk yönetimi ve baskı konumu gibi her bir öğeyi ayarlarken **Photoshop Print Settings (Photoshop Yazdırma Ayarları)** ekranında görüntülenen resmi kontrol edin.

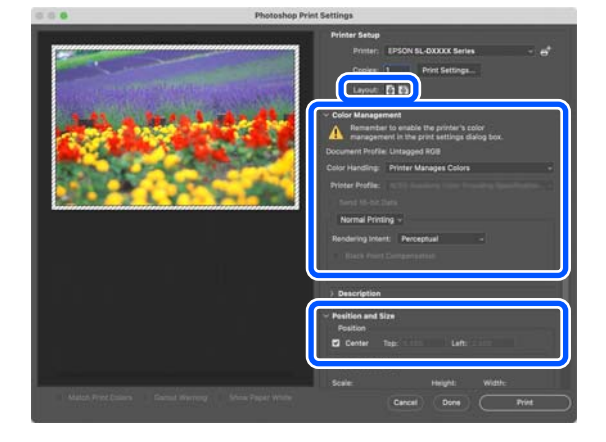

## **Temel Yazdırma Yöntemleri (Mac)**

#### <span id="page-43-0"></span>*Not:*

- ❏ *Yazıcı sürücüsünün renk ayarı Manuel Ayarlar olarak ayarlıysa, Color Management (Renk Yönetimi) içindeki Color Handling (Renk İşleme) içinden Printer Manages Colors (Yazıcı Renkleri Yönetir) olarak ayarlayın.*
- ❏ *Photoshop fonksiyonlarını kullanarak ayrıntılı renk yönetimi gerçekleştirirken, Color Management (Renk Yönetimi) ayarını koşullara göre ayarlayın.*

*Renk ayarı hakkında daha fazla bilgi almak için aşağıya bakın.*

U*["Renk Yönetimi" sayfa 45](#page-44-0)*

**11** Print (Yazdır) öğesine tıklayın.

Yazdırma verileri yazıcıya gönderilir ve yazdırma başlar.

# **Yazdırma İşlemini İptal Etme (Bilgisayardan)**

Bilgisayar yazıcıya veri gönderimini tamamladığında, yazdırma işini bilgisayardan iptal edemezsiniz. Yazıcıdan iptal etme.

U "Yazdırma İşlemini İptal Etme (Yazıcıdan)" sayfa 44

A Dock (Yerleştir) içindeki yazıcı simgesine tıklayın.

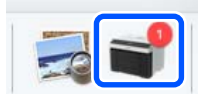

2 İptal etmek istediğiniz yazdırma verilerini seçin ve ardından [×] simgesine tıklayın.

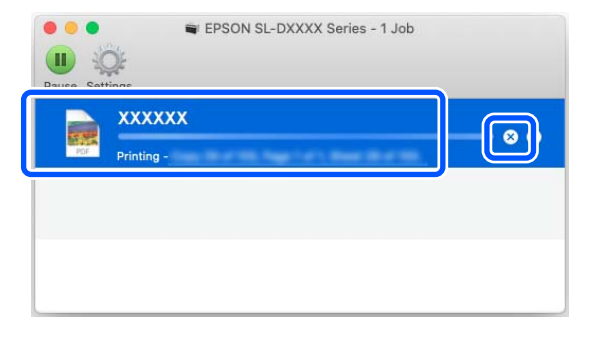

İş yazıcıya gönderilmişse yazdırma verileri yukarıdaki ekranda gösterilmez.

# **Yazdırma İşlemini İptal Etme (Yazıcıdan)**

Kontrol paneli üzerindeki  $\bigcirc$  düğmesine (durdurma düğmesi) basın.

Yazdırma işleminin ortasında yazdırma işi iptal edilir. İptal ettikten sonra, yazıcının hazır durumuna geçmesi biraz zaman alabilir.

## *Not:*

*Yukarıdaki işlemi yaparak bilgisayardaki yazdırma kuyruğunda bulunan yazdırma işlerini silemezsiniz. Yazdırma kuyruğunda bulunan yazdırma işlerini silmek için önceki bölümdeki "Yazdırma İşlemini İptal Etme (Bilgisayardan)" bölümüne bakın.*

## <span id="page-44-0"></span>**Renk Yönetimi**

## **Renk Yönetimi Ayarları**

Yazıcı üzerinde yazdırma işlemi yaparken, aşağıdaki renk düzeltme yöntemleri arasından seçim yapabilirsiniz.

Kullandığınız uygulamaya, işletim sistemi ortamına ve baskı amacına uygun olan en iyi yöntemi seçin.

## **Renkleri manuel olarak ayarlama**

Yazdırma için kullanılan renk alanı ve renk tonu ayarını manuel olarak ayarlayın. Kullanılan uygulamanın bir renk düzeltme fonksiyonu yoksa bu seçeneği kullanın.

U"Renkleri Manuel Olarak Ayarlama" sayfa 45

## **Uygulamadan renk yönetimi (renk yönetimi yok)**

Bu yöntem, renk yönetimini destekleyen uygulamalardan yazdırmaya yöneliktir. Tüm renk yönetimi işlemleri uygulamanın renk yönetimi sistemi tarafından gerçekleştirilir. Farklı işletim sistemi ortamları arasında yaygın bir uygulamayı kullanarak aynı renk yönetimi sonuçlarını elde etmek istediğinizde bu yöntem kullanılır.

## U["Uygulamadan Renk Yönetimi \(Renk Yönetimi](#page-47-0) [Yok\)" sayfa 48](#page-47-0)

## **Yazıcı sürücüsünden renk yönetimi**

Yazıcı sürücüsü işletim sisteminin renk yönetim sistemini kullanır ve tüm renk yönetimi işlemlerini yürütür. Bu, aynı işletim sistemleri altında farklı uygulamalardan benzer baskı sonuçlarının alınması için kullanılır. Ancak, bunu yapmak için renk yönetimini destekleyen bir uygulamaya da ihtiyaç duyarsınız.

U["Yazıcı sürücüsünden Renk Yönetimi \(ICM\)](#page-49-0) [\(Windows\)" sayfa 50](#page-49-0)

U["Yazıcı sürücüsünden Renk Yönetimi](#page-50-0) [\(ColorSync\) \(Mac\)" sayfa 51](#page-50-0)

## **Renkleri Manuel Olarak Ayarlama**

Aşağıdaki renk düzeltme modları arasından seçim yapabilirsiniz. Ek olarak, önizleme görüntüsüne bakarken parlaklık, kontrast, doygunluk ve renk dengesi üzerinde ince ayar yapabilirsiniz.

- ❏ sRGB: sRGB alanını optimize eder ve rengi düzeltir. Bu normalde seçilmelidir.
- ❏ Adobe RGB: Adobe RGB alanını optimize eder ve rengi düzeltir. Adobe RGB renk alanı bilgilerini kullanarak görüntü verileri yazdırırken seçin.

## **Windows Ayarları**

A Bir renk yönetim özelliği içeren uygulamaları kullanırken, bu uygulamalardan renkleri nasıl ayarlayacağınızı belirleyin.

> Renk yönetimi özelliği olmayan uygulamaları kullanırken, adım 2'den başlayın.

> Aşağıdaki uygulamalar kullanılırken, **Printer Manages Colors (Yazıcı Renkleri Yönetir)** renk yönetimi seçeneğini seçin.

- ❏ Adobe Photoshop CS6 veya üstü
- ❏ Adobe Photoshop Elements 11 veya üstü
- ❏ Adobe Photoshop Lightroom 5 veya üstü

Diğer uygulamalarda, **No Color Management (Renk Yönetimi Yok)** seçeneğini ayarlayın.

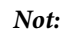

*Desteklenen platformlar hakkında bilgi almak için, sözü edilen uygulamanın web sitesine bakın.*

## **Adobe Photoshop 2021 Örneği**

**Photoshop Print Settings (Photoshop Yazdırma Ayarları)** ekranı açılır.

**Color Management (Renk Yönetimi)** seçeneğini seçin, ardından **Color Handling (Renk İşleme)** içinden **Printer Manages Colors (Yazıcı Renkleri Yönetir)** seçeneğini seçin.

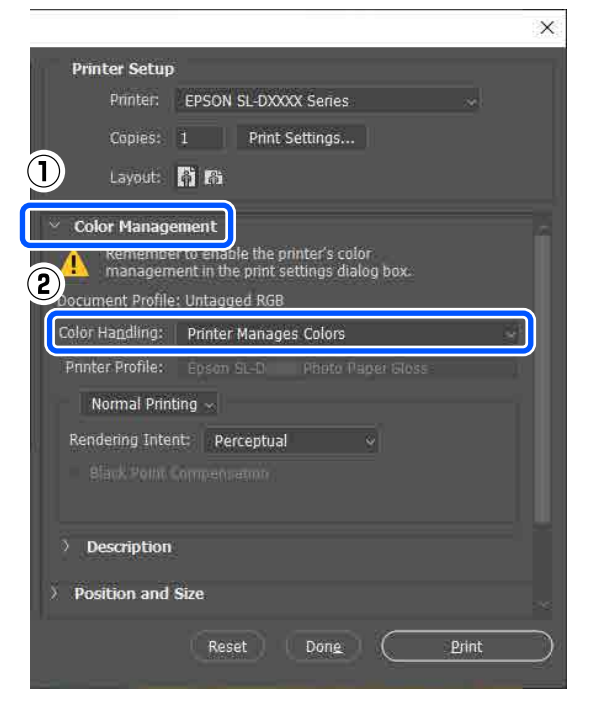

B Yazıcı sürücüsünün **Ana** ekranını görüntüleyin.

Adobe Photoshop 2021 kullanıldığı zaman yazıcı sürücüsünün **Ana** ekranını görüntülemek için **Print Settings (Yazdırma Ayarları)** seçeneğine tıklayın.

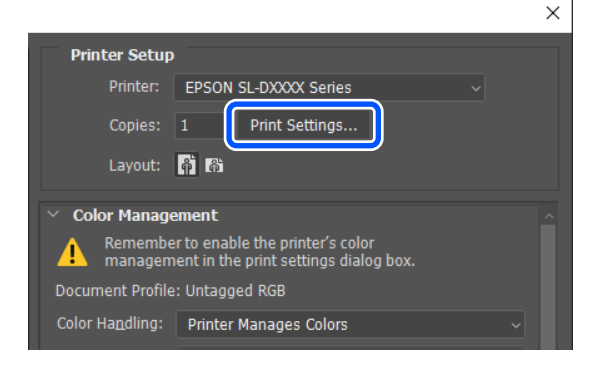

C **Renk Ayarlama** içinden **Gelişmiş** seçeneğine tıklayın.

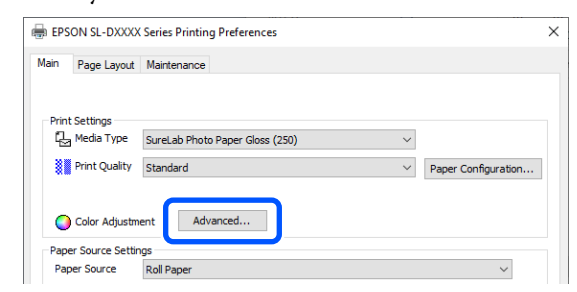

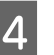

## D **Renk Yönetimi** içinde **Renk Denetimleri** seçeneğini seçin.

Ayar öğeleri **Renk Düzeltme** ekranında görüntülenir.

E **Renkli Mod** seçeneğini seçin.

## ❏ sRGB

sRGB kullanarak renkleri yönetir. Optimum renk tonunda yazdırır. Bu normalde seçilmelidir.

❏ Adobe RGB

Daha büyük Adobe RGB renk alanına dayalı olarak renkleri yönetir. Adobe RGB renk alanı bilgilerini kullanarak görüntü verileri yazdırırken seçin.

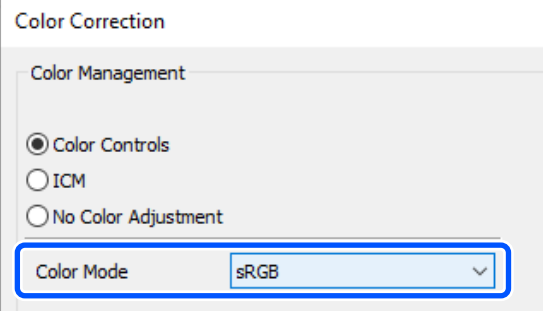

- F Çeşitli öğeleri ayarlayın ve ardından **Tamam** seçeneğine tıklayın.
	- ❏ Renk Ayarlama Metodu Renk ayarlama yöntemini seçin. **Renk Çemberi** seçeneğini seçerek, renkleri ayarlamak için renk çemberine tıklayabilir ve yoğunluğu ayarlamak için de yoğunluk ayarı kaydırma çubuğunu hareket ettirebilirsiniz. **Kaydırma Çubuğu** seçeneğini seçerek, renkleri ayarlamak için her bir rengin kaydırma çubuğunu hareket ettirebilirsiniz.
	- ❏ Parlaklık Görüntünün parlaklığını ayarlar.
	- ❏ Kontrast

Görüntü kontrastını (parlak ve karanlık arasındaki farkı) ayarlar. Kontrast yükseltildiğinde, parlak bölümler daha parlak hale gelir ve karanlık bölümler daha karanlık hale gelir. Kontrast düşürüldüğünde, parlak ve karanlık bölümleri arasındaki fark azalır.

❏ Doygunluk

Görüntünün doygunluğunu (renk netliğini) ayarlar.

Doygunluk yükseltildiğinde, renkler daha canlı olur. Doygunluk düşürüldüğünde, griye yakın olana kadar renkler soluklaşır.

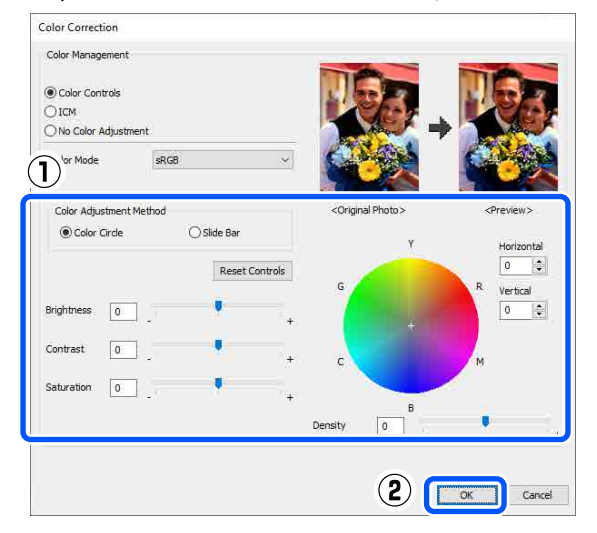

#### *Not:*

*Ekranın sağ tarafındaki örnek görüntüyü kontrol ederken renkleri ayarlayabilirsiniz.*

7 Gerekirse diğer öğeleri ayarlayın ve ardından yazdırın.

## **Mac Üzerinde Ayarlar**

Bir renk yönetim özelliği içeren uygulamaları kullanırken, bu uygulamalardan renkleri nasıl ayarlayacağınızı belirleyin.

> Renk yönetimi özelliği olmayan uygulamaları kullanırken, adım 2'den başlayın.

> Aşağıdaki uygulamalar kullanılırken, **Printer Manages Colors (Yazıcı Renkleri Yönetir)** renk yönetimi seçeneğini seçin.

- ❏ Adobe Photoshop CS6 veya üstü
- ❏ Adobe Photoshop Elements 12 veya üstü
- ❏ Adobe Photoshop Lightroom 5 veya üstü

Diğer uygulamalarda, **No Color Management (Renk Yönetimi Yok)** seçeneğini ayarlayın.

#### *Not:*

*Desteklenen platformlar hakkında bilgi almak için, sözü edilen uygulamanın web sitesine bakın.*

## **Adobe Photoshop 2021 Örneği**

## **Photoshop Print Settings (Photoshop Yazdırma Ayarları)** ekranı açılır.

**Color Management (Renk Yönetimi)** seçeneğini seçin, ardından **Color Handling (Renk İşleme)** içinden **Printer Manages Colors (Yazıcı Renkleri Yönetir)** seçeneğini seçin.

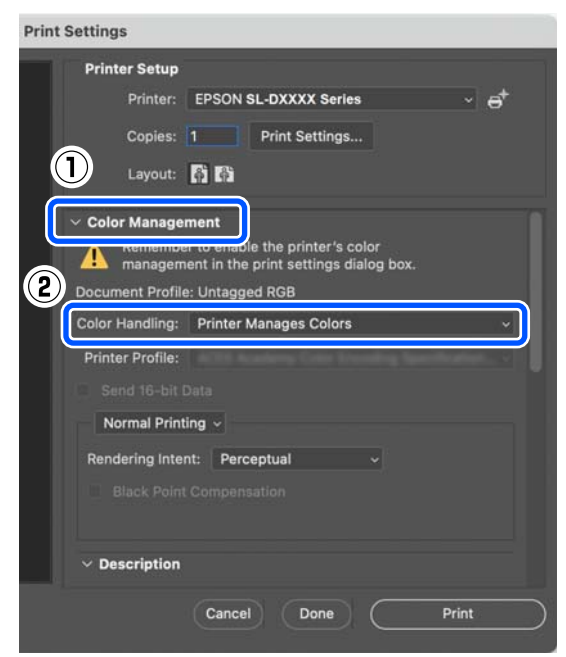

2 Yazdırma ekranını görüntüleyin.

Adobe Photoshop 2021 kullanırken, yazdırma ekranını görüntülemek için **Print Settings (Yazdırma Ayarları)** seçeneğine tıklayın.

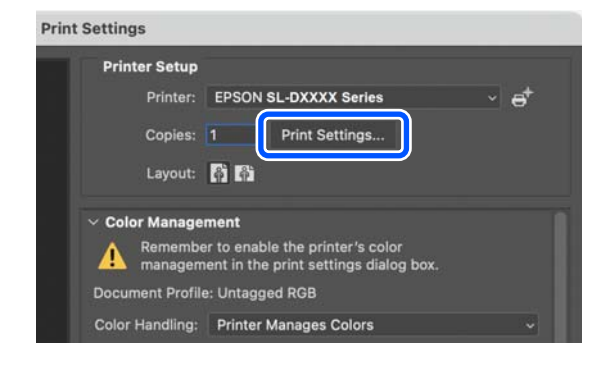

<span id="page-47-0"></span>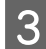

C Açılır menüden **Color Matching (Renk Eşleme)** öğesini ve ardından **EPSON Renk Kontrolleri** seçeneğini seçin.

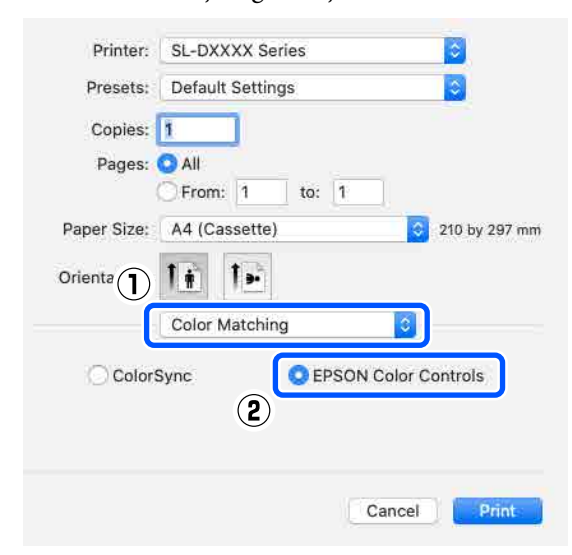

#### *Not:*

*Adım 1 atlanırsa aşağıdaki uygulamalarda EPSON Renk Kontrolleri kullanılamaz.*

- ❏ *Adobe Photoshop CS6 veya üstü*
- ❏ *Adobe Photoshop Elements 12 veya üstü*
- ❏ *Adobe Photoshop Lightroom 5 veya üstü*

D Açılır menüden **Renk Seçenekleri** seçeneğini ve ardından **Manuel Ayarlar** seçeneğini seçin.

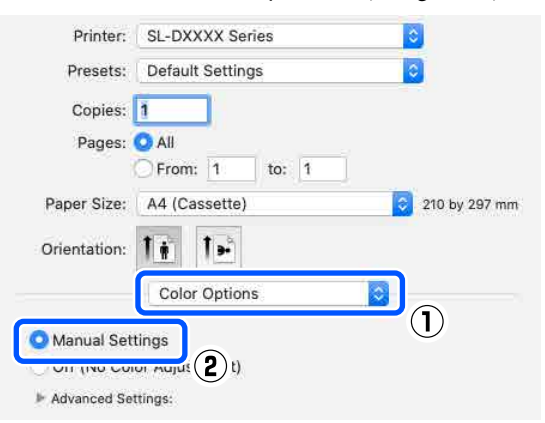

E **Gelişmiş Ayarlar** için öğesine tıklayın ve ardından çeşitli öğeleri ayarlayın ve **Print (Yazdır)** öğesine tıklayın.

- ❏ Parlaklık Görüntünün parlaklığını ayarlar.
- ❏ Kontrast Görüntü kontrastını (parlak ve karanlık arasındaki farkı) ayarlar.

Kontrast yükseltildiğinde, parlak bölümler daha parlak hale gelir ve karanlık bölümler daha karanlık hale gelir. Kontrast düşürüldüğünde, parlak ve karanlık bölümleri arasındaki fark azalır.

❏ Doygunluk

Görüntünün doygunluğunu (renk netliğini) ayarlar.

Doygunluk yükseltildiğinde, renkler daha canlı olur. Doygunluk düşürüldüğünde, griye yakın olana kadar renkler soluklaşır.

❏ Deniz Mavisi, Eflatun, Sarı Renkleri ayarlamak için her bir rengin kaydırma çubuğunu hareket ettirin.

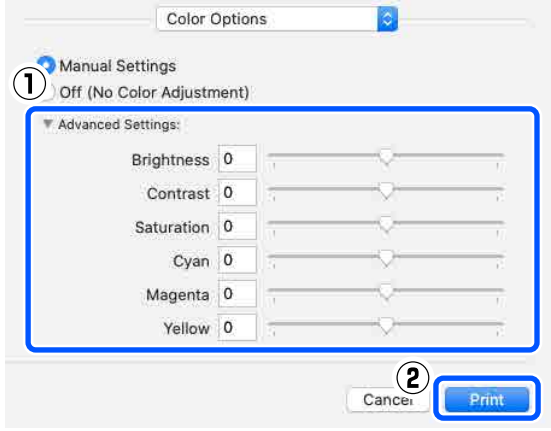

#### *Not:*

*Ekranın sol tarafındaki örnek görüntüyü kontrol ederken renkleri ayarlayabilirsiniz.*

F Gerekirse diğer öğeleri ayarlayın ve ardından yazdırın.

## **Uygulamadan Renk Yönetimi (Renk Yönetimi Yok)**

Renk yönetimi işlevi bulunan uygulamalar ile yazdırma yapın. Uygulamada renk yönetimi ayarlarını etkinleştirin ve yazıcı sürücüsünün renk ayarı fonksiyonunu devre dışı bırakın.

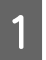

A Uygulamayı kullanarak renk ayarı için ayarlamaları yapın.

**Adobe Photoshop 2021 Örneği**

**Photoshop Print Settings (Photoshop Yazdırma Ayarları)** ekranı açılır.

**Color Management (Renk Yönetimi)** seçeneğini seçin, ardından **Color Handling (Renk İşleme)** içinden **Photoshop Manages Colors (Photoshop Renkleri Yönetir)** seçeneğini seçin ve ardından **Printer Profile (Yazıcı Profili)** ve **Rendering Intent (Renk Toleransı)** seçeneklerini seçin.

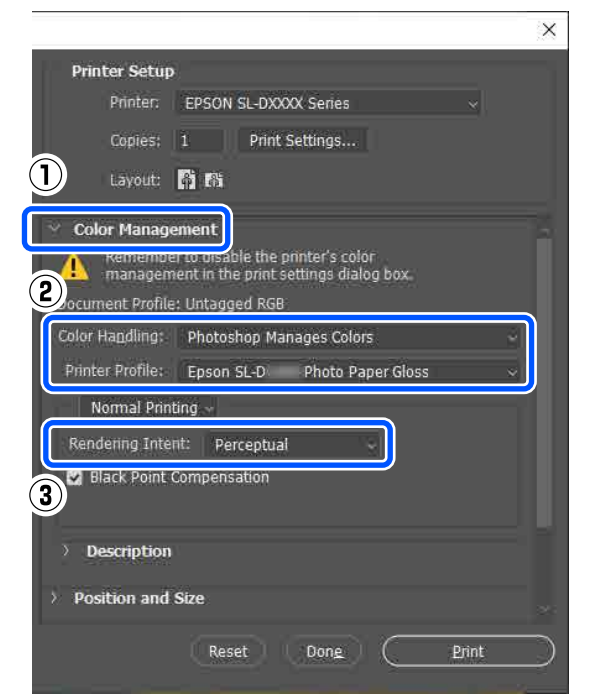

#### *Not:*

*Orijinal bir yazıcı profili kullanmıyorsanız, Printer Profile (Yazıcı Profili) içinden kullanılan kağıt türü için bir profil seçin.*

B Yazıcı sürücüsü ayar ekranını (Windows) ya da Yazdırma ekranını (Mac) görüntüleyin.

> Adobe Photoshop 2021 kullanırken, çeşitli ekranları görüntülemek için **Print Settings (Yazdırma Ayarları)** seçeneğine tıklayın.

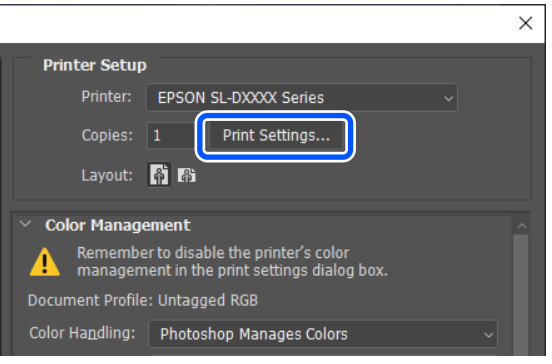

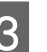

3 Renk yönetimini kapatın.

**Windows için**

(1) **Ana** ekranda **Renk Ayarlama** içinden **Gelişmiş** seçeneğine tıklayın.

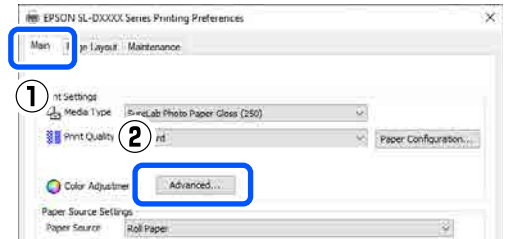

(2) **Renk Yönetimi** içinde **Renk Ayarlaması Yok** seçeneğini seçin ve ardından **Tamam** seçeneğine tıklayın.

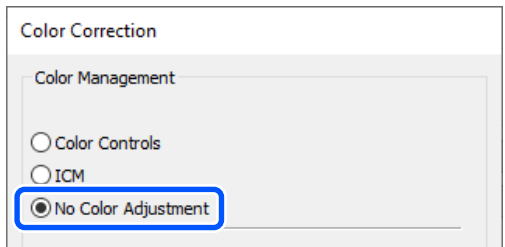

## **Mac için**

Açılır menüden **Renk Seçenekleri** seçeneğini ve ardından **Kapalı (Renk Ayarı Kullanma)** seçeneğini seçin.

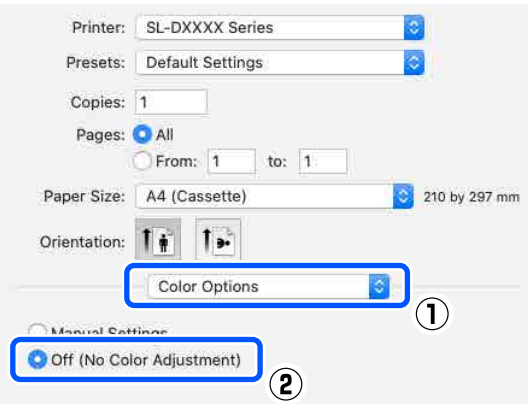

D Gerekirse diğer öğeleri ayarlayın ve ardından yazdırın.

## <span id="page-49-0"></span>**Yazıcı sürücüsünden Renk Yönetimi (ICM) (Windows)**

Yazıcı sürücüsünden renk yönetimi gerçekleştirir. Renk ayarı yapılması için yazıcı sürücüsü içinde ayarlanan kağıt türünü destekleyen bir ICC profili otomatik olarak seçilir.

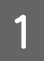

Bir renk yönetim özelliği içeren uygulamaları kullanırken, bu uygulamalardan renkleri nasıl ayarlayacağınızı belirleyin.

Renk yönetimi özelliği olmayan uygulamaları kullanırken, adım 2'den başlayın.

Aşağıdaki uygulamalar kullanılırken, **Printer Manages Colors (Yazıcı Renkleri Yönetir)** renk yönetimi seçeneğini seçin.

- ❏ Adobe Photoshop CS6 veya üstü
- ❏ Adobe Photoshop Elements 11 veya üstü
- ❏ Adobe Photoshop Lightroom 5 veya üstü

Diğer uygulamalarda, **No Color Management (Renk Yönetimi Yok)** seçeneğini ayarlayın.

#### *Not:*

*Desteklenen platformlar hakkında bilgi almak için, sözü edilen uygulamanın web sitesine bakın.*

**Adobe Photoshop 2021 Örneği**

**Photoshop Print Settings (Photoshop Yazdırma Ayarları)** ekranı açılır.

**Color Management (Renk Yönetimi)** seçeneğini seçin, ardından **Color Handling (Renk İşleme)** içinden **Printer Manages Colors (Yazıcı Renkleri Yönetir)** seçeneğini seçin.

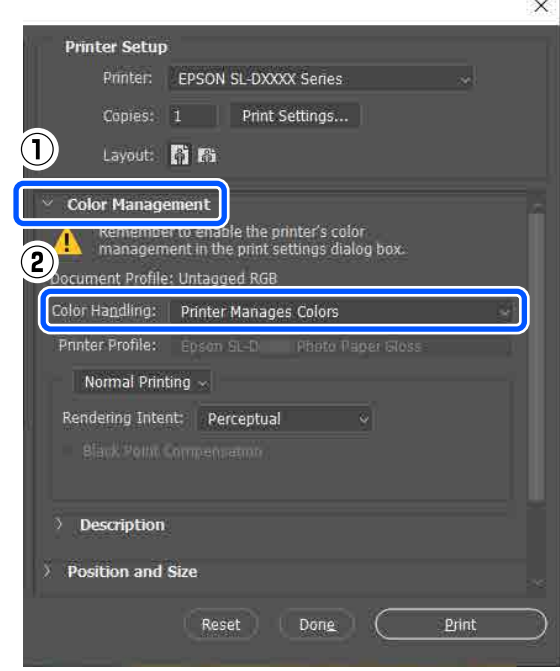

B Yazıcı sürücüsünün **Ana** ekranını görüntüleyin.

Adobe Photoshop 2021 kullanıldığı zaman yazıcı sürücüsünün **Ana** ekranını görüntülemek için **Print Settings (Yazdırma Ayarları)** seçeneğine tıklayın.

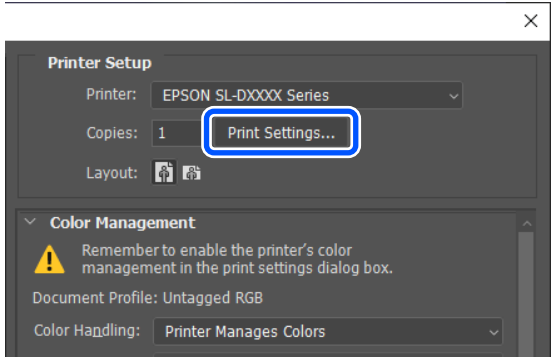

C **Renk Ayarlama** içinden **Gelişmiş** seçeneğine tıklayın.

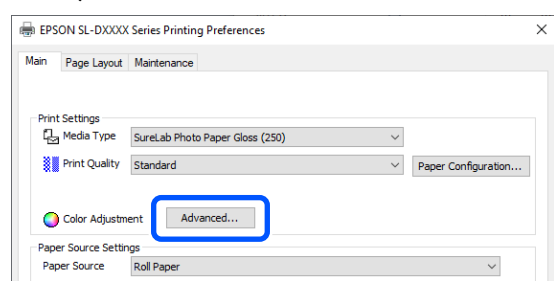

<span id="page-50-0"></span>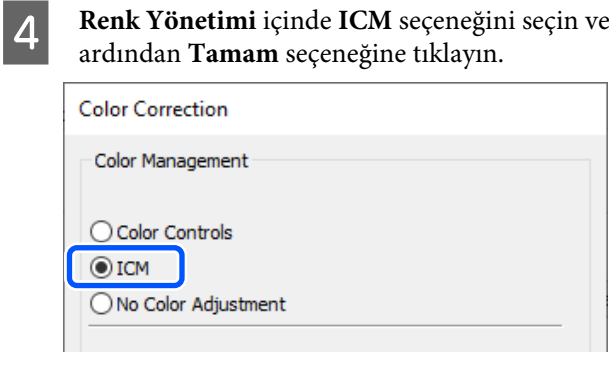

E Gerekirse diğer öğeleri ayarlayın ve ardından yazdırın.

## **Yazıcı sürücüsünden Renk Yönetimi (ColorSync) (Mac)**

Yazıcı sürücüsünden renk yönetimi gerçekleştirir. Uygulamanın ColorSync özelliğini desteklemesi gerekir. ColorSync kullanarak renk yönetimi gerçekleştirirken, gömülü giriş profilini içeren görüntü verilerini kullanın.

#### *Not:*

*Uygulamaya bağlı olarak, ColorSync ile renk yönetimi yazdırma desteklenmeyebilir.*

A Uygulamayı kullanarak renk ayarı için ayarlamaları yapın.

Aşağıdaki uygulamalar kullanılırken, **Printer Manages Colors (Yazıcı Renkleri Yönetir)** renk yönetimi seçeneğini seçin.

- ❏ Adobe Photoshop CS6 veya üstü
- ❏ Adobe Photoshop Elements 12 veya üstü
- ❏ Adobe Photoshop Lightroom 5 veya üstü

Diğer uygulamalarda, **No Color Management (Renk Yönetimi Yok)** seçeneğini ayarlayın.

#### *Not:*

*Desteklenen platformlar hakkında bilgi almak için, sözü edilen uygulamanın web sitesine bakın.*

#### **Adobe Photoshop 2021 Örneği**

**Photoshop Print Settings (Photoshop Yazdırma Ayarları)** ekranı açılır.

**Color Management (Renk Yönetimi)** seçeneğini seçin, ardından **Color Handling (Renk İşleme)** içinden **Printer Manages Colors (Yazıcı Renkleri Yönetir)** seçeneğini seçin.

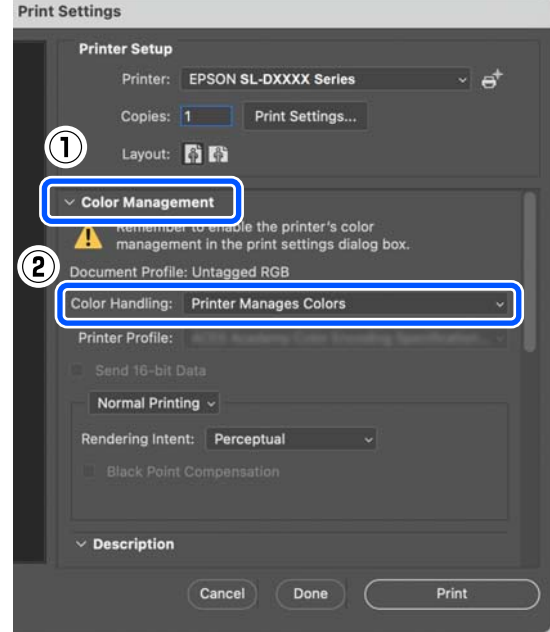

**2** Yazdırma ekranını görüntüleyin.

Adobe Photoshop 2021 kullanırken, yazdırma ekranını görüntülemek için **Print Settings (Yazdırma Ayarları)** seçeneğine tıklayın.

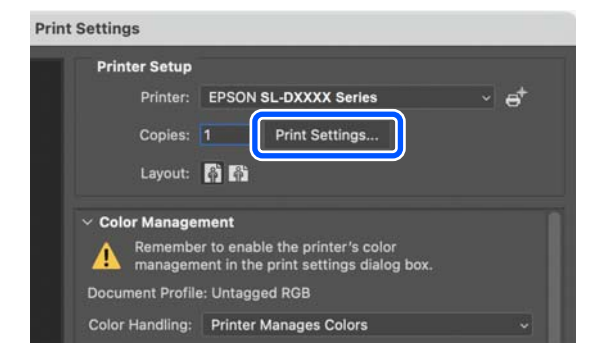

<span id="page-51-0"></span>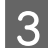

C Açılır menüden **Color Matching (Renk Eşleme)** öğesini, ardından **ColorSync** özelliğini ve ardından **Profile (Profil)** seçeneğini seçin.

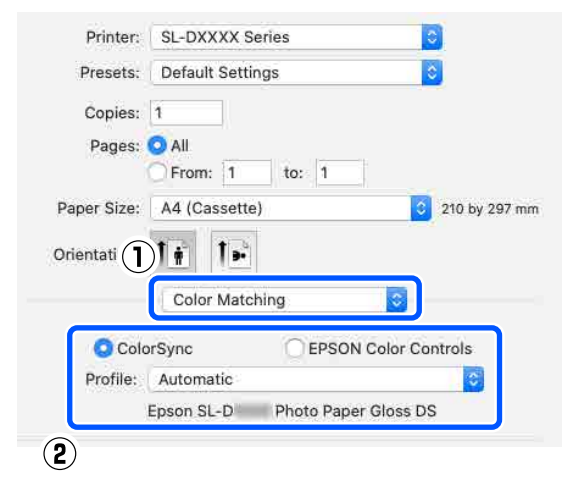

Gerekirse diğer öğeleri ayarlayın ve ardından yazdırın.

# **Tüm Kenarlarda Kenarlıksız Yazdırma**

Kağıtta kenar boşluğu olmadan verilerinizi yazdırabilirsiniz.

## **Kenarlıksız Yazdırma Yöntemleri Türleri**

Aşağıdaki iki yöntemi kullanarak kenarlıksız yazdırma gerçekleştirebilirsiniz: Otomatik Genişlet veya Boyutu Koru.

Basit kenarlıksız yazdırma için Otomatik Genişlet seçeneğini öneririz. Yazıcının görüntünüzü büyütmesini önlemek için Boyutu Koru seçeneğini öneririz.

## **Otomatik Genişlet**

Yazıcı sürücüsü, yazdırma verisini kağıt boyutundan biraz daha büyük bir boyuta genişletir ve genişletilmiş görüntüyü yazdırır. Kağıt kenarlarını aşan kısımlar yazdırılmaz; bu nedenle kenarlıksız yazdırma ile sonuçlanır.

Resim verilerinin boyutunu aşağıdaki şekilde ayarlamak için Sayfa Düzeni gibi ayarlar kullanın.

- ❏ Yazdırma verisi için kağıt boyutu ve sayfa ayarını eşleştirin.
- ❏ Uygulamanızda kenar boşluğu ayarları varsa kenar boşluğunu 0 mm yapın.
- ❏ Görüntü verisinin boyutunu kağıt boyutu kadar büyük hale getirin.

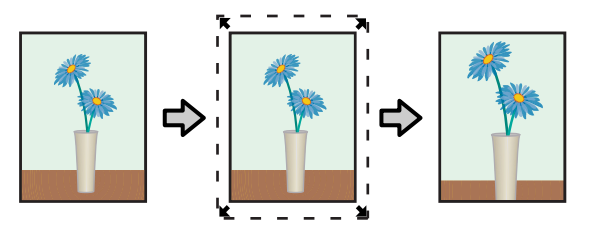

#### **Boyutu Koru**

Kenarlıksız çıktı üretmek için uygulamalarda yazdırma verisini kağıt boyutundan büyük şekilde oluşturun. Yazıcı sürücüsü görüntü verilerini büyütmez. Resim verilerinin boyutunu aşağıdaki şekilde ayarlamak için Sayfa Düzeni gibi ayarlar kullanın.

- ❏ Sayfa düzenini, dört köşede de mevcut sayfa boyutunu 2,3 mm geçecek şekilde ayarlayın.
- ❏ Uygulamanızda kenar boşluğu ayarları varsa kenar boşluğunu 0 mm yapın.
- ❏ Görüntü verisinin boyutunu kağıt boyutu kadar büyük hale getirin.

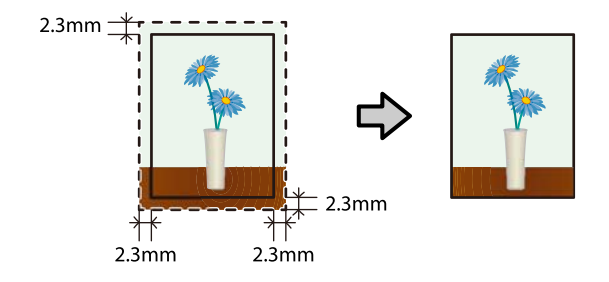

## **Ayarlama Prosedürü**

## **Windows Ayarları**

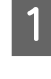

A Yazıcı sürücüsünün **Ana** ekranını açın ve **Ortam Türü**, **Baskı Kalitesi**, **Kağıt Kaynağı** ve **Kağıt Boyutu** gibi çeşitli ayarları ayarlayın.

> **Ana** ekranın nasıl görüntüleneceği hakkında aşağıdakilere bakın.

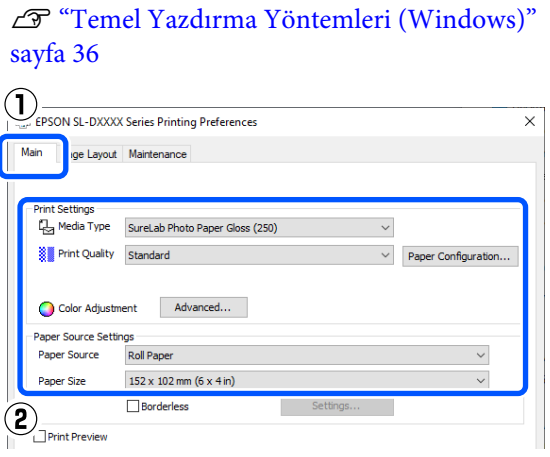

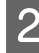

B **Kenarlıksız** seçeneğini seçin ve ardından **Ayarlar** seçeneğine tıklayın.

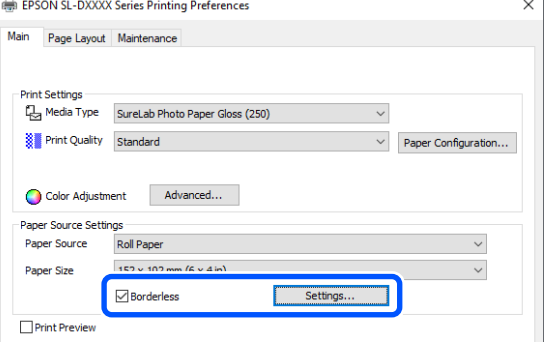

C **Otomatik Genişlet** ya da **Boyutu Koru** seçeneklerini **Büyütme Metodu** olarak seçin ve ardından **Tamam** seçeneğine tıklayın.

> **Otomatik Genişlet** seçildiğinde, kaydırma çubuğunu büyütme miktarını ayarlaması için ayarlayın.

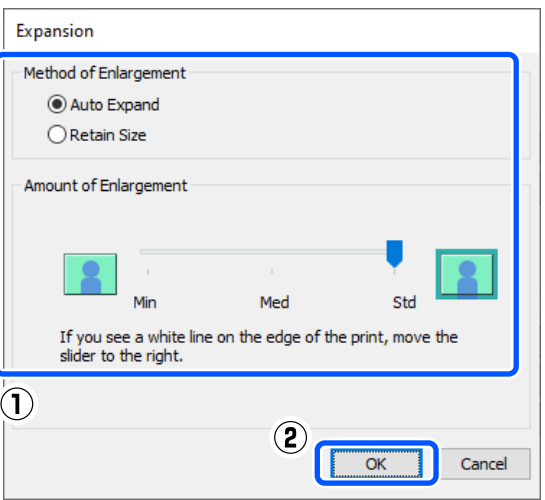

#### *Not:*

*Kaydırma çubuğunu Orta veya Min yönünde hareket ettirmek, görüntü büyütme oranı düşürür. Bu nedenle, kağıt ve yazdırma ortamına bağlı olarak kağıdın kenarlarında bazı boşluklar görünebilir.*

Gerekirse diğer öğeleri ayarlayın ve ardından yazdırın.

## **Mac Üzerinde Ayarlar**

A Yazdırma ekranını açın ve **Kağıt Boyutu** seçeneğinden kağıt boyutunu ve kenarlıksız yazdırma yöntemini seçin.

Yazdırma ekranın nasıl görüntüleneceği hakkında aşağıdakilere bakın.

U["Temel Yazdırma Yöntemleri \(Mac\)"](#page-40-0) [sayfa 41](#page-40-0)

Kenarlıksız yazdırma metodları için seçimler aşağıdaki gibi gösterilir.

XXXX (Rulo Kağıt-Knr.sız (Oto.Gnş.))

XXXX (Rulo Kğt. - Kenarlıksız (Sak.Boy.))

XXXX (Elle Besleme-Knr.sız (Oto.Gnş.))

XXXX (Elle Besleme-Kenarlıksız (Sak.Boy.))

XXXX (Çekmece-Knr.sız (Oto.Gnş.))

XXXX (Çekmece-Kenarlıksız (Sak.Boy.))

Burada XXXX, A4 gibi gerçek kağıt boyutudur.

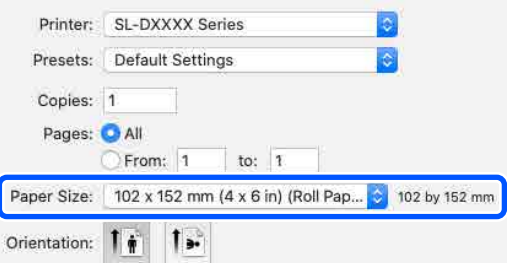

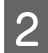

B Otomatik Genişlet seçili olduğunda, açılır menüden **Yazdırma Ayarları** seçeneğini ve ardından **Genişleme** seçeneğini seçin.

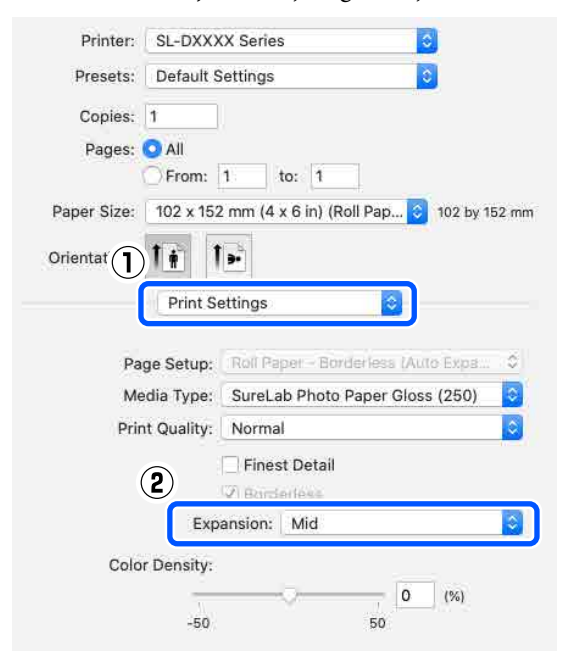

#### *Not:*

*Kaydırma çubuğunu Orta veya Min yönünde hareket ettirmek, görüntü büyütme oranı düşürür. Bu nedenle, kağıt ve yazdırma ortamına bağlı olarak kağıdın kenarlarında bazı boşluklar görünebilir.*

Gerekirse diğer öğeleri ayarlayın ve ardından yazdırın.

# **Standart Olmayan Boyutlarda Kağıtlar Üzerine Yazdırma**

Yazıcı sürücüsüne dahil olmayan kağıt boyutlarına yazdırma yapabilirsiniz.

Seçebileceğiniz kağıt boyutları aşağıda gösterilmiştir.

## **Rulo Kağıt**

Genişlik\* 89,0, 101,6, 127,0, 152,4, 203,2, 210,0 mm

Uzunluk 50 ila 1000 mm

\* Mac üzerinde 89 ila 210 mm arasında ayarlayabilseniz de, bu yazıcının desteklemediği kağıt boyutları doğru bir şekilde yazdırılamayabilir.

#### **Sayfa Kesme**

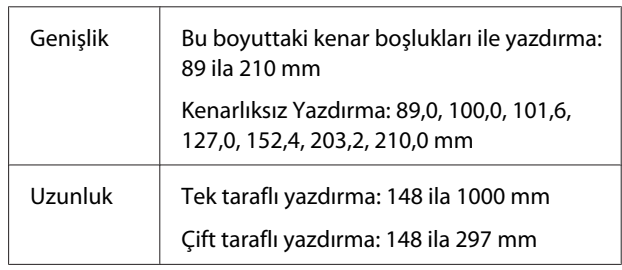

## c*Önemli:*

*Çıktı boyutları, yazdırma için kullanılan uygulama tarafından kısıtlanabilir.*

## **Windows Ayarları**

A Yazıcı sürücüsünün **Ana** ekranını açın ve ardından **Ortam Türü** ve **Kağıt Kaynağı** seçeneklerini seçin.

> **Ana** ekranın nasıl görüntüleneceği hakkında aşağıdakilere bakın.

U["Temel Yazdırma Yöntemleri \(Windows\)"](#page-35-0) [sayfa 36](#page-35-0)

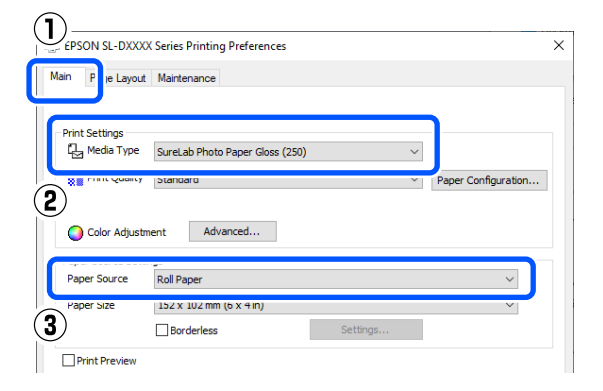

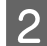

#### B **Kağıt Boyutu** için **Kullanıcı Tanımlı** seçeneğini seçin.

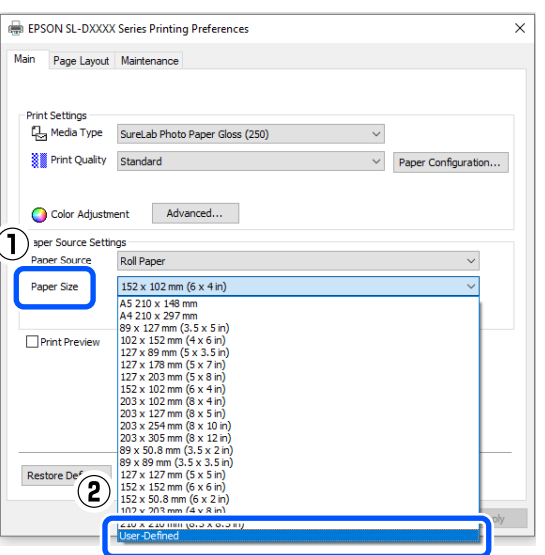

**CO** Kullanıcı Tanımlı Kağıt Boyutu ekranında bir<br>Kağıt Boyutu Ada sinin kağıt bayıtının **Kağıt Boyutu Adı** girin, kağıt boyutunu ayarlayın ve ardından **Kaydet** seçeneğine tıklayın.

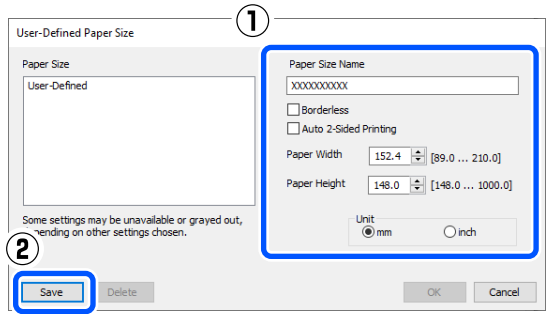

#### *Not:*

- ❏ *Kaydettiğiniz bilgileri değiştirmek için, ekranın sol tarafındaki listede Kağıt Boyutu Adı seçeneğine tıklayın.*
- ❏ *Kaydettiğiniz bir kağıdı silmek için ekranın sol tarafındaki listeden Kağıt Boyutu Adı seçeneğini seçin ve ardından Sil seçeneğine tıklayın.*
- ❏ *En fazla 30 kağıt boyutu kaydedebilirsiniz.*

 $\overline{4}$  Tamam seçeneğine tıklayın.

Artık, **Ana** ekrandaki **Kağıt Boyutu** içinden yeni kağıt boyutunu seçebilirsiniz.

Şimdi normal şekilde yazdırabilirsiniz.

## **Mac Üzerinde Ayarlar**

A Yazdırma ekranını açın ve **Kağıt Boyutu** için **Manage Custom Sizes (Özel Boyutları Yönet)** seçeneğini seçin.

Yazdırma ekranın nasıl görüntüleneceği hakkında aşağıdakilere bakın.

## U["Temel Yazdırma Yöntemleri \(Mac\)"](#page-40-0) [sayfa 41](#page-40-0)

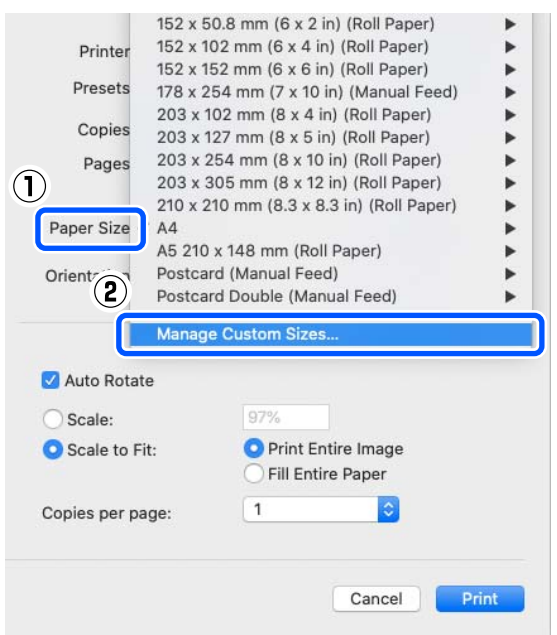

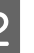

B **<sup>+</sup>** simgesine tıklayın ve kağıt boyutu için bir ad girin.

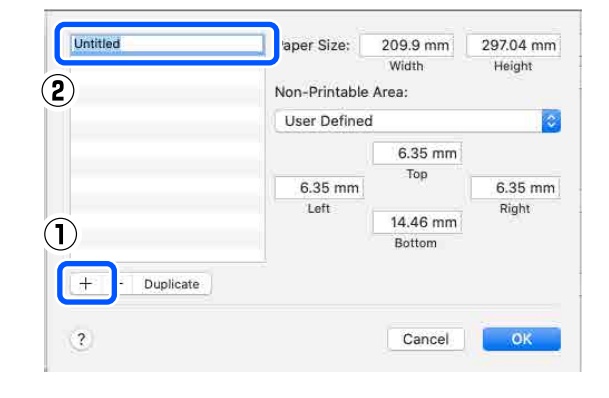

<span id="page-55-0"></span>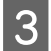

C **Kağıt Boyutu** ve kenar boşlukları için **Genişlik** ve **Height (Yükseklik)** değerlerini girin.

> Yazdırma yöntemi için neyin belirtildiğine göre sayfa boyutu aralığını ve kenar boşluklarını ayarlayın.

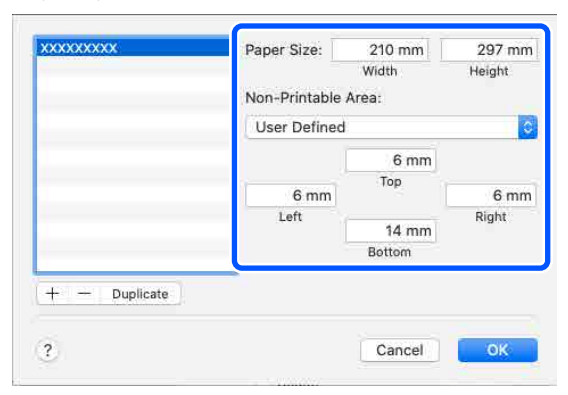

#### *Not:*

- ❏ *Kayıtlı bilgileri düzenlemek için, özel kağıt boyutları ekranının sol tarafındaki listeden kağıt boyutu adına tıklayın.*
- ❏ *Kayıtlı bir kağıt boyutunu kopyalamak için ekranın sol tarafındaki listeden kağıt boyutu adını seçin ve ardından Duplicate (Çoğalt) seçeneğine tıklayın.*
- ❏ *Kayıtlı bir kağıt boyutunu silmek için ekranın sol tarafındaki listeden kağıt boyutu adını seçin ve ardından − simgesine tıklayın.*
- ❏ *Özel kağıt boyutu ayarı, işletim sistemi sürümüne göre farklılık gösterir. Ayrıntılar için işletim sisteminizin belgelerine bakın.*

**1** Tamam seçeneğine tıklayın.

**Kağıt Boyutu** açılır menüsünden kaydettiğiniz kağıt boyutunu seçebilirsiniz.

Şimdi normal şekilde yazdırabilirsiniz.

## **Çift Taraflı Yazdırma**

Sayfa kesmelerin her iki tarafına yazdırabilirsiniz. Çift taraflı yazdırma otomatik olarak gerçekleştirilir, böylece ön taraf yazdırıldıktan sonra arka taraf otomatik olarak yazdırılır.

## *Not:*

- ❏ *Çift taraflı yazdırma rulo kağıt üzerine yapılamaz.*
- ❏ *Yatay düzen arasına sayfa kesmeler yerleştirirseniz kağıt sıkışması yaşanabilir.*

## **Windows Ayarları**

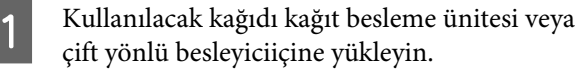

U["Kesme Kağıt Nasıl Yüklenir" sayfa 33](#page-32-0)

B Yazıcı sürücüsünün **Ana** ekranını açın ve ardından **Ortam Türü** içindeki adım 1'de yüklediğiniz sayfa kesmeler için kağıt türünü ayarlayın.

> **Ana** ekranın nasıl görüntüleneceği hakkında aşağıdakilere bakın.

U["Temel Yazdırma Yöntemleri \(Windows\)"](#page-35-0) [sayfa 36](#page-35-0)

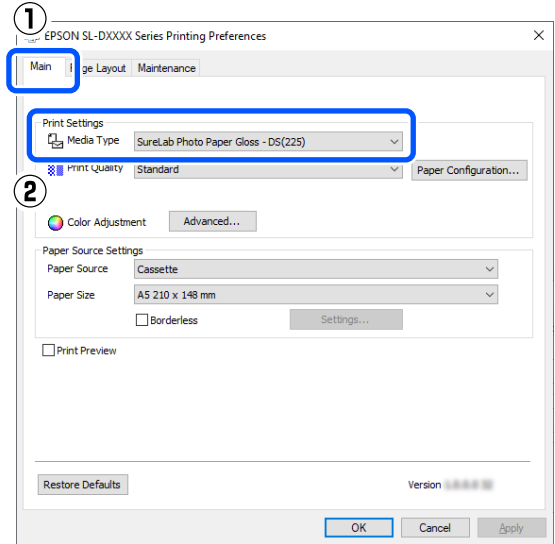

C Yazdırma için gerekli olan **Baskı Kalitesi** ve **Kağıt Boyutu** gibi ayarları yapın ve ardından **Kağıt Kaynağı** için **Arka Kağıt Besl. Yuvası** veya **Çekmece** seçeneklerini seçin.

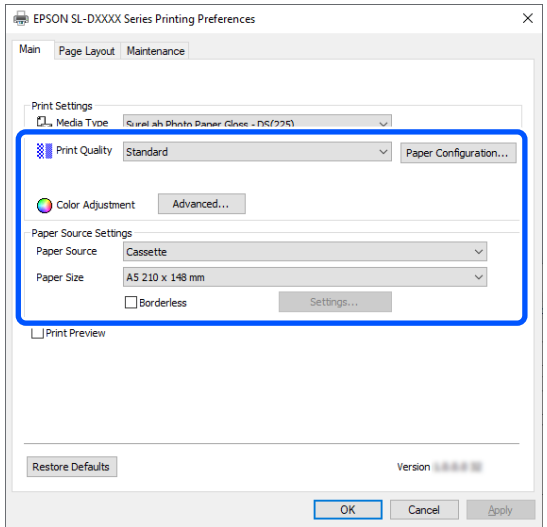

D **Sayfa Yapısı** seçeneğini seçin ve ardından **Çift Taraflı Yazdırma** içinden ciltleme konumunu seçin.

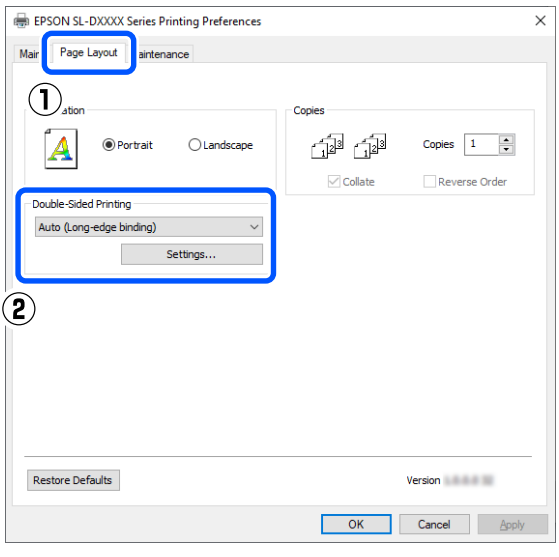

#### *Not:*

*Baskı sonuçlarında kağıdın diğer sayfalarının arka tarafında çizik veya mürekkep aktarımı fark ederseniz, Ayarlar seçeneğine tıklayın ve ek kuruma süresini ayarlayın.*

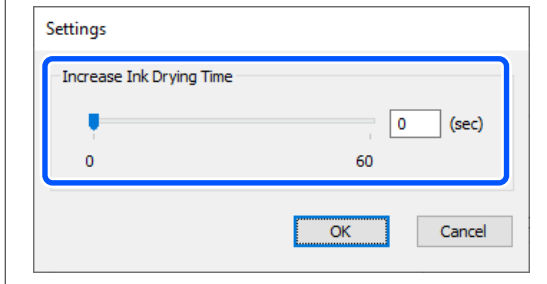

E Gerekirse diğer öğeleri ayarlayın ve ardından yazdırın.

## **Mac Üzerinde Ayarlar**

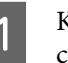

A Kullanılacak kağıdı kağıt besleme ünitesi veya çift yönlü besleyiciiçine yükleyin.

U["Kesme Kağıt Nasıl Yüklenir" sayfa 33](#page-32-0)

B Yazdırma ekranını açın ve ardından **Kağıt Boyutu** içindeki adım 1'de yüklediğiniz sayfa kesmelerin kaynağını ve kağıt boyutunu ayarlayın.

> Yazdırma ekranın nasıl görüntüleneceği hakkında aşağıdakilere bakın.

U["Temel Yazdırma Yöntemleri \(Mac\)"](#page-40-0) [sayfa 41](#page-40-0)

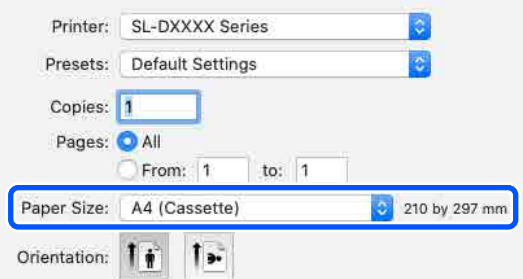

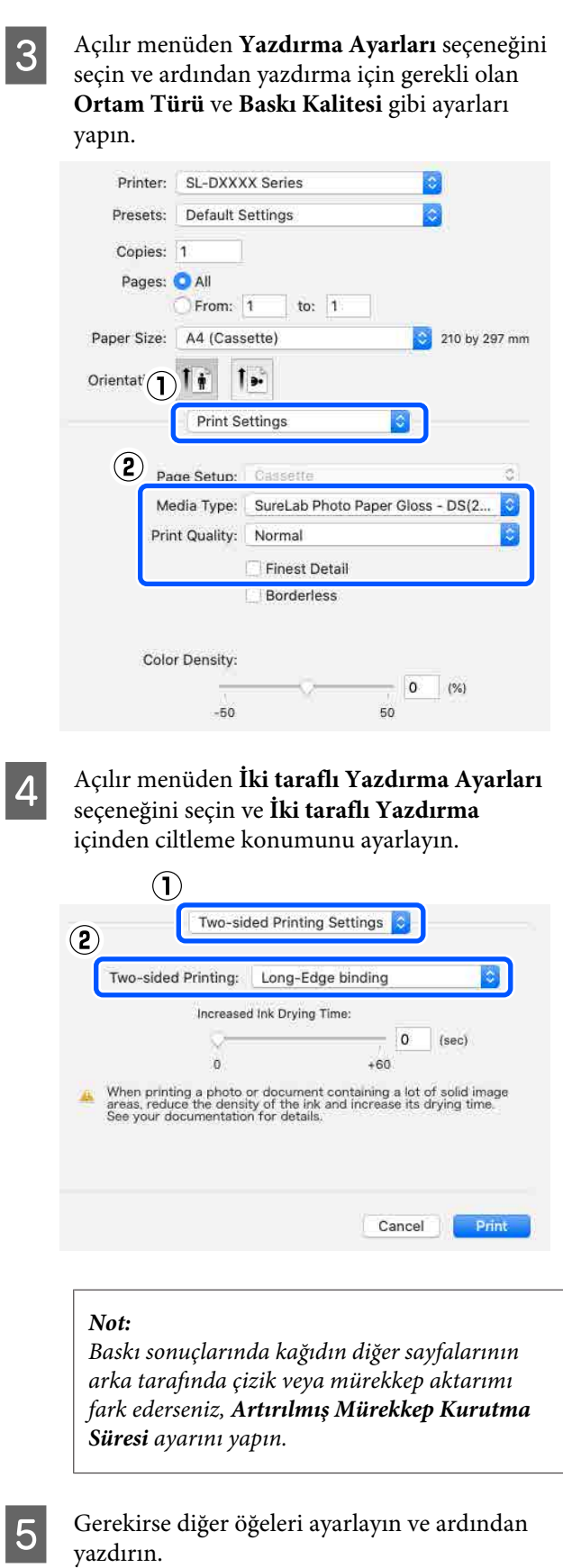

# **Akıllı Cihazlardan Yazdırma**

Akıllı telefon veya tablet gibi bir akıllı bir cihazdan fotoğraf ve metinler yazdırabilirsiniz.

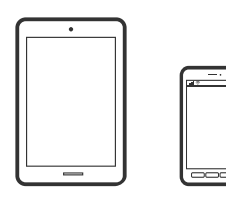

# **Epson Smart Panel Kullanarak Fotoğraf Yazdırma**

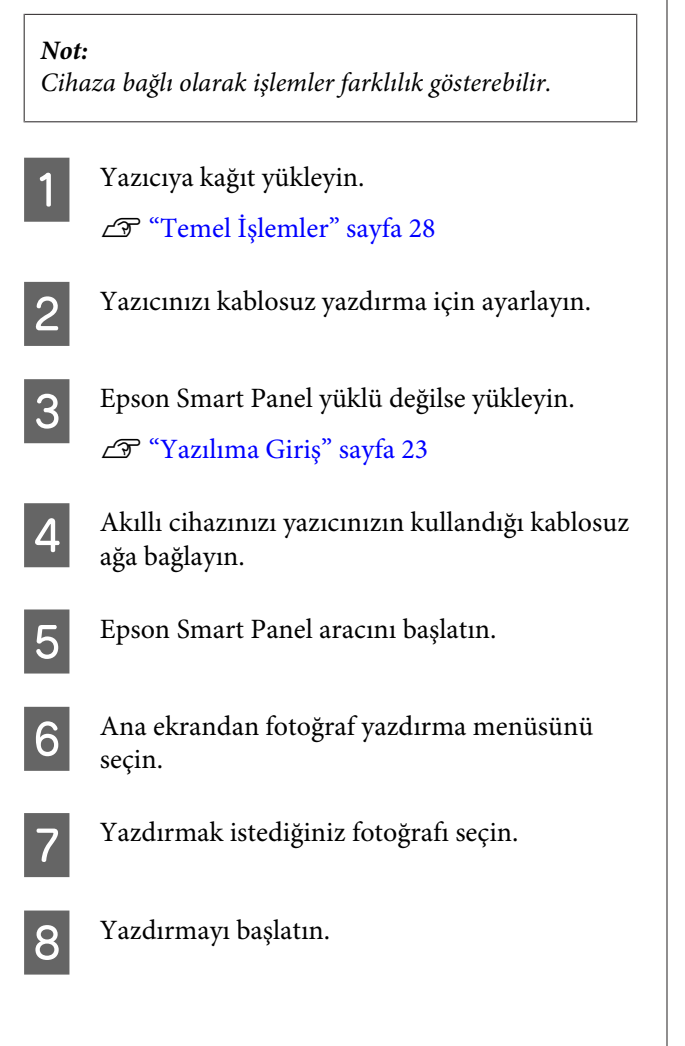

# **Epson Smart Panel Kullanarak Belge Yazdırma**

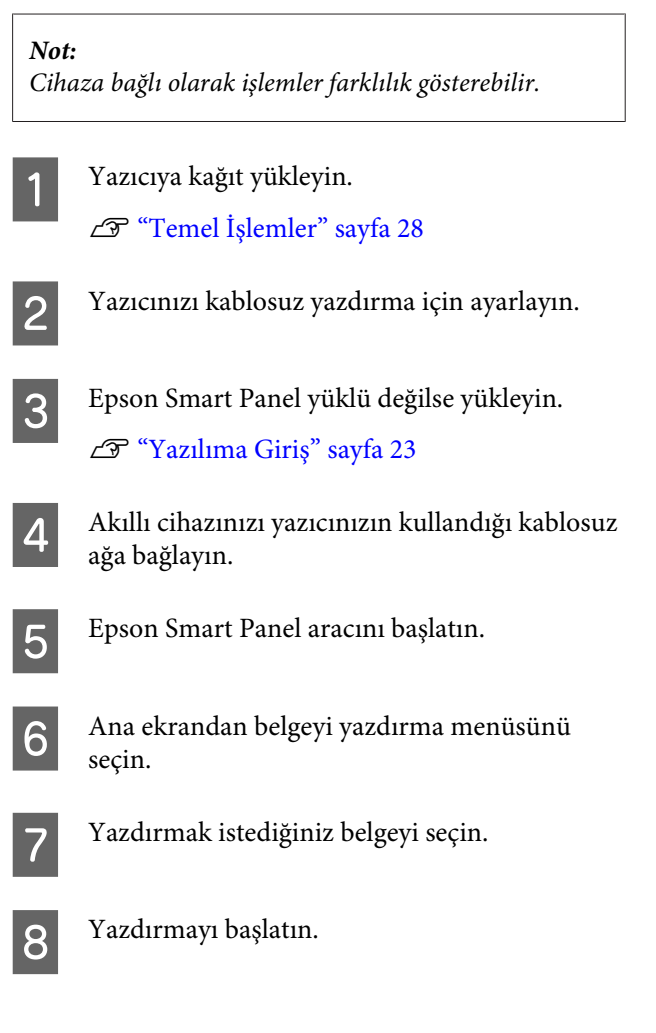

# **AirPrint Kullanımı**

AirPrint, sürücü yükleme veya yazılım indirmeye gerek kalmadan iPhone, iPad, iPod touch ve Mac üzerinden anında kablosuz yazdırmanızı sağlar.

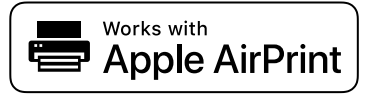

## **Akıllı Cihazlardan Yazdırma**

#### *Not:*

*Ürün kontrol panelinizde kağıt yapılandırma mesajlarını devre dışı bıraktıysanız, AirPrint kullanamazsınız. Gerekirse mesajları etkinleştirmek için aşağıdaki bağlantıya bakın.*

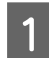

Yazıcıya kağıt yükleyin.

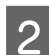

B Yazıcınızı kablosuz yazdırma için ayarlayın.

- 3 Akıllı cihazınızı yazıcınızın kullandığı kablosuz ağa bağlayın.
- 

Aygıtınızdan yazıcıya iş göndererek yazdırma işlemi gerçekleştirin.

#### *Not:*

*Ayrıntılar için Apple web sitesindeki AirPrint sayfasına bakın.*

## **İlgili Bilgiler**

U["Bağlı olmasına rağmen akıllı cihazdan](#page-152-0) [yazdırılamıyor \(iOS\)" sayfa 153](#page-152-0)

U["Temel İşlemler" sayfa 28](#page-27-0)

## **Mopria Print Service Kullanarak Yazdırma**

Mopria Print Service, Android akıllı telefonlar veya tabletler üzerinden anında kablosuz yazdırma yapmanızı sağlar.

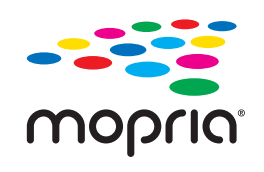

A Google Play üzerinden Mopria Print Service indirin.

**2** Yazıcıya kağıt yükleyin. U["Temel İşlemler" sayfa 28](#page-27-0) 3 Yazıcınızı kablosuz yazdırma için ayarlayın.

D Akıllı cihazınızı yazıcınızın kullandığı kablosuz ağa bağlayın.

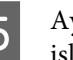

E Aygıtınızdan yazıcıya iş göndererek yazdırma işlemi gerçekleştirin.

## *Not:*

*Daha fazla ayrıntı için<https://mopria.org> adresindeki Mopria Web sitesine bakın.*

# **Bulut Hizmetleri Üzerinden Yazdırma**

İnternet üzerinden bulabileceğiniz Epson Connect hizmetini kullanarak herhangi bir zamanda ve herhangi bir yerden akıllı telefonunuz, tablet bilgisayarınız veya dizüstü bilgisayarınızla kolayca yazdırma yapabilirsiniz. Bu hizmeti kullanmak için, kullanıcıyı ve yazıcıyı Epson Connect hizmetine kaydetmeniz gereklidir.

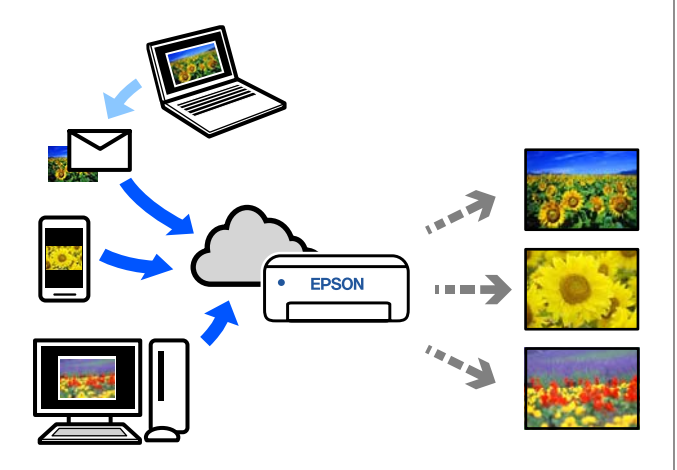

İnternet'te bulunan özellikler şu şekildedir.

- ❏ E-posta Yazdırma
	- Bir e-postayı, yazdırmak istediğiniz belgeler veya görüntüler gibi eklerle birlikte yazıcıya atanmış e-posta adresine gönderdiğinizde, e-postayı ve ekteki dosyaları yazdırabilirsiniz. Uzak konumlardan ev veya ofis yazıcınız üzerinden yazdırabilirsiniz.
- ❏ Uzak Yazdırma Sürücüsü Bu, Uzak Yazdırma Sürücüsü tarafından desteklenen paylaşılan bir sürücüdür. Uzak bir konumda bir yazıcı kullanarak yazdırırken, normal uygulamalar penceresindeki yazıcıyı değiştirerek yazdırabilirsiniz.

Kurulum veya yazdırma hakkında ayrıntılar için Epson Connect web portalına bakın.

<https://www.epsonconnect.com/>

#### *Not:*

*Bir bulut hizmeti üzerinden yazdırma işlemi yaparken, yazdırma yalnızca aşağıdaki standart boyutlardaki rulo kağıt kullanımını destekler.*

- ❏ *Email Print: 9 x 13 cm (3,5 x 5 inç), 10 x 15 cm (4 x 6 inç)*
- ❏ *Remote Print: A4 210 x 297 mm, 9 x 13 cm (3,5 x 5 inç), 10 x 15 cm (4 x 6 inç), 13 x 18 cm (5 x 7 inç), 20 x 25 cm (8 x 10 inç)*

# **Kontrol Panelinden Epson Connect'e Kaydolma**

Yazıcıyı kaydetmek için aşağıdaki adımları izleyin.

- Yazıcıya rulo kağıt yükleyin.
	- U["Temel İşlemler" sayfa 28](#page-27-0)
- 

B Ana ekranda **Ayarlar** seçeneğini seçin.

Bir öğe seçmek üzere hareket etmek için  $\blacktriangle/\blacktriangledown$ düğmelerini kullanın ve ardından OK düğmesine basın.

- 
- C Bu sırada **Epson Connect Hizmetleri Kaydettir/Sil** seçeneklerini seçin.

Bir öğeyi seçmek için ▲/▼/◀/▶ düğmelerini kullanarak odağı öğeye taşıyın ve ardından OK düğmesine basın.

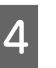

D İşlem yapmak ve bir kayıt sayfası yazdırmak için ekrandaki talimatları izleyin.

> Kontrol paneli ekranında bir kağıt boyutu hatası görünürse yazdırma işlemini durdurmadan yazdırmaya devam edin.

E Yazıcıyı kaydetmek için kayıt sayfasındaki talimatları izleyin.

# <span id="page-61-0"></span>**Bakım Öğeleri Listesi**

Bakım hakkında bilgiler için aşağıdakilere bakınız.

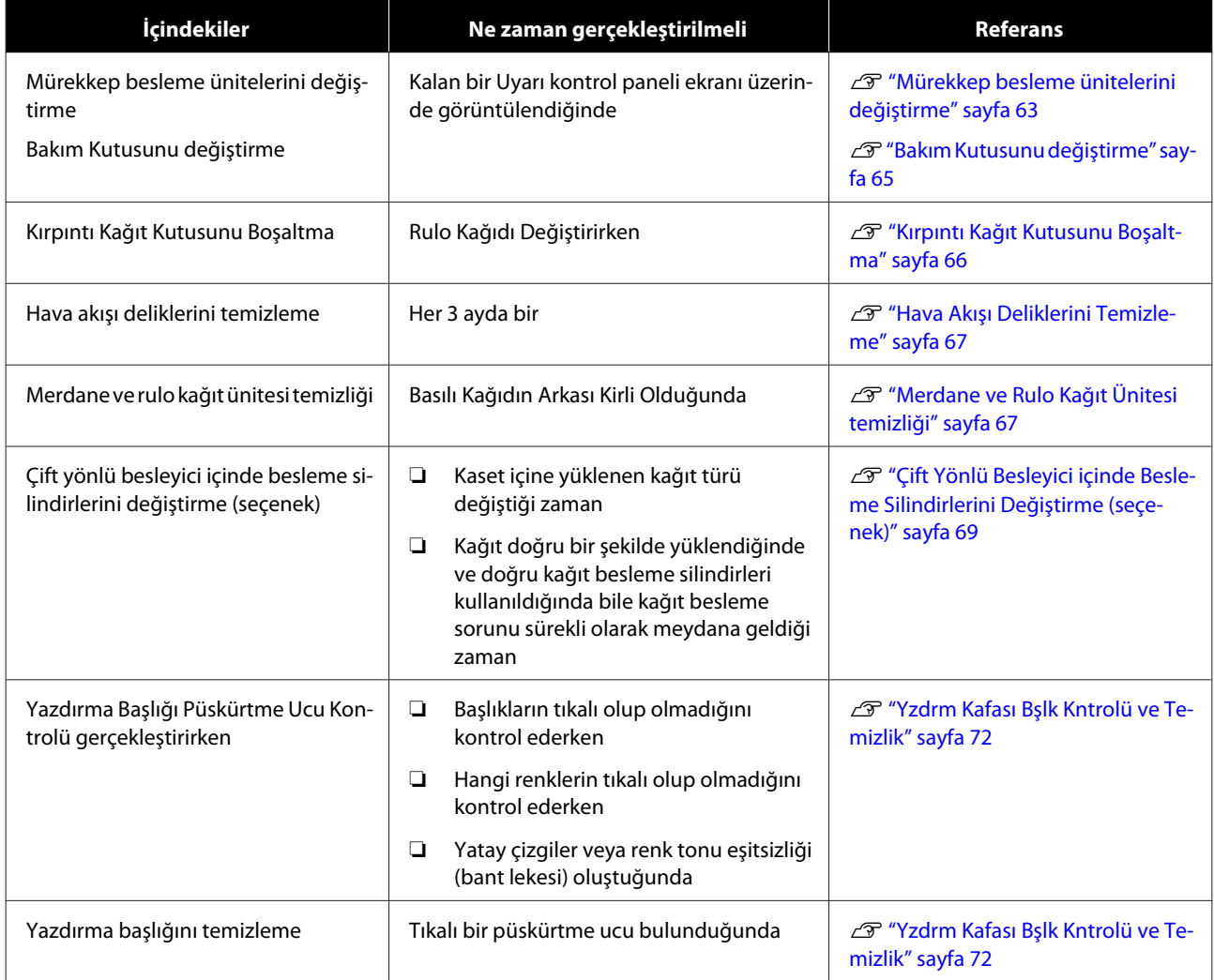

Yazıcı yukarıda bahsedilenler dışında, bakım aracından yürütülebilecek başka bakım işlevlerine de sahiptir. Daha fazla bilgi almak için aşağı bakınız.

U["Bakım Aracını Kullanma \(Windows\)" sayfa 74](#page-73-0)

U["Bakım Aracını Kullanma \(Mac\)" sayfa 90](#page-89-0)

## **Kullanılmış Sarf Malzemelerini Atma**

Sarf malzemeleri ve isteğe bağlı parçaları, örneğin bir endüstriyel atık imha şirketine vererek yerel yasalara uygun olarak imha edin.

# <span id="page-62-0"></span>**Mürekkep besleme ünitelerini değiştirme**

## *Dikkat:*

- ❏ *Mürekkep besleme ünitelerini parçalarına ayırmayın. Parçalarına ayrılırsa gözlerinize veya cildinize mürekkep bulaşabilir.*
- ❏ *Mürekkep besleme ünitelerini çok sert sallamayın. Çok sert sallarsanız veya çalkalarsanız mürekkep besleme ünitesinden mürekkep sızabilir.*
- ❏ *Mürekkep besleme ünitelerini çocukların erişemeyeceği bir yerde saklayın.*
- ❏ *Gözlerinize, ağzınıza veya cildinize mürekkep bulaşırsa alana aşağıdaki işlemi uygulayın.*
	- ❏ *Cildinize mürekkep yapışırsa sabunlu su kullanarak hemen yıkayın.*
	- ❏ *Gözlerinize mürekkep girerse suyla hemen yıkayın. Bu önleme uyulmaması gözlerin kanlanmasına ya da hafif iltihaba neden olabilir. Herhangi bir anormallik fark ederseniz, hemen bir doktora başvurun.*
	- ❏ *Ağzınıza mürekkep girerse hemen bir doktora başvurun.*

## c*Önemli:*

- ❏ *Takmak için yeni bir mürekkep besleme ünitesi yoksa, biten mürekkep besleme ünitesini yenisi hazır olana kadar yazıcıda bırakın. Yazıcı bir mürekkep besleme ünitesi olmadan bırakılırsa arızalanabilir.*
- ❏ *Kullanılan mürekkep besleme ünitesi sınırın altına düştüğünde, mümkün olan en kısa sürede yeni bir mürekkep besleme ünitesi ile değiştirin.*
- ❏ *Yazıcıyı mürekkep besleme üniteleri takılı olmadan bırakmayın. Yazıcıdaki mürekkep kuruyabilir ve yazdırma yapamayabilirsiniz. Yazıcıyı kullanmadığınızda, her bir yuvaya mürekkep besleme ünitesi takılı olduğundan emin olun.*

A Güç ışığının yandığını kontrol edin.

Güç ışığı yanıp sönüyorsa yazıcı çalışıyordur. Tüm işlemler durana kadar bekleyin.

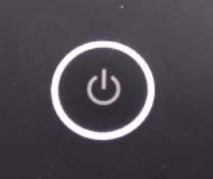

B Kontrol panelinde, hangi mürekkep besleme ünitelerinin değiştirilmesi gerektiğini kontrol edin.

3 Değiştirilecek taraftaki mürekkep besleme ünitesi kapağını açın.

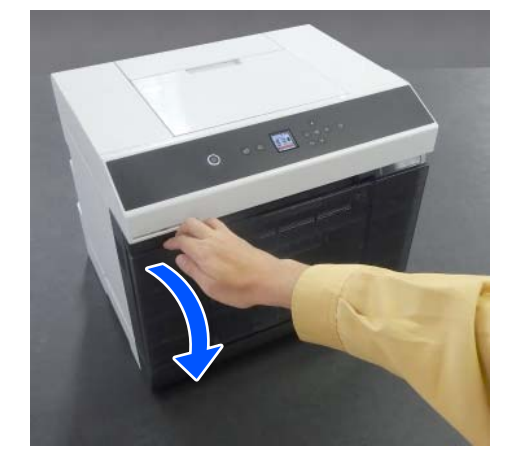

Kapak açıldığında durum ışığı yanar.

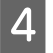

**4** Mürekkep besleme ünitesi tepsisini dışarı çekmek için içeri itin.

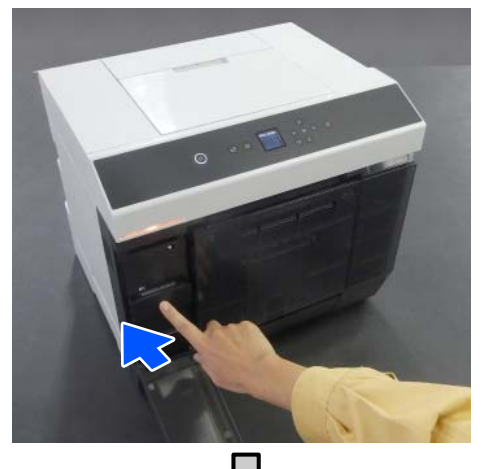

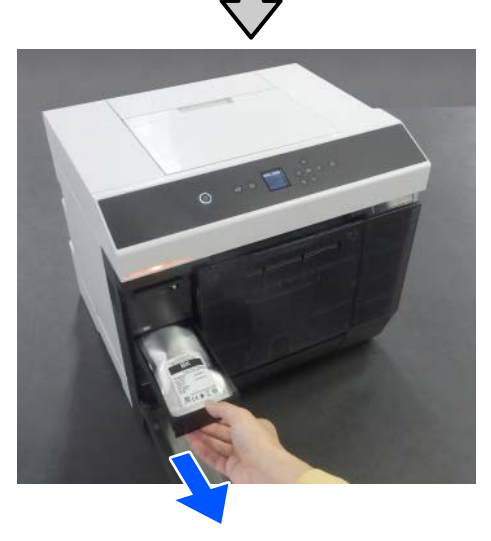

E Mürekkep besleme ünitesini çıkarın. Kolu kaldırın ve ardından çıkarın.

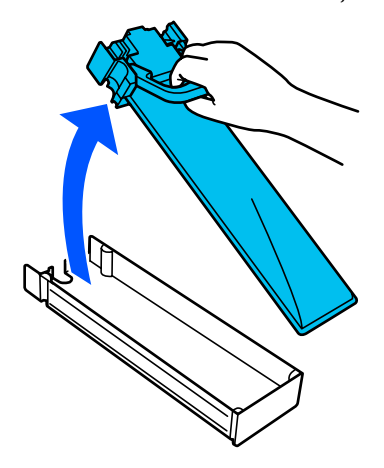

F Yeni mürekkep besleme ünitesini kutudan çıkarın.

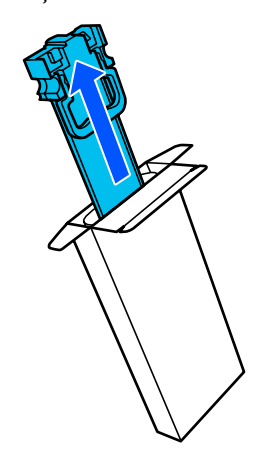

## c*Önemli:*

*Mürekkep besleme ünitesi üzerindeki çipe dokunmayın. Düzgün yazdıramayabilirsiniz.*

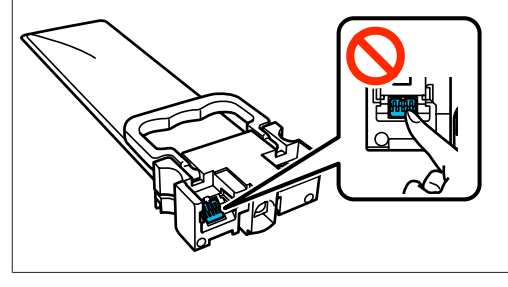

7 Etiketin rengini onaylayın ve ardından<br>mürakkan başlama ünitesi tensisini yazı mürekkep besleme ünitesi tepsisini yazıcıya geri koyun.

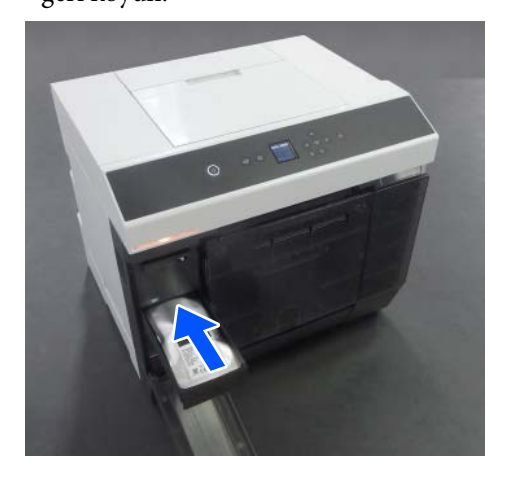

<span id="page-64-0"></span>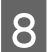

8 Mürekkep besleme ünitesi kapağını kapatın.

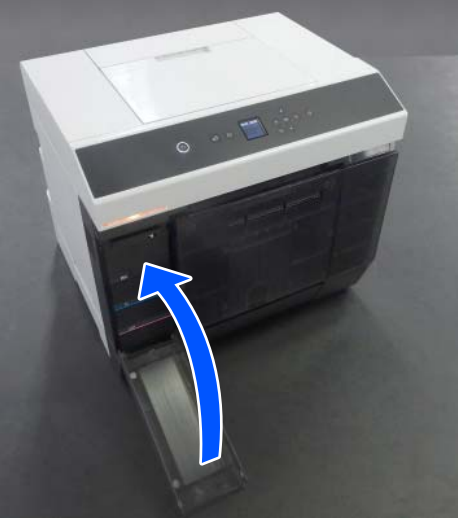

I Durum ışığının sönük olduğunu onaylayın.

# **Bakım Kutusunu değiştirme**

Yzdrm Kafası Tmzleme uygulandığı zaman, bakım kutusu tüketilen mürekkebi emer.

Bakım kutusu değiştirme mesajı görünürse, değiştirmek için aşağıdaki adımları izleyin.

## c*Önemli:*

*Bakım kutusunu çıkarttıktan sonra hemen değiştirin, mürekkep besleme ünitesi kapağını açık bırakmayın.*

A Güç ışığının yandığını kontrol edin.

Güç ışığı yanıp sönüyorsa yazıcı çalışıyordur. Tüm işlemler durana kadar bekleyin.

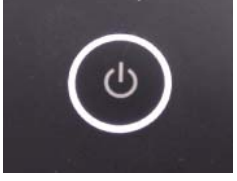

- 
- 2 Sağ taraftaki mürekkep besleme ünitesi kapağını açın.

Kapağı açtığınızda bir uyarı zili duyulur.

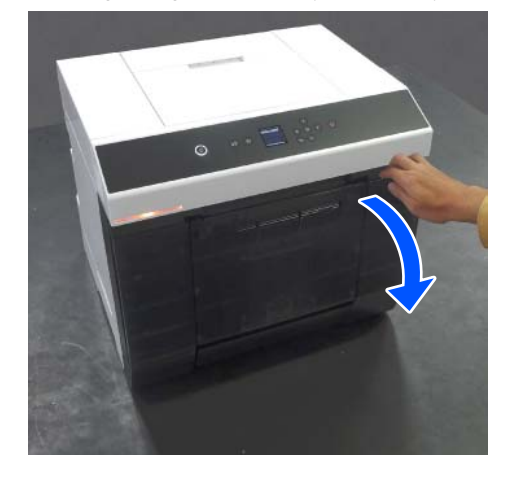

Bakım kutusunu eğmeden yavaşça çıkarın.

Yukarı bastırın ve ardından dışarı çekin.

Bakım kutusunun imha edilmesiyle ilgili daha fazla bilgi için aşağı bakınız.

U["Kullanılmış Sarf Malzemelerini Atma"](#page-61-0) [sayfa 62](#page-61-0)

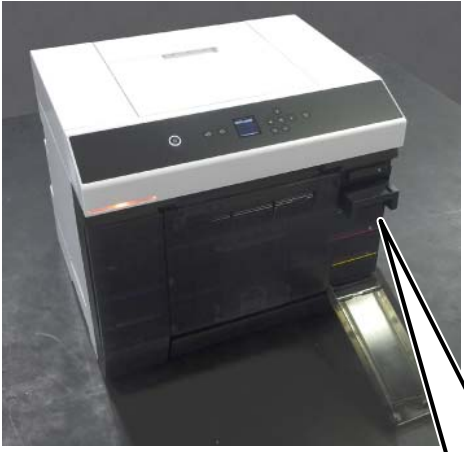

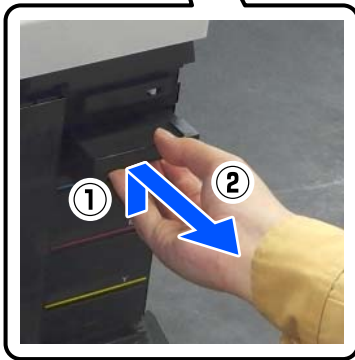

<span id="page-65-0"></span>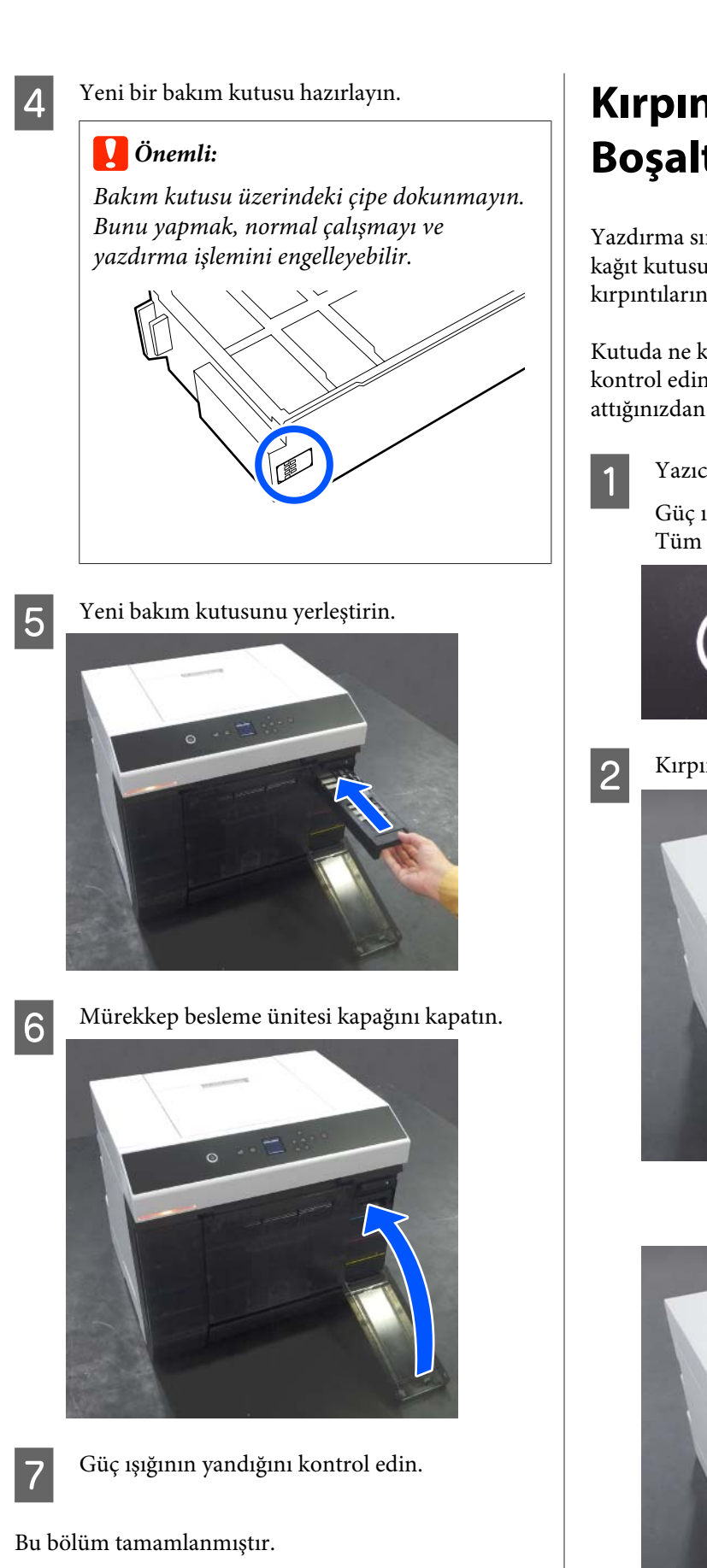

# **Kırpıntı Kağıt Kutusunu Boşaltma**

Yazdırma sırasında kesilen kağıt kırpıntıları kırpıntı kağıt kutusunda birikir. Kutu dolmadan önce kağıt kırpıntılarını boşaltmanız gerekir.

Kutuda ne kadar kırpıntı kağıt biriktiğini görsel olarak kontrol edin. Rulo kağıdı değiştirirken kırpıntı kağıdı attığınızdan emin olun.

A Yazıcıdaki güç ışığının yandığını kontrol edin.

Güç ışığı yanıp sönerken, yazıcı çalışmaktadır. Tüm işlemler durana kadar bekleyin.

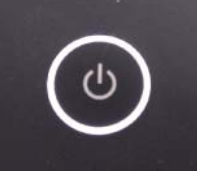

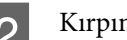

 $2$  Kırpıntı kağıt kutusunu çıkarın.

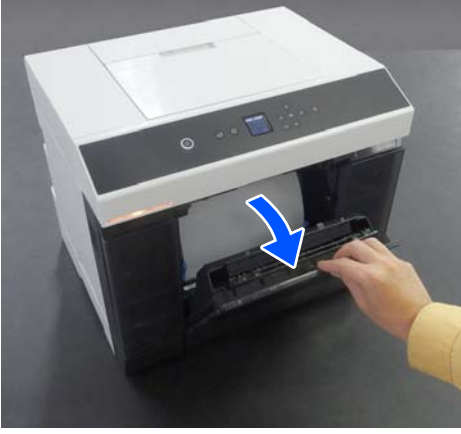

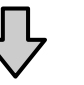

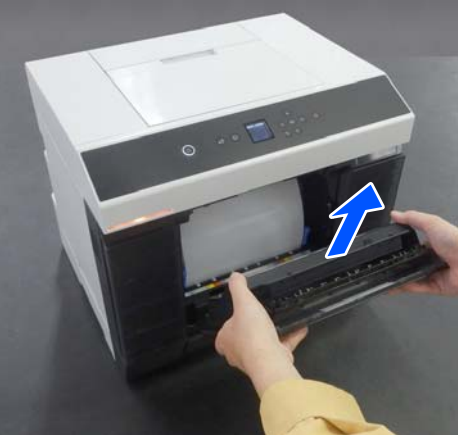

<span id="page-66-0"></span>Kırpıntı kağıt kutusu çıkarıldığında durum ışığı yanar.

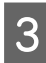

8 Kırpıntı kağıdı boşaltın.

Kutuda biriken kırpıntı kağıtları atmak için kırpıntı kağıt kutusunu ters çevirin.

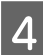

D Kırpıntı kağıt kutusunu takın.

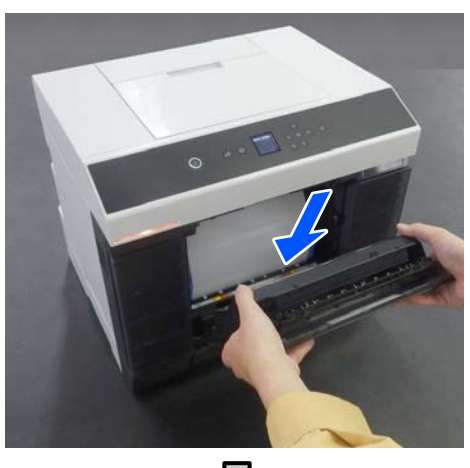

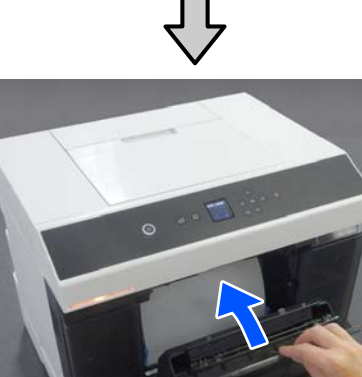

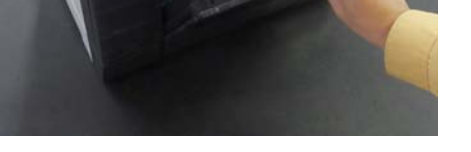

E Durum ışığının sönük olduğunu onaylayın.

# **Hava Akışı Deliklerini Temizleme**

Her 3 ayda bir hava akış deliği filtresini bir elektrikli süpürgeyle temizleyin.

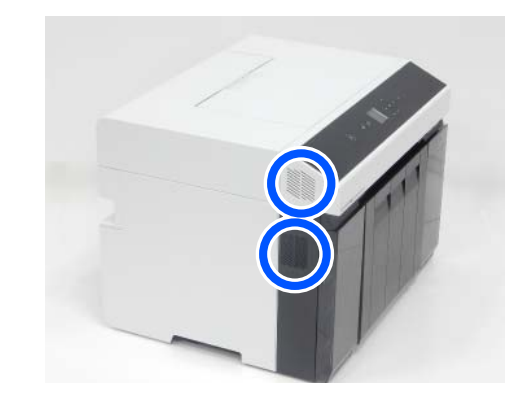

# **Merdane ve Rulo Kağıt Ünitesi temizliği**

Yazdırılan kağıdın arkası kirliyse, merdane ve rulo kağıt ünitesiüzerinde kağıt tozu (beyaz toz) birikmiş ve onları kirletmiştir. Bir sonraki bölümde anlatıldığı gibi merdane ve rulo kağıt ünitesini temizleyin.

Rulo kağıt kullanıyorsanız, merdane ve rulo kağıt ünitesini temizleyin. Sayfa kesmeler kullanıyorsanız merdaneyi temizleyin. Temizleme işlemini güç açıkken gerçekleştirin.

Rulo kağıt kullanıyorsanız, rulo kağıdı rulo kağıt ünitesinden önceden çıkartın.

U["Mil Birimini çıkarma" sayfa 28](#page-27-0)

## **Merdane Temizliği**

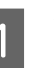

Yazıcı kapağını çıkarın.

(1) Arka kağıt besleme yuvası kapağını açın.

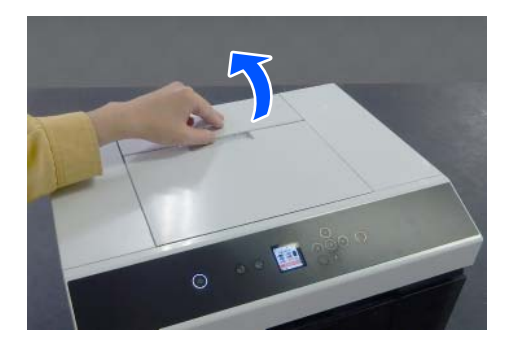

(2) Yazıcı kapağını geriye doğru kaydırın ve sonra çıkarın.

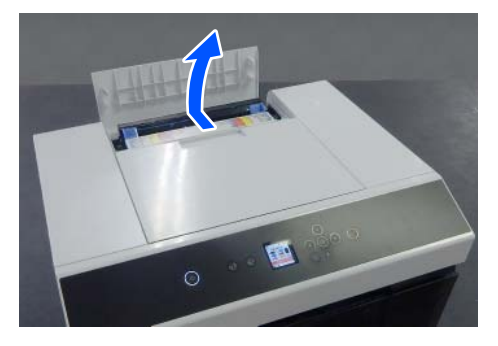

 $2$  Merdanedeki (aşağıdaki şekilde mavi ile gösterilen alan) kağıt tozu gibi her türlü kiri piyasada satılan bir pamuklu çubukla silin.

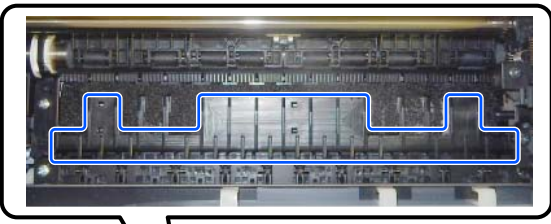

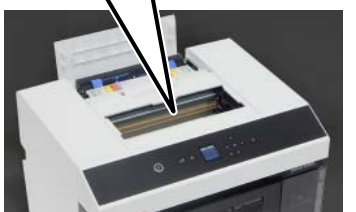

C Mürekkep emen alanlarda (aşağıdaki çizimde mavi ile gösterilen alan) birikmiş kağıt tozu gibi kirleri piyasada satılan bir pamuklu çubukla silin.

> Mürekkebin başka bir alana yayılmaması için mürekkebi mürekkep emen alandan silerken dikkatli olun.

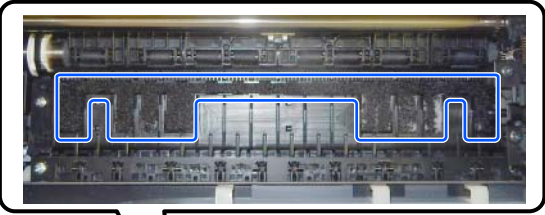

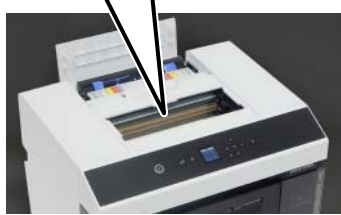

D Yazıcı kapağını adım 1'in tersi sırada takın.

## **Rulo Kağıt Ünitesi Temizliği**

A Rulo kağıt ünitesi içindeki ön plakayı açın. Parmağınızı alttaki deliğe koyun ve kaldırarak açın.

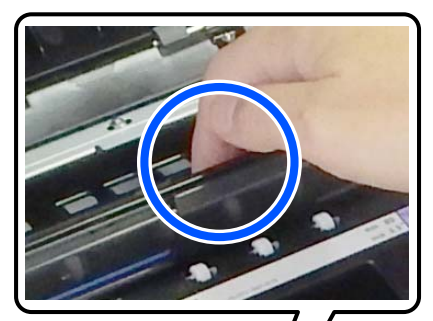

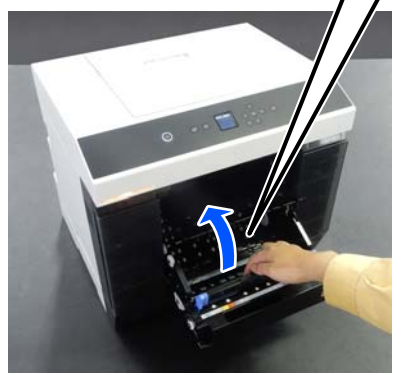

<span id="page-68-0"></span>

B Görselde gösterilen konumlarda biriken kağıt tozu gibi tozları temizlemek için bir elektrikli süpürge kullanın.

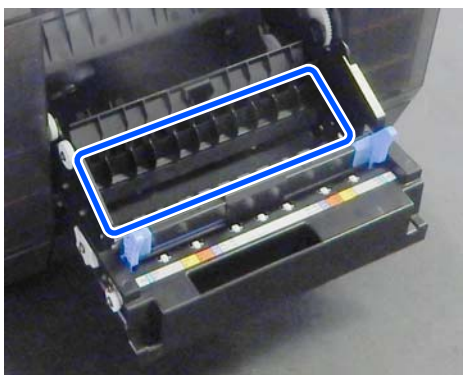

Fırçası bulunmayan ağızlık tipinde bağlığı bulunan bir elektrikli süpürge kullanın.

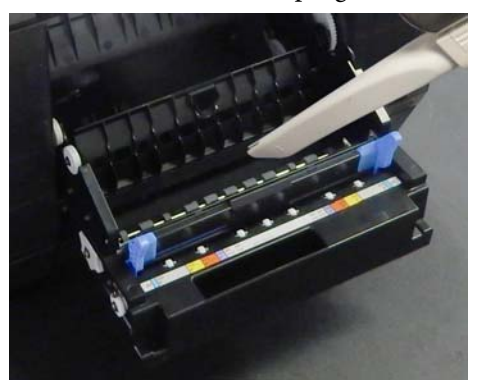

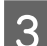

## 3 Plakayı değiştirin.

Yerine tık diye oturduğunu duyana kadar bastırın.

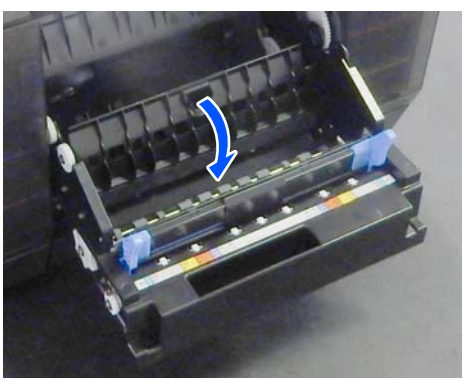

4 Rulo kağıdı yeniden yükleyin. U["Mil Birimini Takma" sayfa 31](#page-30-0)

# **Çift Yönlü Besleyici içinde Besleme Silindirlerini Değiştirme (seçenek)**

## **Besleme silindiri tipleri ve değiştirilme zamanı**

Aşağıdaki A ve B besleme silindirleri çift yönlü besleyici içine takılıdır.

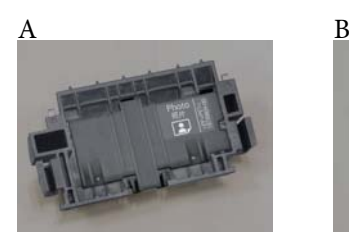

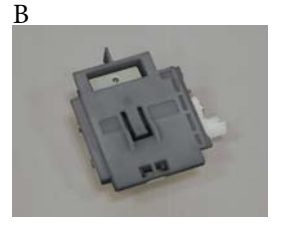

Ayrıca, kullanılan kağıdın türüne göre fotoğraf kağıdı veya kart stoğu için A tip besleme silindirlerinin iki türü vardır.

Fotoğraf kağıdı için Kart stoğu için

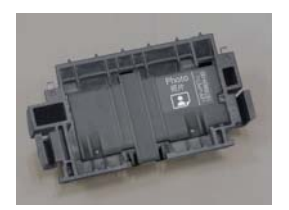

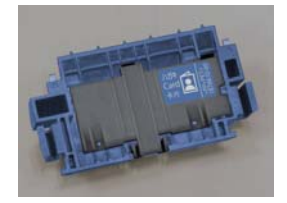

Bu besleme silindirlerini aşağıdaki öğelerle değiştirin.

## **Kullanılan kağıt türü değiştiği zaman**

A besleme silindirlerinin her biri destekledikleri kağıda göre tasarlanmıştır. Doğru besleme silindirleri takılı değilse, kağıt besleme sorunları ve kağıdın arka tarafında çizikler oluşabilir, bu nedenle aşağıdaki tabloya uygun olarak besleme silindirlerini gerektiği şekilde değiştirin. B silindirlerinin değiştirilmesi gerekmez.

Epson Özel Ortamdan farklı kağıt kullanırken, aşağıdaki tabloda bulunan kılavuz ilkeleri uygulasanız bile kağıt nedeniyle kağıt besleme sorunları yaşanabilir. Bu nedenle, besleyip beslemediğinden emin olmak için ilk olarak bir miktar kağıt yazdırmanızı öneririz. Kağıt besleme sorunları yaşanırsa, diğer besleme silindirlerini takın ve kullanın.

## Epson Özel Ortam

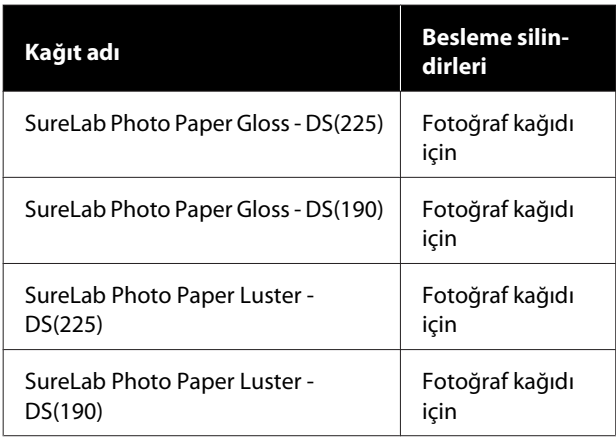

## Piyasada Bulunan Diğer Kağıt

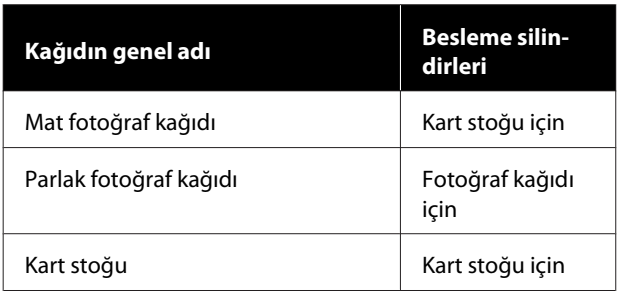

## **Besleme silindirleri kullanım ömrünün sonuna geldiği zaman**

Besleme silindirleri hizmet ömrünün sonuna geldiği zaman kasetten kağıt beslemesi yapılamaması gibi kağıt besleme hataları meydana gelebilir. Besleme silindirlerinin kağıt türüne uygun olarak yüklenmesine ve kağıdın kaset içine doğru bir şekilde yerleştirilmesine rağmen kağıt besleme hataları sürekli olarak meydana geliyorsa, A ve B besleme silindirlerini değiştirin.

## **Besleme Silindirlerini Değiştirirken Bakılması Gereken Notlar**

Kağıt besleme silindirlerinin silindir yüzeyine dokunmayın. Üzerlerine cildinizden yağ yapışabilir ve yazdırılan materyalleri kirletebilir.

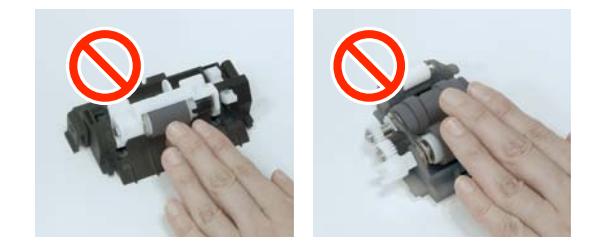

## **Nasıl Değiştirilir**

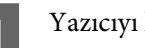

Yazıcıyı kapatın.

B Arkaya gidin ve çift yönlü besleyicinin kapağını açın.

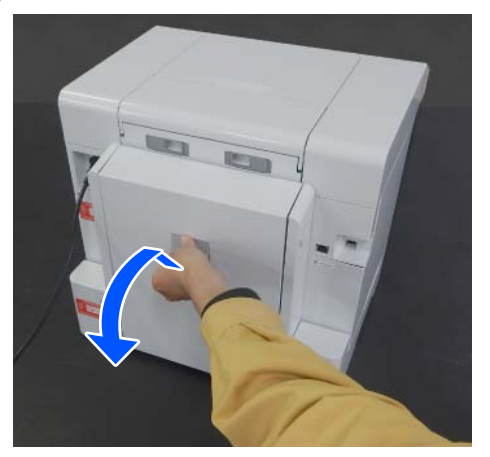

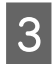

C A besleme silindirini çıkartmak için her iki tarafına bastırın.

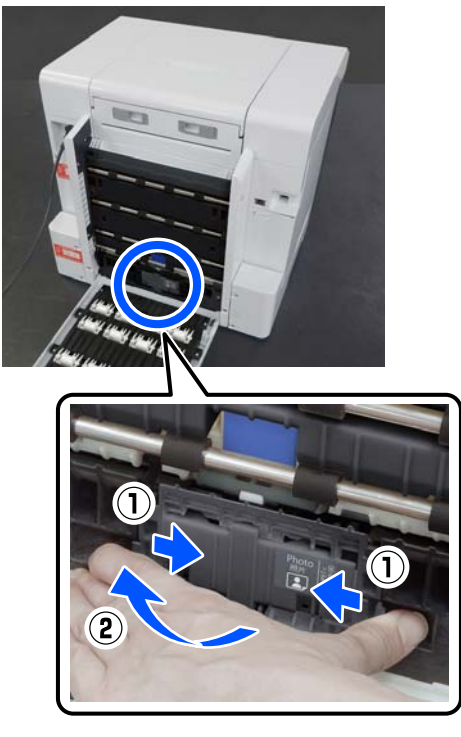

Yalnızca A besleme silindirini değiştiriyorsanız, adım 7'ye ilerleyin.

**4** Görselde gösterildiği gibi düğmeye basın.

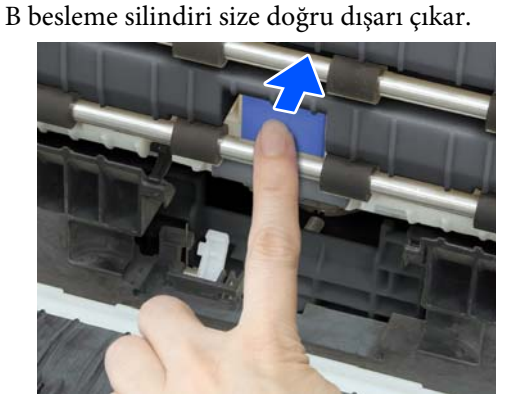

B besleme silindirini çıkartın.

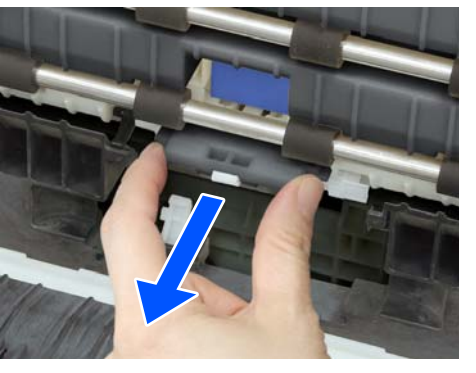

F Yeni besleme silindirini görselde gösterildiği gibi yerleştirin ve durana kadar takmaya devam edin.

> Tamamen içeri doğru bastırdığınızda, bastığınız düğme basılı olmadığı haline geri döner.

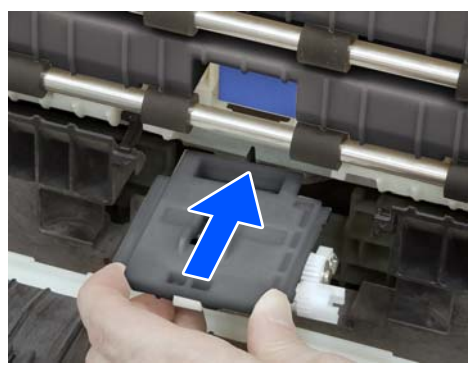

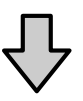

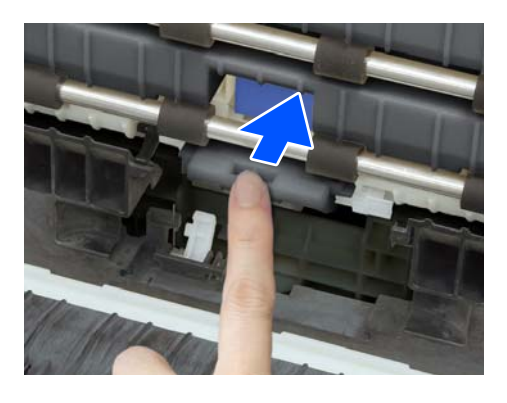

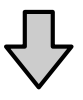

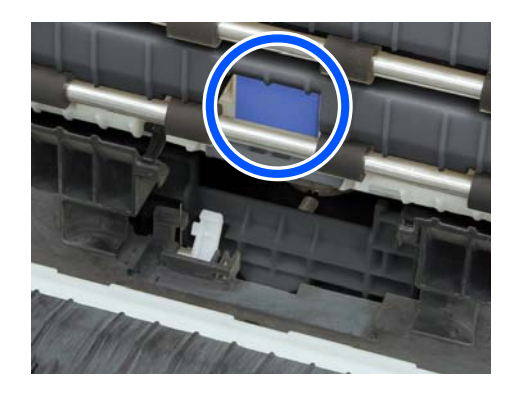

<span id="page-71-0"></span>G Kapağın üst tarafındaki üçgeni yazıcı üzerindeki üçgenle hizalayın ve ardından A besleme silindirini takın ve yerleştirmek için alt bölümüne bastırın.

Hizmet ömrünün sonunda besleme silindirini değiştirecekseniz yeni bir besleme silindiri takın.

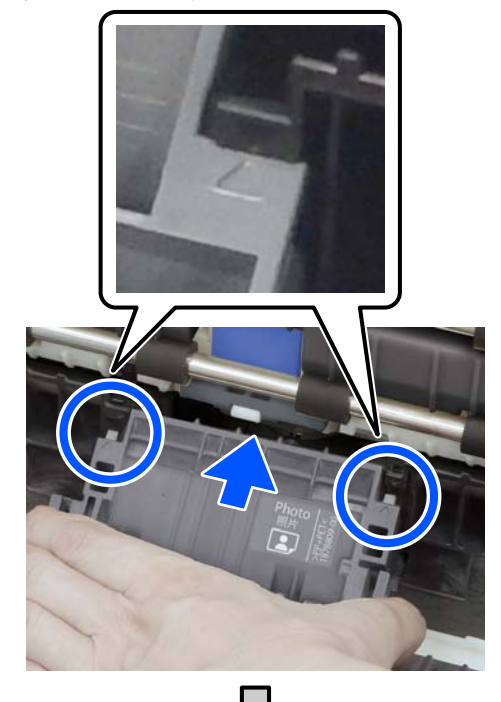

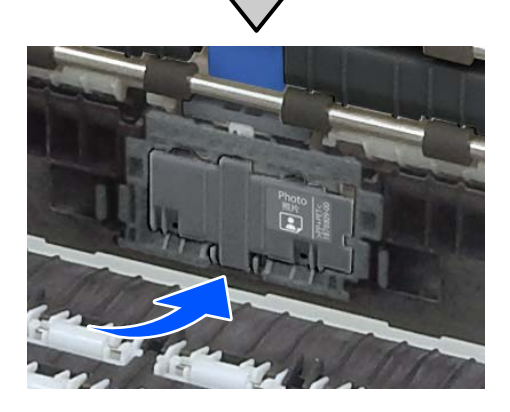

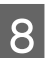

 $8$  Çift yönlü besleyici kapağını kapatın.

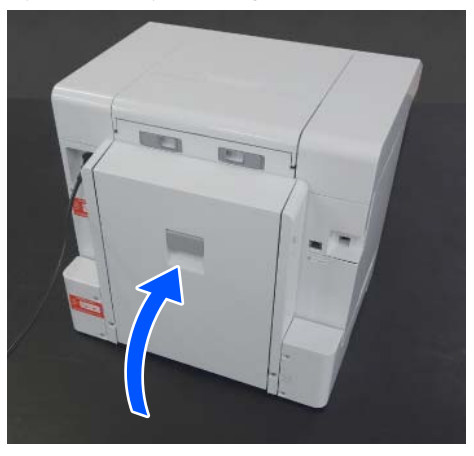

 $\Theta$  Öne gidin ve yazıcıyı açın.

J Hizmet ömrünün sonunda değiştirecekseniz, kontrol paneli ekranında **Ayarlar** — **Bakım** seçeneklerini seçin ve **Sayacı Sıfırla** işlevini gerçekleştirin.

> Kasetten beslenen miktar sıfırlanır. Bakım Aracı içinde Kasetten beslenen miktarı onaylayabilirsiniz.

# **Yazıcı Üzerinden Gerçekleştirilebilecek Bakım İşlevleri**

## **Yzdrm Kafası Bşlk Kntrolü ve Temizlik**

Başlıklar tıkalıysa çıktılar soluk olur veya bantlar görünebilir. Yazıcı, tıkalı püskürtme uçlarını otomatik olarak tespit eden ve Yzdrm Kafası Tmzleme gerçekleştiren veya tıkalı püskürtme uçlarını kompanse etmesi için normal püskürtme ucu kullanılarak yazdırma yapan bir otomatik püskürtme ucu kontrol işlevine sahiptir. Bu nedenle, düzenli şekilde manuel temizlik yapmanıza ve Yzdrm Kafası Bşlk Kntrolü gerçekleştirmenize gerek kalmaz.

Otomatik püskürtme ucu kontrolü işlevi Bakım Aracı içinden ayarlanır.

U["Bakım Aracını Kullanma \(Windows\)" sayfa 74](#page-73-0)

U["Bakım Aracını Kullanma \(Mac\)" sayfa 90](#page-89-0)

Otomatik püskürtme ucu kontrolü işlevini kullanmıyorsanız, baskı kalitesinde bir sorun olup olmadığını görmek veya tıkalı püskürtme uçlarını kontrol etmek istediğinizde bir Yzdrm Kafası Bşlk Kntrolü gerçekleştirmek için aşağıdaki prosedürü uygulayın. Başlıklar tıkalıysa yazdırma başlığını temizleyin.
### **Bakım**

#### *Not:*

- ❏ *Mürekkep azaldığında temizlik yapamayabilirsiniz.*
- ❏ *Yzdrm Kafası Tmzleme işlemini yaklaşık üç defa tekrarladıktan sonra tıkanıklıklar açılmadıysa, Güçlü Temizleme işlevini uygulayın.* U*"Güçlü Temizleme" sayfa 73 Güçlü Temizleme işlevini uyguladıktan sonra tıkanıklıklar halen açılmadıysa, satıcınız veya Epson Destek birimi ile iletişime geçin.*

## A **Yazıcı Kurulumu** — **Kâğıt Kaynağı Ayarları** — **Bakım yazdırması için kağıt yolu** içinde ayarlanan konuma kağıt yükleyin.

U["Temel İşlemler" sayfa 28](#page-27-0)

B Ana ekranda **Ayarlar** — **Bakım** seçeneklerini seçin.

Bir öğeyi seçmek için  $\triangle$ / $\nabla$ / $\triangleleft$ / $\triangleright$  düğmelerini kullanarak odağı öğeye taşıyın ve ardından OK düğmesine basın.

C **Yzdrm Kafası Bşlk Kntrolü** seçeneğini seçin.

D Püskürtme ucu kontrolü deseni yazdırmak için ekrandaki talimatları izleyin.

E Yazdırma başlığı püskürtme uçlarının tıkalı olup olmadığını kontrol etmek için yazdırılan desene bakın.

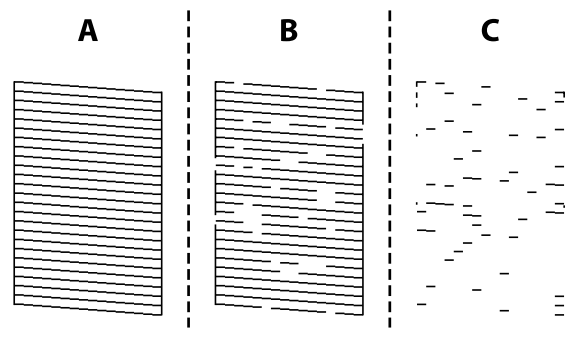

❏ A ile aynı:

Tüm satırlar yazdırılır. **Hayır** seçeneğini seçin. Başka adım gerekmez.

❏ B'ye yakın: Bazı başlıklar tıkalı. **Evet** seçeneğini seçin, mesajları kontrol edin ve ardından **temizleniyor** seçeneğini seçin.

- ❏ C'ye yakın: Çoğu çizgiler eksik olduğundan veya yazdırılmadığından, bu, çoğu başlıkların tıkalı olduğunu gösterir. **Evet** seçeneğini seçin, sonraki ekrana ilerlemek için OK düğmesine basın ve ardından **Güçlü Temizleme** seçeneğini seçin.
- F Yzdrm Kafası Tmzleme veya Güçlü Temizleme işlemini gerçekleştirmek için ekrandaki talimatları izleyin.
- G Temizleme bittiğinde püskürtme ucu kontrol deseni yeniden yazdırılır. Püskürtme ucu kontrol desenindeki tüm çizgiler yazdırılana kadar kontrol ve temizlik işlemlerini tekrarlayın.

## **Güçlü Temizleme**

Güçlü Temizleme işlevini gerçekleştirmek aşağıdaki durumlarda yazdırma kalitesini iyileştirebilir.

- ❏ Başlıkların çoğu tıkalı olduğunda.
- ❏ Yzdrm Kafası Tmzleme işlemini üç defa gerçekleştirdikten sonra bile tıkanıklıkların açılmaması durumunda.

#### *Not:*

*Güçlü Temizleme, normal temizlikten daha fazla mürekkep tüketir.*

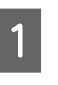

A **Yazıcı Kurulumu** — **Kâğıt Kaynağı Ayarları** — **Bakım yazdırması için kağıt yolu** içinde ayarlanan konuma kağıt yükleyin.

U["Temel İşlemler" sayfa 28](#page-27-0)

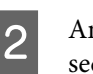

B Ana ekranda **Ayarlar** — **Bakım** seçeneklerini seçin.

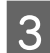

C **Güçlü Temizleme** seçeneğini seçin.

D Temizleme bittiğinde püskürtme ucu kontrol deseni yeniden yazdırılır. Püskürtme ucu kontrol desenindeki tüm çizgilerin doğru şekilde yazdırılıp yazdırılmadığını kontrol edin.

Bu bölüm Bakım Aracınının yazıcıya bağlı bir bilgisayardan başlatılarak nasıl kullanılacağını açıklar.

## **Bakım Aracı Özeti**

Bilgisayarınızdan, yazıcı durumunu kontrol etme, ayarları yapma, kafa temizlemeyi gerçekleştirme vs. gibi ayarlama ve bakım işlemleri gerçekleştirebilirsiniz.

Tek bir bilgisayara birden fazla yazıcı bağlı olduğunda, tek seferde birden fazla yazıcıyı kullanabilirsiniz.

## **Başlatma ve Kapatma**

### **Başlatma**

Bilgisayarda, bu sırada **Start (Başlat)** — Applications List (Uygulama Listesi) — **EPSON** — **EPSON SL-D1000 Series Maintenance Tool** üzerine tıklayın.

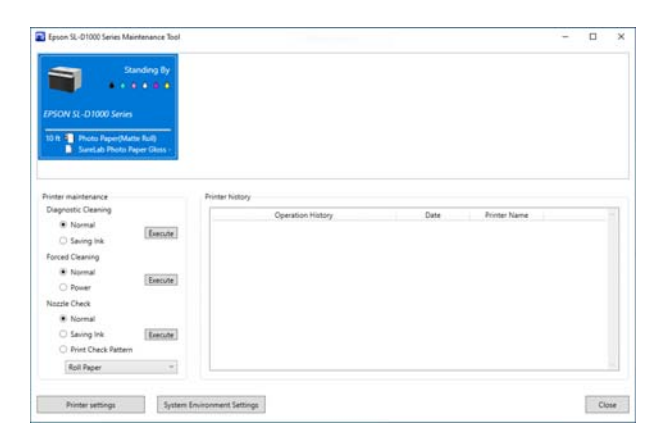

*Not:*

*Ayrıca, yazıcı sürücüsü ekranındaki Bakım sekmesinde Maintenance Tool üzerine tıklayarak da başlatabilirsiniz.*

### **Kapatma**

Ekranın sağ alt tarafındaki **Kapat** seçeneğine tıklayın.

## <span id="page-74-0"></span>**Ana Ekranın Açıklaması**

Bakım Aracını başlattığınızda aşağıdaki ana ekran görünür.

Ana ekranın yapılandırması ve özellikleri aşağıda gösterilmiştir.

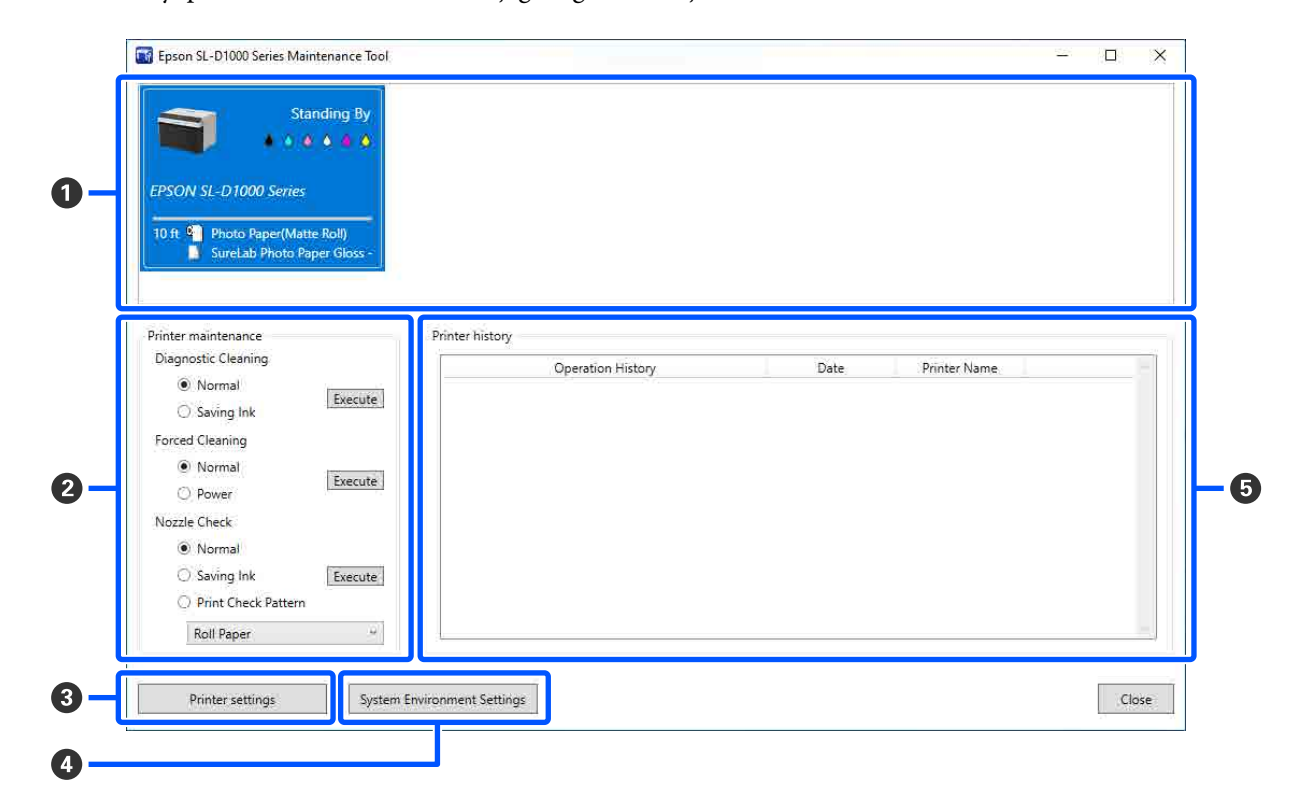

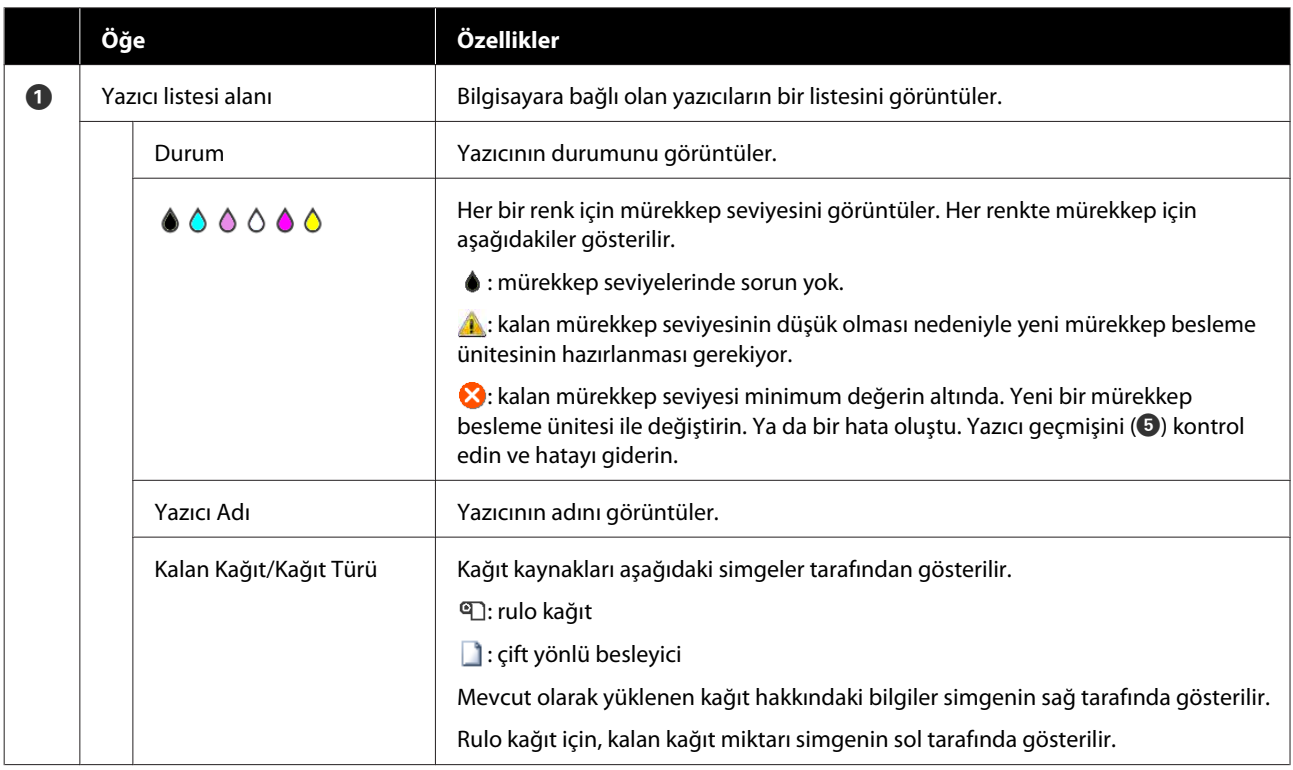

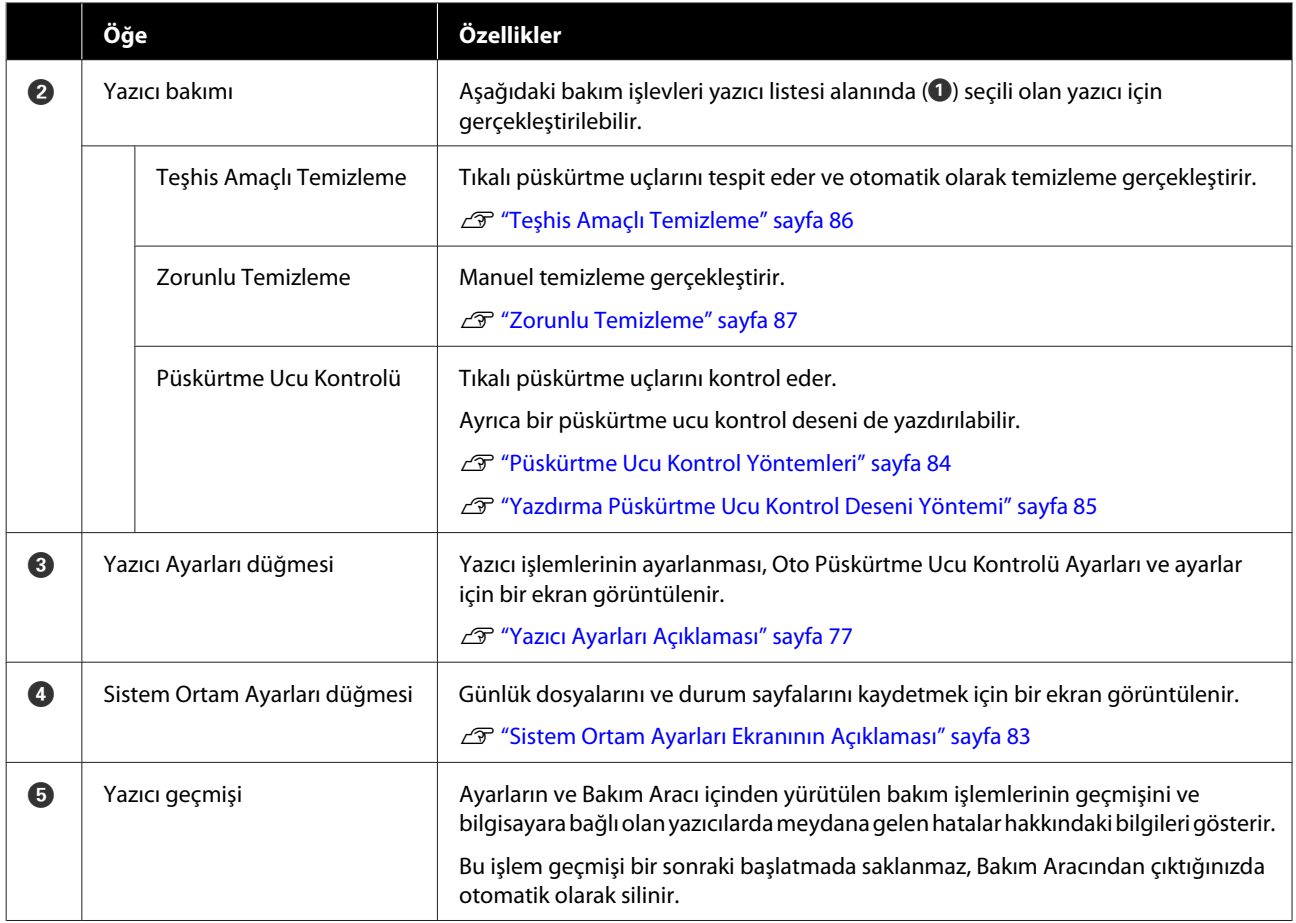

## <span id="page-76-0"></span>**Yazıcı Ayarları Açıklaması**

Ana ekranda **Yazıcı Ayarları** üzerine tıkladığınızda, aşağıdaki Yazıcı Ayarları ekranı görüntülenir.

Yazıcı Ayarları ekranın yapılandırması ve özellikleri aşağıda gösterilmiştir.

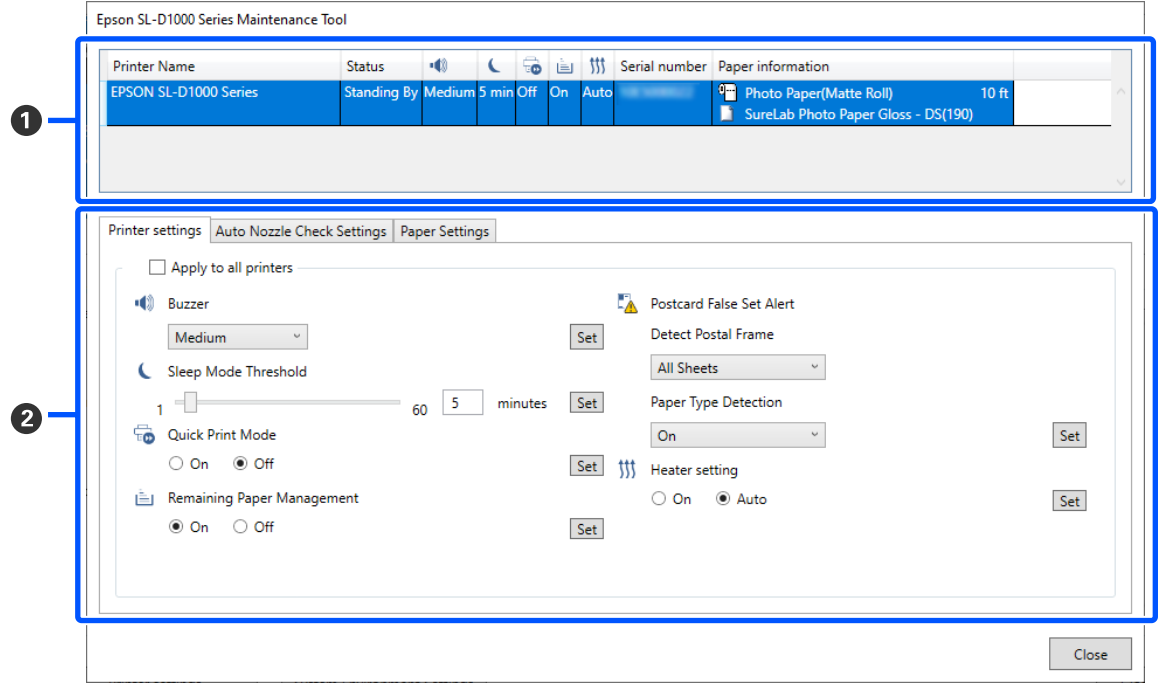

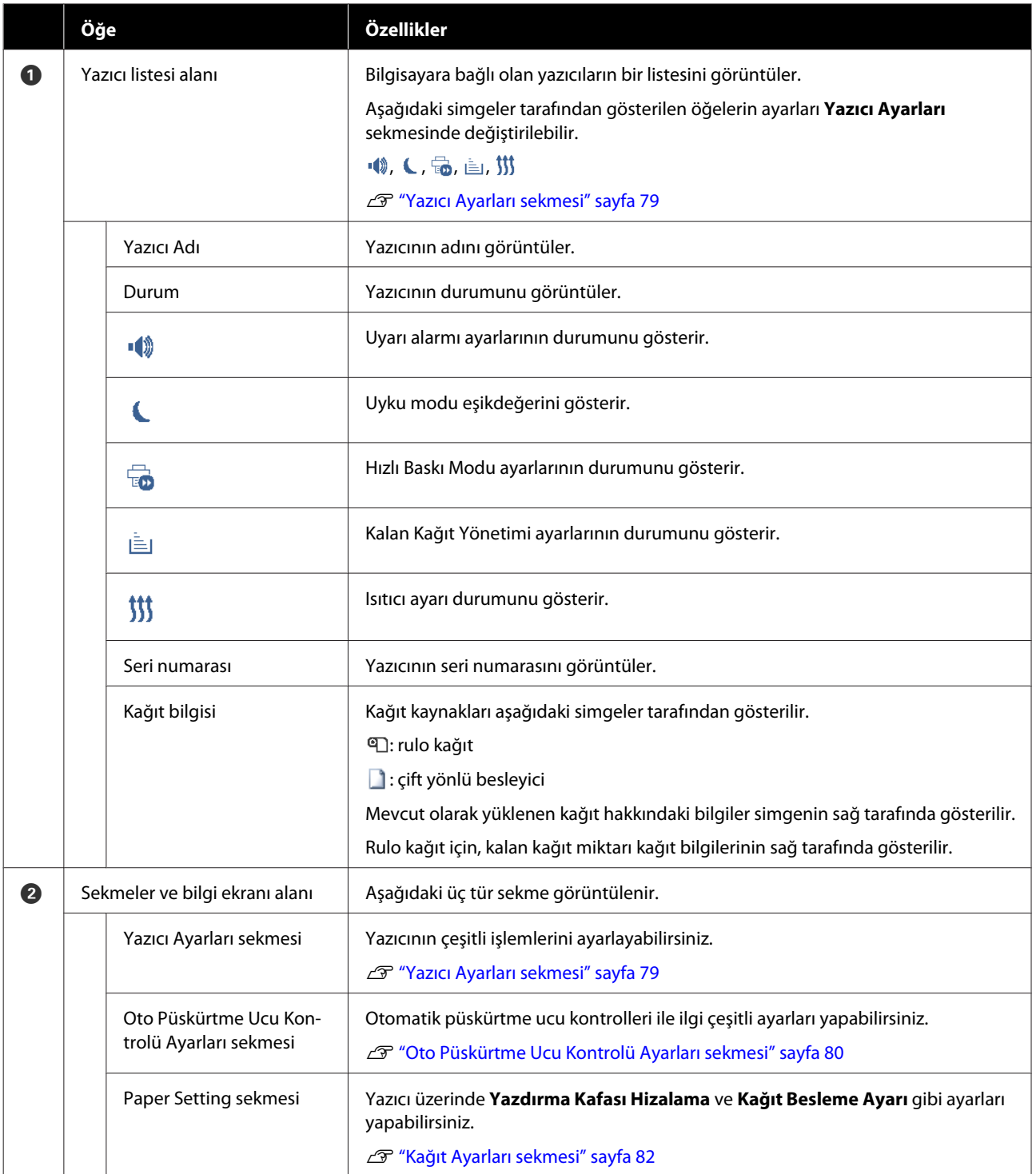

### <span id="page-78-0"></span>**Yazıcı Ayarları sekmesi**

Yazıcı Ayarları ekranındaki **Yazıcı Ayarları** sekmesinin yapılandırması ve özellikleri aşağıda gösterilmiştir.

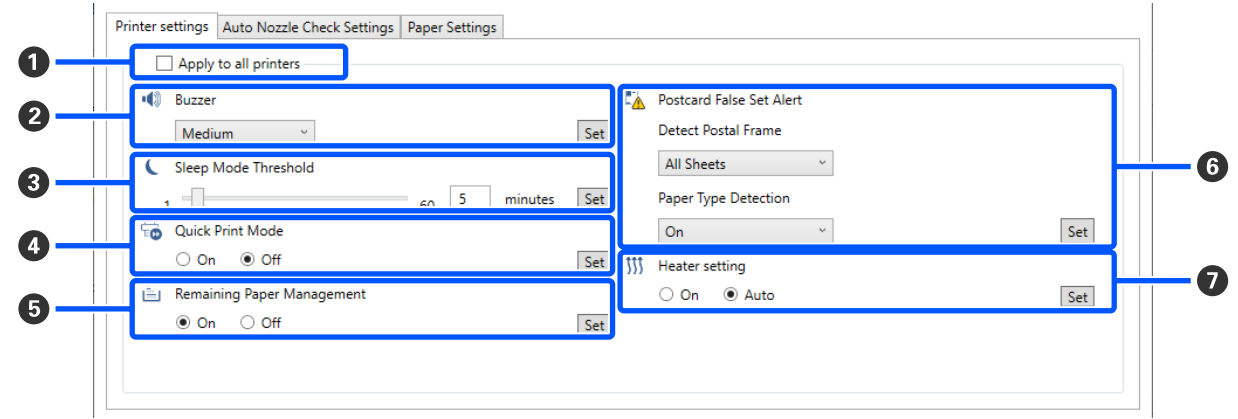

Öğelerdeki ayarları B'den G'ye değiştirdikten sonra, **Ayarla** üzerine tıklayarak değişiklikler her bir öğeye uygulanır.

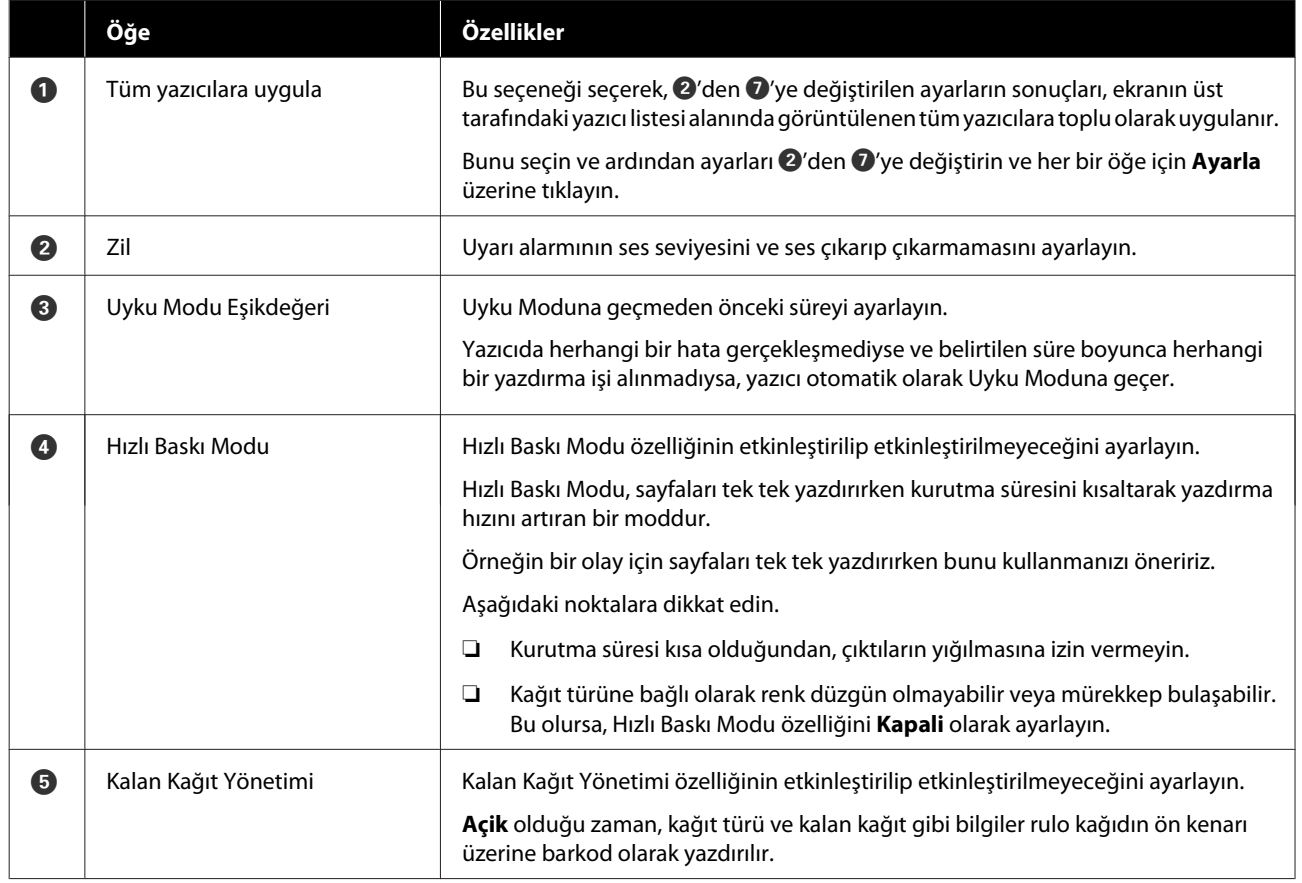

<span id="page-79-0"></span>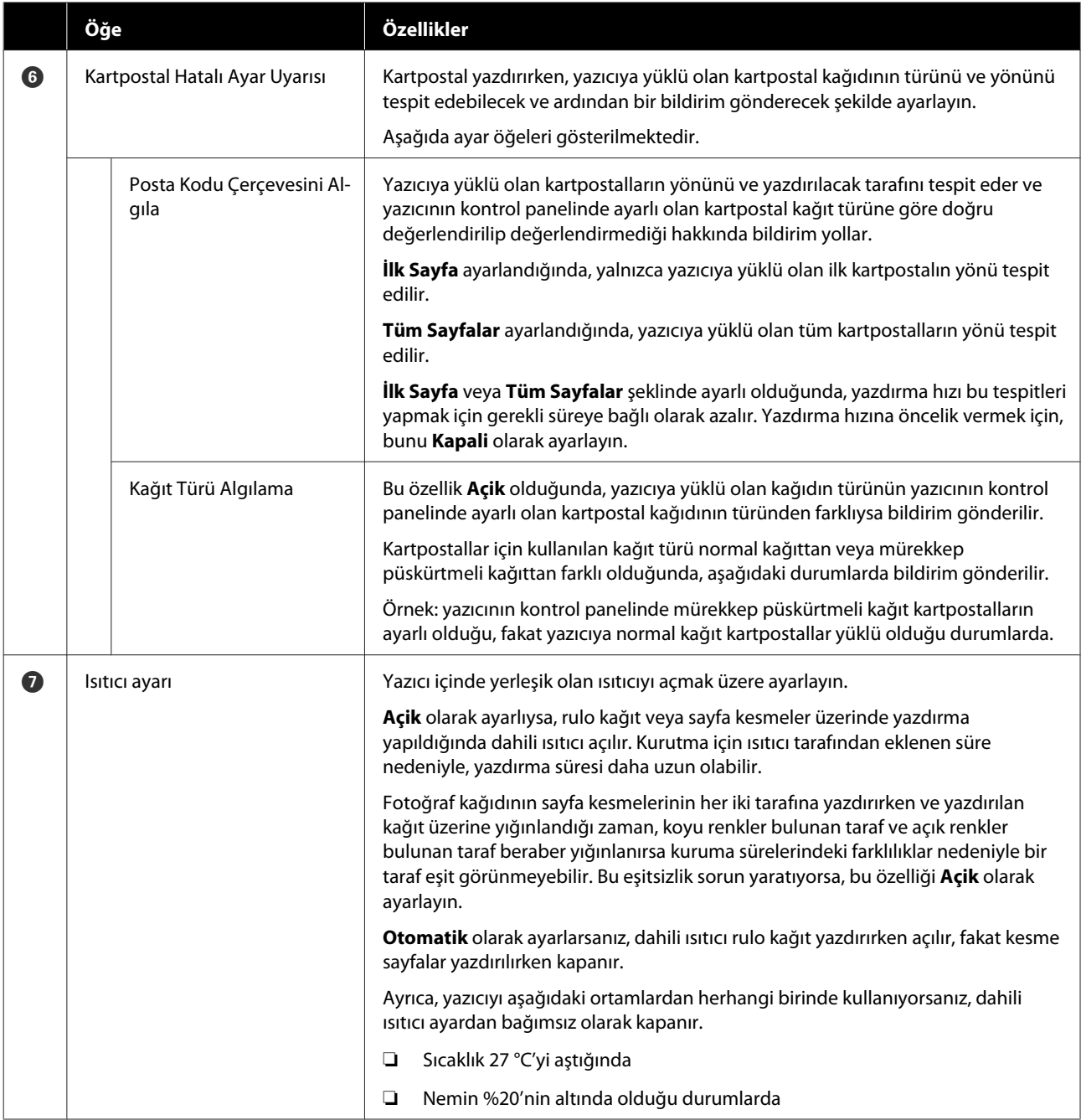

## **Oto Püskürtme Ucu Kontrolü Ayarları sekmesi**

Bu bölümde, yazıcı açıldığında ve belirli zamanlarda püskürtme uçlarının durumunu doğrulamak, böylelikle tıkalı olmaları halinde püskürtme uçlarının otomatik olarak temizlenmesini sağlamak üzere otomatik püskürtme ucu kontrolü için gelişmiş ayarlar yapabilirsiniz.

Yazıcı Ayarları ekranındaki **Oto Püskürtme Ucu Kontrolü Ayarları** sekmesinin yapılandırması ve özellikleri aşağıda gösterilmiştir.

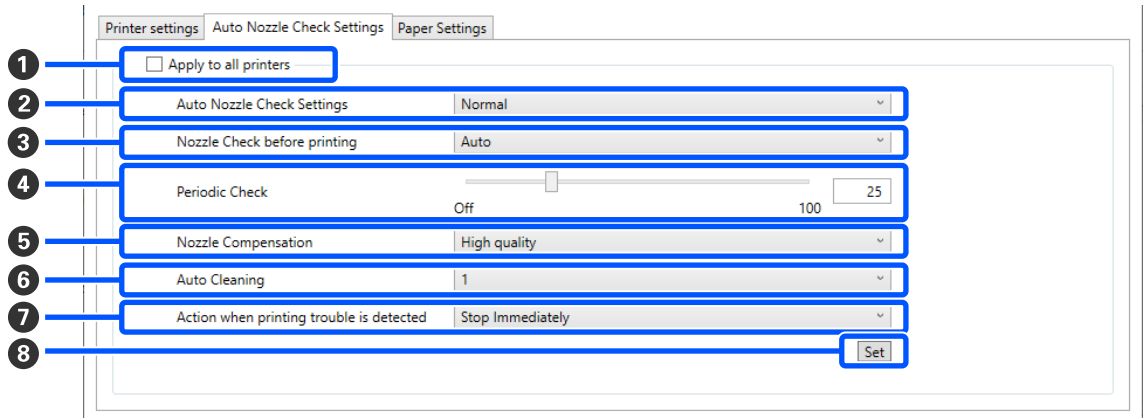

Öğelerdeki ayarları B'den G'ye değiştirdikten sonra, **Ayarla** üzerine tıklayarak değişiklikler uygulanır.

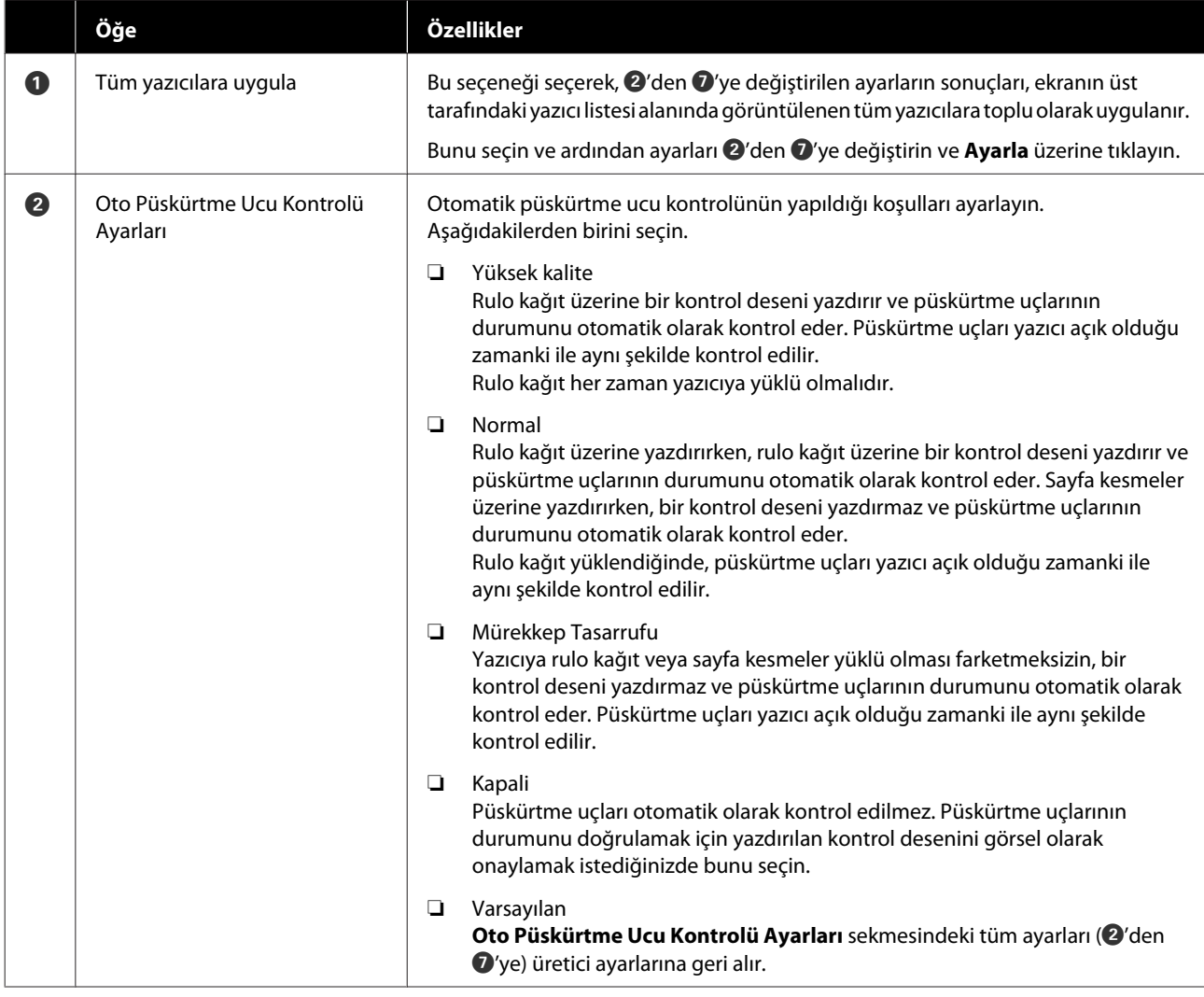

<span id="page-81-0"></span>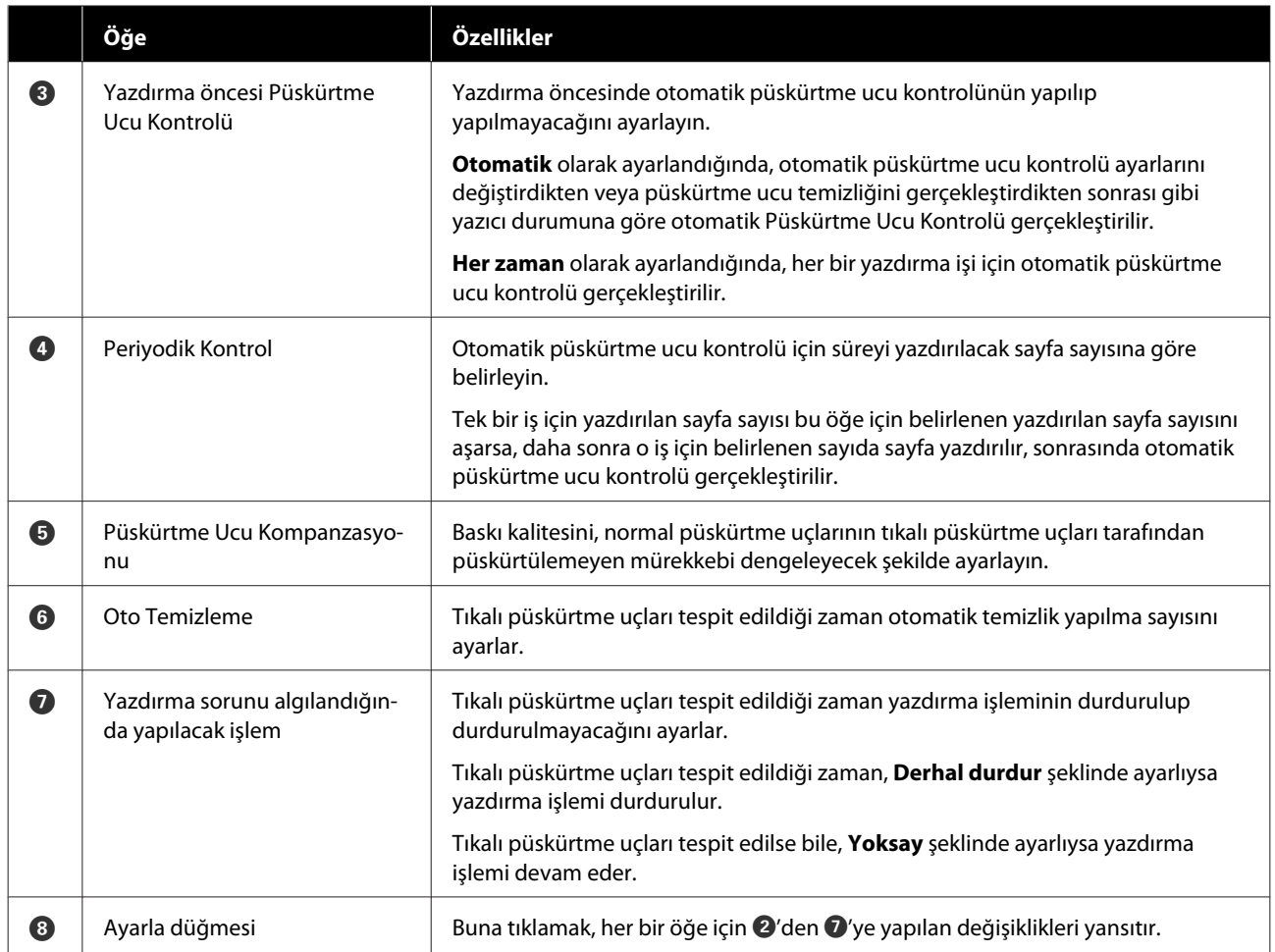

## **Kağıt Ayarları sekmesi**

Yazıcı Ayarları ekranındaki **Kağıt Ayarları** sekmesinin yapılandırması ve özellikleri aşağıda gösterilmiştir.

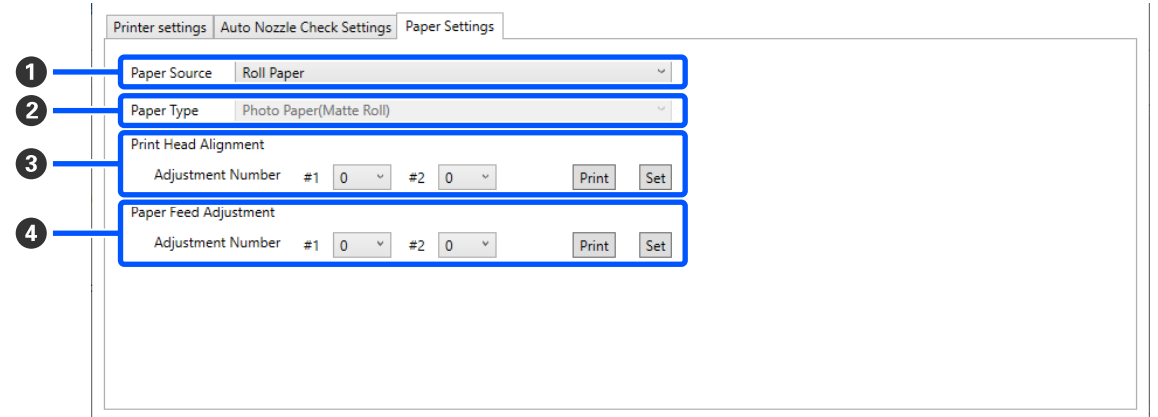

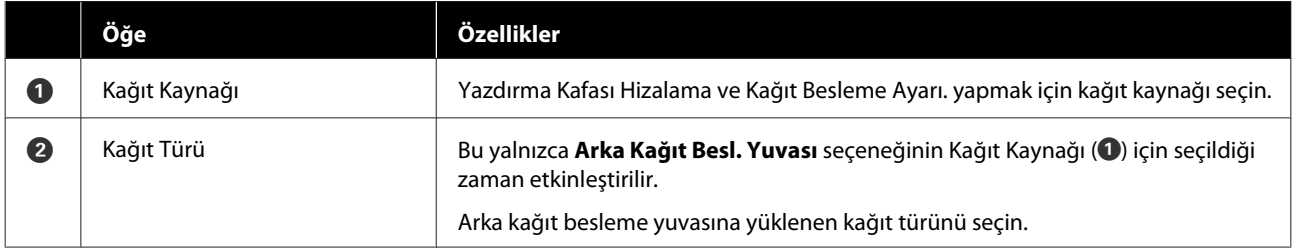

<span id="page-82-0"></span>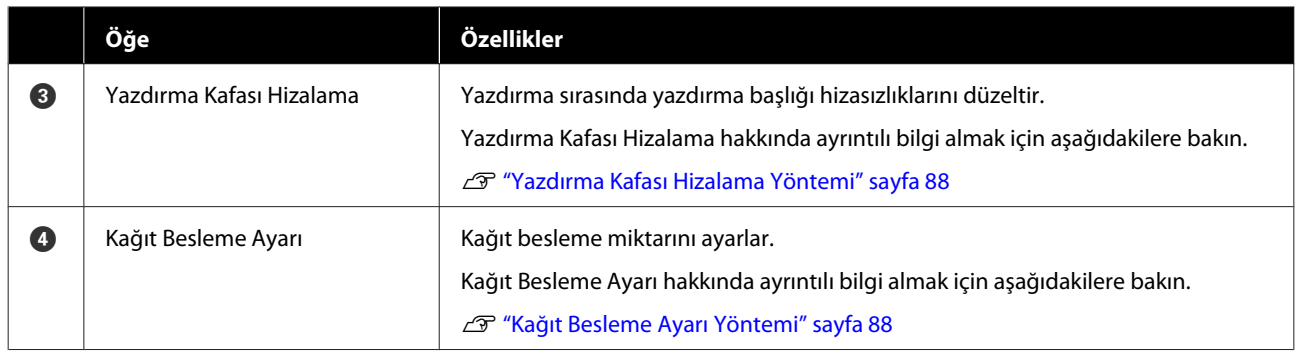

## **Sistem Ortam Ayarları Ekranının Açıklaması**

Ana ekranda **Sistem Ortam Ayarları** üzerine tıkladığınızda, aşağıdaki Sistem Ortam Ayarları ekranı görüntülenir.

Sistem Ortam Ayarları ekranın yapılandırması ve özellikleri aşağıda gösterilmiştir.

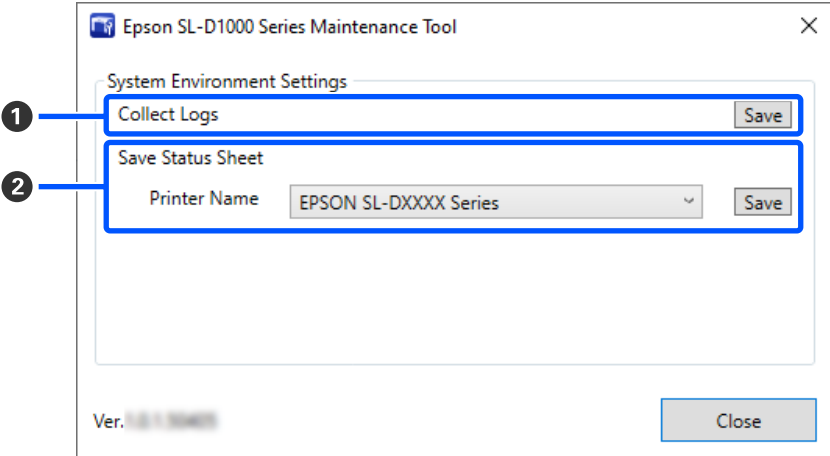

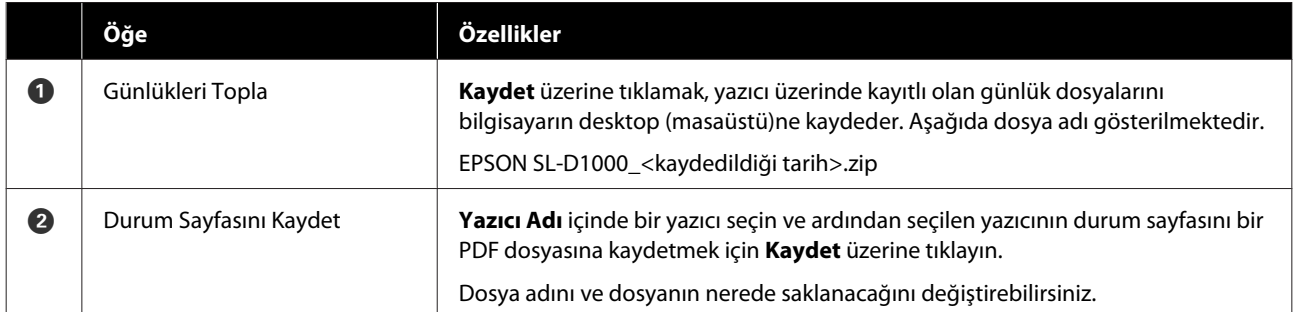

## <span id="page-83-0"></span>**Yazıcı Bakımı**

Yazdırılan sonuçlarda, çıktıların üzeride şeritler bulunması veya yazdırılan renklerin normalden farklı olması gibi sorunlar varsa yazdırma başlığı bakımı yapmanız gereklidir.

## **Bakım İşlemleri**

Bakım Aracı, yazdırma başlığını iyi durumda tutmak ve en iyi baskı sonuçlarını elde etmek için aşağıdaki özelliklere sahiptir.

Yazdırma sonuçlarına ve duruma göre uygun bakımı uygulayın.

### **Otomatik Püskürtme Ucu Kontrolü**

Bu ayarı etkinleştirerek, yazıcı açıldığında ve belirlenmiş zamanlarda püskürtme uçlarının durumunu doğrulayabilirsiniz, bu sayede püskürtme uçları tıkalı olduğunda otomatik olarak temizlenir.

Bir püskürtme ucu kontrolü gerçekleştirmek üzere koşulları ve Otomatik Püskürtme Ucu Kontrolü içinde püskürtme ucu kontrolleri için zamanlamayı değiştirebilirsiniz. Ayrıca bu ayarı devre dışı da bırakabilirsiniz, böylece püskürtme uçları otomatik olarak kontrol edilmez.

U["Oto Püskürtme Ucu Kontrolü Ayarları sekmesi"](#page-79-0) [sayfa 80](#page-79-0)

### **Manuel Püskürtme Ucu Kontrolü**

Önemli bir işi yazdırmadan önce veya yazıcıyı uzun bir süre kullanmadıysanız, otomatik püskürtme ucu kontrolü devre dışı kaldığı durumlarda tıkalı püskürtme ucu kontrolü yapmak için bir püskürtme ucu kontrolü gerçekleştirir. Yazıcı tıkalı püskürtme uçlarını otomatik olarak tespit eder.

### U"Püskürtme Ucu Kontrol Yöntemleri" sayfa 84

### **Püskürtme Ucu Kontrol Deseni Yazdırma**

Tıkalı yazdırma başlığının temizlenmesinden sonra püskürtme uçlarının tıkalı olup olmadığını veya yazdırılmış bir püskürtme ucu deseni ile püskürtme uçlarının durumunu doğrulamak istediğinizde bir püskürtme ucu deseni yazdırın.

### U["Yazdırma Püskürtme Ucu Kontrol Deseni](#page-84-0) [Yöntemi" sayfa 85](#page-84-0)

### **Yazdırma Başlığı Temizliği**

Bunu, çıktılar üzeride şeritler bulunduğu veya yazdırılan renklerin normalden farklı olduğu zaman yapın. Bu özellik tıkalı püskürtme uçlarını açar.

İki temizlik türü vardır, manuel olarak yazdırma başlığını temizleyen **Zorunlu Temizleme** ve tıkalı püskürtme uçlarını tespit eden ve yazdırma başlığını otomatik olarak temizleyen **Teşhis Amaçlı Temizleme**.

U["Yazdırma Başlığı Temizleme Yöntemi"](#page-85-0) [sayfa 86](#page-85-0)

### **Yazdırma Kafası Hizalama**

Baskı sonuçları grenli veya odak dışında görünürse, Yazdırma Kafası Hizalama işlemi gerçekleştirin. Yazdırma Kafası Hizalama özelliği, yazdırma sırasında yazdırma başlığı hizasızlıklarını düzeltir.

U["Yazdırma Kafası Hizalama Yöntemi" sayfa 88](#page-87-0)

### **Kağıt Besleme Ayarı**

Baskı sonuçlarında oluşan şeritler ve eşitsizlikler, yazdırma başlığı temizliği gerçekleştirilmiş olsa bile düzelmediyse bu ayarı gerçekleştirin.

U["Kağıt Besleme Ayarı Yöntemi" sayfa 88](#page-87-0)

## **Püskürtme Ucu Kontrol Yöntemleri**

İki tür püskürtme ucu kontrolü vardır, **Normal** ve **Mürekkep Tasarrufu**.

**Normal**, rulo kağıt üzerine bir kontrol deseni yazdırır ve püskürtme uçlarının durumunu otomatik olarak kontrol eder. Rulo kağıt yazıcıya yüklü olmalıdır.

**Mürekkep Tasarrufu**, yazıcıya rulo kağıt veya sayfa kesmeler yüklü olması farketmeksizin, bir kontrol deseni yazdırmaz ve püskürtme uçlarının durumunu otomatik olarak kontrol eder.

<span id="page-84-0"></span>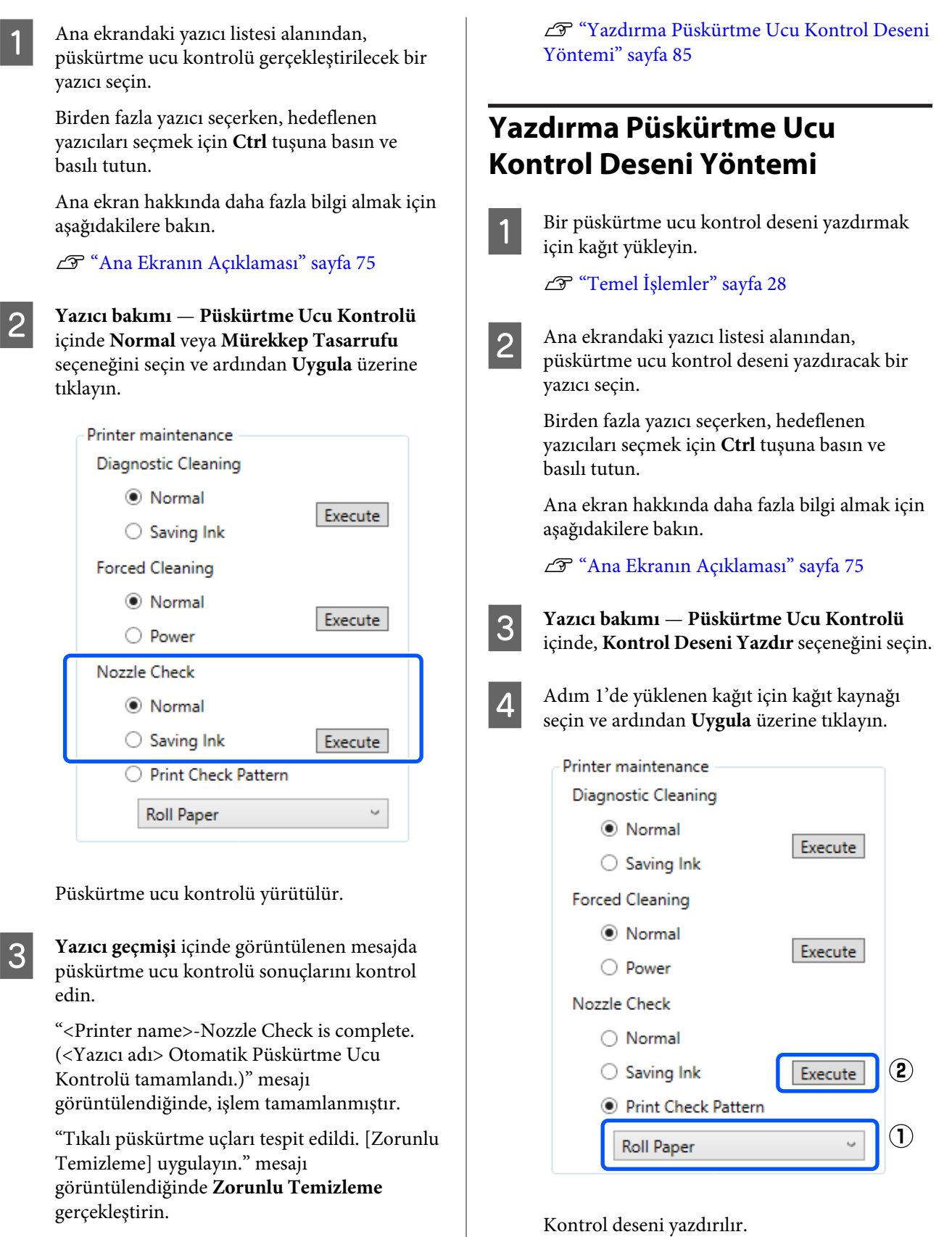

U["Zorunlu Temizleme" sayfa 87](#page-86-0)

Püskürtme uçlarının durumunu kontrol etmek için **Kontrol Deseni Yazdır** işlemini gerçekleştirin.

<span id="page-85-0"></span>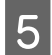

E Aşağıdaki bölüme bakarak yazdırılan kontrol desenini inceleyin.

#### **Örnek temiz uçlar**

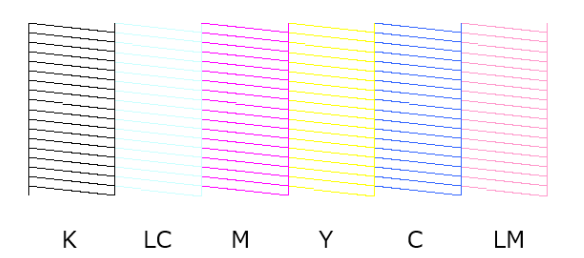

Kontrol desenlerinde hiçbir eksiklik yoksa yazdırma başlığı püskürtme uçları tıkalı değildir.

#### **Örnek tıkalı uçlar**

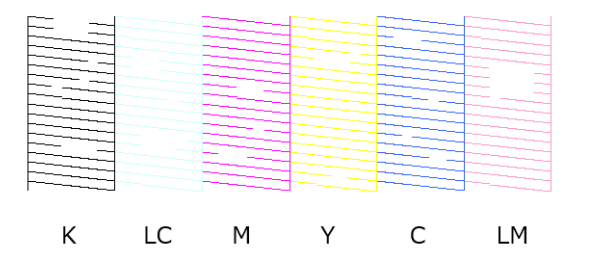

Desenlerin bir bölümünde eksiklik varsa, yazdırma başlığı püskürtme uçları tıkalıdır. Yazdırma başlığının temizlenmesi gereklidir.

U"Yazdırma Başlığı Temizleme Yöntemi" sayfa 86

## **Yazdırma Başlığı Temizleme Yöntemi**

### **Temizlik Türleri ve Uygulama Sırası**

İki temizlik türü vardır, manuel olarak yazdırma başlığını temizleyen **Zorunlu Temizleme** ve tıkalı püskürtme uçlarını tespit eden ve yazdırma başlığını otomatik olarak temizleyen **Teşhis Amaçlı Temizleme**.

İlk olarak, **Teşhis Amaçlı Temizleme** uygulayın.

Bunu yaptıktan sonra, "Tıkalı püskürtme uçları tespit edildi. [Zorunlu Temizleme] uygulayın." mesajı ana ekranda **Yazıcı geçmişi** içinde görüntülendiğinde, **Teşhis Amaçlı Temizleme** uygulayın.

**Teşhis Amaçlı Temizleme** üç defa tekrarlandıktan sonra tıkalı püskürtme uçları açılmadıysa, **Güç** şeklinde ayarlı olarak **Zorunlu Temizleme** işlemi gerçekleştirin.

### **Teşhis Amaçlı Temizleme**

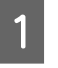

A Ana ekrandaki yazıcı listesi alanından, temizlik gerçekleştirilecek bir yazıcı seçin.

Birden fazla yazıcı seçerken, hedeflenen yazıcıları seçmek için **Ctrl** tuşuna basın ve basılı tutun.

Ana ekran hakkında daha fazla bilgi almak için aşağıdakilere bakın.

U["Ana Ekranın Açıklaması" sayfa 75](#page-74-0)

Seçmek istediğiniz yazıcı için bir hata görüntüleniyorsa, seçmeden önce sorunu giderin.

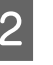

B **Yazıcı bakımı** — **Teşhis Amaçlı Temizleme** içinde **Normal** veya **Mürekkep Tasarrufu** seçeneğini seçin ve ardından **Uygula** üzerine tıklayın.

**Normal**, rulo kağıt üzerine bir kontrol deseni yazdırır ve püskürtme uçlarının durumunu otomatik olarak kontrol eder. Rulo kağıt yazıcıya yüklü olmalıdır.

**Mürekkep Tasarrufu**, yazıcıya rulo kağıt veya sayfa kesmeler yüklü olması farketmeksizin, bir kontrol deseni yazdırmaz ve püskürtme uçlarının durumunu otomatik olarak kontrol eder.

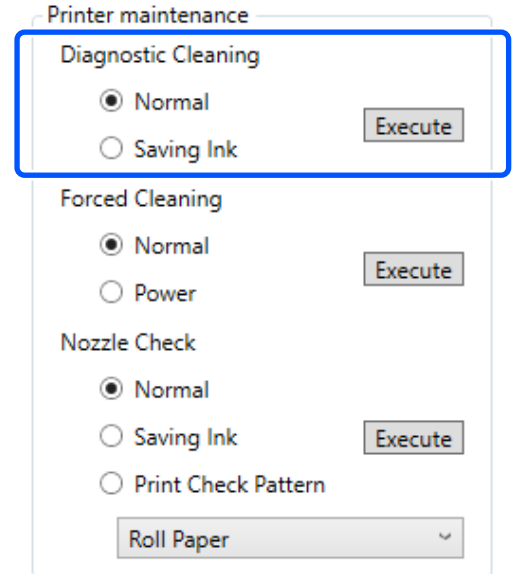

<span id="page-86-0"></span>Püskürtme ucu kontrolü başlar ve gerekirse temizlik işlemi gerçekleştirilir.

Temizlik için gereken süre püskürtme ucunun durumuna bağlı olarak değişiklik gösterir.

Yazıcı geçmişi içinde görüntülenen mesajda Teşhis Amaçlı Temizleme sonuçlarını kontrol edin.

"Tıkalı püskürtme uçları tespit edildi. [Zorunlu Temizleme] uygulayın." mesajı görüntülendiğinde, yeniden **Teşhis Amaçlı Temizleme** gerçekleştirin.

"Otomatik Püskürtme Ucu Kontrolü failed. (Otomatik püskürtme ucu kontrolü başarısız.)" mesajı görüntülenirse, servis desteği ile iletişime geçin.

**Teşhis Amaçlı Temizleme** üç defa tekrarlandıktan sonra tıkalı püskürtme uçları açılmadıysa, **Güç** şeklinde ayarlı olarak **Zorunlu Temizleme** işlemi gerçekleştirin.

U"Zorunlu Temizleme" sayfa 87

### **Zorunlu Temizleme**

A Ana ekrandaki yazıcı listesi alanından, temizlik gerçekleştirilecek bir yazıcı seçin.

Birden fazla yazıcı seçerken, hedeflenen yazıcıları seçmek için **Ctrl** tuşuna basın ve basılı tutun.

Ana ekran hakkında daha fazla bilgi almak için aşağıdakilere bakın.

U["Ana Ekranın Açıklaması" sayfa 75](#page-74-0)

Seçmek istediğiniz yazıcı için bir hata görüntüleniyorsa, seçmeden önce sorunu giderin.

B **Yazıcı bakımı** — **Zorunlu Temizleme** içinde **Normal** veya **Güç** seçeneğini seçin ve ardından **Uygula** üzerine tıklayın.

> Yazdırma başlığının yüzeyini temizlemek ve tıkalı püskürtme uçlarını açmak için **Normal** seçeneğini seçin.

**Güç** ayarı, **Normal** ayardan daha güçlü temizlik yapar. **Normal** ayarda temizleme işlemini birkaç kez tekrarladıktan sonra püskürtme uçları hala tıkalıysa bu ayarı kullanın. **Güç**, **Normal** temizlikten daha fazla mürekkep tüketir. Yeterli mürekkep kalmadığını belirten bir mesaj görüntülenirse, devam etmeden önce mürekkep besleme ünitesini değiştirin.

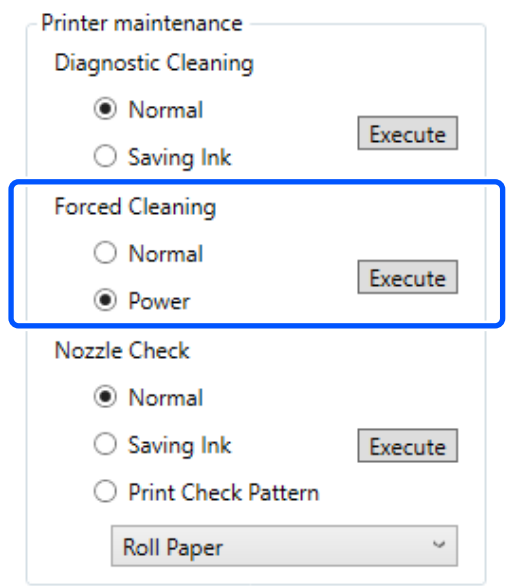

Temizleme uygulandı.

Temizlik, seçilen temizleme seviyesine bağlı olarak biraz zaman alabilir.

Temizlik tamamlandığında, sonuçlar **Yazıcı geçmişi** içinde görüntülenir.

3 Zorunlu Temizleme sonuçlarını kontrol edin.

Temizlik sonuçlarını kontrol etmek için aşağıda iki yöntem bulunmaktadır.

- ❏ Tıkalı püskürtme uçlarını kontrol etmek için bir püskürtme ucu kontrolü gerçekleştirin. U["Püskürtme Ucu Kontrol Yöntemleri"](#page-83-0) [sayfa 84](#page-83-0)
- ❏ Tıkalı püskürtme uçlarını kontrol etmek için bir püskürtme ucu kontrol deseni yazdırın. U["Yazdırma Püskürtme Ucu Kontrol](#page-84-0) [Deseni Yöntemi" sayfa 85](#page-84-0)

<span id="page-87-0"></span>Tıkalı püskürtme uçları **Normal** ayarda temizlik gerçekleştirildikten sonra açılmadıysa, **Normal** ayarda temizlik işlemini yeniden gerçekleştirin. Bunu birkaç defa gerçekleştirildikten sonra püskürtme uçları halen tıkalıysa, **Güç** ayarında temizlik gerçekleştirin.

**Güç** ayarında temizlik gerçekleştirildikten sonra bile püskürtme uçları halen tıkalıysa, servis desteğiyle iletişime geçin.

## **Yazdırma Kafası Hizalama Yöntemi**

Baskı sonuçları grenli veya odak dışında görünürse, Yazdırma Kafası Hizalama işlemi gerçekleştirin. Yazdırma Kafası Hizalama özelliği, yazdırma sırasında yazdırma başlığı hizasızlıklarını düzeltir.

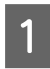

A Bir ayar deseni yazdırmak için kağıt yükleyin. U["Temel İşlemler" sayfa 28](#page-27-0)

B Ana ekranda **Yazıcı Ayarları** üzerine tıklayın.

Ana ekran hakkında daha fazla bilgi almak için aşağıdakilere bakın.

U["Ana Ekranın Açıklaması" sayfa 75](#page-74-0)

seçin.

C Yazdırma Kafası Hizalama işlemi gerçekleştirmek için Yazıcı Ayarları ekranının üstündeki yazıcı listesi alanından bir yazıcı seçin ve ardından **Kağıt Ayarları** seçeneğini

Birden fazla yazıcı seçemezsiniz.

Yazıcı ayarları hakkında daha fazla bilgi almak için aşağıdakilere bakın.

U["Yazıcı Ayarları Açıklaması" sayfa 77](#page-76-0)

D **Kağıt Kaynağı** içinde adım 1'de kağıt yüklediğiniz kağıt kaynağını seçin.

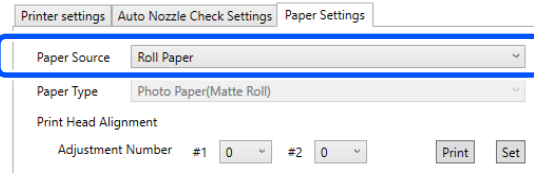

**Kağıt Kaynağı** için **Arka Kağıt Besl. Yuvası** seçeneğini seçtiyseniz, adım 5'e gidin.

**Kağıt Kaynağı** için **Arka Kağıt Besl. Yuvası** seçeneği dışında bir seçenek seçtiyseniz, adım 6'ya gidin.

E **Kağıt Türü** içinde, arka kağıt besleme yuvasına yüklenen kağıt türünü seçin.

F **Yazdırma Kafası Hizalama** içinde **Yazdır** üzerine tıklayın.

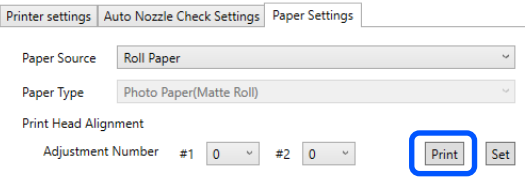

Ayarlama desenleri yazdırılır.

G Yazdırılan ayarlama desenlerini kontrol edin.

Ayarlama desenlerinin iki grubu #1 ve #2 yazdırılır. Hangi yazdırma deseni numaralarında her bir grup içindeki püskürtme uçları arasında boşluk bulunmadığını doğrulayın.

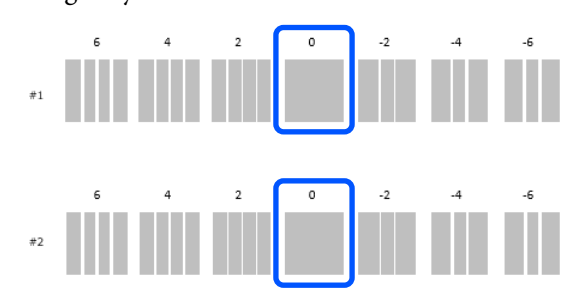

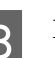

H Doğruladığınız yazdırma deseni numarasını seçin ve ardından **Ayarla** üzerine tıklayın.

> **#1** ve **#2** için doğruladığınız yazdırma deseni numarasını teker teker seçin.

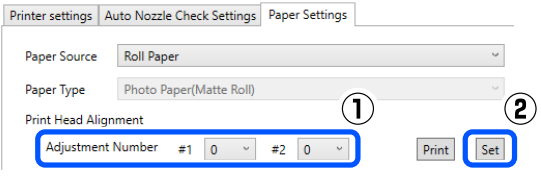

Ayarlama değerleri uygulanır.

## **Kağıt Besleme Ayarı Yöntemi**

Baskı sonuçlarında oluşan şeritler ve eşitsizlikler, yazdırma başlığı temizliği gerçekleştirilmiş olsa bile düzelmediyse bu ayarı gerçekleştirin.

 $-1$ 

 $\ddot{\phantom{0}}$ 

 $-2$ 

 $\overline{2}$ 

 $\backsim$ 

 $\overline{\text{Set}}$   $\bigcirc$ 

Set

 $\mathsf{Print}$ 

 $\mathsf{Print}$ 

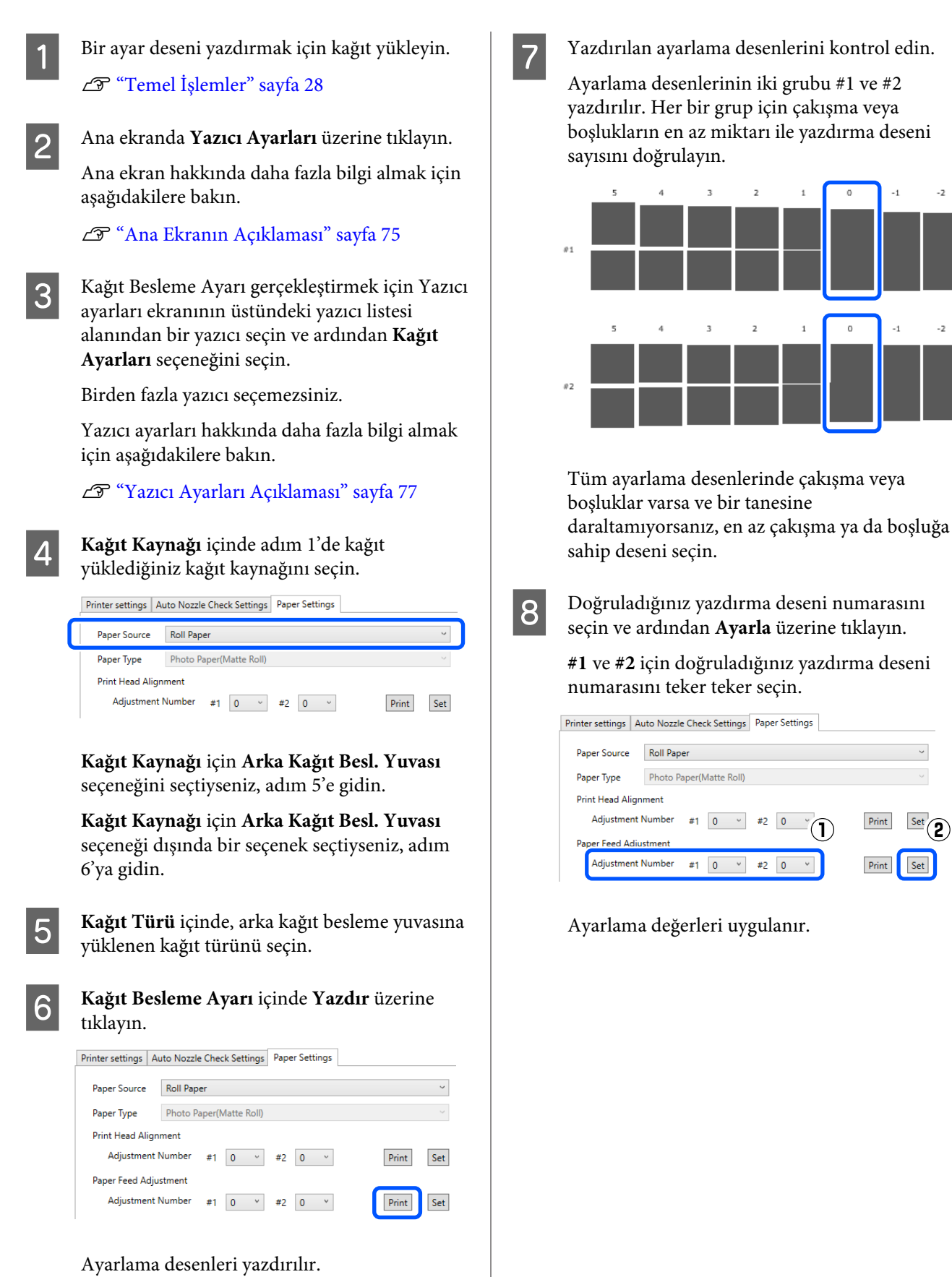

Bu bölüm Bakım Aracınının yazıcıya bağlı bir bilgisayardan başlatılarak nasıl kullanılacağını açıklar.

## **Bakım Aracı Özeti**

Bilgisayarınızdan, yazıcı durumunu kontrol etme, ayarları yapma, kafa temizlemeyi gerçekleştirme vs. gibi ayarlama ve bakım işlemleri gerçekleştirebilirsiniz.

### **Başlatma ve Kapatma**

### **Başlatma**

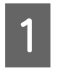

A Apple menüsü — **System Preferences (Sistem Tercihleri)** — **Printers & Scanners (Yazıcılar ve Tarayıcılar)** öğelerine bu sırayla tıklayın.

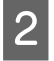

B Yazıcıyı seçin ve **Options & Supplies (Seçenekler ve Sarf Malzemeleri)** — **Utility (Yardımcı Program)** — **Open Printer Utility (Yazıcı Yardımcı Programını Aç)** öğesine tıklayın.

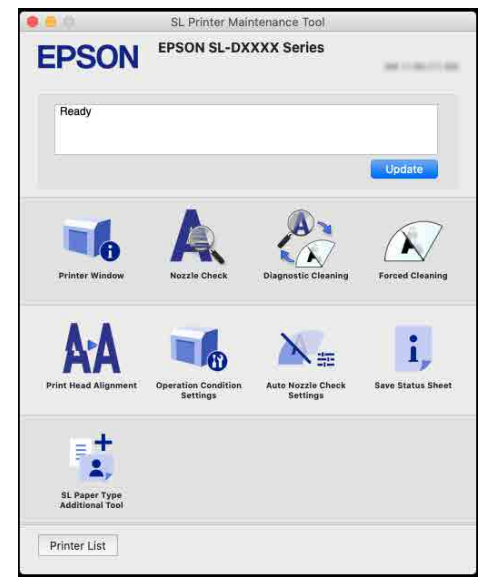

*Not:*

*Tek bir bilgisayara birden fazla yazıcı bağlı olduğunda, Bakım Aracını başlattıktan sonra, hangi yazıcının kullanılacağını değiştirebilirsiniz.*

### **Kapatma**

Ekranın üst sol tarafında **küll** üzerine tıklayın.

## **Ana Ekranın Açıklaması**

Bakım Aracını başlattığınızda aşağıdaki ana ekran görünür.

Ana ekranın yapılandırması ve özellikleri aşağıda gösterilmiştir.

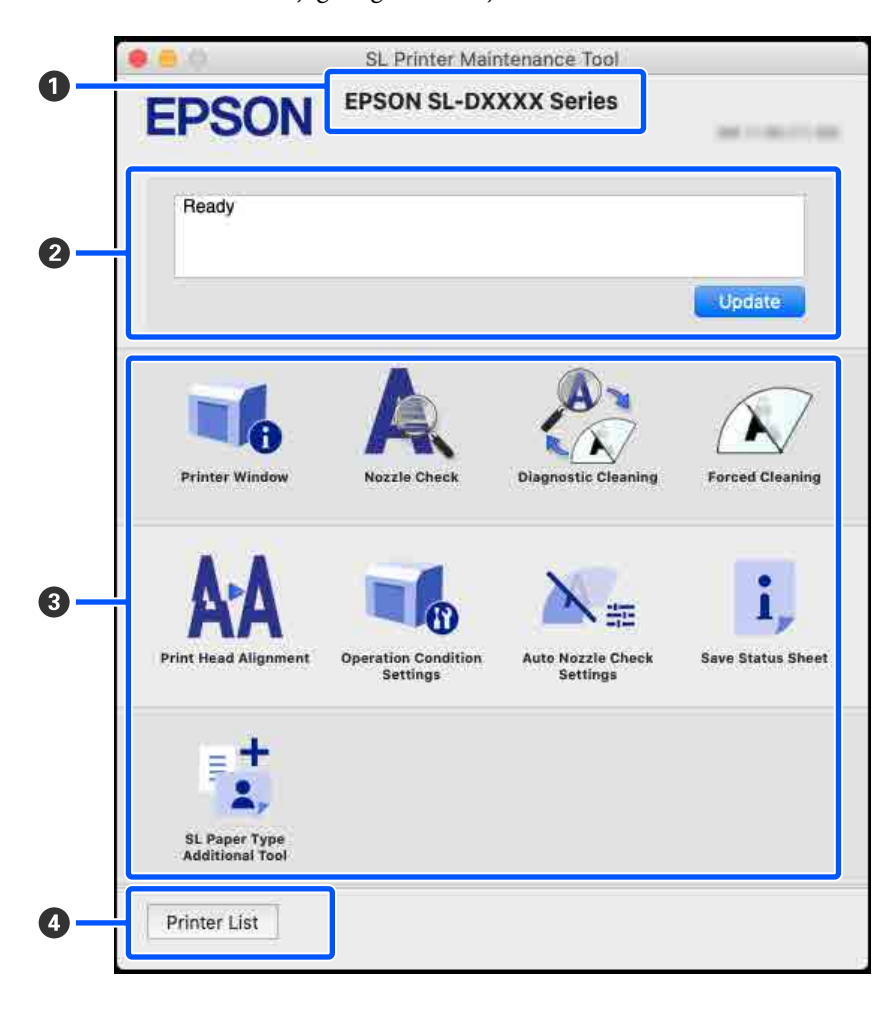

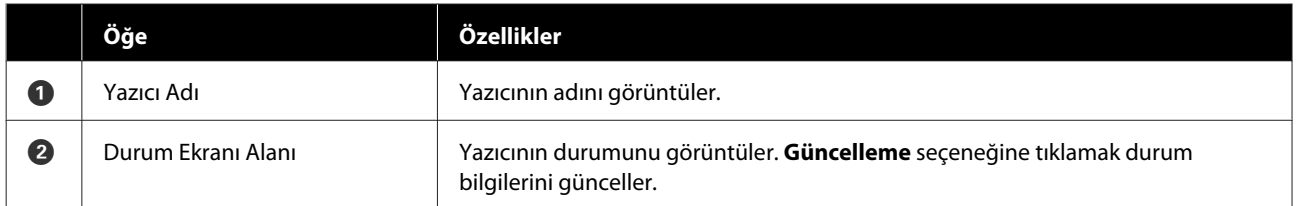

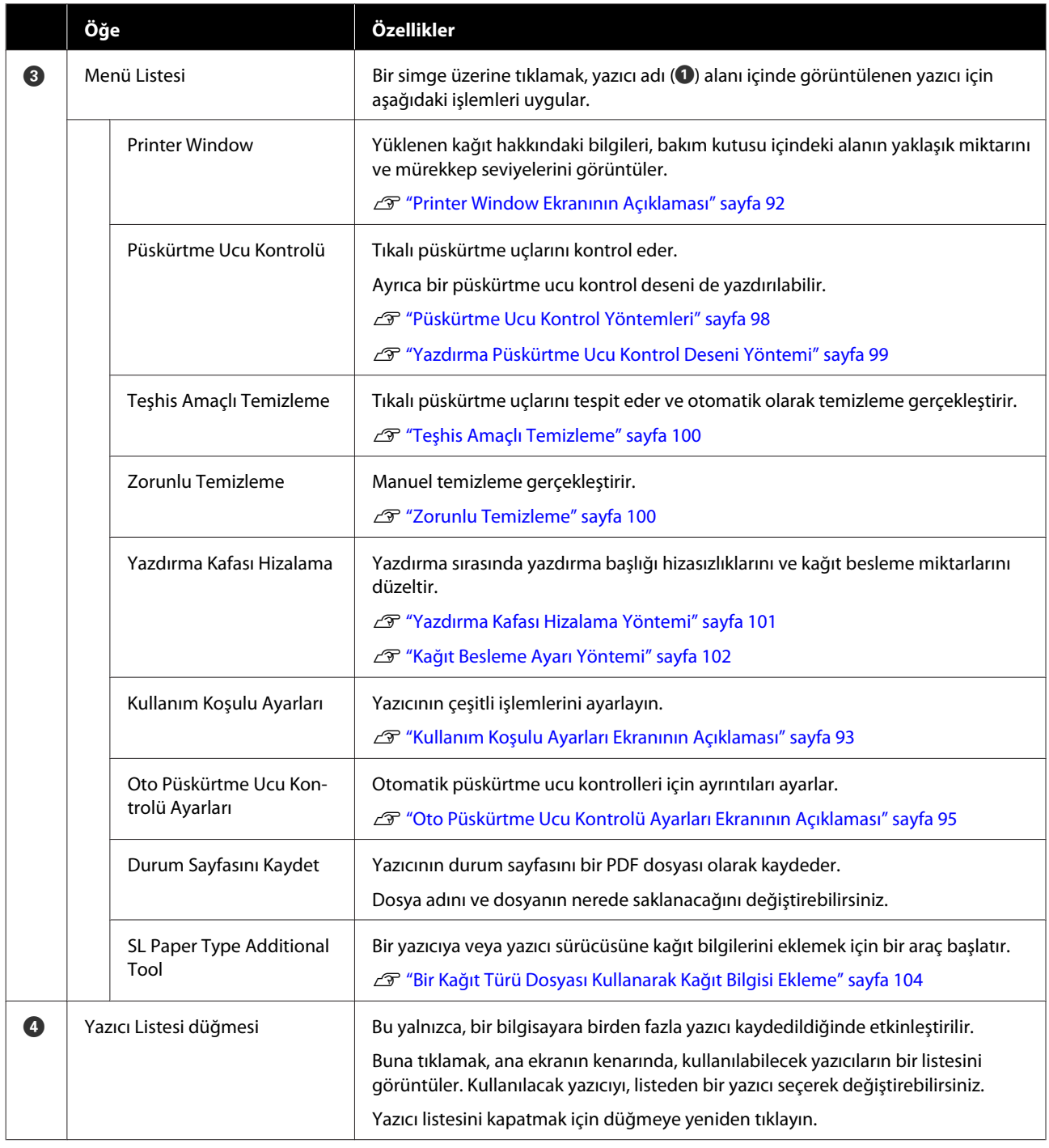

## **Printer Window Ekranının Açıklaması**

Ana ekranda **Printer Window** üzerine tıkladığınızda, aşağıdaki Printer Window ekranı görüntülenir.

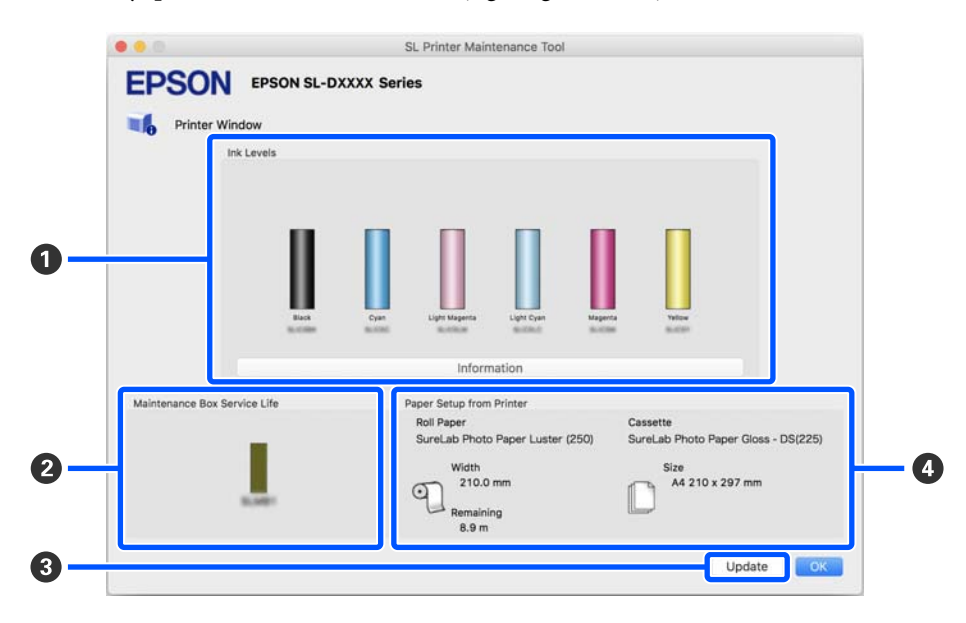

<span id="page-92-0"></span>Printer Window ekranın yapılandırması ve özellikleri aşağıda gösterilmiştir.

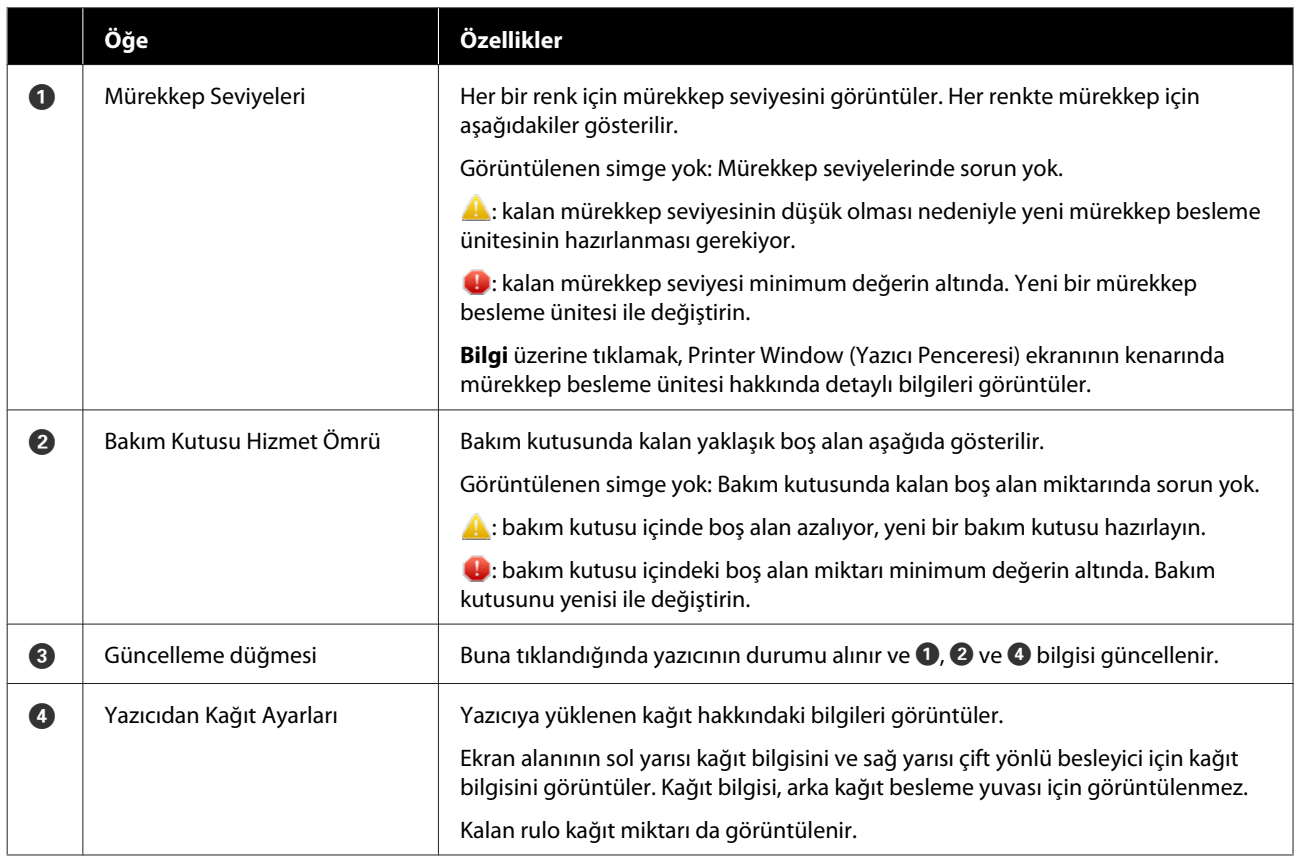

## **Kullanım Koşulu Ayarları Ekranının Açıklaması**

Ana ekranda **Kullanım Koşulu Ayarları** üzerine tıkladığınızda, aşağıdaki Kullanım Koşulu Ayarları ekranı görüntülenir.

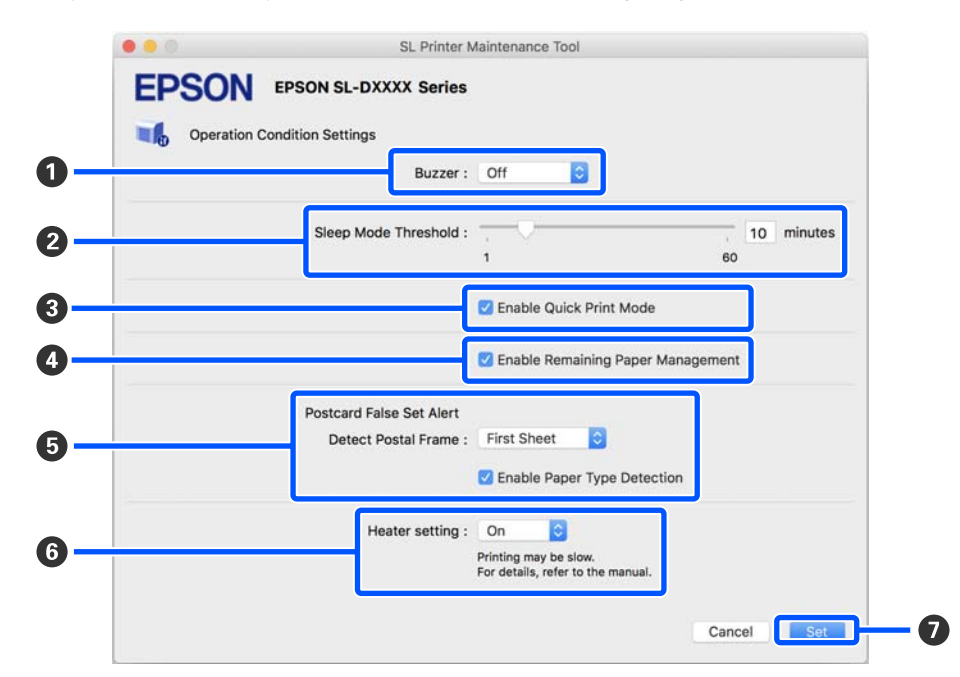

Kullanım Koşulu Ayarları ekranının yapılandırması ve özellikleri aşağıda gösterilmiştir.

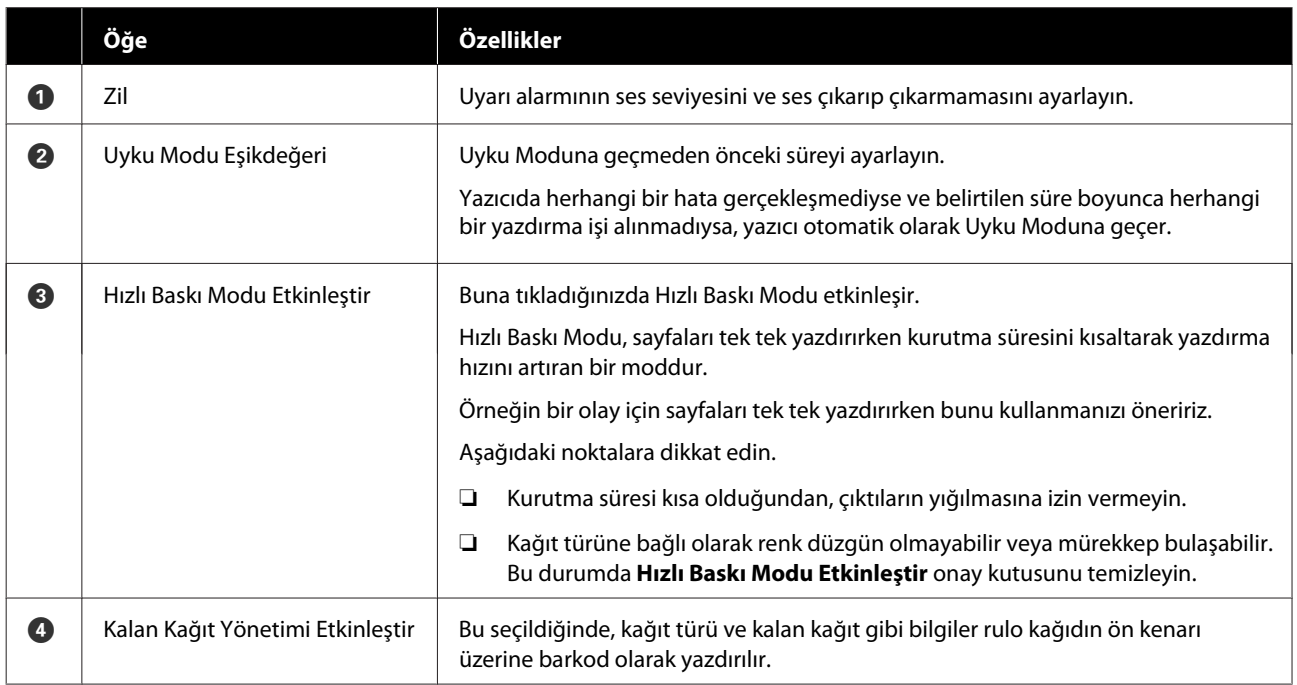

<span id="page-94-0"></span>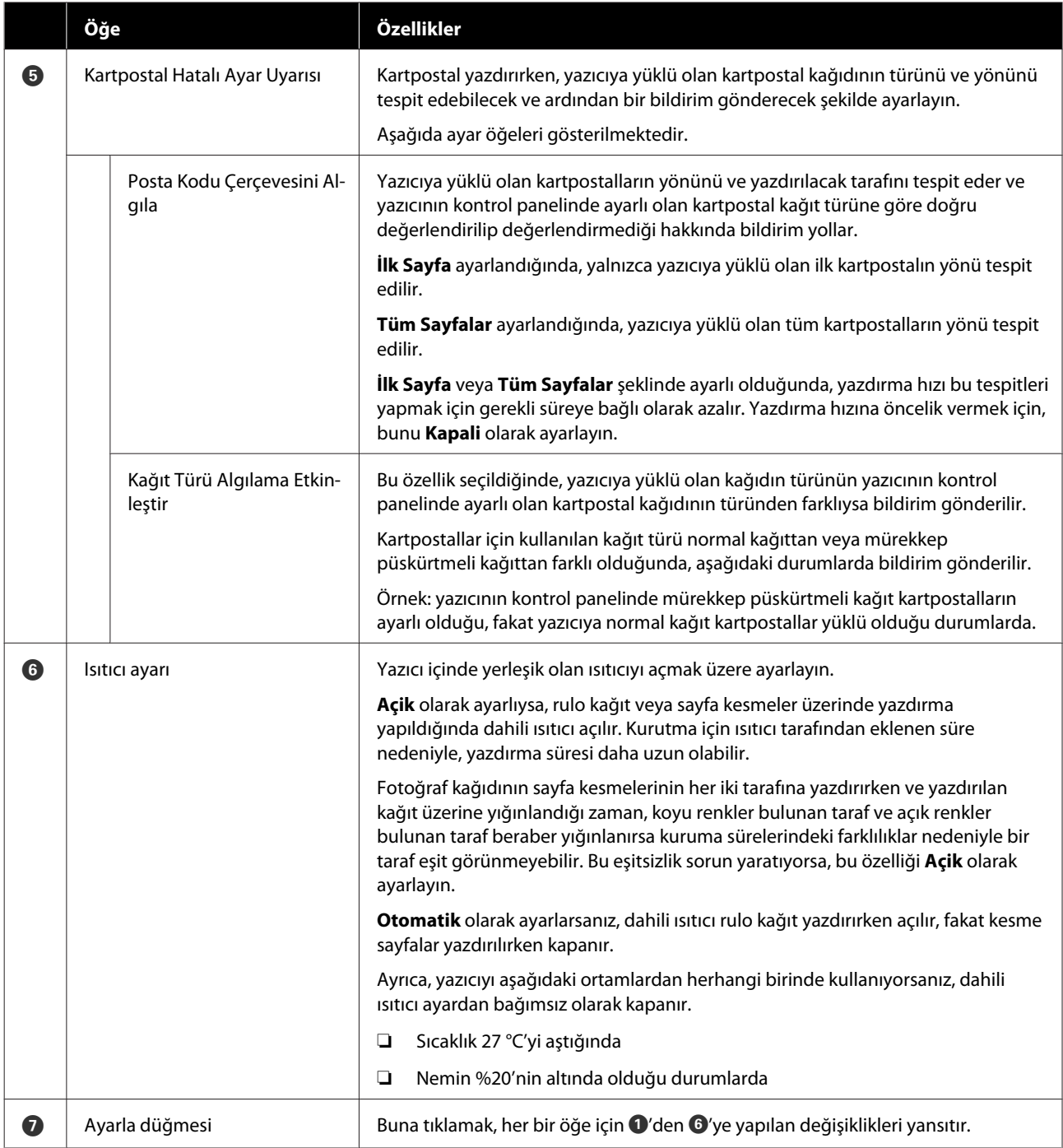

## **Oto Püskürtme Ucu Kontrolü Ayarları Ekranının Açıklaması**

Ana ekranda **Oto Püskürtme Ucu Kontrolü Ayarları** üzerine tıkladığınızda, aşağıdaki Oto Püskürtme Ucu Kontrolü Ayarları ekranı görüntülenir.

Bu bölümde, yazıcı açıldığında ve belirli zamanlarda püskürtme uçlarının durumunu doğrulamak, böylelikle tıkalı olmaları halinde püskürtme uçlarının otomatik olarak temizlenmesini sağlamak üzere otomatik püskürtme ucu kontrolü için gelişmiş ayarlar yapabilirsiniz.

Oto Püskürtme Ucu Kontrolü Ayarları ekranının yapılandırması ve özellikleri aşağıda gösterilmiştir.

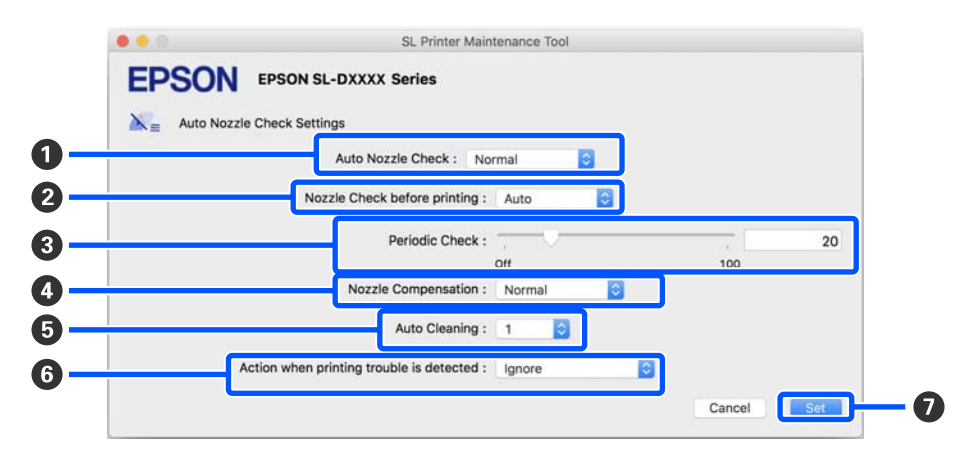

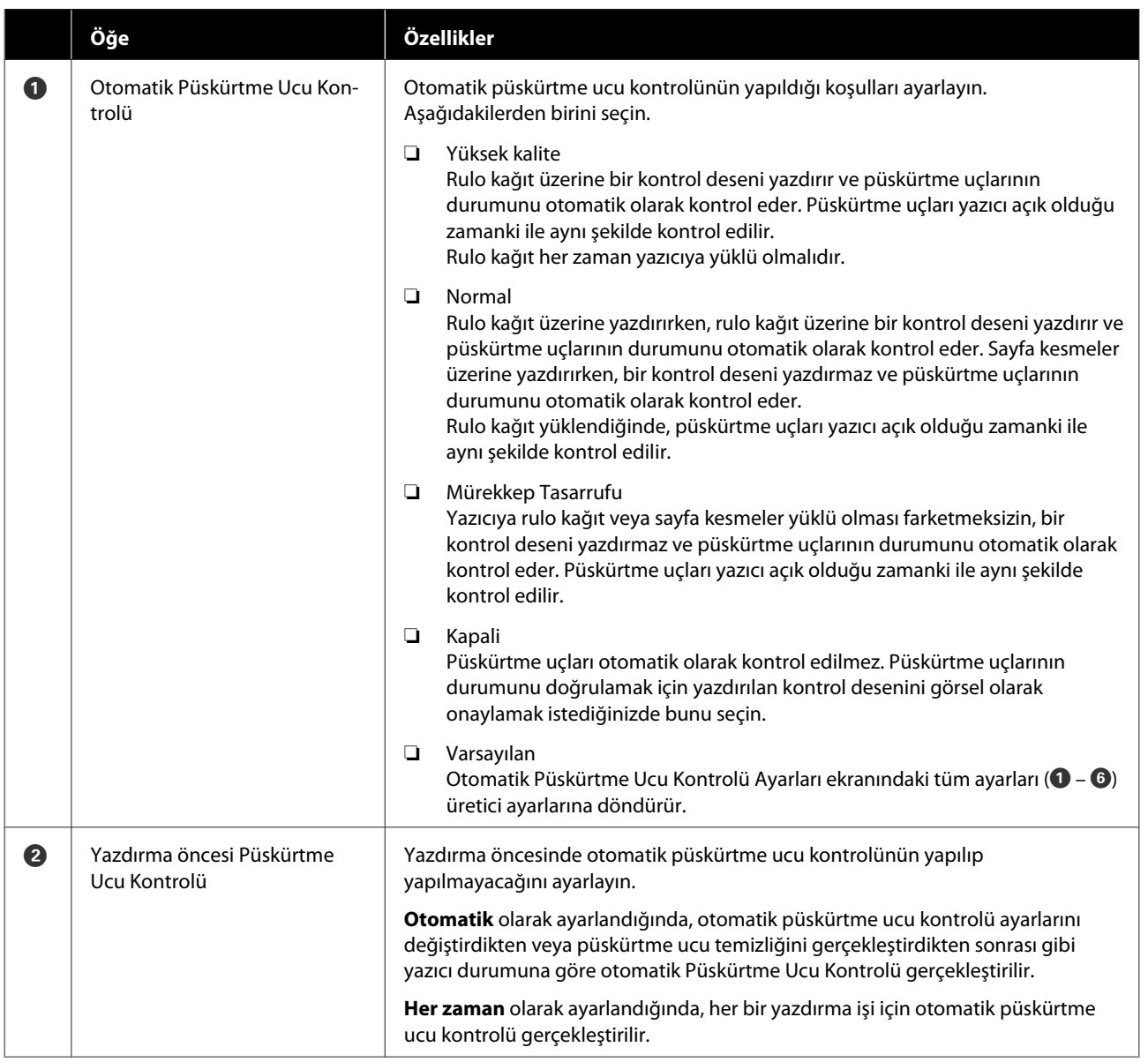

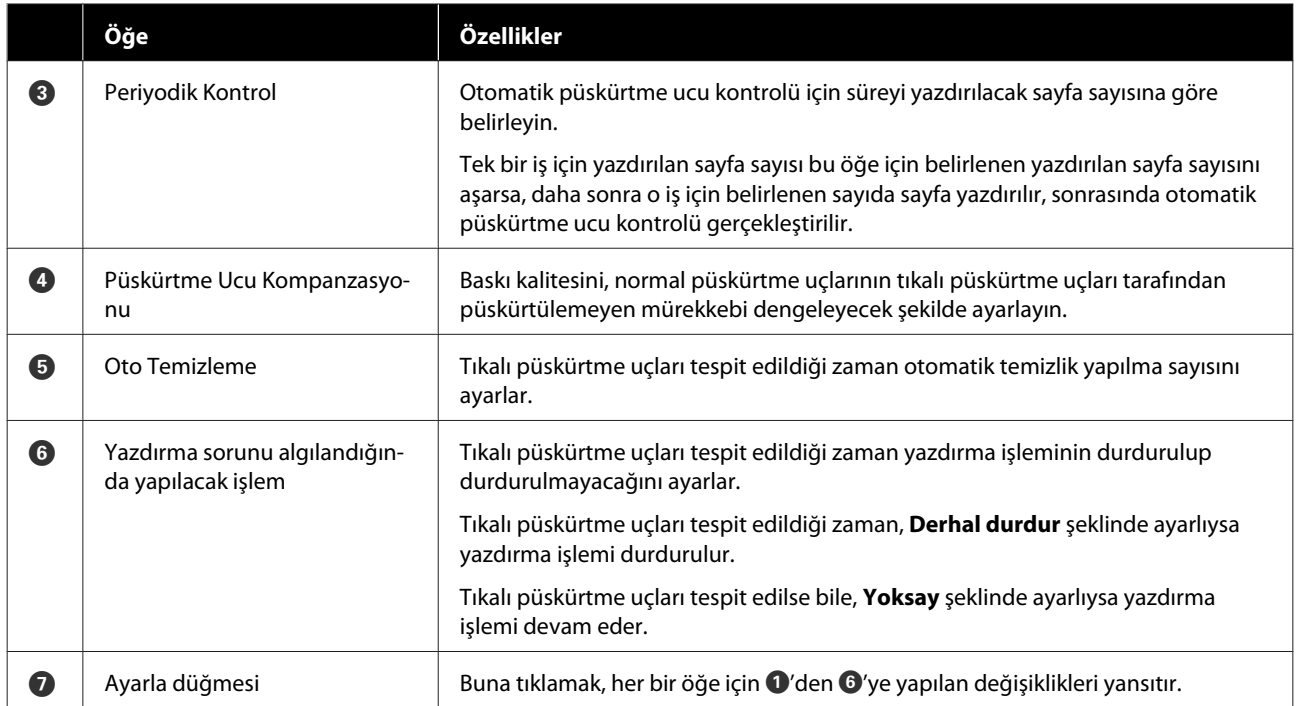

## <span id="page-97-0"></span>**Yazıcı Bakımı**

Yazdırılan sonuçlarda, çıktıların üzeride şeritler bulunması veya yazdırılan renklerin normalden farklı olması gibi sorunlar varsa yazdırma başlığı bakımı yapmanız gereklidir.

## **Bakım İşlemleri**

Bakım Aracı, yazdırma başlığını iyi durumda tutmak ve en iyi baskı sonuçlarını elde etmek için aşağıdaki özelliklere sahiptir.

Yazdırma sonuçlarına ve duruma göre uygun bakımı uygulayın.

### **Otomatik Püskürtme Ucu Kontrolü**

Bu ayarı etkinleştirerek, yazıcı açıldığında ve belirlenmiş zamanlarda püskürtme uçlarının durumunu doğrulayabilirsiniz, bu sayede püskürtme uçları tıkalı olduğunda otomatik olarak temizlenir.

Bir püskürtme ucu kontrolü gerçekleştirmek üzere koşulları ve Otomatik Püskürtme Ucu Kontrolü içinde püskürtme ucu kontrolleri için zamanlamayı değiştirebilirsiniz. Ayrıca bu ayarı devre dışı da bırakabilirsiniz, böylece püskürtme uçları otomatik olarak kontrol edilmez.

#### U["Oto Püskürtme Ucu Kontrolü Ayarları](#page-94-0) [Ekranının Açıklaması" sayfa 95](#page-94-0)

### **Manuel Püskürtme Ucu Kontrolü**

Önemli bir işi yazdırmadan önce veya yazıcıyı uzun bir süre kullanmadıysanız, otomatik püskürtme ucu kontrolü devre dışı kaldığı durumlarda tıkalı püskürtme ucu kontrolü yapmak için bir püskürtme ucu kontrolü gerçekleştirir. Yazıcı tıkalı püskürtme uçlarını otomatik olarak tespit eder.

### U"Püskürtme Ucu Kontrol Yöntemleri" sayfa 98

### **Püskürtme Ucu Kontrol Deseni Yazdırma**

Tıkalı yazdırma başlığının temizlenmesinden sonra püskürtme uçlarının tıkalı olup olmadığını veya yazdırılmış bir püskürtme ucu deseni ile püskürtme uçlarının durumunu doğrulamak istediğinizde bir püskürtme ucu deseni yazdırın.

### U["Yazdırma Püskürtme Ucu Kontrol Deseni](#page-98-0) [Yöntemi" sayfa 99](#page-98-0)

### **Yazdırma Başlığı Temizliği**

Bunu, çıktılar üzeride şeritler bulunduğu veya yazdırılan renklerin normalden farklı olduğu zaman yapın. Bu özellik tıkalı püskürtme uçlarını açar.

İki temizlik türü vardır, manuel olarak yazdırma başlığını temizleyen **Zorunlu Temizleme** ve tıkalı püskürtme uçlarını tespit eden ve yazdırma başlığını otomatik olarak temizleyen **Teşhis Amaçlı Temizleme**.

U["Yazdırma Başlığı Temizleme Yöntemi"](#page-99-0) [sayfa 100](#page-99-0)

### **Yazdırma Kafası Hizalama**

Baskı sonuçları grenli veya odak dışında görünürse, Yazdırma Kafası Hizalama işlemi gerçekleştirin. Yazdırma Kafası Hizalama özelliği, yazdırma sırasında yazdırma başlığı hizasızlıklarını düzeltir.

U["Yazdırma Kafası Hizalama Yöntemi" sayfa 101](#page-100-0)

### **Kağıt Besleme Ayarı**

Baskı sonuçlarında oluşan şeritler ve eşitsizlikler, yazdırma başlığı temizliği gerçekleştirilmiş olsa bile düzelmediyse bu ayarı gerçekleştirin.

U["Kağıt Besleme Ayarı Yöntemi" sayfa 102](#page-101-0)

## **Püskürtme Ucu Kontrol Yöntemleri**

İki tür püskürtme ucu kontrolü vardır, **Normal** ve **Mürekkep Tasarrufu**.

**Normal**, rulo kağıt üzerine bir kontrol deseni yazdırır ve püskürtme uçlarının durumunu otomatik olarak kontrol eder. Rulo kağıt yazıcıya yüklü olmalıdır.

**Mürekkep Tasarrufu**, yazıcıya rulo kağıt veya sayfa kesmeler yüklü olması farketmeksizin, bir kontrol deseni yazdırmaz ve püskürtme uçlarının durumunu otomatik olarak kontrol eder.

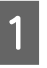

A Ana ekranda **Püskürtme Ucu Kontrolü** öğesine tıklayın.

**Püskürtme Ucu Kontrolü** ekranı görüntülenir.

<span id="page-98-0"></span>

B **Normal** veya **Mürekkep Tasarrufu** öğesini seçin ve ardından **Uygula** seçeneğine tıklayın.

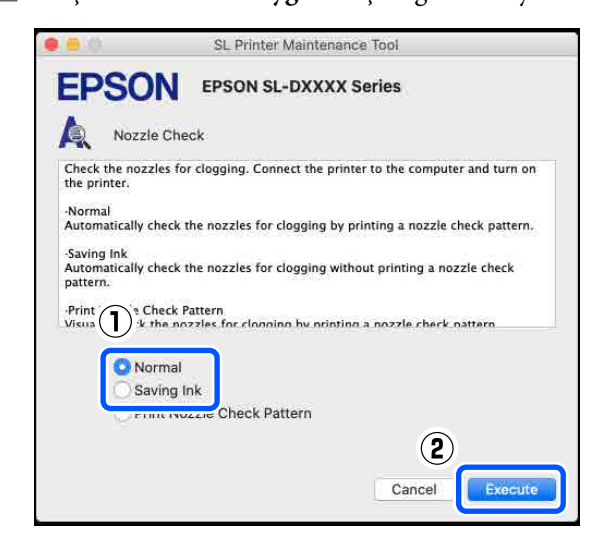

Püskürtme ucu kontrolü yürütülür.

C Ekranda görüntülenen mesajda püskürtme ucu kontrolü sonuçlarını kontrol edin.

> "Tıkalı püskürtme memeleri algılandı." mesajı görüntülendiğinde, işlem tamamlanmıştır.

"Tıkalı püskürtme memeleri bulundu." mesajı görüntülendiğinde, **Teşhis Amaçlı Temizleme** gerçekleştirin.

#### U["Teşhis Amaçlı Temizleme" sayfa 100](#page-99-0)

Püskürtme uçlarının durumunu kontrol etmek için **Kontrol Deseni Yazdır** işlemini gerçekleştirin.

U"Yazdırma Püskürtme Ucu Kontrol Deseni Yöntemi" sayfa 99

## **Yazdırma Püskürtme Ucu Kontrol Deseni Yöntemi**

A Bir püskürtme ucu kontrol deseni yazdırmak için kağıt yükleyin.

U["Temel İşlemler" sayfa 28](#page-27-0)

B Kontrol paneli ekranında, **Yazıcı Kurulumu** — **Kâğıt Kaynağı Ayarları** — **Bakım yazdırması için kağıt yolu** öğelerini bu sırayla seçin ve ardından adım 1'de yüklenen kağıt için kağıt kaynağını ayarlayın.

C Ana ekranda **Püskürtme Ucu Kontrolü** öğesine tıklayın.

**Püskürtme Ucu Kontrolü** ekranı görüntülenir.

D **Püskürtme Denetimi Desenini Yazdır** öğesini seçin ve **Uygula** seçeneğine tıklayın.

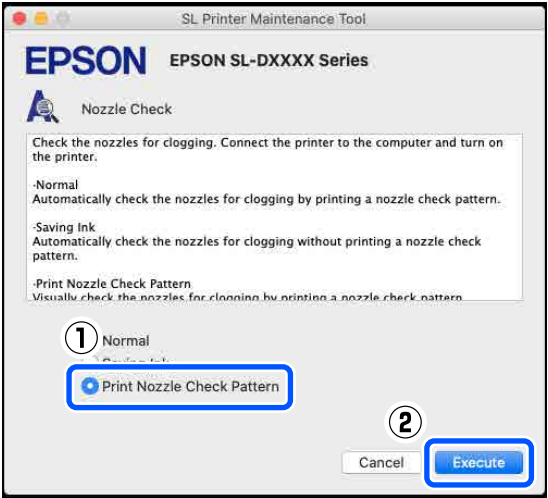

Kontrol deseni yazdırılır.

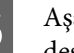

**E Aşağıdaki bölüme bakarak yazdırılan kontrol** desenini inceleyin.

#### **Örnek temiz uçlar**

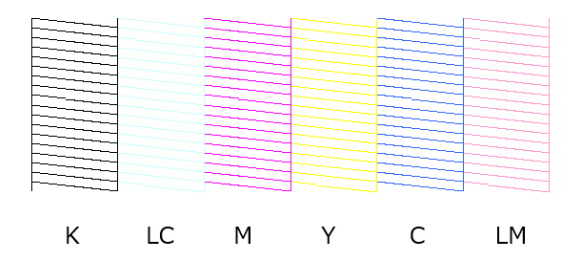

Kontrol desenlerinde hiçbir eksiklik yoksa yazdırma başlığı püskürtme uçları tıkalı değildir.

#### **Örnek tıkalı uçlar**

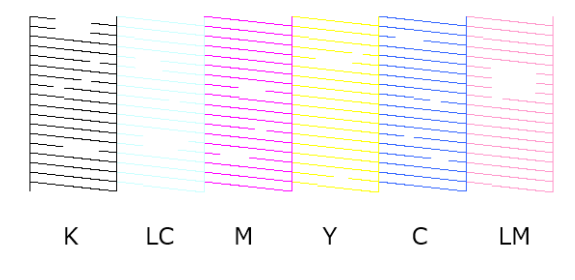

Desenlerin bir bölümünde eksiklik varsa, yazdırma başlığı püskürtme uçları tıkalıdır. Yazdırma başlığının temizlenmesi gereklidir.

<span id="page-99-0"></span>U"Yazdırma Başlığı Temizleme Yöntemi" sayfa 100

## **Yazdırma Başlığı Temizleme Yöntemi**

### **Temizlik Türleri ve Uygulama Sırası**

İki temizlik türü vardır, manuel olarak yazdırma başlığını temizleyen **Zorunlu Temizleme** ve tıkalı püskürtme uçlarını tespit eden ve yazdırma başlığını otomatik olarak temizleyen **Teşhis Amaçlı Temizleme**.

İlk olarak, **Teşhis Amaçlı Temizleme** uygulayın.

Ardından, ekranda "Teşhis amaçlı temizleme tamamlandı. Tıkalı püskürtme uçları tespit edildi. Tekrar teşhis amaçlı temizleme gerçekleştirin." mesajı görüntülendiğinde **Teşhis Amaçlı Temizleme** işlemini yeniden uygulayın.

**Teşhis Amaçlı Temizleme** üç defa tekrarlandıktan sonra tıkalı püskürtme uçları açılmadıysa, **Güç** şeklinde ayarlı olarak **Zorunlu Temizleme** işlemi gerçekleştirin.

### **Teşhis Amaçlı Temizleme**

A Ana ekranda **Teşhis Amaçlı Temizleme** seçeneğine tıklayın.

**Teşhis Amaçlı Temizleme** ekranı görüntülenir.

B **Normal** veya **Mürekkep Tasarrufu** öğesini seçin ve ardından **Uygula** seçeneğine tıklayın.

**Normal**, rulo kağıt üzerine bir kontrol deseni yazdırır ve püskürtme uçlarının durumunu otomatik olarak kontrol eder. Rulo kağıt yazıcıya yüklü olmalıdır.

**Mürekkep Tasarrufu**, yazıcıya rulo kağıt veya sayfa kesmeler yüklü olması farketmeksizin, bir kontrol deseni yazdırmaz ve püskürtme uçlarının durumunu otomatik olarak kontrol eder.

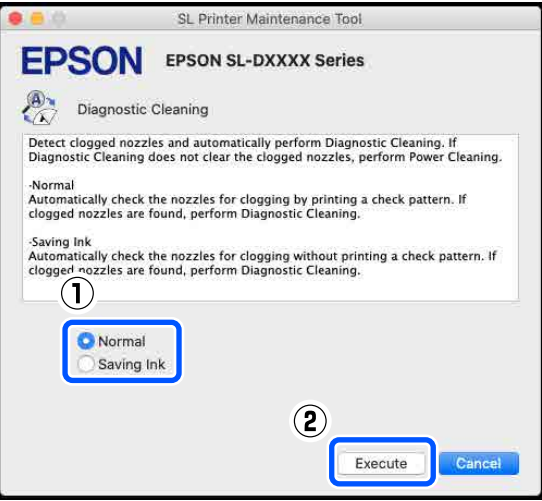

Püskürtme ucu kontrolü başlar ve gerekirse temizlik işlemi gerçekleştirilir.

Temizlik için gereken süre püskürtme ucunun durumuna bağlı olarak değişiklik gösterir.

C Ekranda görüntülenen mesajda Teşhis Amaçlı Temizleme sonuçlarını kontrol edin.

> "Teşhis amaçlı temizleme tamamlandı." mesajı görüntülendiğinde, işlem tamamlanmıştır.

> "Teşhis amaçlı temizleme tamamlandı. Tıkalı püskürtme uçları tespit edildi. Tekrar teşhis amaçlı temizleme gerçekleştirin." mesajı görüntülendiğinde **Teşhis Amaçlı Temizleme** işlemini yeniden uygulayın.

**Teşhis Amaçlı Temizleme** üç defa tekrarlandıktan sonra tıkalı püskürtme uçları açılmadıysa, **Güç** şeklinde ayarlı olarak **Zorunlu Temizleme** işlemi gerçekleştirin.

U"Zorunlu Temizleme" sayfa 100

### **Zorunlu Temizleme**

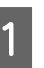

A Ana ekranda **Zorunlu Temizleme** öğesine tıklayın.

**Zorunlu Temizleme** ekranı görüntülenir.

<span id="page-100-0"></span>B **Normal** veya **Güç** öğesini seçin ve ardından **Uygula** seçeneğine tıklayın.

Yazdırma başlığının yüzeyini temizlemek ve tıkalı püskürtme uçlarını açmak için **Normal** seçeneğini seçin.

**Güç** ayarı, **Normal** ayardan daha güçlü temizlik yapar. **Normal** ayarda temizleme işlemini birkaç kez tekrarladıktan sonra püskürtme uçları hala tıkalıysa bu ayarı kullanın. **Güç**, **Normal** temizlikten daha fazla mürekkep tüketir. Yeterli mürekkep kalmadığını belirten bir mesaj görüntülenirse, devam etmeden önce mürekkep besleme ünitesini değiştirin.

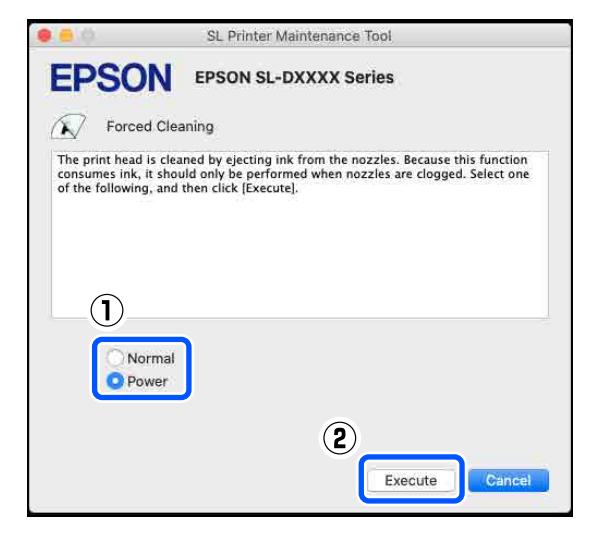

Temizleme uygulandı.

Temizlik, seçilen temizleme seviyesine bağlı olarak biraz zaman alabilir.

Temizlik tamamlandığında ekranda bir mesaj görüntülenir.

3 Zorunlu Temizleme sonuçlarını kontrol edin.

Temizlik sonuçlarını kontrol etmek için aşağıda iki yöntem bulunmaktadır.

❏ Tıkalı püskürtme uçlarını kontrol etmek için bir püskürtme ucu kontrolü gerçekleştirin. U["Püskürtme Ucu Kontrol Yöntemleri"](#page-97-0) [sayfa 98](#page-97-0)

❏ Tıkalı püskürtme uçlarını kontrol etmek için bir püskürtme ucu kontrol deseni yazdırın. U["Yazdırma Püskürtme Ucu Kontrol](#page-98-0) [Deseni Yöntemi" sayfa 99](#page-98-0)

Tıkalı püskürtme uçları **Normal** ayarda temizlik gerçekleştirildikten sonra açılmadıysa, **Normal** ayarda temizlik işlemini yeniden gerçekleştirin. Bunu birkaç defa gerçekleştirildikten sonra püskürtme uçları halen tıkalıysa, **Güç** ayarında temizlik gerçekleştirin.

**Güç** ayarında temizlik gerçekleştirildikten sonra bile püskürtme uçları halen tıkalıysa, servis desteğiyle iletişime geçin.

## **Yazdırma Kafası Hizalama Yöntemi**

Baskı sonuçları grenli veya odak dışında görünürse, Yazdırma Kafası Hizalama işlemi gerçekleştirin. Yazdırma Kafası Hizalama özelliği, yazdırma sırasında yazdırma başlığı hizasızlıklarını düzeltir.

Yazdırma Kafası Hizalama gerçekleştirdikten sonra, Kağıt Besleme Ayarı seçeneğine gidin.

A Bir ayar deseni yazdırmak için kağıt yükleyin.

U["Temel İşlemler" sayfa 28](#page-27-0)

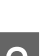

B Ana ekranda **Yazdırma Kafası Hizalama** seçeneğine tıklayın.

> **Yazdırma Kafası Hizalama** ekranı görüntülenir.

C **Kağıt Kaynağı** içinde adım 1'de kağıt yüklediğiniz kağıt kaynağını seçin.

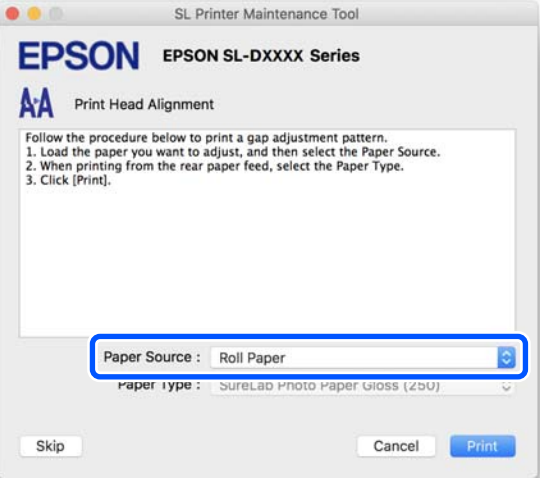

**Kağıt Kaynağı** için **Arka Kağıt Besl. Yuvası** seçeneğini seçtiyseniz, adım 4'e gidin.

<span id="page-101-0"></span>**Kağıt Kaynağı** için **Arka Kağıt Besl. Yuvası** seçeneği dışında bir seçenek seçtiyseniz, adım 5'ya gidin.

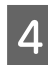

D **Kağıt Türü** içinde, arka kağıt besleme yuvasına yüklenen kağıt türünü seçin.

E **Yazdır** öğesine tıklayın.

Ayarlama desenleri yazdırılır.

F Yazdırılan ayarlama desenlerini kontrol edin.

Ayarlama desenlerinin iki grubu #1 ve #2 yazdırılır. Hangi yazdırma deseni numaralarında her bir grup içindeki püskürtme uçları arasında boşluk bulunmadığını doğrulayın.

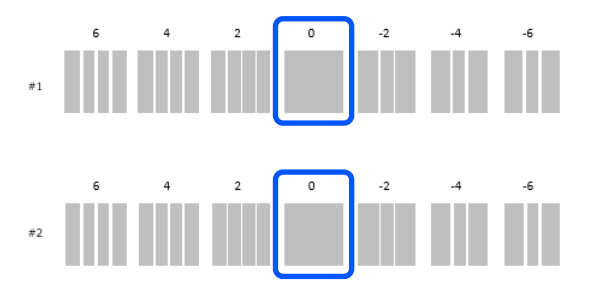

G Doğruladığınız yazdırma deseni numarasını seçin ve ardından **Ayarla** üzerine tıklayın.

> **#1** ve **#2** için doğruladığınız yazdırma deseni numarasını teker teker seçin.

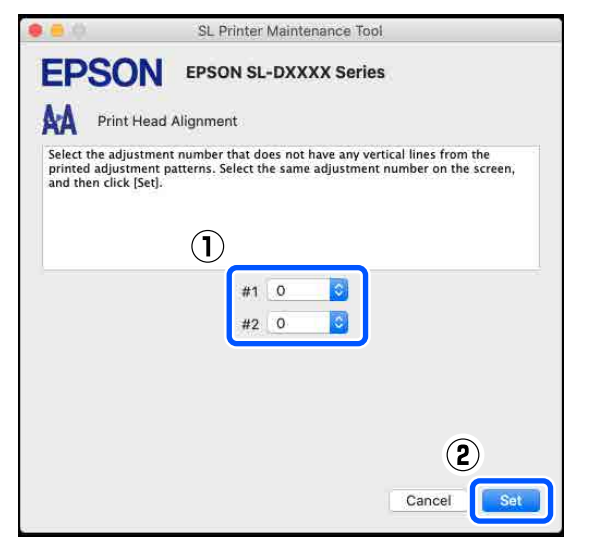

Ayarlama değerleri uygulanır.

Kağıt Besleme Ayarı yapacaksanız, "Kağıt Besleme Ayarlama Yöntemi"nde adım 4'e gidin.

U"Kağıt Besleme Ayarı Yöntemi" sayfa 102

## **Kağıt Besleme Ayarı Yöntemi**

Baskı sonuçlarında oluşan şeritler ve eşitsizlikler, yazdırma başlığı temizliği gerçekleştirilmiş olsa bile düzelmediyse bu ayarı gerçekleştirin.

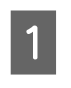

A Bir ayar deseni yazdırmak için kağıt yükleyin.

U["Temel İşlemler" sayfa 28](#page-27-0)

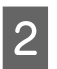

B Ana ekranda **Yazdırma Kafası Hizalama** seçeneğine tıklayın.

> **Yazdırma Kafası Hizalama** ekranı görüntülenir.

**Saltar** seçeneğine tıklayın.

Bunu Yazdırma Kafası Hizalama öğesinden yapmak için **Saltar** seçeneğine tıklamazsanız, aşağıdakilere bakın.

U["Yazdırma Kafası Hizalama Yöntemi"](#page-100-0) [sayfa 101](#page-100-0)

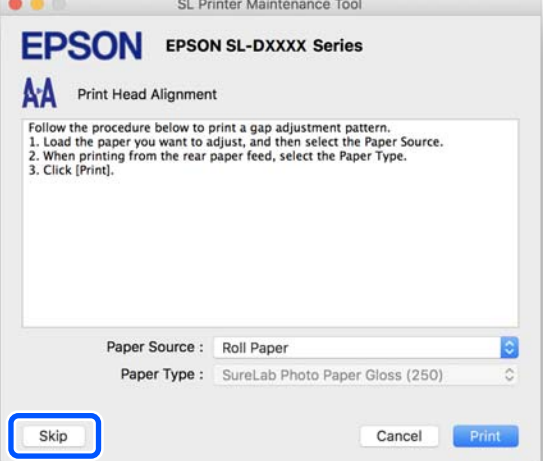

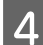

D **Kağıt Kaynağı** içinde adım 1'de kağıt yüklediğiniz kağıt kaynağını seçin.

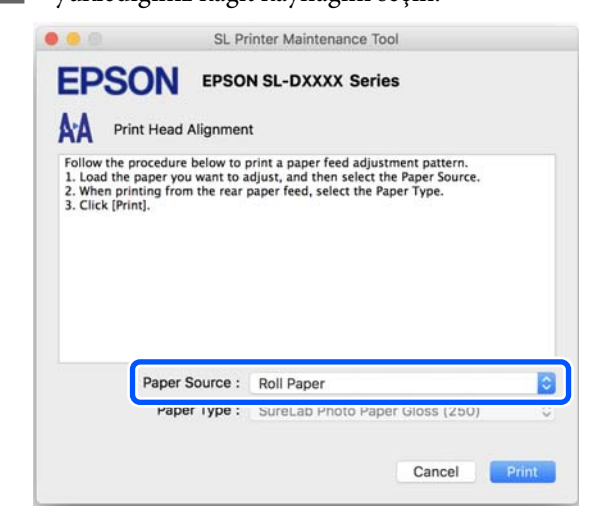

**Kağıt Kaynağı** için **Arka Kağıt Besl. Yuvası** seçeneğini seçtiyseniz, adım 5'e gidin.

**Kağıt Kaynağı** için **Arka Kağıt Besl. Yuvası** seçeneği dışında bir seçenek seçtiyseniz, adım 6'ya gidin.

E **Kağıt Türü** içinde, arka kağıt besleme yuvasına yüklenen kağıt türünü seçin.

**F** Yazdır öğesine tıklayın.

Ayarlama desenleri yazdırılır.

G Yazdırılan ayarlama desenlerini kontrol edin.

Ayarlama desenlerinin iki grubu #1 ve #2 yazdırılır. Her bir grup için çakışma veya boşlukların en az miktarı ile yazdırma deseni sayısını doğrulayın.

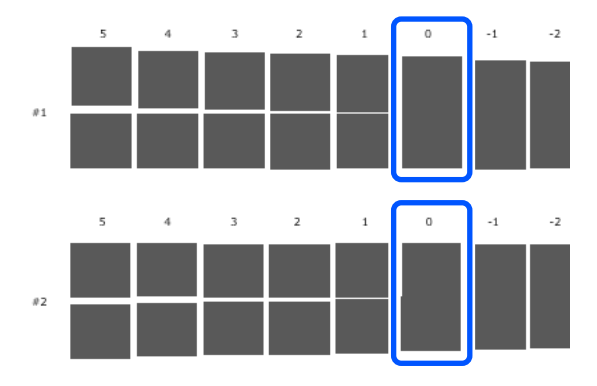

Tüm ayarlama desenlerinde çakışma veya boşluklar varsa ve bir tanesine daraltamıyorsanız, en az çakışma ya da boşluğa sahip deseni seçin.

H Doğruladığınız yazdırma deseni numarasını seçin ve ardından **Ayarla** üzerine tıklayın.

**#1** ve **#2** için doğruladığınız yazdırma deseni numarasını teker teker seçin.

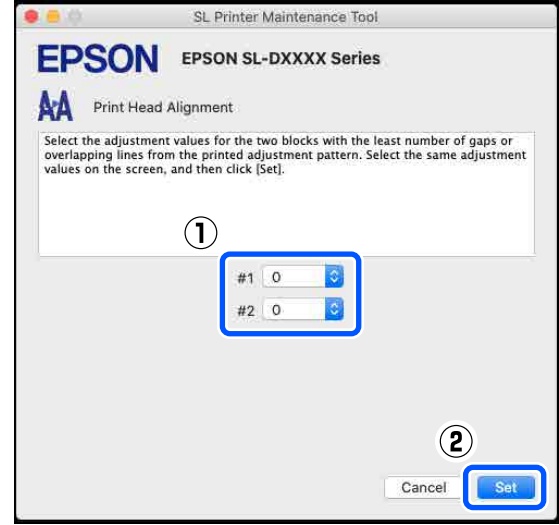

Ayarlama değerleri uygulanır.

# <span id="page-103-0"></span>**Kağıt Bilgisi Ekleme**

Kullanmak istediğiniz kağıt bilgileri kontrol paneli ekranında veya yazıcı sürücüsünde görüntülenmezse, kağıt bilgilerini ekleyebilirsiniz. Ekleme, aşağıdaki yöntem izlenerek gerçekleştirilebilir.

- ❏ Kullanmak istediğiniz kağıdın Kağıt Türü Dosyası elde ettiğinizde U"Bir Kağıt Türü Dosyası Kullanarak Kağıt Bilgisi Ekleme" sayfa 104
- ❏ Kullanmak istediğiniz kağıdın Kağıt Türü Dosyası elde edemediğimizde veya kağıtla uyumlu olması için ayarlanan renk yoğunluğunu kaydetmek istediğinizde (Yalnızca Windows) U["Özel Ayarlar üzerinden Kağıt Bilgisi Ekleme](#page-105-0) [\(Yalnızca Windows\)" sayfa 106](#page-105-0)

#### *Not:*

*Nasıl Kağıt Türü Dosyası elde edileceği hakkında satıcınıza danışın.*

## **Bir Kağıt Türü Dosyası Kullanarak Kağıt Bilgisi Ekleme**

### **Windows Ayarları**

Control Panel (Kontrol Paneli) penceresini açın ve **Hardware and Sound (Donanım ve Ses)** — **Devices and Printers (Aygıtlar ve Yazıcılar)** seçeneklerine bu sırayla tıklayın.

2 Yazıcı simgenize sağ tıklayın ve ardından **Printing preferences (Yazdırma tercihleri)** seçeneğini seçin.

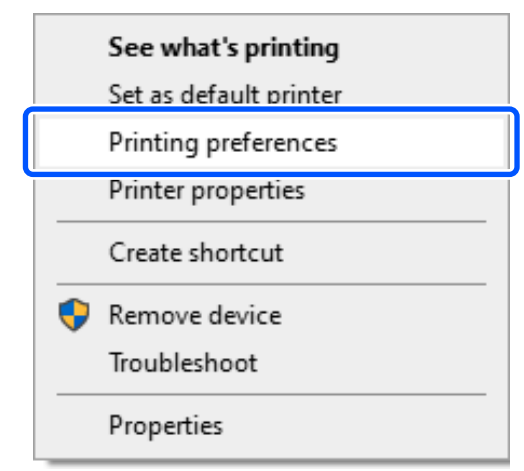

C **Bakım** seçeneğini seçin ve **Paper Type Additional Tool** üzerine tıklayın.

Paper Type Additional Tool özelliğini başlatın.

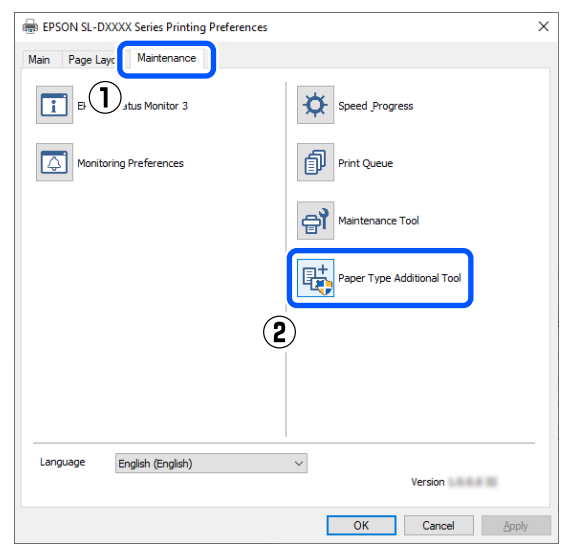

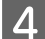

D **Kağıt Türü Dosyasını okuyor** üzerine tıklayın, bir Kağıt Türü Dosyası seçin ve ardından **Open (Aç)** üzerine tıklayın.

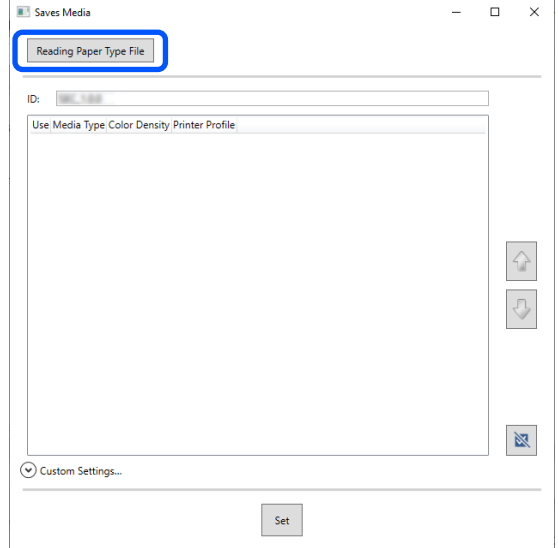

E Kullanılacak kağıdı seçin ve ardından **Ayarla** üzerine tıklayın.

En fazla 10 kağıt seçebilirsiniz.

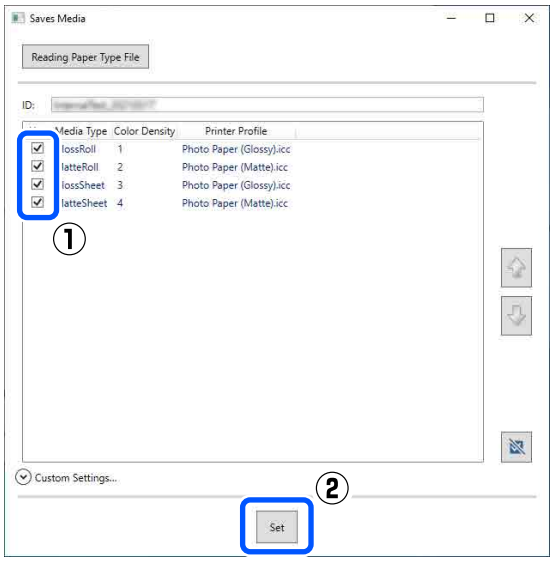

Devam etmek için ekrandaki talimatları takip edin.

Ayarlamalar tamamlandığı zaman, kontrol paneli ekranında ve yazıcı sürücüsündeki **Ortam Türü** içinde kağıt bilgileri görünür.

## **Mac Üzerinde Ayarlar**

A Apple menüsü — **System Preferences (Sistem Tercihleri)** — **Printers & Scanners (Yazıcılar ve Tarayıcılar)** öğelerine bu sırayla tıklayın.

B Yazıcıyı seçin ve **Options & Supplies (Seçenekler ve Sarf Malzemeleri)** — **Utility (Yardımcı Program)** — **Open Printer Utility (Yazıcı Yardımcı Programını Aç)** öğesine tıklayın.

Bakım Aracı başlatılır.

**SL Paper Type Additional Tool** üzerine tıklayın.

Kağıt Türü Ek Araç özelliğini başlatın.

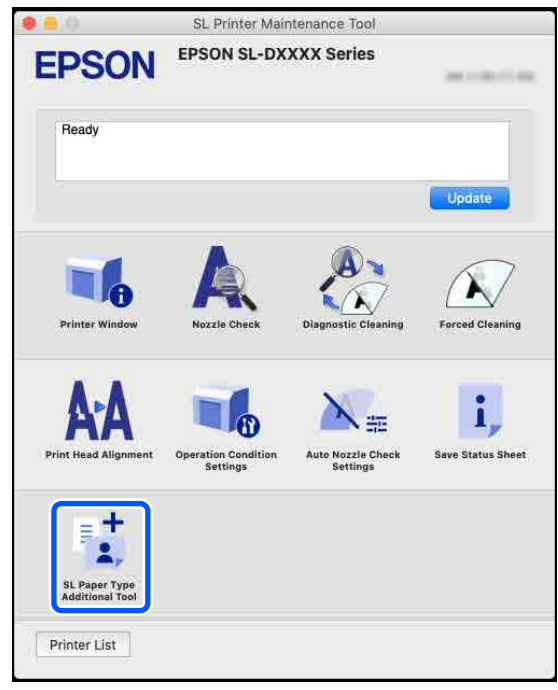

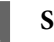

D **Seç** üzerine tıklayın, bir Kağıt Türü Dosyası seçin ve ardından **Open (Aç)** üzerine tıklayın.

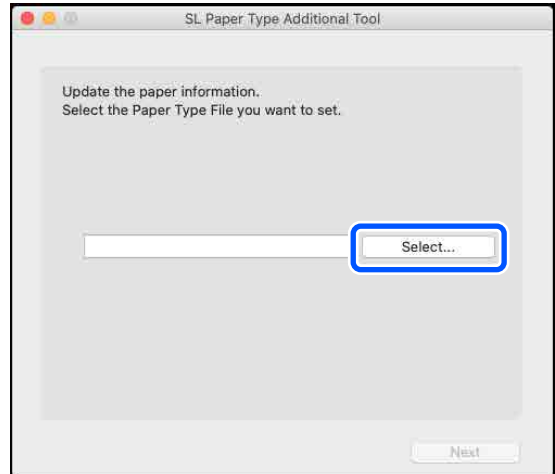

### **Kağıt Bilgisi Ekleme**

<span id="page-105-0"></span>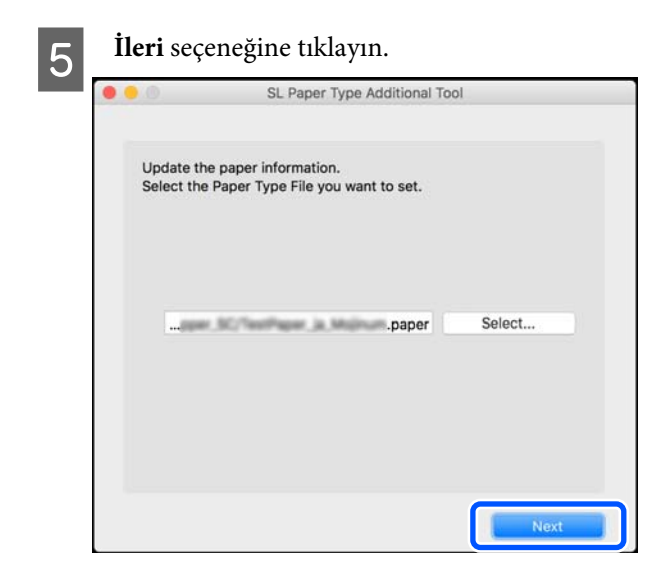

F Kullanılacak kağıdı seçin ve ardından **İleri** üzerine tıklayın.

En fazla 10 kağıt seçebilirsiniz.

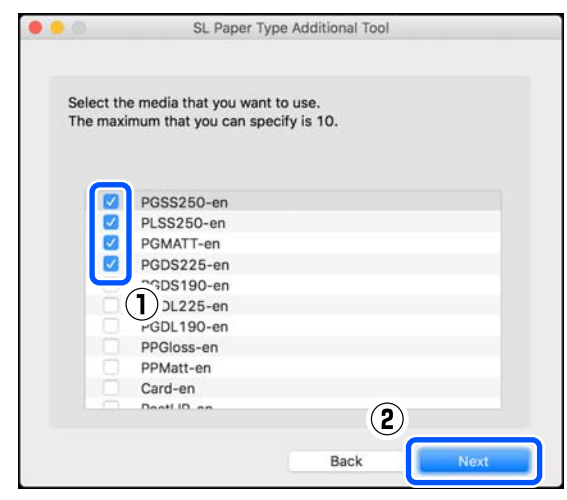

Devam etmek için ekrandaki talimatları takip edin.

Ayarlamalar tamamlandığı zaman, kontrol paneli ekranında ve yazıcı sürücüsündeki **Ortam Türü** içinde kağıt bilgileri görünür.

## **Özel Ayarlar üzerinden Kağıt Bilgisi Ekleme (Yalnızca Windows)**

Kullanmak istediğiniz kağıt için Kağıt Türü Dosyası elde edemezseniz veya piyasada bulunan bir kağıt kullanırsanız, halihazırda ayarlanmış olan kağıt bilgilerinin renk yoğunluğunu ayarlayarak kağıt bilgilerini ekleyin.

Control Panel (Kontrol Paneli) penceresini açın ve **Hardware and Sound (Donanım ve Ses)** — **Devices and Printers (Aygıtlar ve Yazıcılar)** seçeneklerine bu sırayla tıklayın.

P Yazıcı simgenize sağ tıklayın ve ardından **Printing preferences (Yazdırma tercihleri)** seçeneğini seçin.

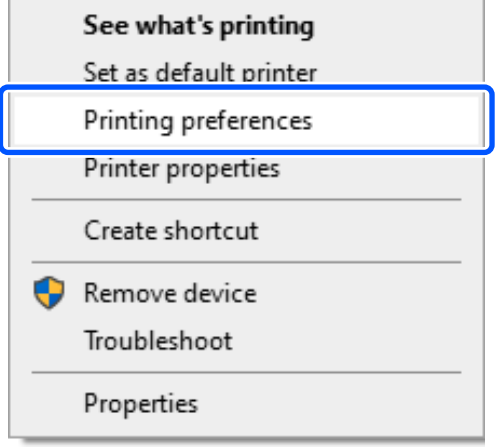

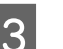

### C **Bakım** seçeneğini seçin ve **Paper Type Additional Tool** üzerine tıklayın.

Paper Type Additional Tool özelliğini başlatın.

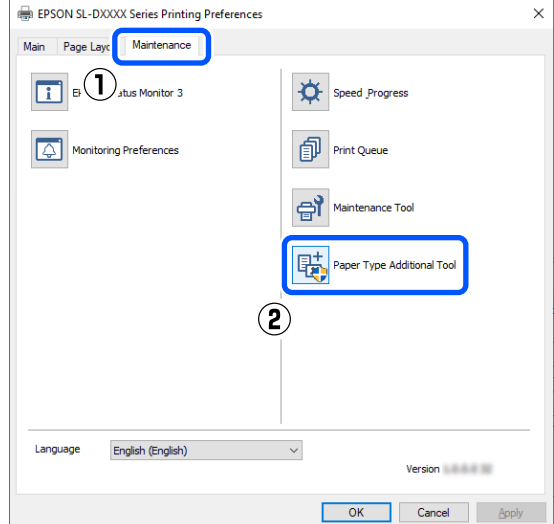

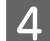

D **Özel Ayarlar** üzerine tıklayın ve **Ortam Türü** seçin.

> Kullanılacak kağıt türüne en yakın olarak eşleşen kağıt türünü seçin.

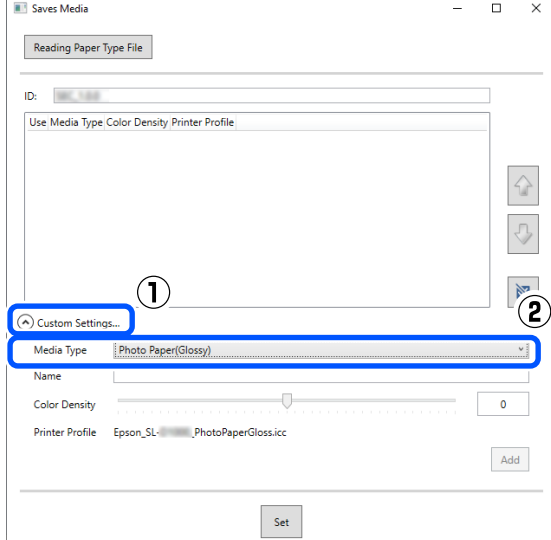

E **Ad** alanına bir ad girin, ardından kağıtla eşleşmesi için **Renk Yoğunluğu** ayarını yapın ve **Ekle** üzerine tıklayın.

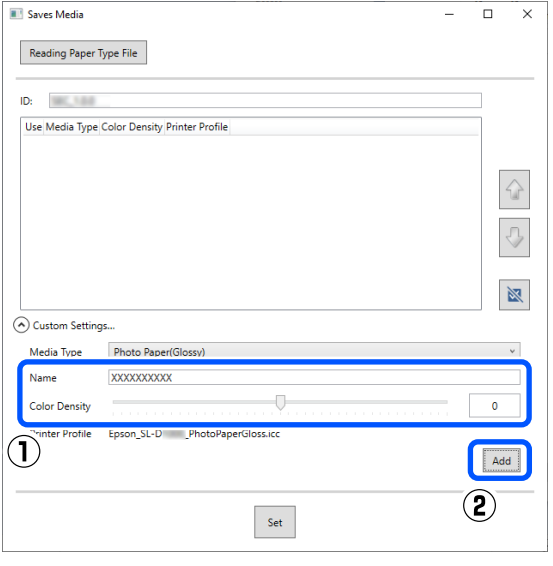

#### *Not:*

*Eklenen kağıt bilgileri, Ad alanına girdiğiniz adı kullanan kontrol paneli ekranında ve yazıcı sürücüsündeki Ortam Türü içinde görünür.*

F Adım 5'te eklediğiniz kağıt bilgilerinin seçili olduğundan emin olun ve **Ayarla** üzerine tıklayın.

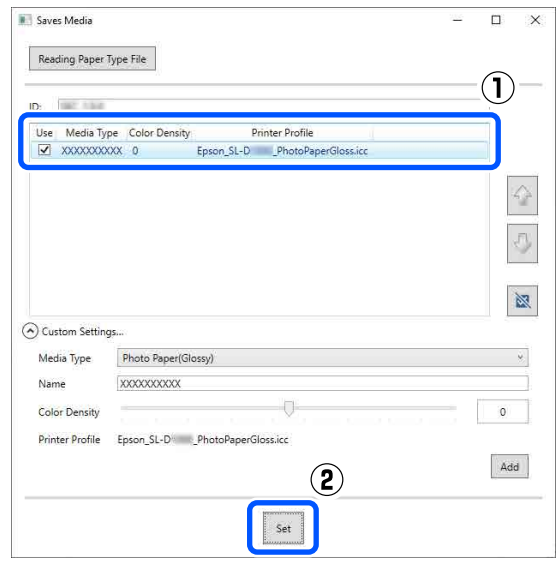

Devam etmek için ekrandaki talimatları takip edin.

Ayarlamalar tamamlandığı zaman, kontrol paneli ekranında ve yazıcı sürücüsündeki **Ortam Türü** içinde kağıt bilgileri görünür.

# **Kontrol Paneli Menüsü**

## **Menü Listesi**

Aşağıdaki öğe ve parametreler Menüde ayarlanabilir ve uygulanabilir. Her öğe hakkında ayrıntı için başvuru sayfalarına bakın.

### **Ayarlar**

Bu öğelere ilişkin daha fazla bilgi için, bkz.  $\mathscr{D}$  ["Menü Ayrıntıları" sayfa 112](#page-111-0)

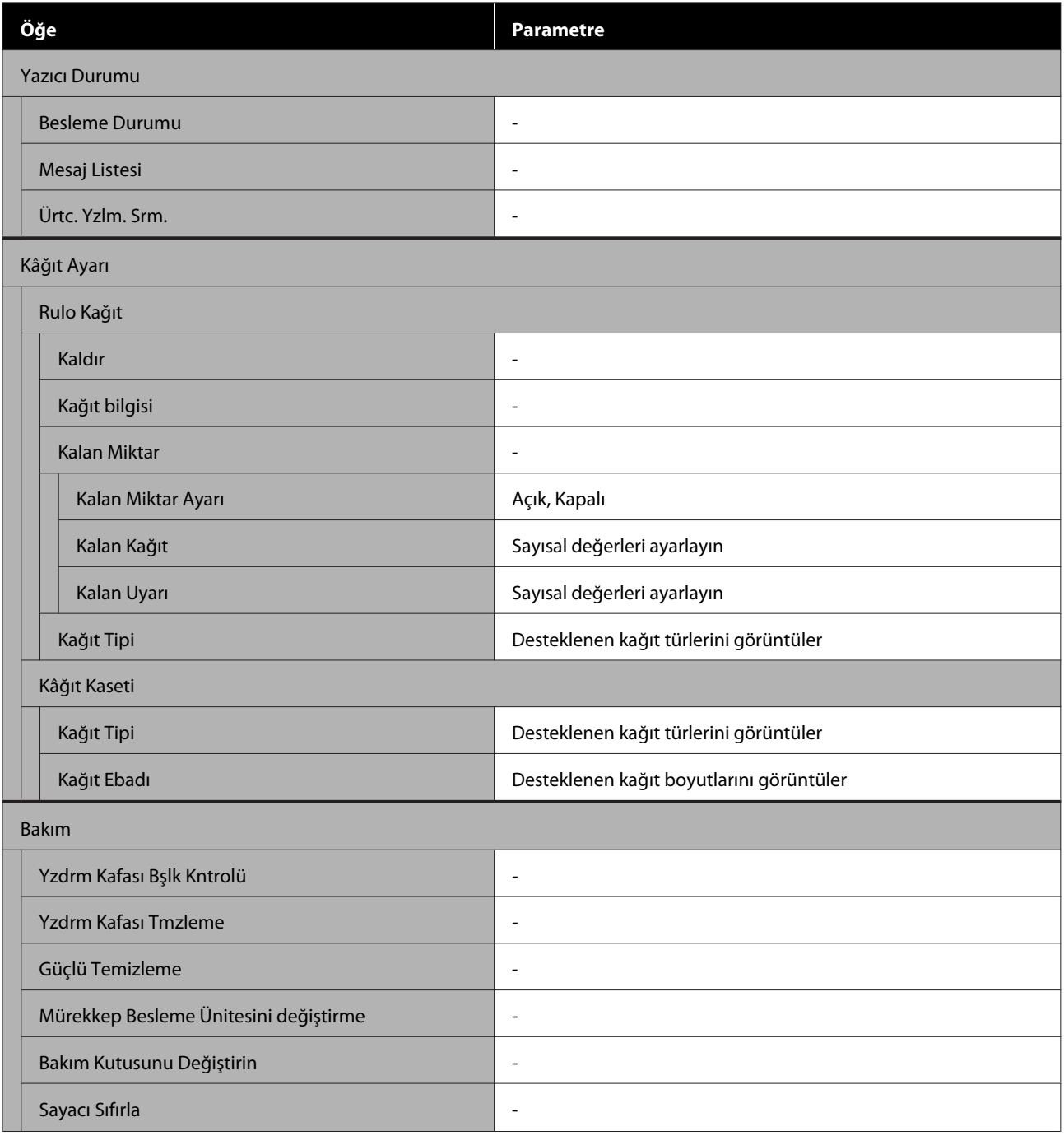
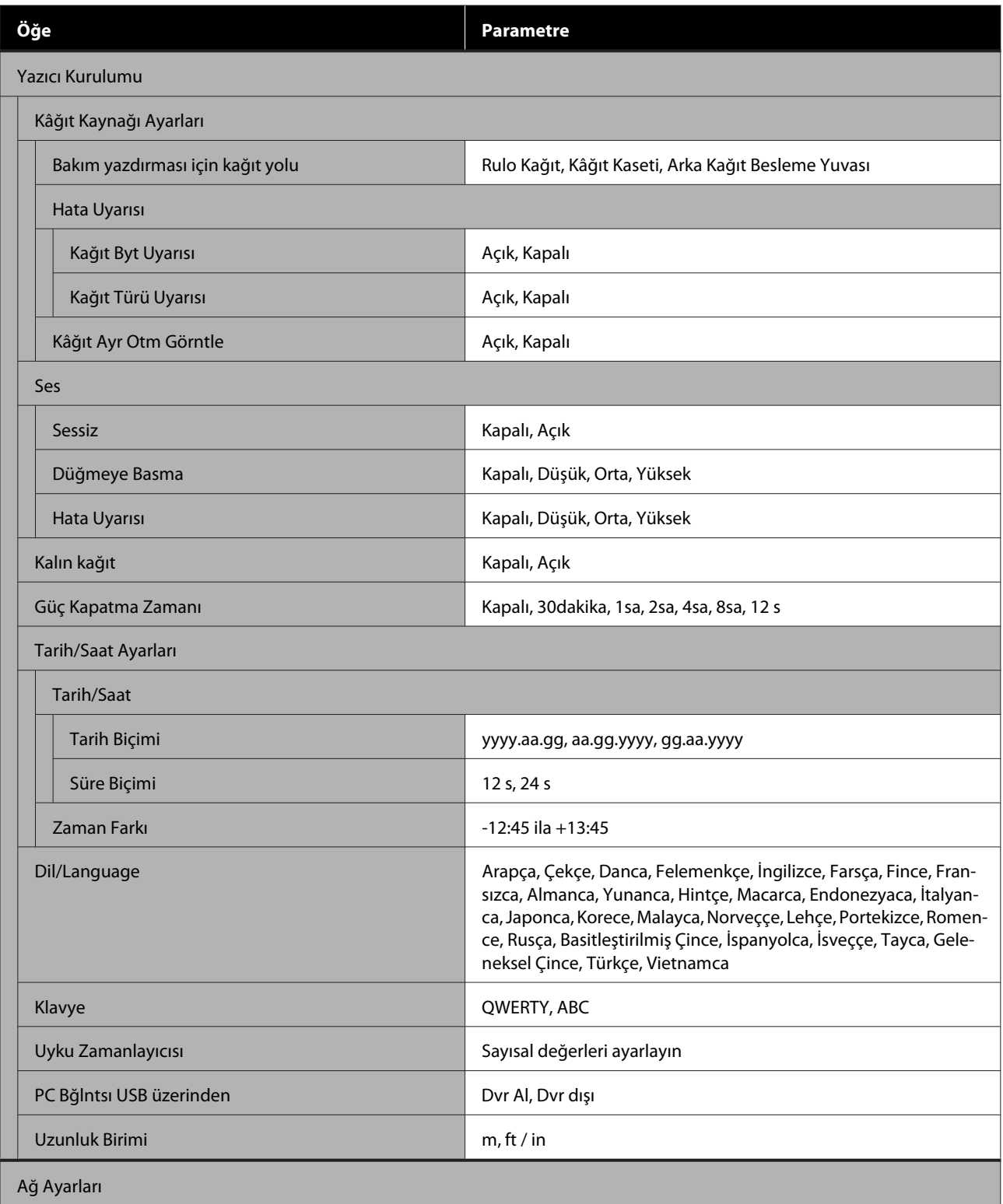

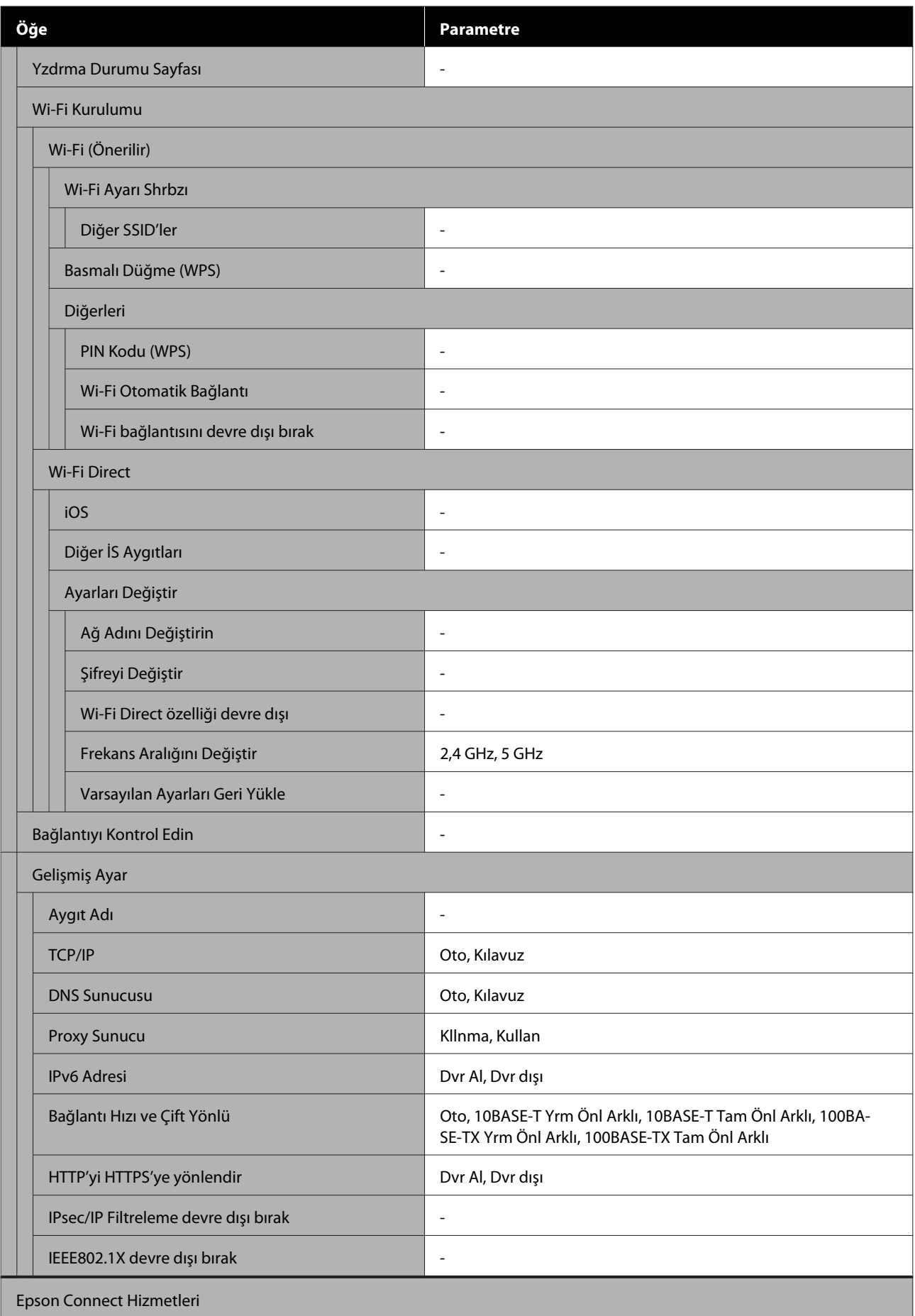

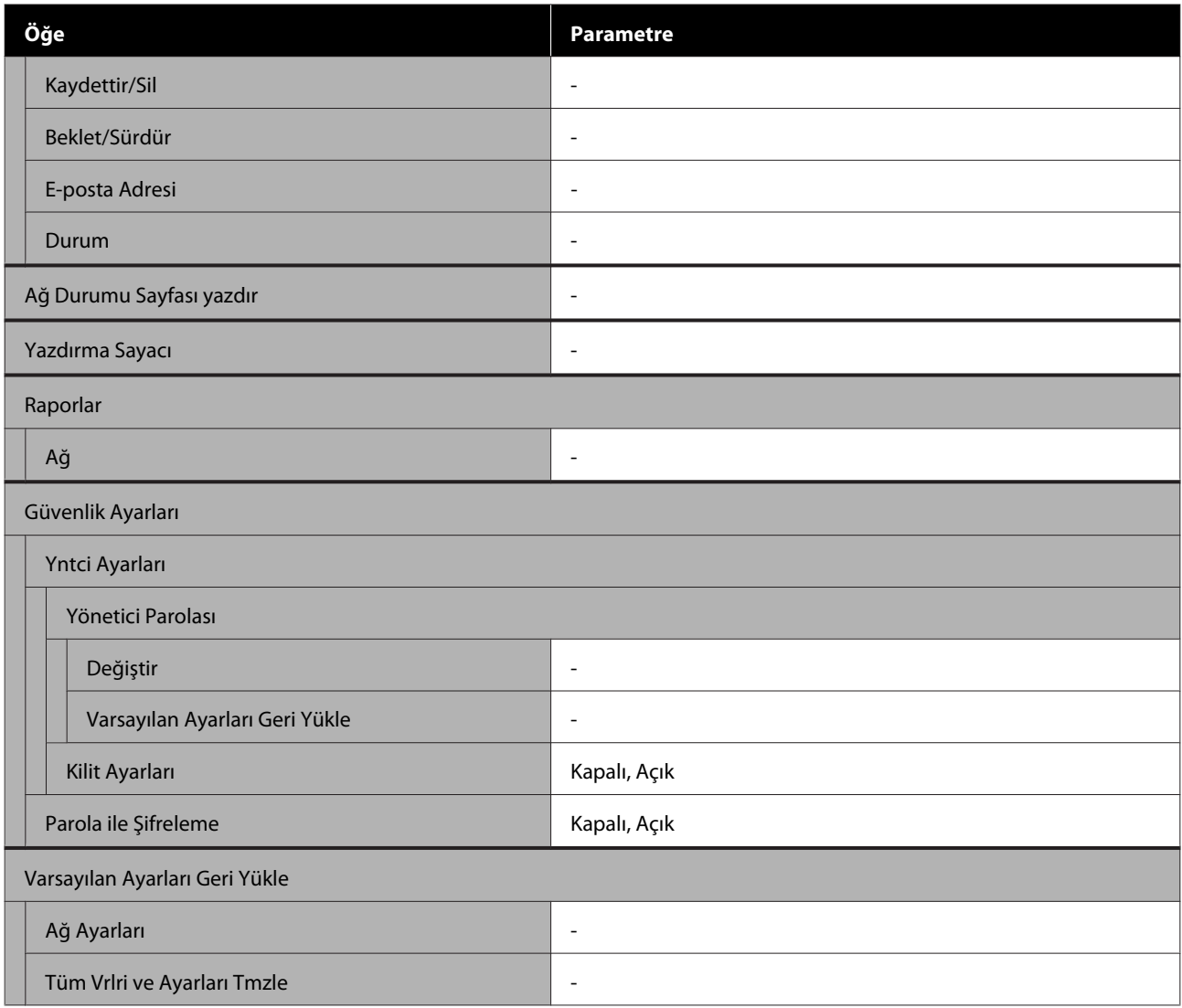

#### **Wi-Fi Kurulumu**

**Ayarlar** — **Ağ Ayarları** — **Wi-Fi Kurulumu** ile aynı içeriği görüntüler.

# **Menü Ayrıntıları**

\* Varsayılan ayarları gösterir.

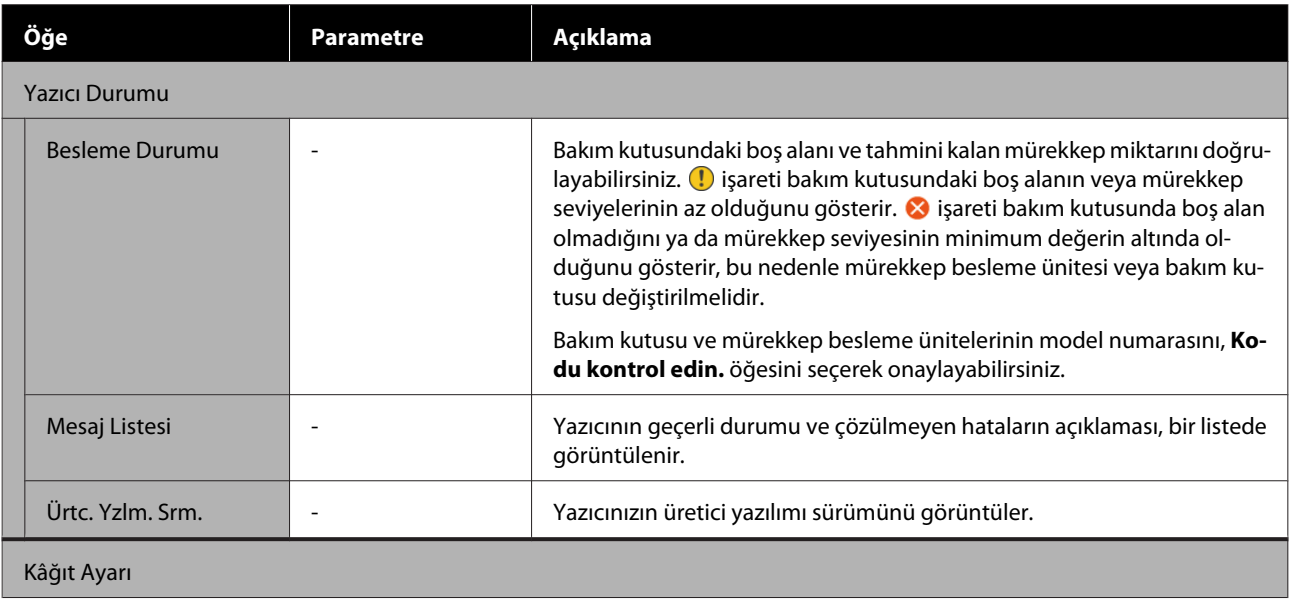

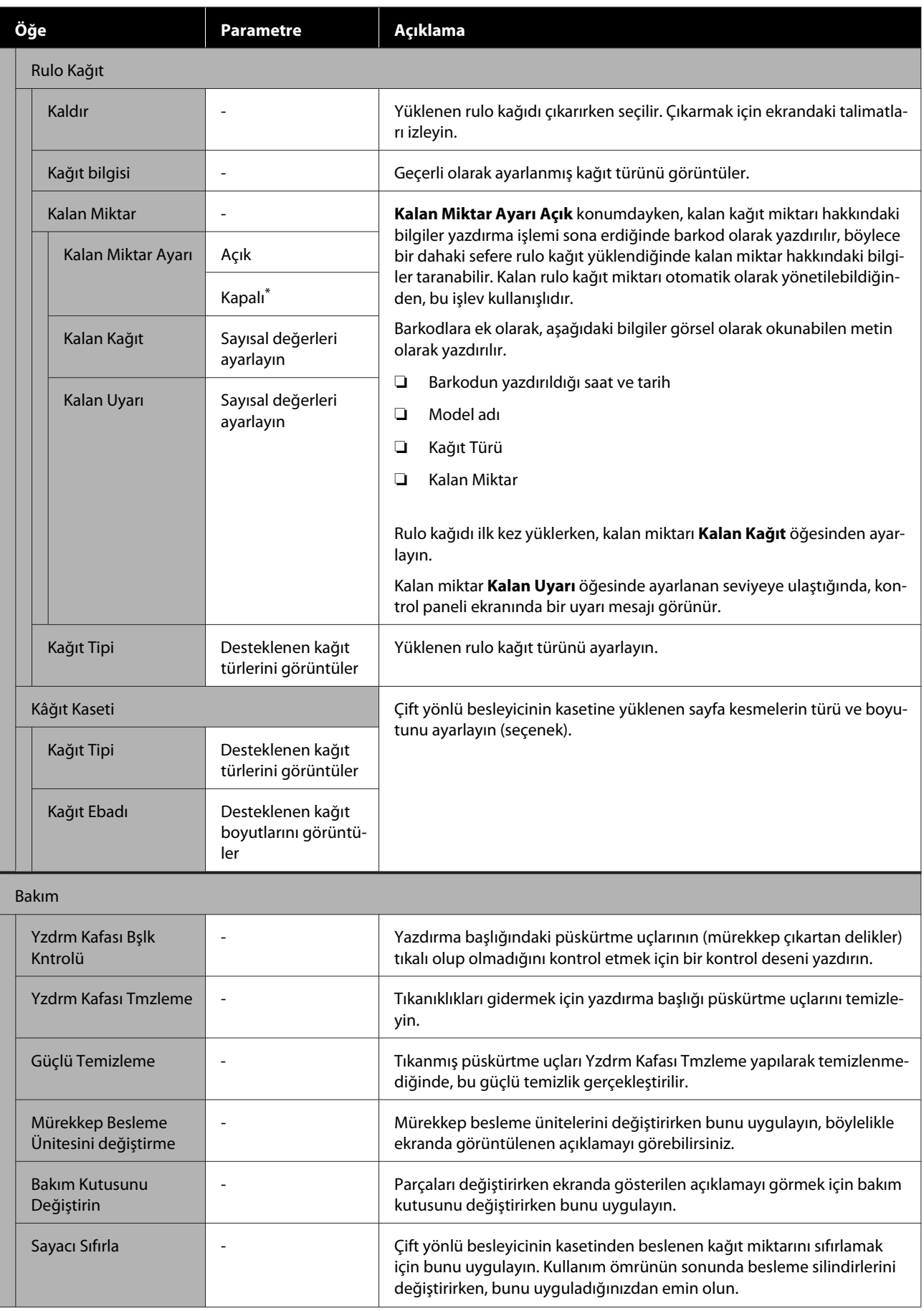

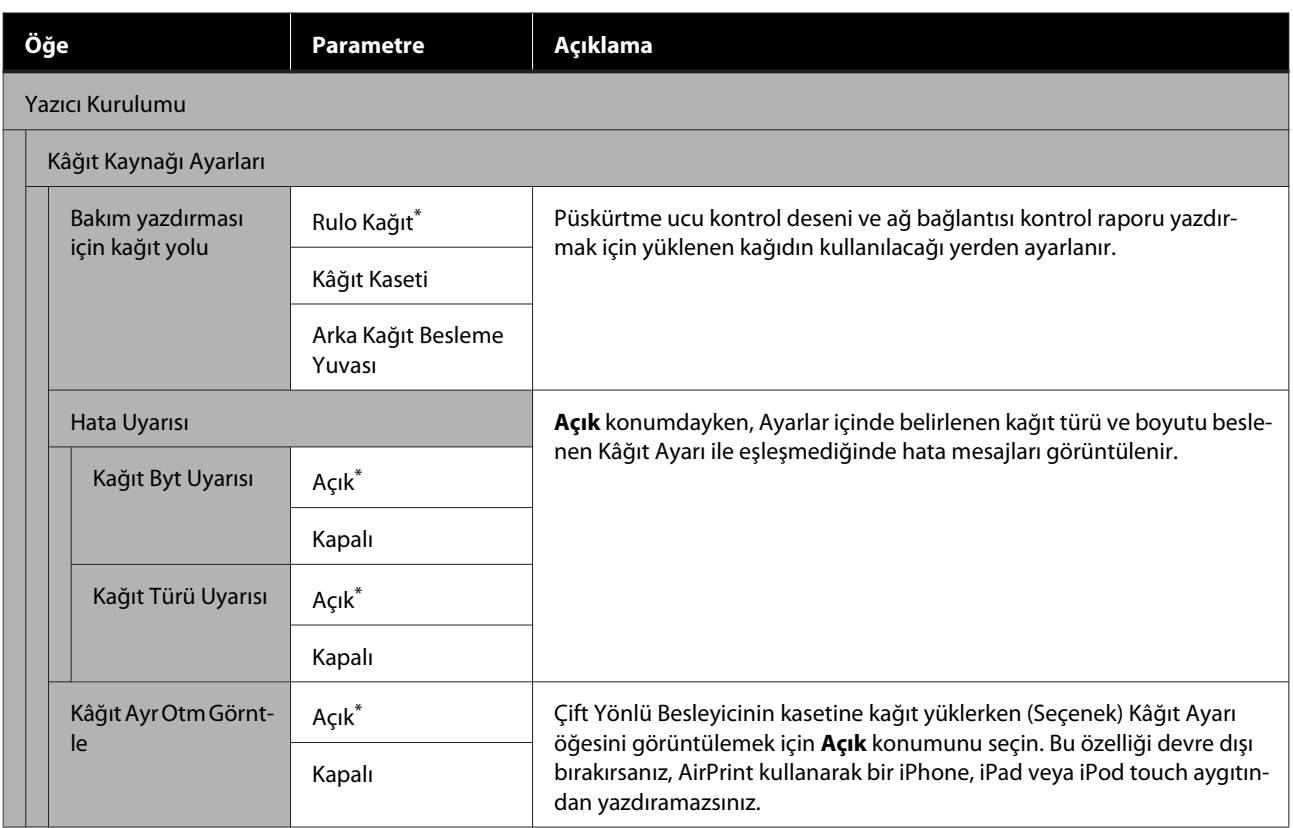

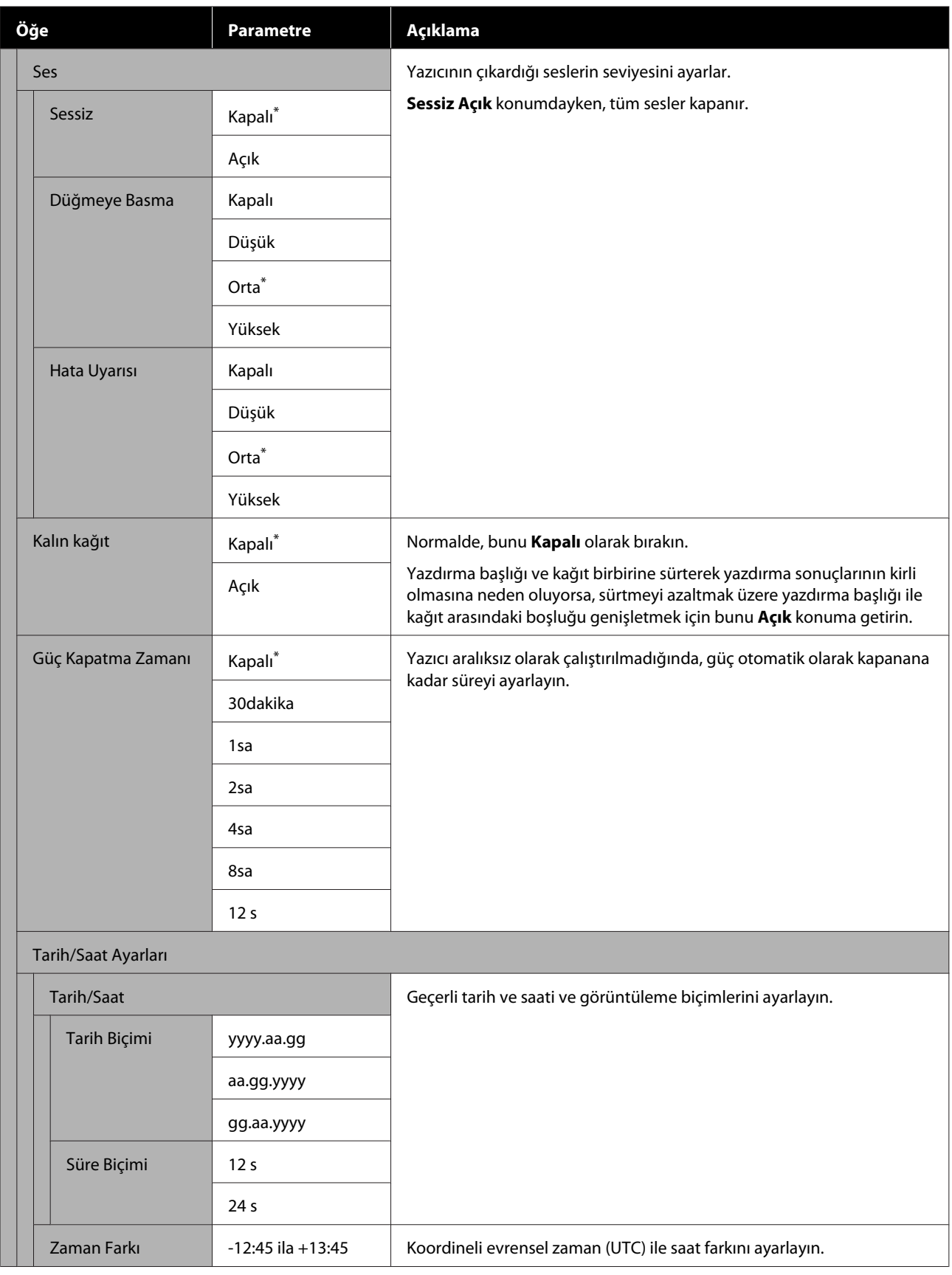

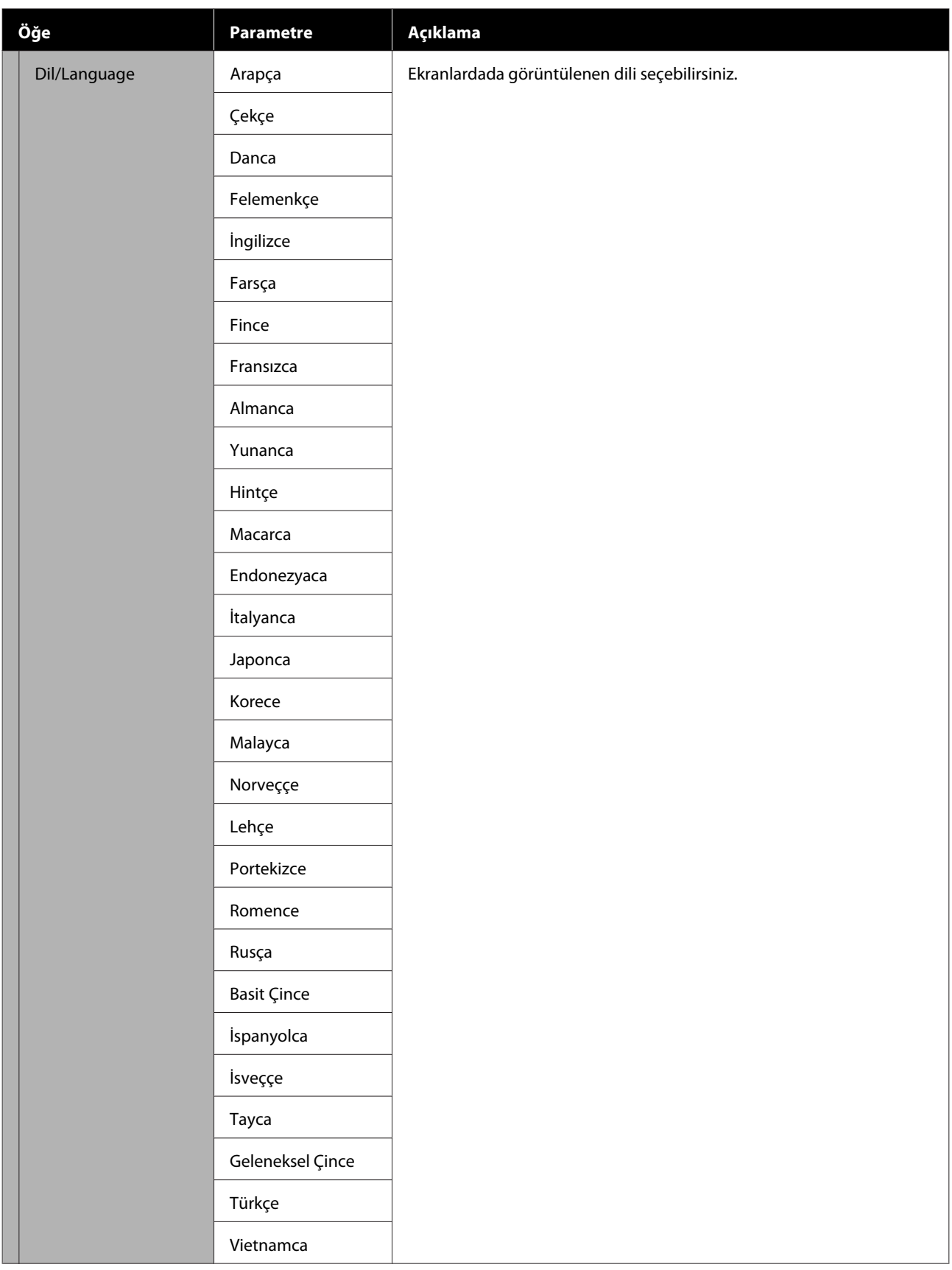

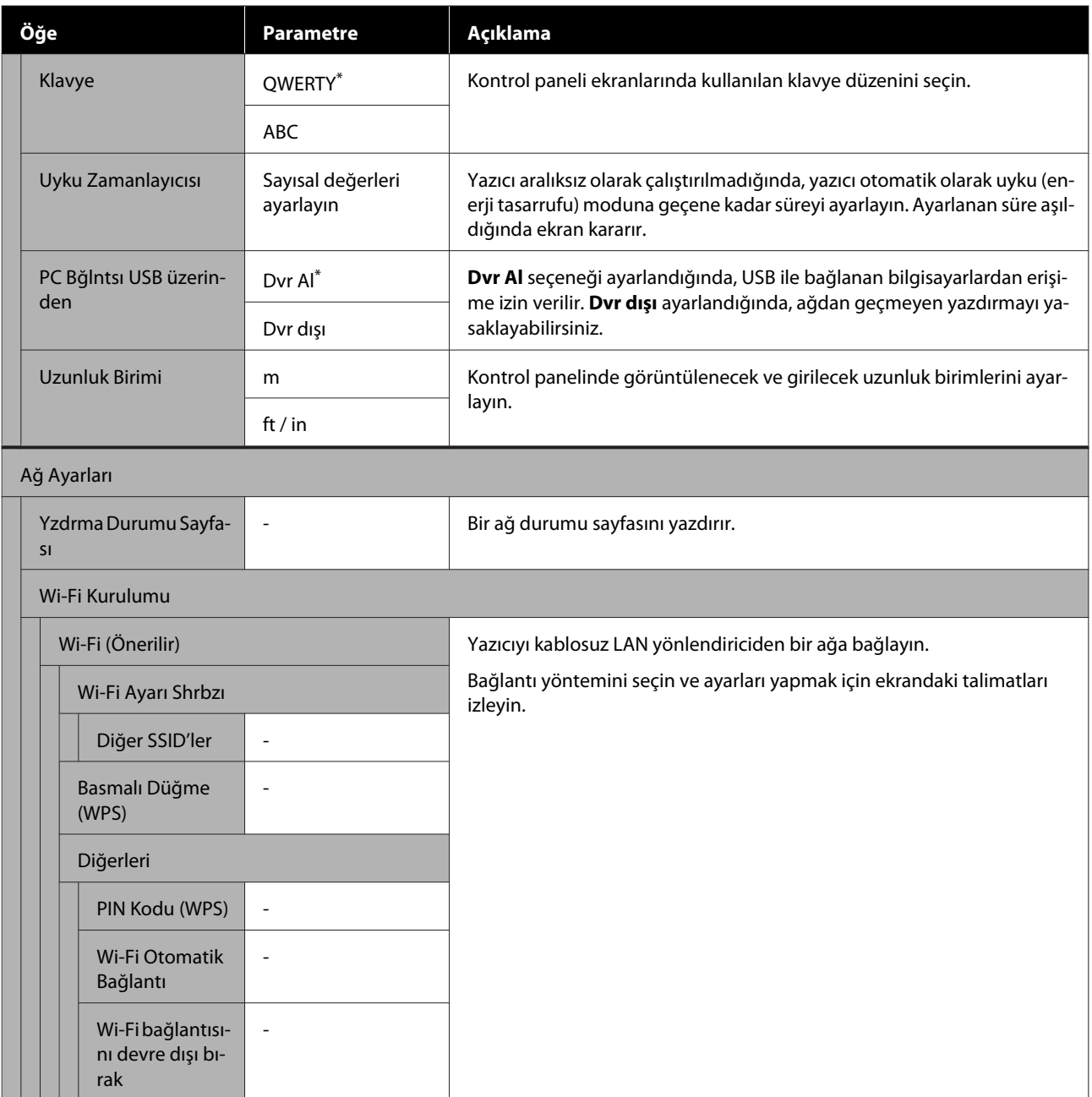

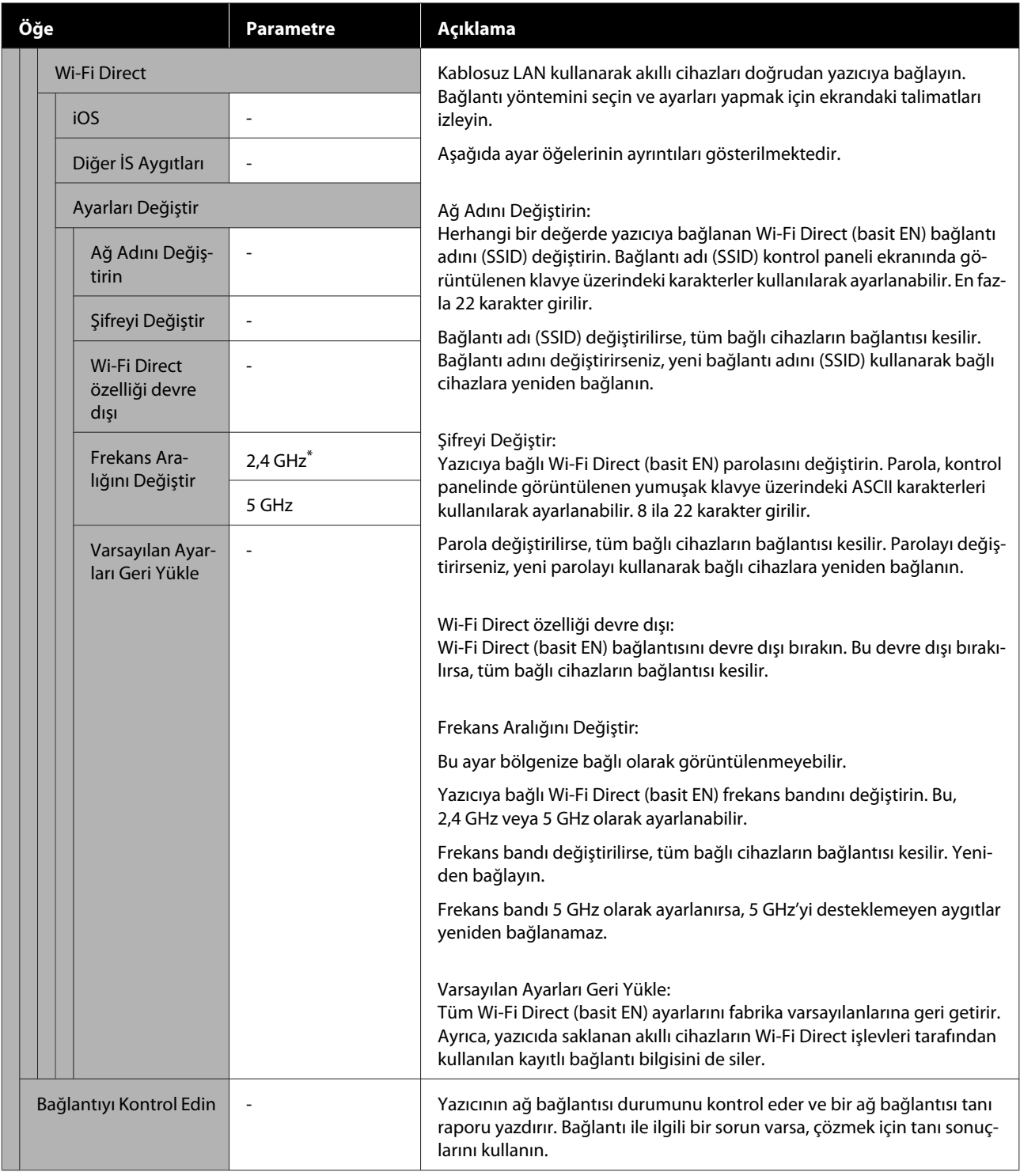

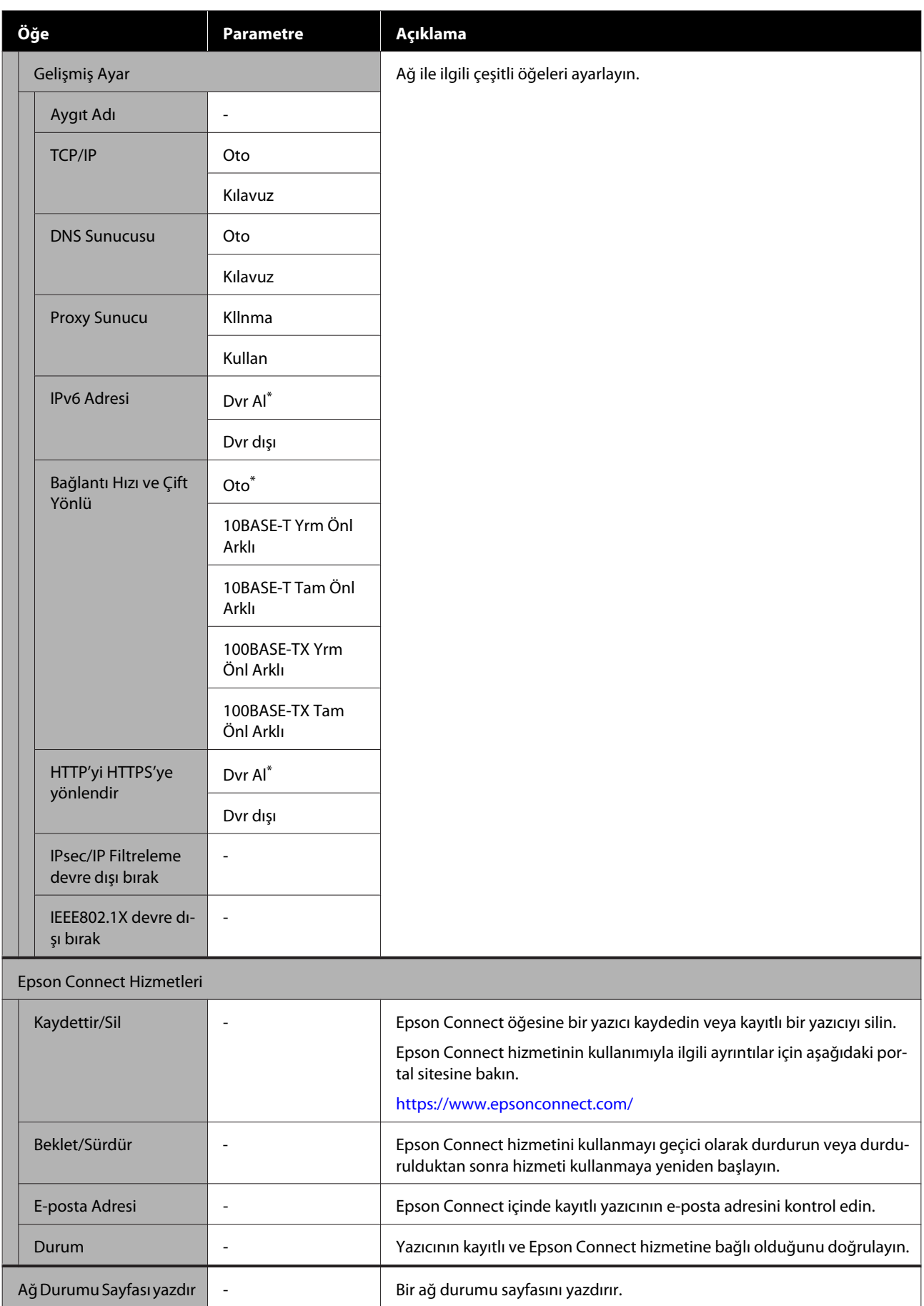

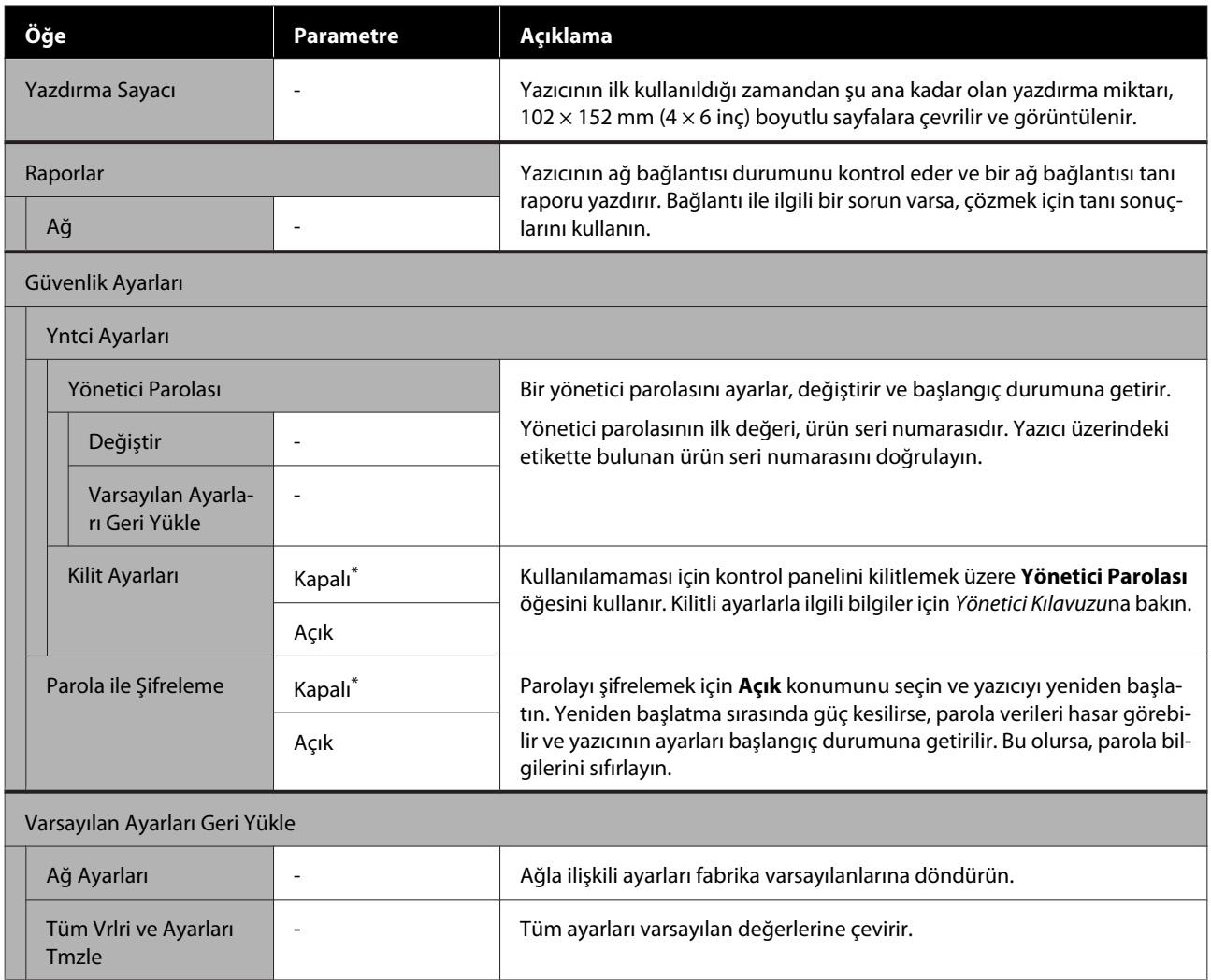

# <span id="page-120-0"></span>**Kablosuz LAN Bağlantısı**

# **Kablosuz LAN Bağlantısı Türleri**

Aşağıdaki bağlantı yöntemlerini kullanabilirsiniz.

### **Wi-Fi Bağlantısı**

Yazıcıyı ve bilgisayarı ya da akıllı cihazı kablosuz yönlendiriciye bağlayın. Bu bağlantı yöntemi, kablosuz LAN yönlendirici (erişim noktası) üzerinden kablosuz LAN (Wi-Fi) ile bağlanan akıllı cihazları ve bilgisayarları kullanmak içindir.

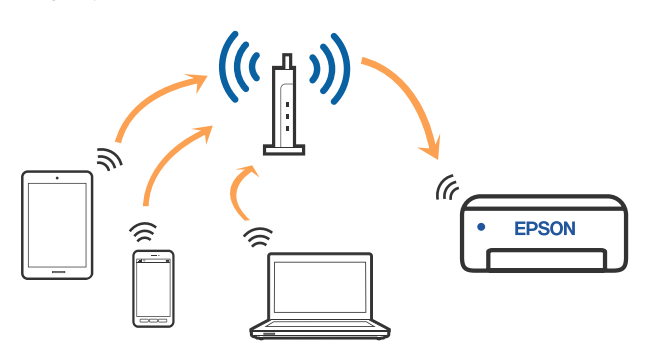

#### **İlgili Bilgiler**

U"Bilgisayara Bağlanma" sayfa 121

U["Kablosuz Yönlendirici Üzerinden Akıllı Cihaza](#page-121-0) [Bağlanma" sayfa 122](#page-121-0)

U["Yazıcıdan Wi-Fi Ayarlarını Yapma" sayfa 124](#page-123-0)

### **Wi-Fi Direct (Basit EN) Bağlantısı**

Yazıcıyı kablosuz LAN (Wi-Fi) ve kablosuz LAN yönlendirici (erişim noktası) kullanmadan doğrudan bir bilgisayara veya akıllı cihaza bağlamak istediğinizde bu bağlantı yöntemini kullanın. Bu modda, yazıcı bir kablosuz yönlendirici görevi görür ve standart kablosuz yönlendirici kullanmanız gerekmeden yazıcıya cihazları bağlayabilirsiniz. Ancak, doğrudan yazıcıya bağlı cihazlar yazıcı yoluyla birbiriyle iletişim kuramazlar.

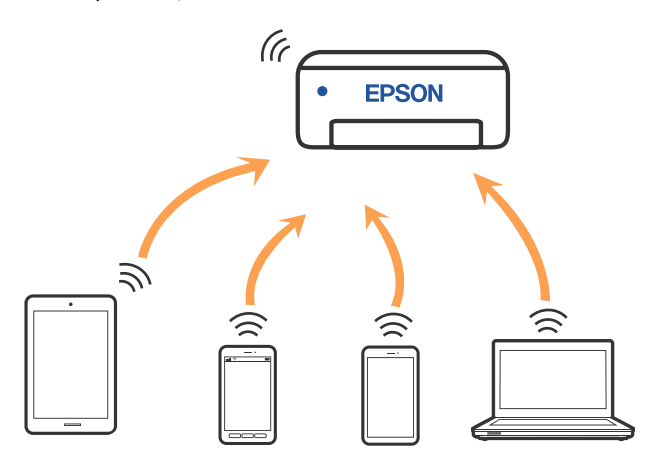

Yazıcı kablosuz LAN (Wi-Fi) ve Wi-Fi Direct (Basit EN) bağlantısıyla aynı anda bağlanabilir. Ancak kablosuz LAN (Wi-Fi) ile bağlıyken Wi-Fi Direct (Simple AP) ayarı yapmaya başlarsanız, kablosuz LAN (Wi-Fi) bağlantısı geçici olarak kesilir.

### **İlgili Bilgiler**

U["Wi-Fi Direct Kullanarak iPhone, iPad, iPod](#page-121-0) [touch Aygıtlarına Bağlanma" sayfa 122](#page-121-0)

U["Wi-Fi Direct Yoluyla iOS Dışındaki Cihazlara](#page-123-0) [Bağlanma" sayfa 124](#page-123-0)

# **Bilgisayara Bağlanma**

Yazıcıyı bir bilgisayara bağlamak için yükleyiciyi kullanmanızı öneririz. Aşağıdaki yöntemlerden birini kullanarak yükleyiciyi çalıştırabilirsiniz.

❏ Web sitesini ayarlama Aşağıdaki web sitesine erişin ve sonra ürünün adını girin. **Kurulum** öğesine gidin ve sonra ayarlamayı başlatın. <https://epson.sn>

<span id="page-121-0"></span>❏ Yazılım diskini kullanarak ayarlama (yalnızca bir yazılım diskiyle gelen modeller ve disk sürücüleri olan bilgisayarları olan kullanıcılar içindir.) Yazılım diskini bilgisayara takın ve sonra ekrandaki talimatları izleyin.

#### **Bağlantı Yöntemlerini Seçme**

Aşağıdaki ekran görüntülenene kadar ekrandaki talimatları izleyin ve sonra yazıcının bilgisayara bağlantı yöntemini seçin.

Yazıcı için bağlantı yöntemini seçin ve ardından **İleri** seçeneğine tıklayın.

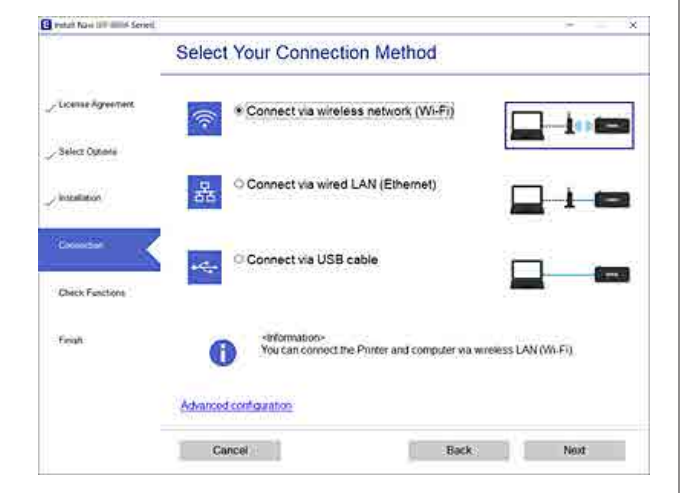

Ekrandaki talimatları izleyin.

# **Akıllı Cihaza Bağlama**

### **Kablosuz Yönlendirici Üzerinden Akıllı Cihaza Bağlanma**

iOS veya Android kullanıyorsanız, ayarları Epson Smart Panel öğesinden rahatlıkla yapabilirsiniz. En son Epson Smart Panel sürümünü yükleyin ve başlatın. Wi-Fi kurulumu başlar.

### **Wi-Fi Direct Kullanarak iPhone, iPad, iPod touch Aygıtlarına Bağlanma**

Bu yöntem, kablosuz yönlendirici olmadan yazıcıyı doğrudan iPhone, iPad veya iPod touch aygıtlarına bağlamanızı sağlar. Bu yöntemi kullanarak bağlamak için aşağıdaki koşullar gerekir. Ortamınız bu koşullarla eşleşmiyorsa **Diğer İS Aygıtları** öğesini seçerek bağlayabilirsiniz. Bağlanma hakkında ayrıntılar için aşağıdaki "İlgili Bilgiler"e bakın.

- ❏ iOS 11 veya üstü
- ❏ QR kodunu taramak için standart kamera uygulamasını kullanma

Epson Smart Panel bir akıllı cihazdan yazdırmak için kullanılır. Akıllı cihaza önceden Epson Smart Panel gibi bir Epson yazdırma uygulamasını yükleyin.

#### *Not:*

- ❏ *iOS kullanıyorsanız, ayarları Epson Smart Panel öğesinden rahatlıkla yapabilirsiniz.*
- ❏ *Bu ayarları bağlanmak istediğiniz yazıcı ve akıllı aygıt için yalnızca bir kez yapmanız gerekir. Wi-Fi Direct'i devre dışı bırakmadıkça veya ağ ayarlarını varsayılanlarına geri yüklemedikçe bu ayarları yeniden yapmanız gerekmez.*
- A Yazıcının ana ekranından, **Wi-Fi Kurulumu Wi-Fi Direct** öğelerini seçmek için ▲/▼/◀/▶ düğmelerine basın.
- 2 Mesajı kontrol edin ve sonra ilerlemek için OK düğmesine basın.
- C Mesajı kontrol edin ve sonra ilerlemek için OK düğmesine basın.

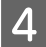

iOS seçmek için ◀/▶ düğmelerini kullanın ve ardından OK düğmesine basın.

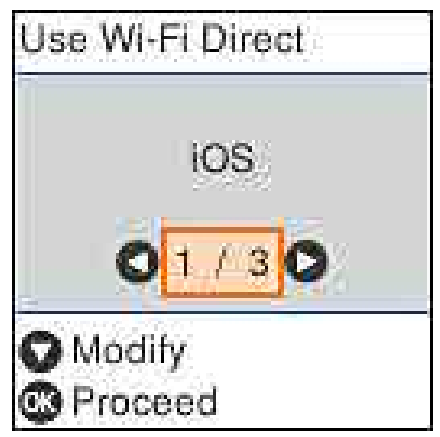

- 
- E Mesajı kontrol edin ve sonra ilerlemek için OK düğmesine basın.

Yazıcının ekranında QR kodu görüntülenir.

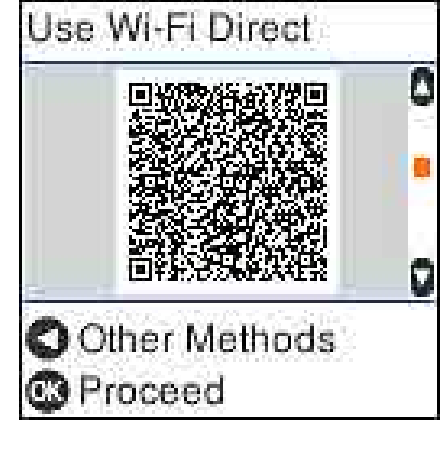

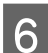

6 iPhone, iPad, iPod touch üzerindeki standart kamera uygulamasını açın ve yazıcının ekranındaki QR kodunu taramak için fotoğraf modunu kullanın.

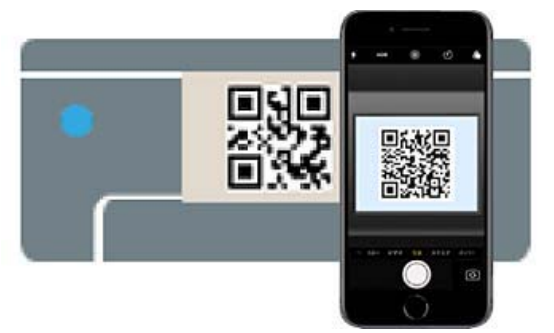

iOS 11 veya üstü için Kamera uygulamasını kullanın. iOS 10 veya daha öncesi için standart kamera uygulamasını kullanarak yazıcıya bağlanamazsınız. Ayrıca, tarama kodlarını taramak için bir uygulama kullanarak yazıcıya bağlanamazsınız. Bağlanamıyorsanız < düğmesine basın. Bağlanma hakkında ayrıntılar için aşağıdaki "İlgili Bilgiler"e bakın.

G iPhone, iPad veya iPod touch ekranında görüntülenen "DIRECT- XXXXX Series" ağ bağlantısı için bildirime dokunun.

Model numarası XXXXX içinde gösterilir.

- H Mesajı kontrol edin ve sonra **Katıl** öğesine dokunun.
- 

9 Yazıcı üzerindeki OK düğmesine basın.

J Kullandığınız yazdırma uygulamasını açın ve yazıcıyı seçin.

> Yazıcıyı seçmek için yazıcının ekranında görüntülenen bilgilere bakın.

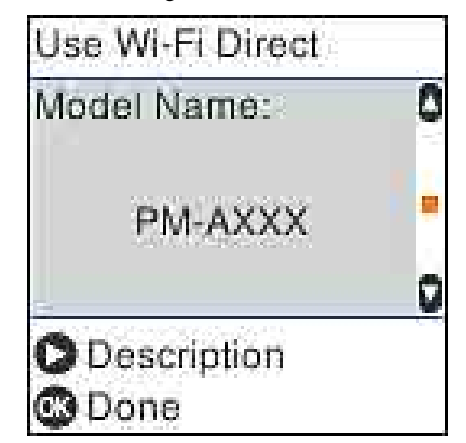

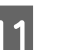

Yazıcı üzerindeki OK düğmesine basın.

Yazıcıya önceden bağlanmış akıllı aygıtlar için bunları yeniden bağlamak için akıllı aygıtın Wi-Fi ekranındaki ağ adını (SSID) seçin.

#### **İlgili Bilgiler**

U["Wi-Fi Direct Yoluyla iOS Dışındaki Cihazlara](#page-123-0) [Bağlanma" sayfa 124](#page-123-0)

U["Akıllı Cihazlardan Yazdırma" sayfa 59](#page-58-0)

### <span id="page-123-0"></span>**Wi-Fi Direct Yoluyla iOS Dışındaki Cihazlara Bağlanma**

Bu yöntem, kablosuz yönlendirici olmadan yazıcıyı doğrudan aygıtlara bağlamanızı sağlar.

#### *Not:*

- ❏ *Android kullanıyorsanız, ayarları Epson Smart Panel öğesinden rahatlıkla yapabilirsiniz.*
- ❏ *Bu ayarları bağlanmak istediğiniz yazıcı ve aygıt için yalnızca bir kez yapmanız gerekir. Wi-Fi Direct'i devre dışı bırakmadıkça veya ağ ayarlarını varsayılanlarına geri yüklemedikçe bu ayarları yeniden yapmanız gerekmez.*
	- A Ana ekrandan, **Wi-Fi Kurulumu Wi-Fi Direct** öğelerini seçmek için **△/▼/◀/**▶ düğmelerine basın.
- Mesajı kontrol edin ve sonra OK düğmesine basın.
	- Mesajı kontrol edin ve sonra OK düğmesine basın.
		- D <sup>l</sup> düğmesine basın.
- 

**Diğer İS Aygıtları** öğesini seçmek için  $\blacktriangleleft$ düğmelerini kullanın ve ardından OK düğmesine basın.

 $\overline{\phantom{a}}$   $\overline{\phantom{a}}$  düğmesi ile ekranı kaydırın ve Wi-Fi Direct için bağlantı bilgilerini kontrol edin.

G Akıllı cihazın Wi-Fi ekranında, yazıcının kontrol panelinde görüntülenen bir bağlantı adı seçin ve sonra parolayı girin.

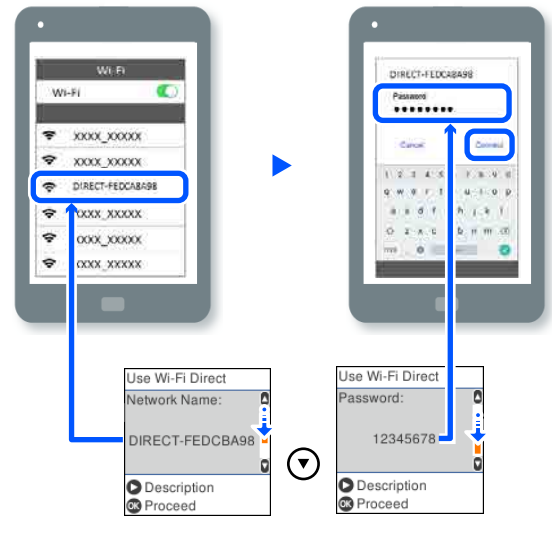

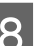

8 Yazıcı üzerindeki OK düğmesine basın.

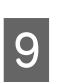

I Kullandığınız yazdırma uygulamasını açın ve yazıcıyı seçin.

> Yazıcıya önceden bağlanmış akıllı aygıtlar için bunları yeniden bağlamak için akıllı aygıtın Wi-Fi ekranındaki ağ adını (SSID) seçin.

# **Yazıcıdan Wi-Fi Ayarlarını Yapma**

Yazıcının kontrol panelinden birçok yolla ağ ayarlarını yapabilirsiniz. Kullandığınız ortamla ve koşullarla eşleşen bağlantı yöntemini seçin.

SSID ve parola gibi erişim noktası için bilgileri biliyorsanız, ayarları manüel yapabilirsiniz.

WPS destekleyen bir kablosuz LAN yönlendirici (erişim noktası) kullanıyorsanız, bir düğmeye basarak otomatik ayarları yaparsınız.

Yazıcıyı ağa bağladıktan sonra, yazıcıyı kullanmak istediğiniz aygıttan (bilgisayar, akıllı cihaz, tablet vb.) bağlayın.

#### **İlgili Bilgiler**

U["SSID ve Parolayı Girerek Wi-Fi Ayarlarını](#page-124-0) [Yapma" sayfa 125](#page-124-0)

#### **Kablosuz LAN Bağlantısı**

<span id="page-124-0"></span>U"Düğme Ayarı ile Wi-Fi Ayarlarını Yapma" sayfa 125

U["PIN Kodu Kurulumu ile Wi-Fi Ayarlarını](#page-125-0) [Yapma \(WPS\)" sayfa 126](#page-125-0)

### **SSID ve Parolayı Girerek Wi-Fi Ayarlarını Yapma**

Yazıcının kontrol panelinden kablosuz bir yönlendiriciye bağlanmak için gerekli bilgileri girerek bir Wi-Fi ağını ayarlayabilirsiniz. Bu yöntemi kullanarak ayarlamak için kablosuz bir yönlendirici için SSID ve parolaya ihtiyacınız vardır.

#### *Not:*

*Varsayılan ayarlarıyla bir kablosuz yönlendirici kullanıyorsanız, SSID ve parola etiket üzerindedir. SSID ve parolayı bilmiyorsanız, kablosuz yönlendiriciyi ayarlayan kişiye başvurun veya kablosuz yönlendiriciyle sağlanan belgelere bakın.*

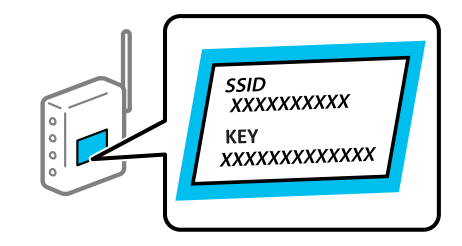

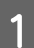

A Ana ekranda **Wi-Fi Kurulumu** öğesini seçin.

Bir öğe seçmek için  $\triangle$ / $\nabla$ / $\triangleleft$ / $\triangleright$  düğmelerini kullanın ve ardından OK düğmesine basın.

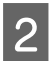

B **Wi-Fi (Önerilir)** öğesini seçin.

İlerlemek için OK düğmesine basın.

D **Wi-Fi Ayarı Shrbzı** öğesini seçin.

E Yazıcının kontrol panelinden kablosuz LAN yönlendiricinin (erişim noktası) SSID'sini seçin ve sonra OK düğmesine basın.

#### *Not:*

- ❏ *Bağlanmak istediğiniz SSID yazıcının kontrol panelinde görüntülenmezse, listeyi güncellemek için Yeniden Ara öğesini seçin. Hala görüntülenmezse, Diğer SSID'ler öğesini seçin ve sonra SSID'yi doğrudan girin.*
- ❏ *SSID'yi bilmiyorsanız, kablosuz yönlendiricinin etiketinde yazıp yazmadığını kontrol edin. Varsayılan ayarlarıyla kablosuz yönlendiriciyi kullanıyorsanız, etikette yazılı SSID'yi kullanın.*

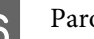

### 6 Parolayı girin.

Ayarı tamamladıktan sonra bir ağ bağlantı raporu yazdırıp yazdırmamayı seçin.

#### *Not:*

- ❏ *Parola küçük/büyük harf duyarlıdır.*
- ❏ *Ağ adını (SSID)'yi bilmiyorsanız, bilgilerin kablosuz yönlendiricinin etiketinde yazıp yazmadığını kontrol edin. Varsayılan ayarlarıyla kablosuz yönlendiriciyi kullanıyorsanız, etiketteki SSID'yi kullanın. Bir bilgiyi bulamıyorsanız kablosuz yönlendiriciyle sağlanan belgelere bakın.*
- 

G Bağlantı tamamlandıysa, eğer gerekiyorsa bir ağ bağlantısı tanı raporu yazdırın ve ardından sonlandırın.

#### **İlgili Bilgiler**

- U["Metin Girişi Ekranı" sayfa 19](#page-18-0)
- U["Ağ Bağlantısı Raporu Yazdırma" sayfa 127](#page-126-0)

### **Düğme Ayarı ile Wi-Fi Ayarlarını Yapma**

Kablosuz yönlendiricide bir düğmeye basarak bir Wi-Fi ağını otomatik ayarlayabilirsiniz. Aşağıdaki koşullar karşılandığında, bu yöntemi kullanarak ayarlayabilirsiniz.

❏ Kablosuz yönlendirici WPS (Wi-Fi Korumalı Kurulumu) ile uyumludur.

- <span id="page-125-0"></span>❏ Kablosuz yönlendiricide bir düğmeye basarak geçerli Wi-Fi bağlantısı kurulmuştur.
- 
- **Ana ekranda Wi-Fi Kurulumu** öğesini seçin.

Bir öğeyi seçmek için  $\triangle$ / $\nabla$ / $\triangleleft$ / $\triangleright$  düğmelerini kullanarak odağı öğeye taşıyın ve ardından OK düğmesine basın.

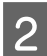

B **Wi-Fi (Önerilir)** öğesini seçin.

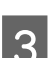

İlerlemek için OK düğmesine basın.

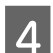

D **Basmalı Düğme (WPS)** öğesini seçin.

E Güvenlik ışıkları yanıp sönene kadar kablosuz yönlendiricide [WPS] düğmesini basılı tutun.

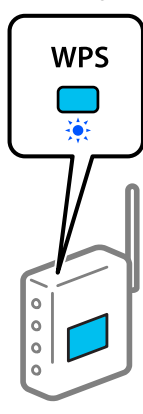

[WPS] düğmesinin nerede olduğunu bilmiyorsanız veya kablosuz yönlendiricide hiç düğme yoksa ayrıntılar için kablosuz yönlendiricinizle sağlanan belgelere bakın.

F Yazıcının denetim masasındaki OK düğmesine basın. Bundan sonra ekrandaki talimatları izleyin.

#### *Not:*

*Bağlantı başarısız olursa, kablosuz LAN yönlendiriciyi (erişim noktası) yeniden başlatın, yazıcıya yaklaştırın ve ayarları yeniden yapın. Hala çalışmıyorsa bir ağ bağlantısı raporu yazdırın ve çözümü kontrol edin.*

#### **İlgili Bilgiler**

U["Ağ Bağlantısı Raporu Yazdırma" sayfa 127](#page-126-0)

### **Wi-Fi Otomatik Bağlantı Kullanarak Kurulum**

Erişim noktasına bağlanan bir bilgisayar kullanarak yazıcıyı bir kablosuz (Wi-Fi) ağa bağlar. SSID veya güvenlik anahtarı girme sorunu yaşamadan, bilgisayarınızda görünen ekranlara göre işlemleri gerçekleştirin.

Aşağıdaki web sitesine erişin ve sonra ürünün model numarasını girin. Yazılımı Kurulum Sayfasındaki "İndir ve Bağlan" üzerinden indirin ve ekrandaki talimatlara göre bağlantıyı kurun.

<https://epson.sn>

### **PIN Kodu Kurulumu ile Wi-Fi Ayarlarını Yapma (WPS)**

Bir kablosuz yönlendiriciye bir PIN kodu kullanarak otomatik bağlanabilirsiniz. Bir kablosuz yönlendirici WPS (Wi-Fi Korumalı Kurulumu) özellikliyse ayarlamak için bu yöntemi kullanabilirsiniz. Kablosuz yönlendiriciye bir PIN kodu girmek için bir bilgisayar kullanın.

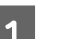

A Ana ekranda **Wi-Fi Kurulumu** öğesini seçin.

Bir öğeyi seçmek için  $\triangle$ / $\nabla$ / $\triangleleft$ / $\triangleright$  düğmelerini kullanarak odağı öğeye taşıyın ve ardından OK düğmesine basın.

B **Wi-Fi (Önerilir)** öğesini seçin.

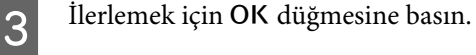

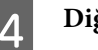

**A** Diğerleri öğesini seçin.

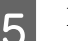

E **PIN Kodu (WPS)** öğesini seçin.

#### **Kablosuz LAN Bağlantısı**

<span id="page-126-0"></span>F Bilgisayarınızı iki dakika içinde yazıcının kontrol panelinde bulunan PIN kodunu (sekiz basamaklı bir sayı) kablosuz yönlendiriciye girmek için kullanın.

#### *Not:*

*Bir PIN kodu girme hakkında ayrıntılar için kablosuz yönlendiricinizle sağlanan belgelere bakın.*

Yazıcının denetim masasındaki OK düğmesine basın.

Ayar tamamlama mesajı görüntülendiğinde ayar tamamlanır.

#### *Not:*

*Bağlantı başarısız olursa, kablosuz LAN yönlendiriciyi (erişim noktası) yeniden başlatın, yazıcıya yaklaştırın ve ayarları yeniden yapın. Hala çalışmıyorsa bir bağlantı raporu yazdırın ve durumu kontrol edin.*

#### **İlgili Bilgiler**

U"Ağ Bağlantısı Raporu Yazdırma" sayfa 127

# **Ağ Bağlantısı Raporu Yazdırma**

Yazıcı ve kablosuz yönlendirici arasındaki durumu kontrol etmek için bir ağ bağlantısı raporu yazdırabilirsiniz.

A **Yazıcı Kurulumu** — **Kâğıt Kaynağı Ayarları** — **Bakım yazdırması için kağıt yolu** içinde ayarlanan konuma kağıt yükleyin.

U["Temel İşlemler" sayfa 28](#page-27-0)

**2** Ana ekranda **Ayarlar** öğesini seçin ve OK düğmesine basın.

> Bir öğeyi seçmek için  $\triangle$ / $\nabla$ / $\triangleleft$ / $\triangleright$  düğmelerini kullanarak odağı öğeye taşıyın ve ardından OK düğmesine basın.

C **Ağ Ayarları** — **Bağlantıyı Kontrol Edin** öğesini seçin.

Bağlantı kontrolü başlar.

 $\Delta$  Ağ bağlantısı raporunu yazdırmak için OK düğmesine basın.

> Bir hata oluşursa ağ bağlantısı raporunu kontrol edin ve sonra yazdırılan çözümleri izleyin.

#### **İlgili Bilgiler**

U"Ağ Bağlantısı Raporu Hakkında Mesaj ve Çözümler" sayfa 127

### **Ağ Bağlantısı Raporu Hakkında Mesaj ve Çözümler**

Ağ bağlantısı raporundaki mesaj ve hata kodlarını kontrol edin ve sonra çözümleri izleyin.

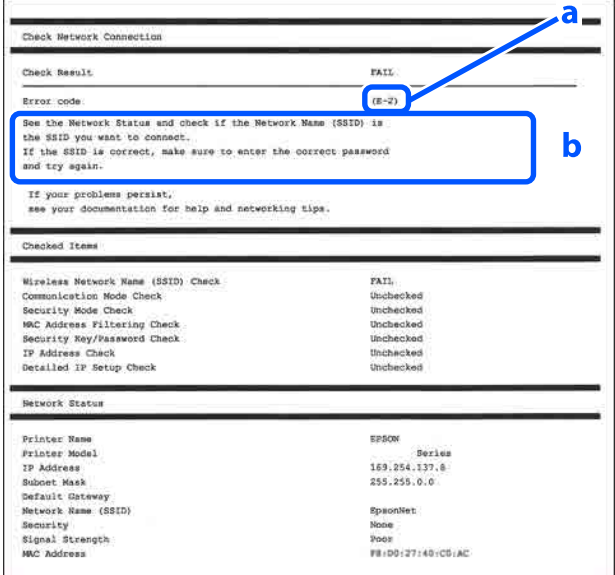

a. Hata kodu b. Ağ Ortamındaki Mesajlar

#### **İlgili Bilgiler**

U["E-1" sayfa 128](#page-127-0) U["E-2, E-3, E-7" sayfa 128](#page-127-0) U["E-5" sayfa 128](#page-127-0) U["E-6" sayfa 129](#page-128-0) U["E-8" sayfa 129](#page-128-0) U["E-9" sayfa 129](#page-128-0)

<span id="page-127-0"></span>U["E-10" sayfa 129](#page-128-0)

U["E-11" sayfa 130](#page-129-0)

U["E-12" sayfa 130](#page-129-0)

U["E-13" sayfa 130](#page-129-0)

U["Ağ Ortamındaki Mesaj" sayfa 131](#page-130-0)

### **E-1**

#### **Çözümler:**

- ❏ Ethernet kablosunun yazıcınıza, bir hub'a veya diğer ağ cihazlarına tam olarak bağlandığından emin olun.
- ❏ Hub veya diğer ağ aygıtlarının açık olduğundan emin olun.
- ❏ Yazıcıyı Wi-Fi ile bağlamak istiyorsanız, devre dışı bırakılacağından yazıcı için Wi-Fi ayarlarını yeniden yapın.

## **E-2, E-3, E-7**

#### **Çözümler:**

- ❏ Kablosuz yönlendiricinizin açık olduğundan emin olun.
- ❏ Bilgisayarınızın veya diğer aygıtınızın kablosuz yönlendiriciye düzgün bağlandığını kontrol edin.
- ❏ Kablosuz yönlendiriciyi kapatın. Yaklaşık 10 saniye bekleyin ve sonra açın.
- ❏ Yazıcıyı kablosuz yönlendiriciye yakın bir yere koyun ve aralarındaki engelleri kaldırın.
- ❏ SSID'yi el ile girdiyseniz, doğru olup olmadığını kontrol edin. SSID'yi ağ bağlantı raporundaki **Ağ Durumu** bölümünden kontrol edin.
- ❏ Kablosuz yönlendiricinin birden fazla SSID'si varsa görüntülenen SSID'yi seçin. SSID uyumsuz bir frekans kullanıyorsa, yazıcı onları görüntülemez.
- ❏ Ağ bağlantısını kurmak için basmalı düğme ayarını kullanıyorsanız kablosuz yönlendiricinizin WPS desteklediğinden emin olun. Kablosuz yönlendiriciniz WPS desteklemiyorsa basmalı düğme ayarını kullanamazsınız.
- ❏ SSID'nin yalnızca ASCII karakterlerini (alfasayısal karakterler ve semboller) kullandığından emin olun. Yazıcı ASCII dışı karakterler içeren bir SSID'yi görüntüleyemez.
- ❏ Kablosuz yönlendiriciye bağlanmadan önce SSID'nizi ve parolanızı bildiğinizden emin olun. Varsayılan ayarlarıyla bir kablosuz yönlendirici kullanıyorsanız, SSID ve parola kablosuz yönlendiricideki etiket üzerindedir. SSID ve parolanızı bilmiyorsanız, kablosuz yönlendiriciyi ayarlayan kişiye başvurun veya kablosuz yönlendiriciyle sağlanan belgelere bakın.
- ❏ İnternet paylaşımlı bir aygıttan üretilen bir SSID'ye bağlanmak istiyorsanız, akıllı cihazla sağlanan belgelerdeki SSID ve parolayı kontrol edin.
- ❏ Wi-Fi bağlantınız aniden kesilirse aşağıdaki durumları kontrol edin. Bu durumlardan herhangi biri varsa aşağıdaki web sitesinden yazılımı indirerek ve çalıştırarak ağ ayarlarınızı sıfırlayın. <https://epson.sn>— **Kurulum**

#### ❏ Düğme ayarı kullanılarak başka bir akıllı cihaz ağa eklendi.

❏ Düğme ayarı dışında bir yöntem kullanılarak Wi-Fi ağı ayarlandı.

#### **İlgili Bilgiler**

- U["Bilgisayara Bağlanma" sayfa 121](#page-120-0)
- U["Yazıcıdan Wi-Fi Ayarlarını Yapma" sayfa 124](#page-123-0)

### **E-5**

#### **Çözümler:**

Kablosuz yönlendiricinin güvenlik türünün aşağıdakilerden birine ayarlandığından emin olun. Aksi halde, kablosuz yönlendiricideki güvenlik türünü değiştirin ve sonra yazıcının ağ ayarlarını sıfırlayın.

 $\Box$  WEP-64 bit (40 bit)

- <span id="page-128-0"></span>❏ WEP-128 bit (104 bit)
- ❏ WPA PSK (TKIP/AES)\*
- $\Box$  WPA2 PSK (TKIP/AES)\*
- ❏ WPA (TKIP/AES)
- ❏ WPA2 (TKIP/AES)
- ❏ WPA3-SAE (AES)
- ❏ WPA2/WPA3-Enterprise

\*: WPA PSK, WPA Kişisel olarak da bilinir. WPA2 PSK, WPA2 Kişisel olarak da bilinir.

### **E-6**

#### **Çözümler:**

- ❏ MAC adresi filtresinin devre dışı bırakılıp bırakılmadığını kontrol edin. Etkinse, yazıcının MAC adresini kaydedin, böylece filtrelenmez. Ayrıntılar için kablosuz yönlendiriciyle verilen belgelere bakın. Yazıcının MAC adresini ağ bağlantısı raporundaki **Ağ Durumu** bölümünden kontrol edebilirsiniz.
- ❏ Kablosuz yönlendiriciniz WEP güvenliği ile paylaşılan kimlik doğrulamasını kullanıyorsa kimlik doğrulama anahtarının ve dizinin doğru olduğundan emin olun.
- ❏ Kablosuz yönlendiricideki bağlanabilir cihazların sayısı bağlamak istediğiniz ağ cihazlarının sayısından azsa bağlanabilir aygıtların sayısını artırmak için kablosuz yönlendiricide ayarlamaları yapın. Ayarları yapmak için kablosuz yönlendiriciyle sağlanan belgelere bakın.

#### **İlgili Bilgiler**

U["Bilgisayara Bağlanma" sayfa 121](#page-120-0)

### **E-8**

#### **Çözümler:**

❏ Yazıcının IP Adresi Al ayarı Otomatik olarak ayarlanırsa kablosuz yönlendiricisinde DHCP'yi etkinleştirin.

❏ Yazıcının IP Adresi Al ayarı Manuel olarak ayarlanırsa, manuel olarak ayarladığınız IP adresi aralık dışında olur (örneğin: 0.0.0.0). Geçerli bir IP adresini yazıcının kontrol panelinden veya Web Config kullanarak ayarlayın.

### **E-9**

#### **Çözümler:**

Aşağıdakileri kontrol edin.

- ❏ Cihazlar açık.
- ❏ Yazıcıya bağlamak istediğiniz cihazlardan Internet'e ve aynı ağdaki diğer bilgisayarlara veya ağ cihazlarına erişebiliyorsunuz.

Yukarıdakiler doğrulandıktan sonra yazıcınız ve ağ aygıtlarınız hala bağlanmıyorsa kablosuz yönlendiriciyi kapatın. Yaklaşık 10 saniye bekleyin ve sonra açın. Ardından aşağıdaki web sitesinden yükleyiciyi indirerek ve çalıştırarak ağ ayarlarınızı sıfırlayın.

#### <https://epson.sn>— **Kurulum**

#### **İlgili Bilgiler**

#### U["Bilgisayara Bağlanma" sayfa 121](#page-120-0)

## **E-10**

#### **Çözümler:**

Aşağıdakileri kontrol edin.

- ❏ Ağdaki diğer cihazlar açık.
- ❏ Ağ adresleri (IP adresi, alt ağ maskesi ve varsayılan ağ geçidi) yazıcının IP Adresi Al değeri Manuel olarak ayarlanırsa doğrudur.

Bunlar yanlışsa ağ adresini sıfırlayın. IP adresi, alt ağ maskesi ve varsayılan ağ geçidini ağ bağlantı raporunda **Ağ Durumu** bölümünden kontrol edebilirsiniz.

#### **Kablosuz LAN Bağlantısı**

<span id="page-129-0"></span>DHCP etkinse, yazıcının IP Adresi Al ayarını Otomatik olarak değiştirin. IP adresini manuel ayarlamak istiyorsanız, yazıcının IP adresini ağ bağlantısı raporundaki **Ağ Durumu** bölümünden kontrol edin ve sonra ağ ayarları ekranında Manuel'i seçin. Alt ağ maskesini [255.255.255.0] olarak ayarlayın.

Yazıcınız ve ağ aygıtlarınız hala bağlanmıyorsa kablosuz yönlendiriciyi kapatın. Yaklaşık 10 saniye bekleyin ve sonra açın.

### **E-11**

#### **Çözümler:**

Aşağıdakileri kontrol edin.

- ❏ Yazıcının TCP/IP Ayarını Manuel olarak ayarladığınızda varsayılan ağ geçidi adresi doğrudur.
- ❏ Varsayılan ağ geçidi olarak ayarlanan cihaz açık.

Varsayılan ağ geçidi adresini doğru ayarlayın. Varsayılan ağ geçidi adresini ağ bağlantısı raporunda **Ağ Durumu** bölümünden kontrol edebilirsiniz.

### **E-12**

#### **Çözümler:**

Aşağıdakileri kontrol edin.

- ❏ Ağdaki diğer cihazlar açık.
- ❏ El ile giriyorsanız ağ adresleri (IP adresi, alt ağ maskesi ve varsayılan ağ geçidi) doğru.
- ❏ Diğer cihazlar için ağ adresleri (alt ağ maskesi ve varsayılan ağ geçidi) aynı.
- ❏ IP adresi diğer cihazlarla çakışmıyor.

Yukarıdakiler doğrulandıktan sonra yazıcınız ve ağ aygıtlarınız hala bağlanmıyorsa aşağıdakileri deneyin.

❏ Kablosuz yönlendiriciyi kapatın. Yaklaşık 10 saniye bekleyin ve sonra açın.

- ❏ Yükleyiciyi kullanarak ağ ayarlarını tekrar yapın. Aşağıdaki web sitesinden çalıştırabilirsiniz. <https://epson.sn>— **Kurulum**
- ❏ WEP güvenlik türünü kullanan bir kablosuz yönlendiricide birçok parolayı kaydedebilirsiniz. Birçok parola kaydedildiyse ilk kaydedilen parolanın yazıcıda ayarlanıp ayarlanmadığını kontrol edin.

#### **İlgili Bilgiler**

U["Bilgisayara Bağlanma" sayfa 121](#page-120-0)

### **E-13**

#### **Çözümler:**

Aşağıdakileri kontrol edin.

- ❏ Bir kablosuz yönlendirici, hub ve yönlendirici gibi ağ cihazları açık.
- ❏ Ağ cihazları için TCP/IP Ayarı el ile yapılmadı. (Diğer ağ cihazları için TCP/IP Ayarı manuel olarak yapılırken yazıcının TCP/IP Ayarı otomatik ayarlandıysa, yazıcının ağı diğer cihazların ağından farklı olabilir.)

Yukarıdakileri kontrol ettikten sonra hala çalışmıyorsa aşağıdakileri deneyin.

- ❏ Kablosuz yönlendiriciyi kapatın. Yaklaşık 10 saniye bekleyin ve sonra açın.
- ❏ Yükleyiciyi kullanarak yazıcıyla aynı ağdaki bilgisayarda ağ ayarlarını yapın. Aşağıdaki web sitesinden çalıştırabilirsiniz. <https://epson.sn>— **Kurulum**
- ❏ WEP güvenlik türünü kullanan bir kablosuz yönlendiricide birçok parolayı kaydedebilirsiniz. Birçok parola kaydedildiyse ilk kaydedilen parolanın yazıcıda ayarlanıp ayarlanmadığını kontrol edin.

#### **İlgili Bilgiler**

U["Bilgisayara Bağlanma" sayfa 121](#page-120-0)

# <span id="page-130-0"></span>**Ağ Ortamındaki Mesaj**

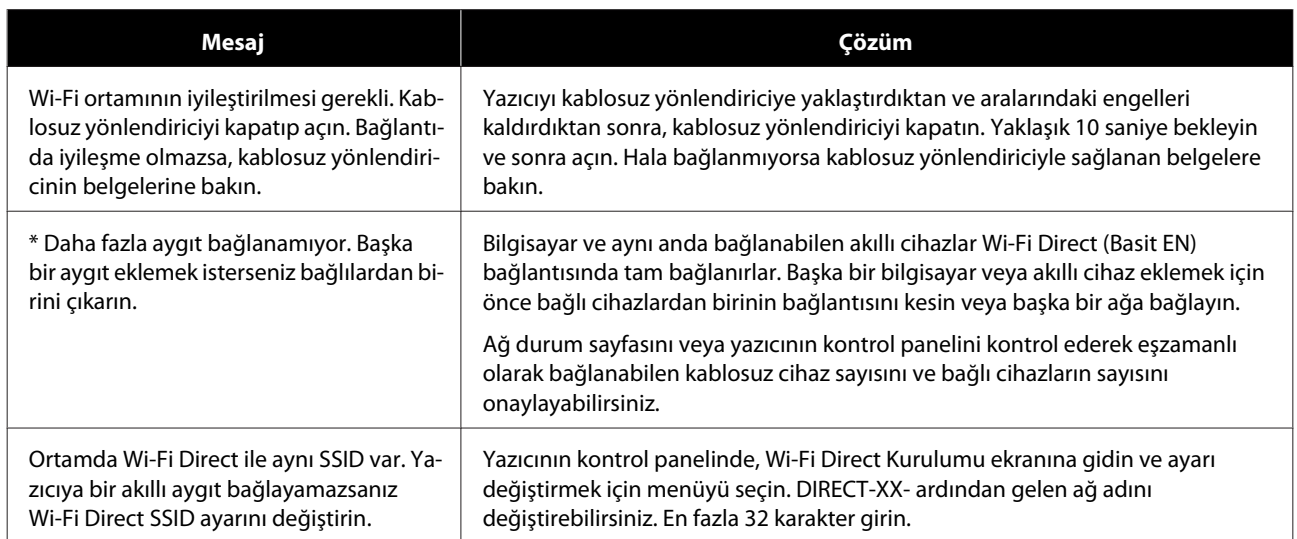

# **Yeni Kablosuz Yönlendiricilerin Değiştirilmesi veya Eklenmesi**

Bir kablosuz yönlendiriciyi değiştirme nedeniyle SSID değişirse veya bir kablosuz yönlendirici eklenirse ve yeni bir ağ ortamı kurulursa, Wi-Fi ayarlarını sıfırlayın.

#### **İlgili Bilgiler**

U"Bilgisayara Bağlanmak İçin Ayarlar Yapma" sayfa 132

### **Bilgisayara Bağlanmak İçin Ayarlar Yapma**

Yazıcıyı bir bilgisayara bağlamak için yükleyiciyi kullanmanızı öneririz. Aşağıdaki yöntemlerden birini kullanarak yükleyiciyi çalıştırabilirsiniz.

- ❏ Web sitesini ayarlama Aşağıdaki web sitesine erişin ve sonra ürünün adını girin. **Kurulum** öğesine gidin ve sonra ayarlamayı başlatın. <https://epson.sn>
- ❏ Yazılım diskini kullanarak ayarlama (yalnızca bir yazılım diskiyle gelen modeller ve disk sürücüleri olan bilgisayarları olan kullanıcılar içindir.) Yazılım diskini bilgisayara takın ve sonra ekrandaki talimatları izleyin.

### **Akıllı Cihaza Bağlanmak İçin Ayarlar Yapma**

Yazıcıyı akıllı cihazla aynı Wi-Fi ağına (SSID) bağladığınızda yazıcıyı bir akıllı cihazdan kullanabilirsiniz. Yazıcıyı akıllı bir cihazdan kullanmak için aşağıdakilere bakın.

U["Akıllı Cihaza Bağlama" sayfa 122](#page-121-0)

# **Bir Mesaj Görüntülendiğinde**

## **Yazıcıda Görüntülenen Mesajlar**

Takip eden mesajlardan biri görüntülenirse, aşağıdaki talimatları okuyun ve uygulayın.

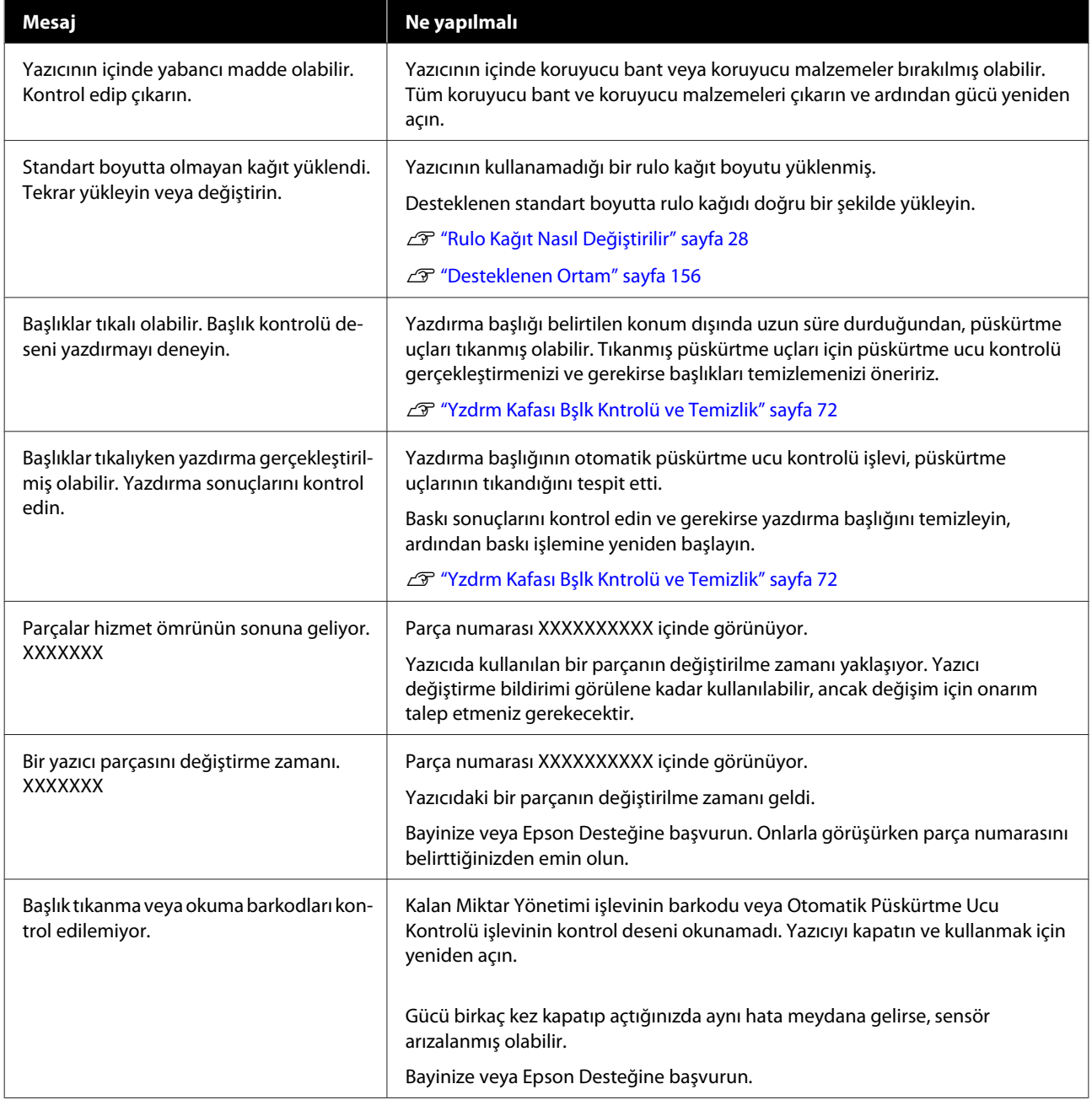

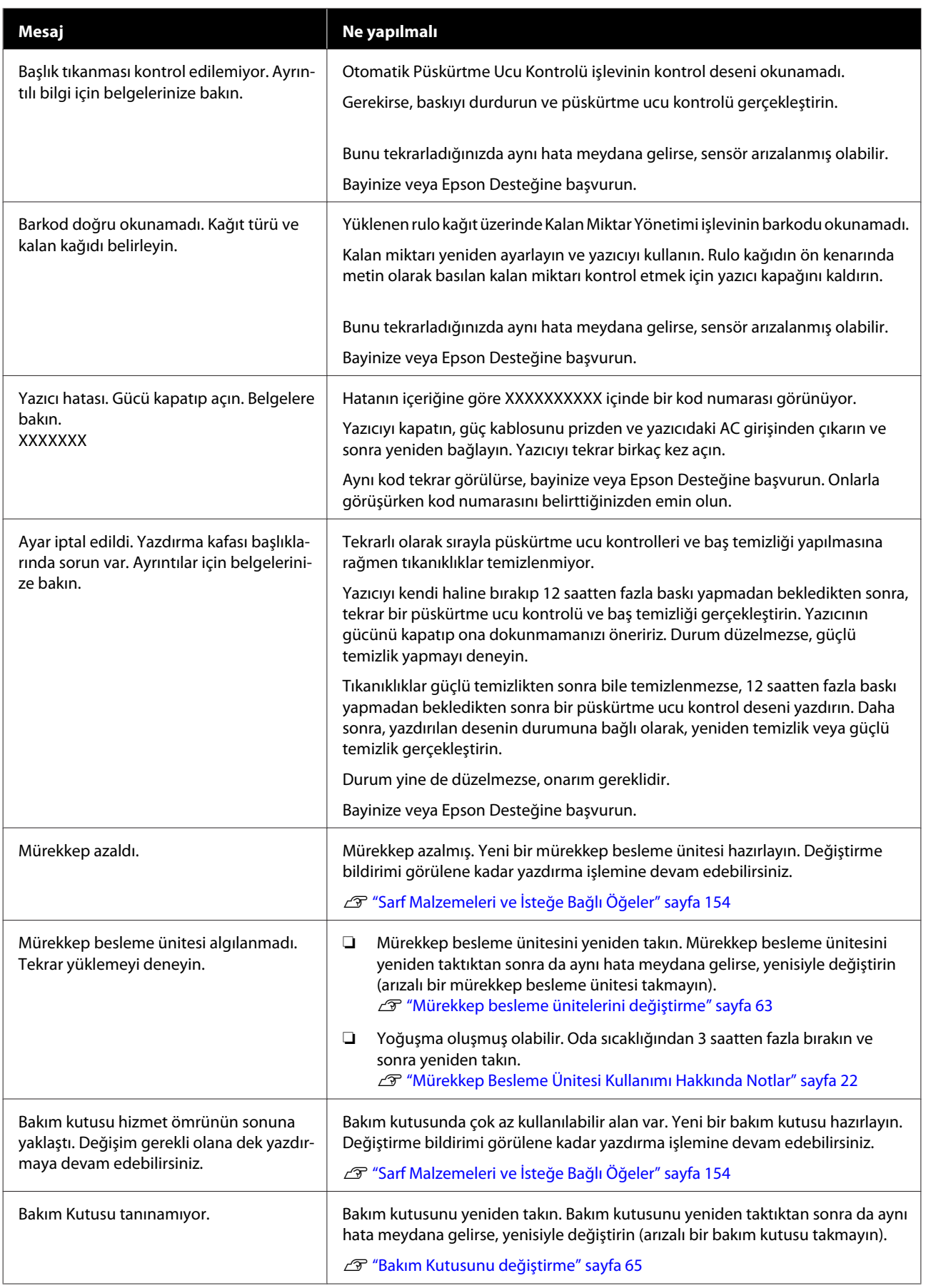

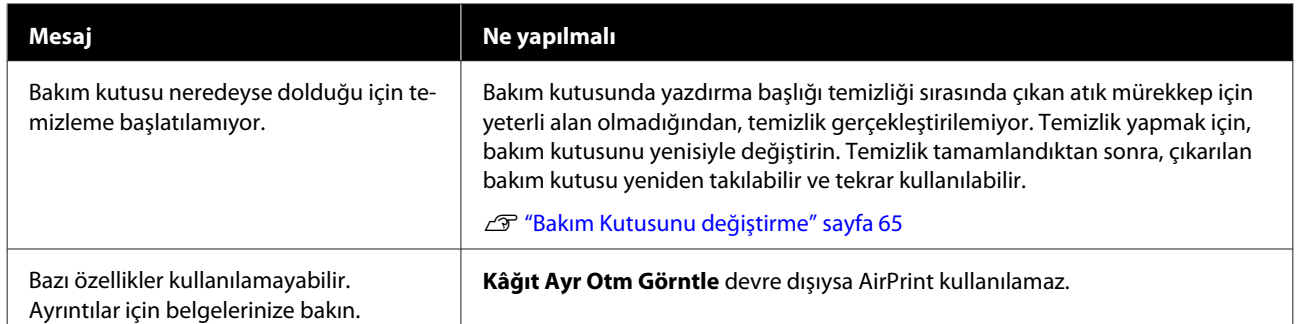

#### **Ekranda Görüntülenen Mesaj Kodları**

Mesaj kodları, yazıcıda bildirim veya hata olduğunda ekranın sağ üst tarafında görüntülenir. Mesaj kodları aşağıdaki tabloda gösterildiği gibi sınıflandırılır ve yazıcı aşağıdaki koşullardayken çeşitli mesaj kodları görülür. Ekranda bir mesaj görüntülendiğinde, sorunu görünen mesaja göre çözün.

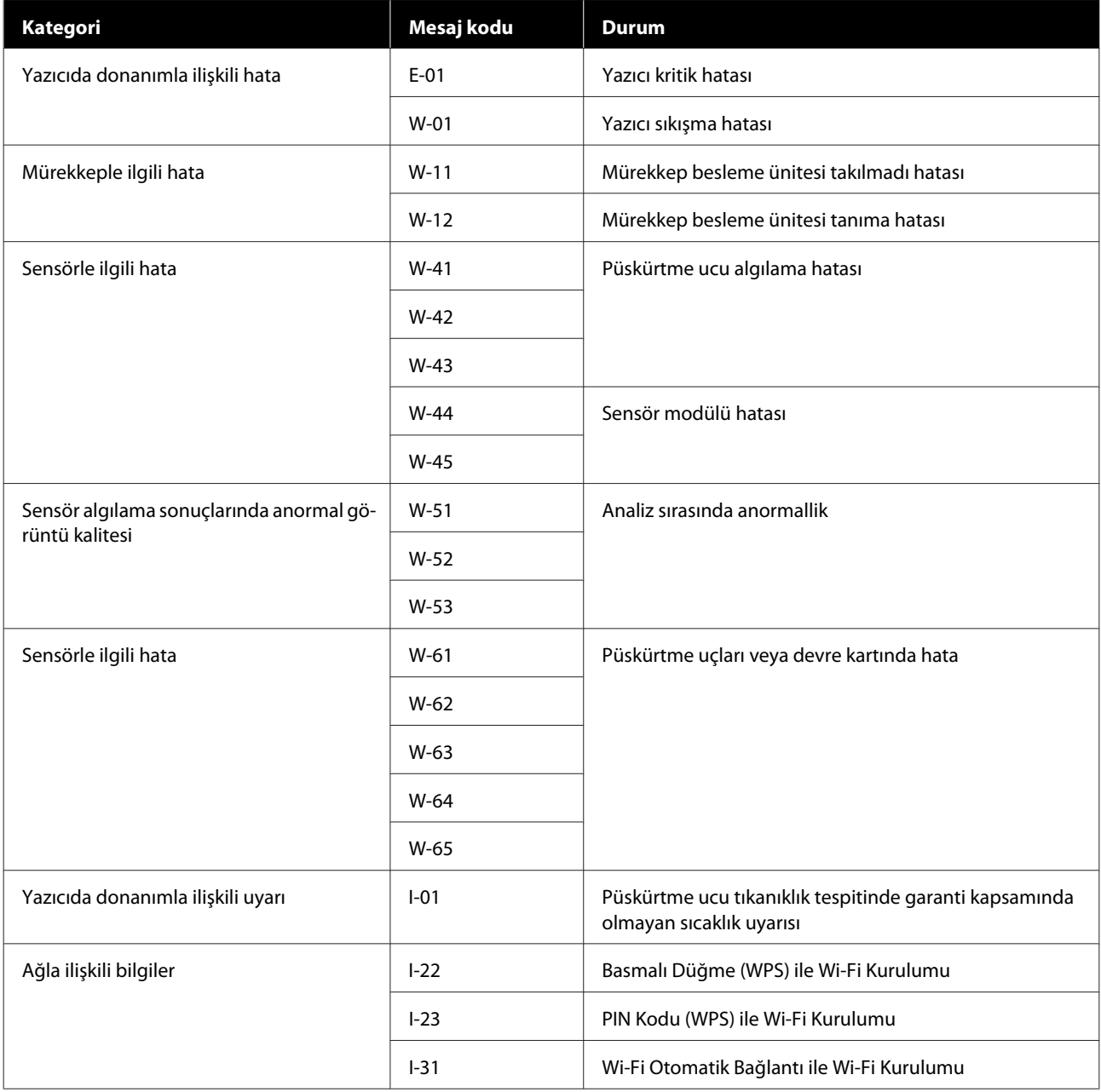

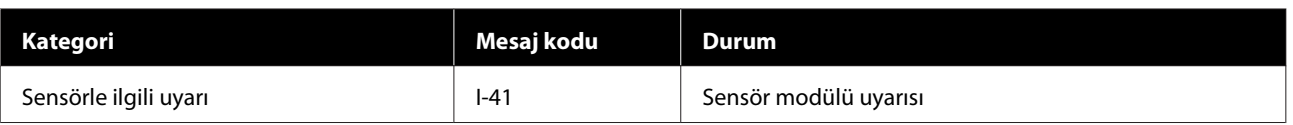

### **Hata Mesajları (Windows)**

Yazdırma sırasında hata meydana gelirse, yazıcıya bağlı bilgisayarda hata mesajlarını kontrol edebilirsiniz.

Bilgisayarda hata mesajlarını kontrol etmek için, EPSON Status Monitor 3'ü açın.

Windows taskbar (görev çubuğu) öğesindeki alet simgesine tıklayın, ardından **EPSON Status Monitor 3**'ü başlatmak için, sırayla yazıcı adı — EPSON Status Monitor 3'e tıklayın.

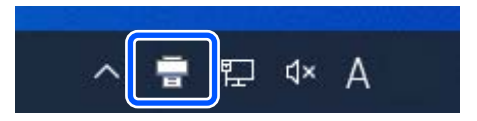

#### **EPSON Status Monitor 3**

Hata mesajları ekranın en üstünde görüntülenir. Bir hata mesajı görüntülendiğinde, ekrandaki çözümü kontrol edin ve gereken önlemleri alın.

Kalan mürekkep miktarı gibi yazıcının durumunu da kontrol edin.

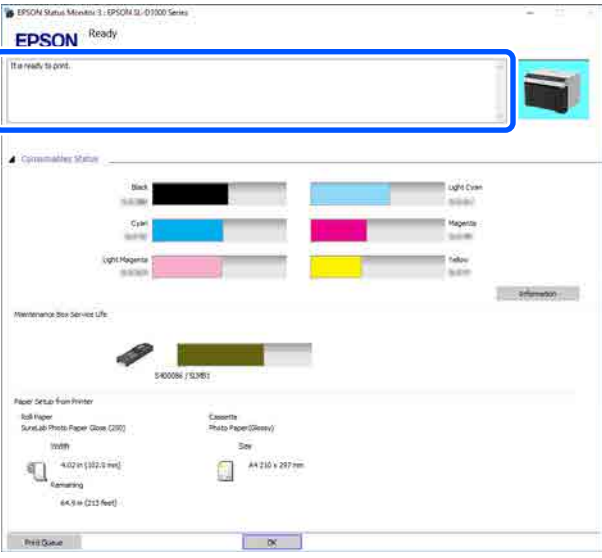

### **Hata Mesajları (Mac)**

Yazdırma sırasında hata meydana gelirse, yazıcıya bağlı bilgisayarda hata mesajlarını kontrol edebilirsiniz.

Bilgisayarda hata mesajlarını kontrol etmek için, Bakım Aracını başlatın.

Bakım Aracını başlatma prosedürü için aşağıdakilere bakınız.

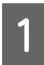

A Apple menüsü — **System Preferences (Sistem Tercihleri)** — **Printers & Scanners (Yazıcılar ve Tarayıcılar)** öğelerine bu sırayla tıklayın.

B Yazıcıyı seçin ve **Options & Supplies (Seçenekler ve Sarf Malzemeleri)** — **Utility (Yardımcı Program)** — **Open Printer Utility (Yazıcı Yardımcı Programını Aç)** öğesine tıklayın.

Hata mesajları ekranın en üstünde görüntülenir. Bir hata mesajı görüntülendiğinde, ekrandaki çözümü kontrol edin ve gereken önlemleri alın.

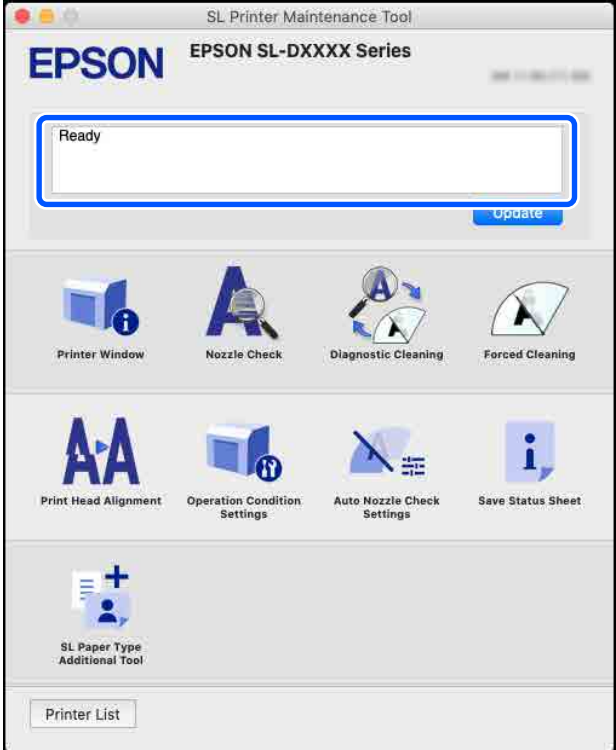

Bakım Aracı hakkında daha fazla bilgi almak için aşağıya bakın.

U["Bakım Aracını Kullanma \(Mac\)" sayfa 90](#page-89-0)

# **Sorun Giderme**

### **Kağıt Sıkıştığında**

Bu bölümde, yazıcı içinde sıkışan kağıdın nasıl çıkarılacağı anlatılmaktadır.

### **Kağıt Sıkıştığında Ekran Görüntüsü**

Kağıt sıkıştığında kontrol paneli ekranında mesajlar ve çizimler görüntülenir. Görüntülenen bilgiler, aşağıdaki tabloda gösterildiği gibi, sıkışmanın konumuna ve yazdırılan kağıt türüne göre değişir. Çıkarma prosedürünü gösterilen bilgilere göre uygulamak için aşağıdaki bölümde açıklanan adımları izleyin.

Aşağıdaki tablodaki çizimler, mesajın görüntülendiği ekranda  $\nabla$  düğmesine basılarak görüntülenir.

#### **Rulo kağıda yazdırırken**

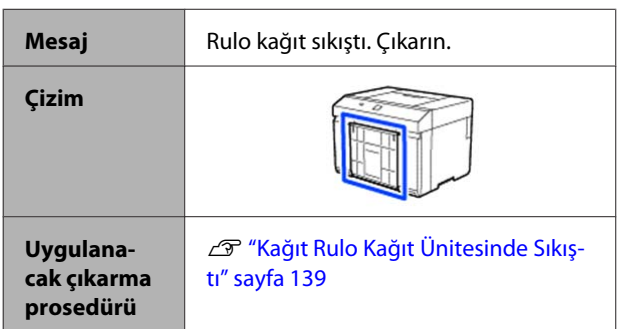

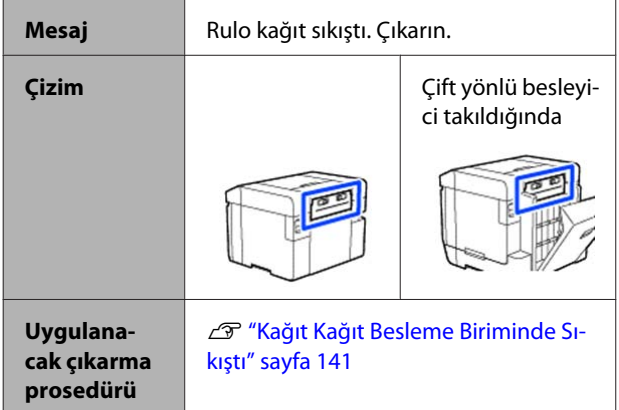

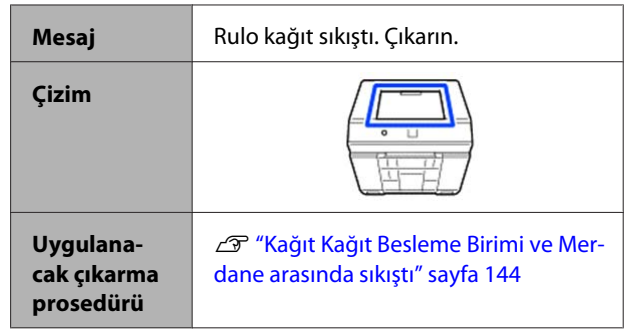

#### **Kesme kağıda yazdırırken**

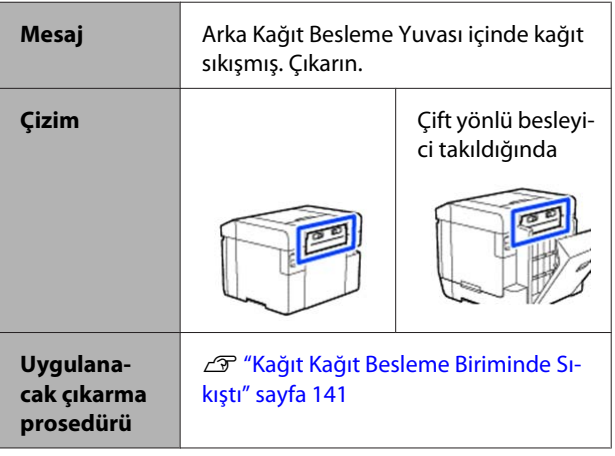

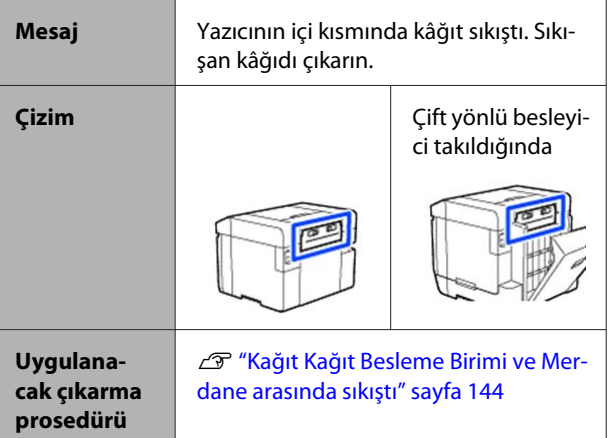

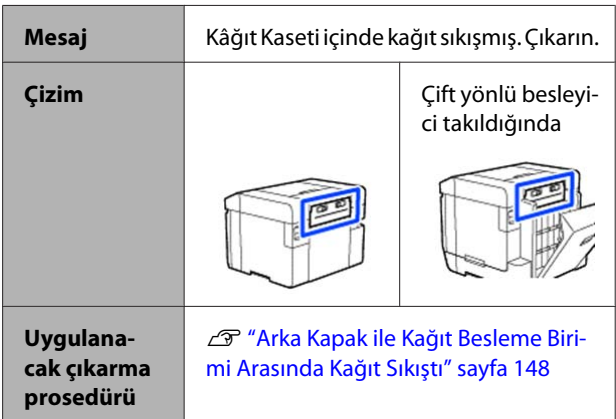

<span id="page-138-0"></span>Güç açıldığında kağıt sıkışırsa, aşağıdaki mesaj görünür.

Böyle bir durumda, kağıdın sıkıştığı yer tanımlanmaz. Sıkışan kağıtları çıkarmak için tüm çıkarma prosedürlerini uygulayın.

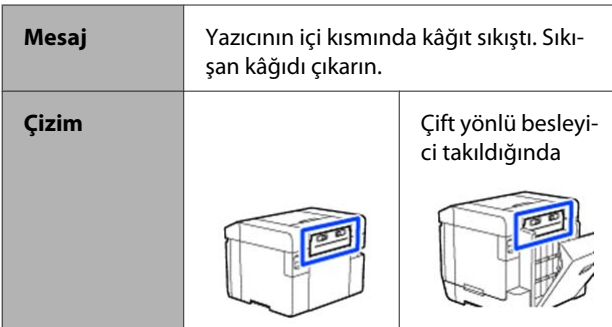

#### c*Önemli:*

- ❏ *Bir yazıcı sistemi hatası oluşursa, gücü bir an için kapatın ve ardından hatanın devam edip etmediğini onaylamak için tekrar açın ve ardından bir kağıt sıkışması olup olmadığını kontrol edin.*
- ❏ *Kağıt sıkışıklığını giderirken kağıdı zorla çıkarmayın. Aksi halde yazıcı hasar görebilir.*
- ❏ *Yazıcının içinde elinizle ulaşamayacağınız bir yerde kağıt sıkışırsa, kendiniz zorla çıkarmaya çalışmayın, bayinize veya Epson Desteğine başvurun.*

### **Kağıt Rulo Kağıt Ünitesinde Sıkıştı**

Sorunu çözmek için aşağıdaki adımları izleyin.

A Kırpıntı kağıt kutusunu çıkarın.

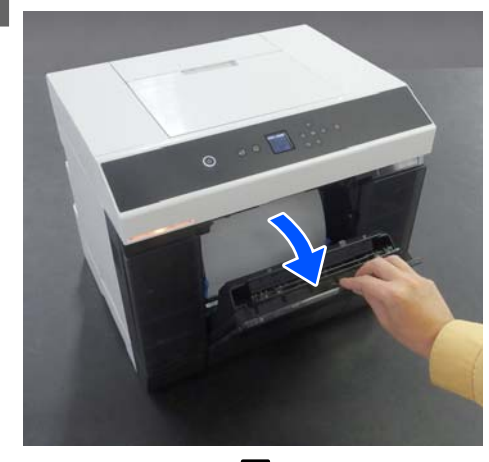

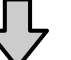

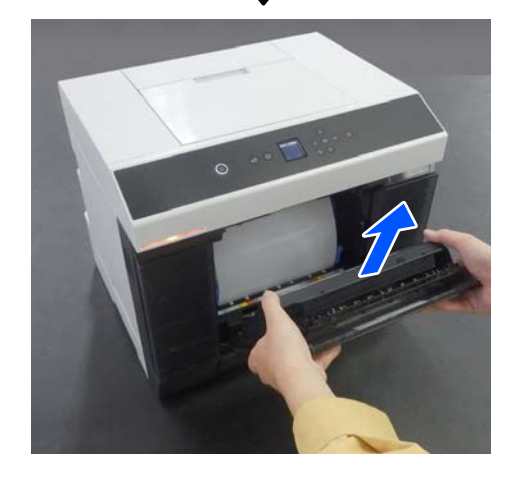

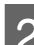

2 Rulo kağıt ünitesini dışarı çekin.

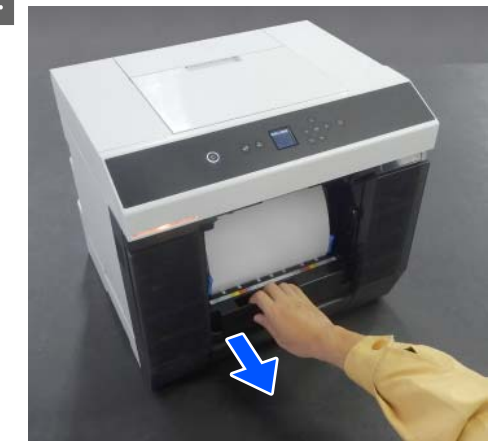

### c*Önemli:*

*Rulo kağıt ünitesini dışarı çekemezseniz zorla dışarı çekmeyin. İçeride kağıt sıkışabilir. Çift yönlü besleyici, merdane ve kağıt besleme ünitesinin arka kapağındaki kağıt sıkışmalarını kontrol etmek ve sıkışan kağıtları çıkarmak için sonraki bölüme bakın.*

Rulo kağıdı geri sarmak için rulo kağıt ünitesinin sol tarafındaki kolu ok yönünde çevirin.

> Rulo kağıdı, ön kenar kağıt yuvasında görünene kadar geri sarın.

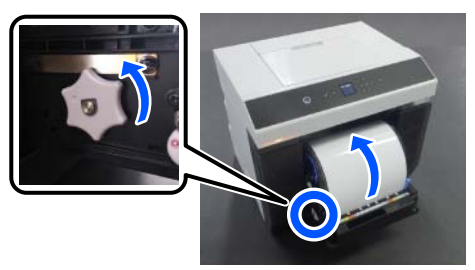

Geri sarılmazsa, kağıt yuvasının yanındaki rulo kağıdı kesmek için makas veya benzeri bir şey kullanın.

D Rulo kağıdın ön kenarı yırtıksa bir makas veya benzeri bir şeyle düz bir çizgi şeklinde kesin.

Kağıdı mümkün olduğu kadar düz kesin.

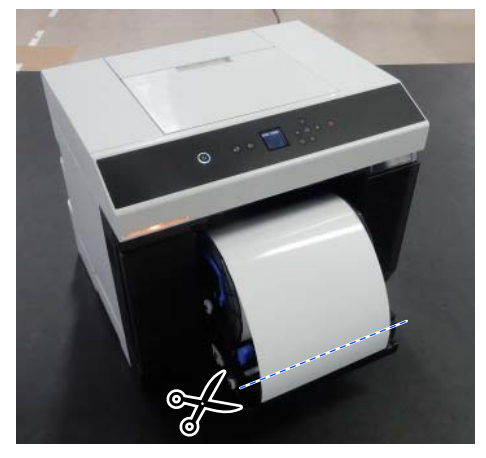

5 Mil birimini çıkarın.

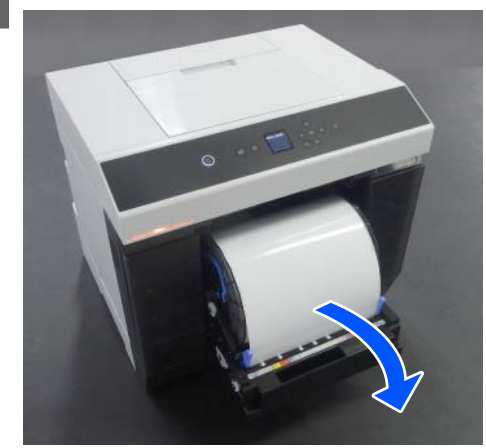

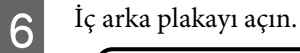

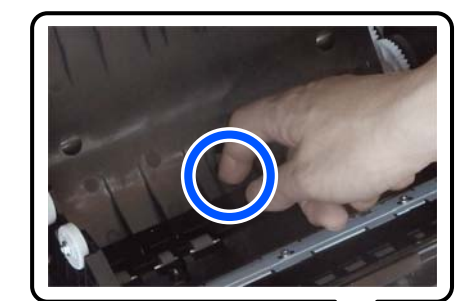

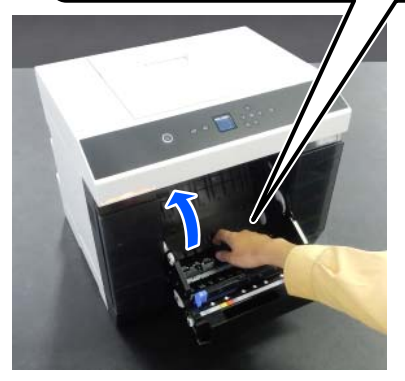

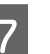

G Yazıcının içinde arka tarafta kağıt ya da kırpıntılar olup olmadığını kontrol edin.

Sıkışma varsa, kağıdı yavaşça çıkarın.

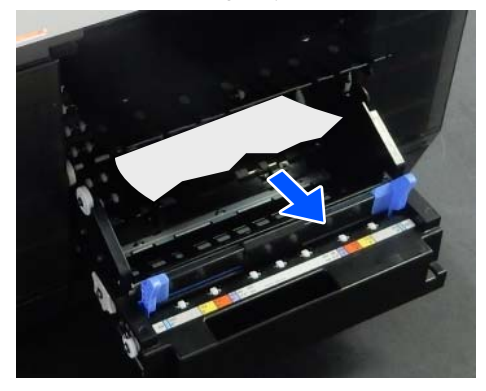

<span id="page-140-0"></span>

 $\begin{vmatrix} 8 \\ 0 \end{vmatrix}$  Ön plakayı açın.

Parmağınızı alttaki deliğe koyun ve kaldırarak açın.

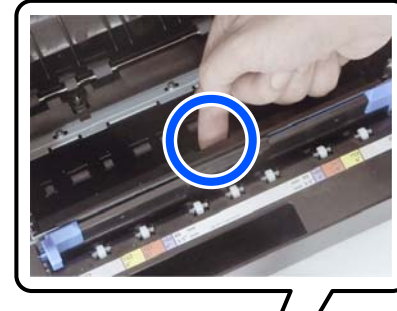

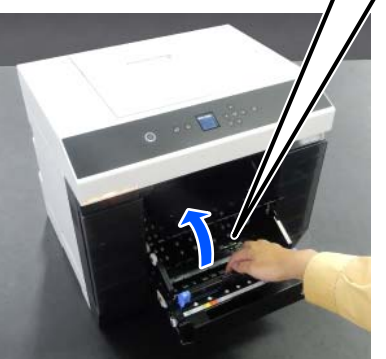

I Yazıcının içinde kağıt veya kırpıntı olmadığını kontrol edin.

Sıkışma varsa, kağıdı yavaşça çıkarın.

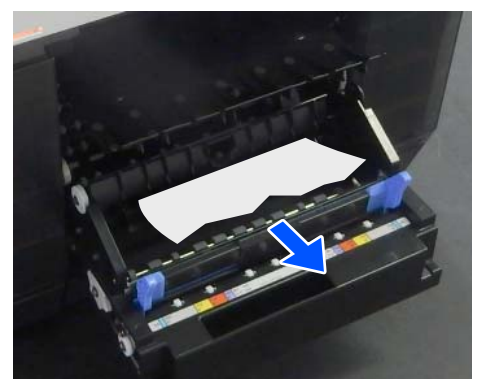

10<sup>Ön ve arka plakaları değiştirin.</sup> Yerine tık diye oturduğunu duyana kadar bastırın.

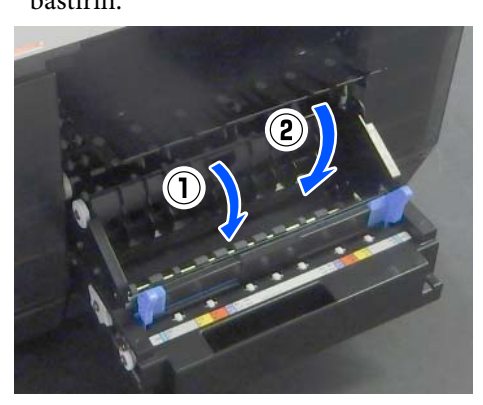

11 Kontrol paneli ekranında OK düğmesine basın. Hata iptal edilir ve ana ekran görüntülenir.

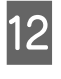

 $\overline{12}$  Bir yazdırma işi varsa işi iptal etmek için  $\overline{\odot}$ düğmesine basın.

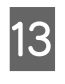

13 Rulo kağıdı yeniden yükleyin. Rulo kağıt yükleme prosedürü için aşağıya bakın. U["Rulo Kağıt Nasıl Değiştirilir" sayfa 28](#page-27-0)

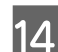

14 Durum ışığının sönük olduğunu onaylayın.

### **Kağıt Kağıt Besleme Biriminde Sıkıştı**

Sorunu çözmek için aşağıdaki adımları izleyin.

#### **Sıkışan kağıdı kontrol etme**

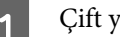

Çift yönlü besleyici takılıysa arka kapağı açın.

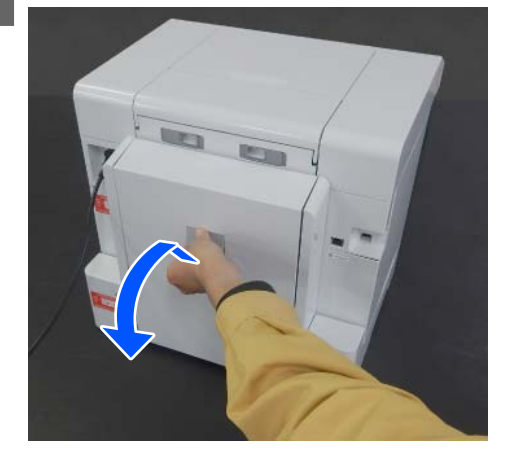

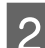

2 Kağıt besleme birimini çıkarın.

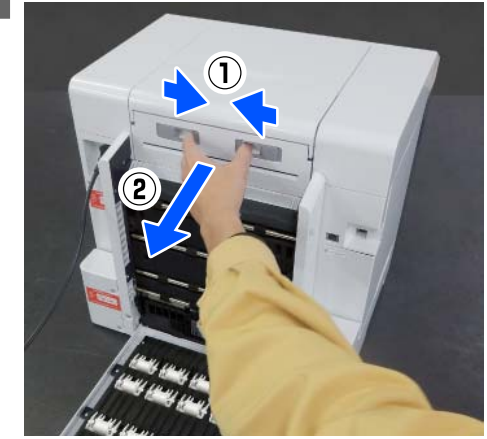

Sıkışan kağıt ve kağıt kırpıntıları olup olmadığını kontrol edin.

### **Sıkışan kağıdı çıkarma (rulo kağıt)**

A Sıkışan kağıdı makas veya benzeri bir şeyle kesin.

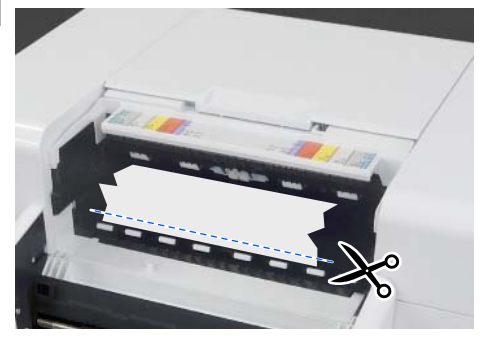

 $\overline{2}$  Üst taraftan kağıdı çıkarın. Yavaşça çıkarın.

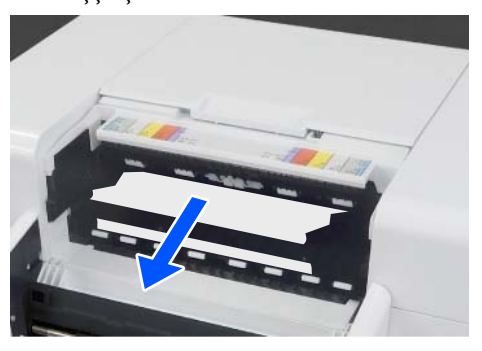

### c*Önemli:*

*Kağıdı kestikten sonra, arka taraftaki kağıdı üst taraftan dışarı çekmeyin. Kağıdı arka taraftan çıkarmak için aşağıdaki adımları izleyin.*

8 Öne gidin ve kırpıntı kağıt kutusunu çıkarın.

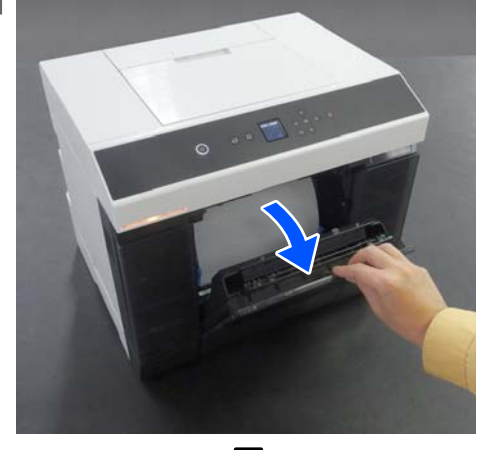

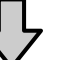

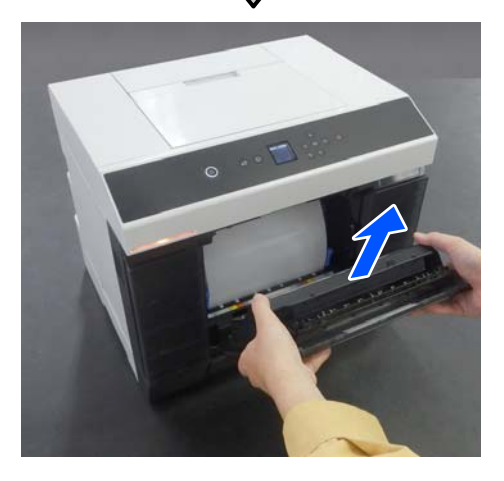

- 
- $\overline{4}$  Rulo kağıt ünitesini dışarı çekin.

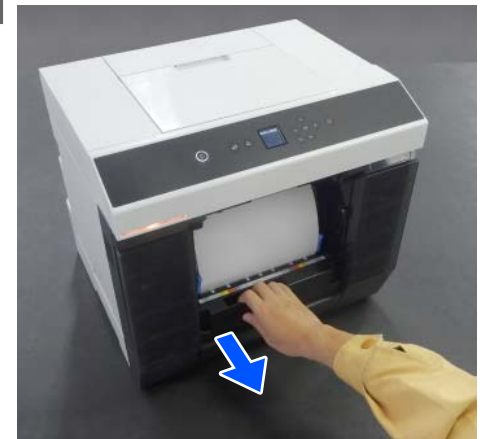

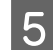

E Kağıdı geri sarmak için rulo kağıt ünitesinin sol tarafındaki kolu ok yönünde çevirin.

> Kağıdı, ön kenar kağıt yuvasında görünene kadar geri sarın.

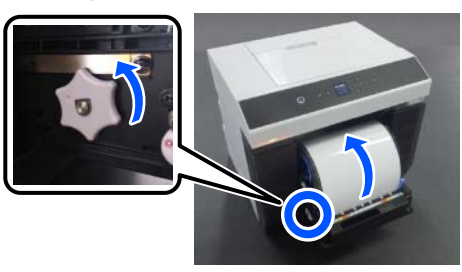

Geri sarılmazsa, kağıt yuvasının yanındaki rulo kağıdı kesmek için makas veya benzeri bir şey kullanın.

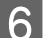

**F Arka tarafa geçin ve kağıt besleme birimini takın.** 

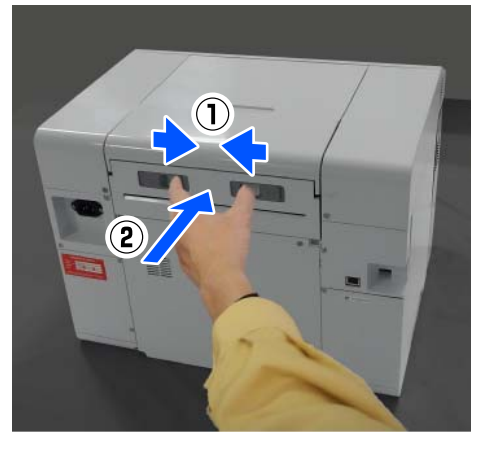

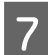

 $\overline{7}$  Gift yönlü besleyici takılıysa arka kapağı kapatın.

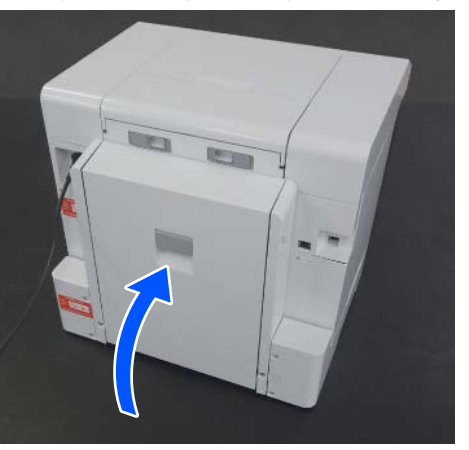

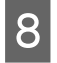

**B** Öne gidin ve kontrol paneli ekranında OK düğmesine basın.

Hata iptal edilir ve ana ekran görüntülenir.

 $\bigcirc$  Bir yazdırma işi varsa işi iptal etmek için  $\bigcirc$ düğmesine basın.

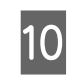

10 Rulo kağıdı yeniden yükleyin. Rulo kağıt yükleme prosedürü için aşağıya bakın. U["Rulo Kağıt Nasıl Değiştirilir" sayfa 28](#page-27-0)

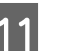

11 Durum ışığının sönük olduğunu onaylayın.

#### **Sıkışan kağıdı çıkarma (kesme kağıt)**

Sıkışan kağıdı çıkartın. Yavaşça çıkarın.

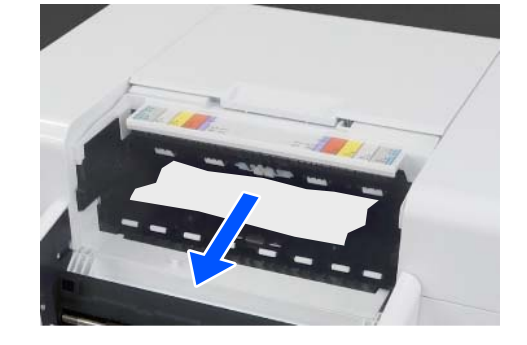

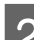

 $2 \frac{K$ ağıt besleme birimini takın.

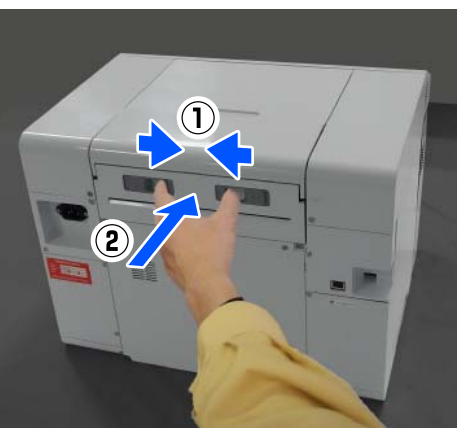

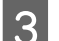

 $3\,$   $\,$  Cift yönlü besleyici takılıysa arka kapağı kapatın.

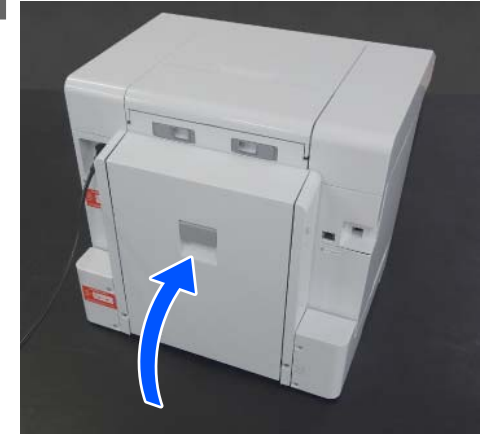

<span id="page-143-0"></span>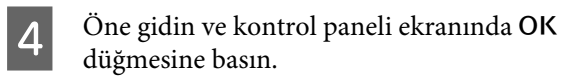

Hata iptal edilir ve ana ekran görüntülenir.

**E Kesme kağıdı yeniden yükleyin.** Kesme kağıt yükleme prosedürü için aşağıya bakın.

U["Kesme Kağıt Nasıl Yüklenir" sayfa 33](#page-32-0)

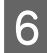

 $6$  Durum ışığının sönük olduğunu onaylayın.

### **Kağıt Kağıt Besleme Birimi ve Merdane arasında sıkıştı**

Sorunu çözmek için aşağıdaki adımları izleyin.

#### **Sıkışan kağıdı kontrol etme**

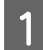

Çift yönlü besleyici takılıysa arka kapağı açın.

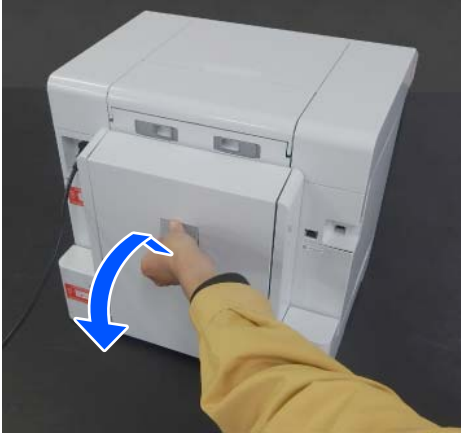

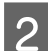

8 Kağıt besleme ünitesini çıkarın.

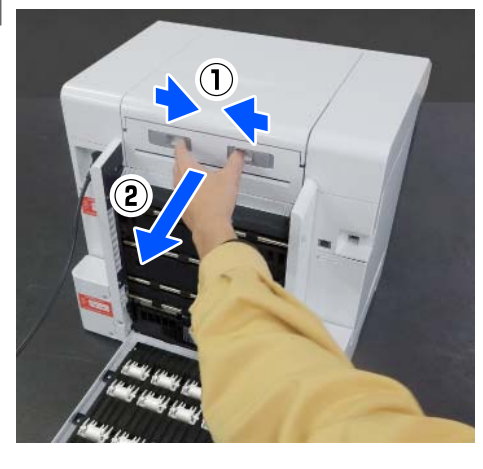

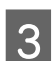

3 Yazıcı kapağını çıkarın.

Yazıcı kapağını geriye doğru kaydırın ve sonra çıkarın.

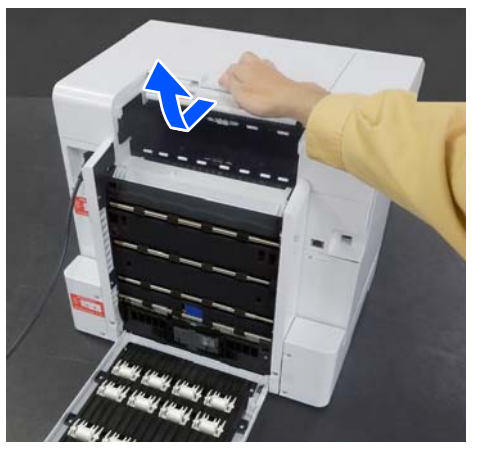

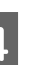

4 Sıkışan kağıt ve kağıt kırpıntıları olup olmadığını kontrol edin.

#### **Sıkışan kağıdı çıkarma (rulo kağıt)**

A Yazıcının önünden çok fazla kağıt çıkmışsa, sıkışmanın önündeki kağıtları makasla vb. kesin.

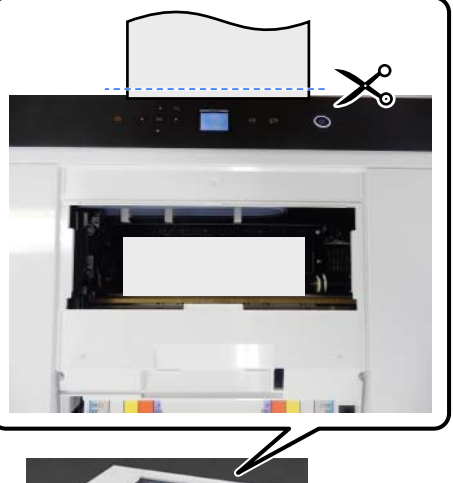

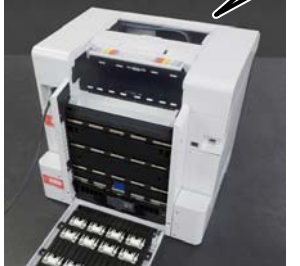

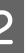

Geriye doğru yavaşça dışarı çekin, kalan kağıt üst tarafta sıkışmış durumda.

Kağıdı çekip çıkardıysanız, 4. adıma gidin.
#### **Sorun Çözücü**

Kağıt, yazdırma kafası altındaysa ve kolayca çıkartılamıyorsa bir sonraki adıma geçin.

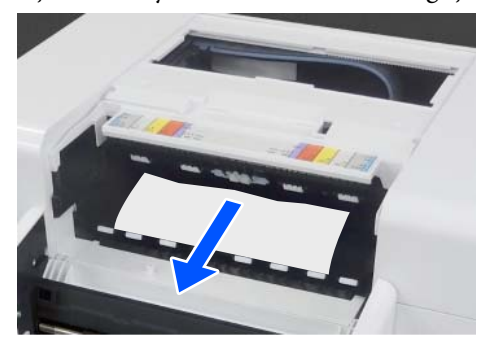

C Yazdırma kafası ünitesini elle hareket ettirin ve arkaya doğru kağıdı çıkarın.

> Yazdırma kafası ünitesini kağıdın sol veya sağ kenarına doğru hareket ettirin.

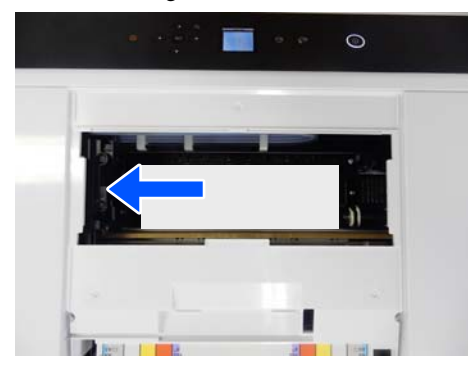

#### c*Önemli:*

- ❏ *Yazdırma kafası ünitesini hareket ettiremiyorsanız, zorla hareket ettirmeye çalışmayın, bayinize veya Epson Desteğine başvurun. Aksi halde yazdırma kafası ünitesi hasar görebilir.*
- ❏ *Kağıdı çıkarırken, mürekkep emici alanlara dokunmayın. Aksi takdirde, merdane kirlenebilir ve bu da kağıdın arkasını kirletebilir.*

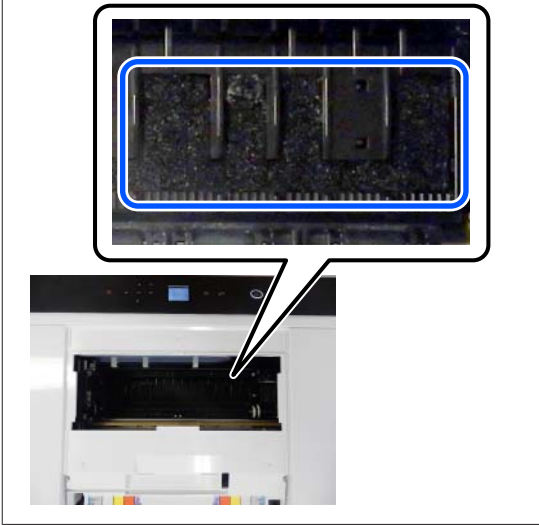

- 
- D Çekerek çıkardığınız kağıdı makas vb. ile kesin.

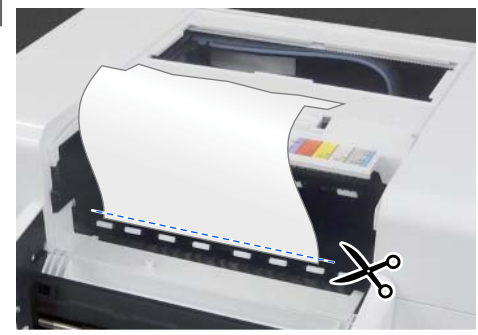

### c*Önemli:*

*Kağıdı kestikten sonra, arka taraftaki kağıdı üst taraftan dışarı çekmeyin. Kağıdı arka taraftan çıkarmak için aşağıdaki adımları izleyin.*

#### **Sorun Çözücü**

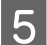

E Öne gidin ve kırpıntı kağıt kutusunu çıkarın.

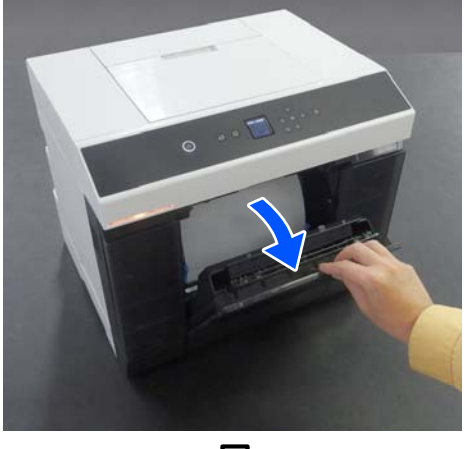

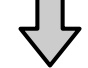

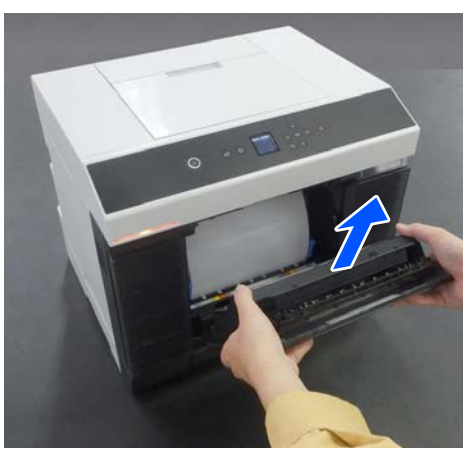

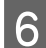

**F Rulo kağıt ünitesini dışarı çekin.** 

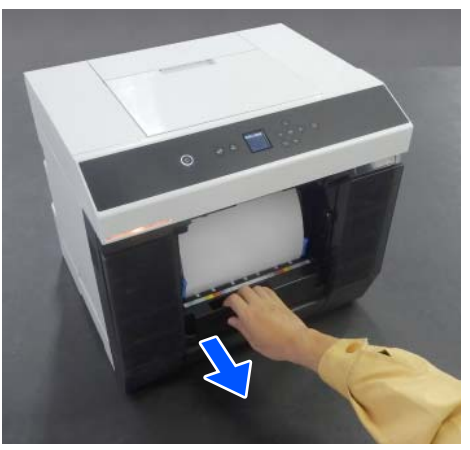

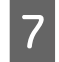

G Kağıdı geri sarmak için rulo kağıt ünitesinin sol tarafındaki kolu ok yönünde çevirin.

> Kağıdı, ön kenar kağıt yuvasında görünene kadar geri sarın.

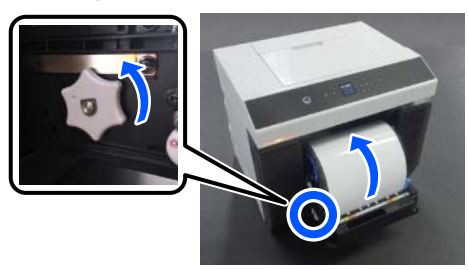

Geri sarılmazsa, kağıt yuvasının yanındaki rulo kağıdı kesmek için makas veya benzeri bir şey kullanın.

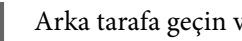

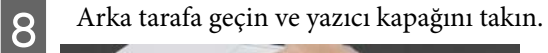

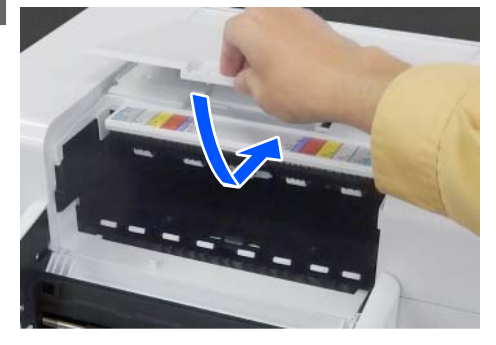

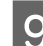

**I S**<br>I Kağıt besleme birimini takın.

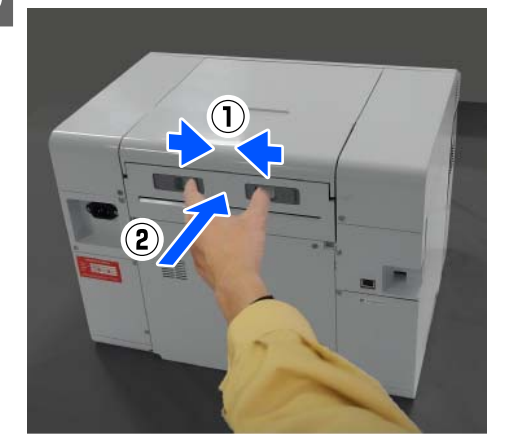

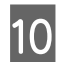

10 **Çift yönlü besleyici takılıysa arka kapağı kapatın.** 

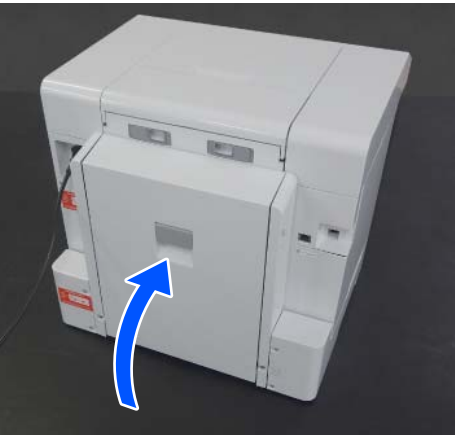

11 Öne gidin ve kontrol paneli ekranında OK düğmesine basın.

Hata iptal edilir ve ana ekran görüntülenir.

- $\frac{12}{12}$  Bir yazdırma işi varsa işi iptal etmek için  $\circledR$ düğmesine basın.
- 13 Rulo kağıdı yeniden yükleyin. Rulo kağıt yükleme prosedürü için aşağıya bakın. U["Rulo Kağıt Nasıl Değiştirilir" sayfa 28](#page-27-0)
- 14 Durum ışığının sönük olduğunu onaylayın.

#### **Sıkışan kağıdı çıkarma (kesme kağıt)**

Sıkışan kağıdı çıkartın.

- Yavaşça arkaya doğru çıkartın.
- Kağıdı çekip çıkardıysanız, 3. adıma gidin.

Kağıt, yazdırma kafası altındaysa ve kolayca çıkartılamıyorsa bir sonraki adıma geçin.

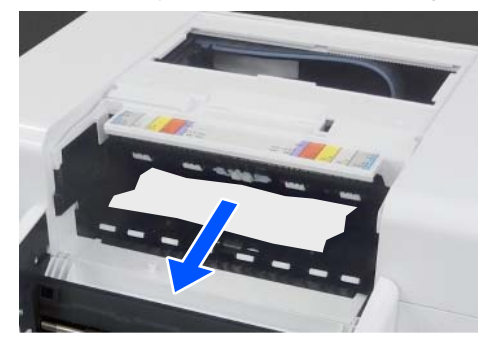

B Yazdırma kafası ünitesini elle hareket ettirin ve arkaya doğru kağıdı çıkarın.

> Yazdırma kafası ünitesini kağıdın sol veya sağ kenarına doğru hareket ettirin.

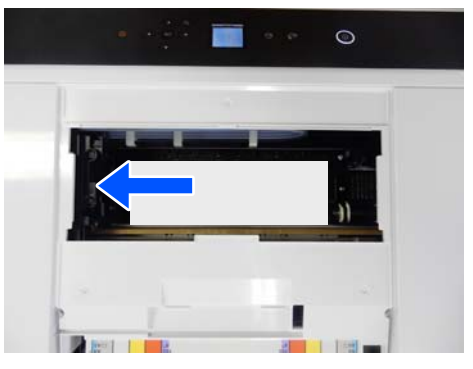

#### c*Önemli:*

- ❏ *Yazdırma kafası ünitesini hareket ettiremiyorsanız, zorla hareket ettirmeye çalışmayın, bayinize veya Epson Desteğine başvurun. Aksi halde yazdırma kafası ünitesi hasar görebilir.*
- ❏ *Kağıdı çıkarırken, mürekkep emici alanlara dokunmayın. Aksi takdirde, merdane kirlenebilir ve bu da kağıdın arkasını kirletebilir.*

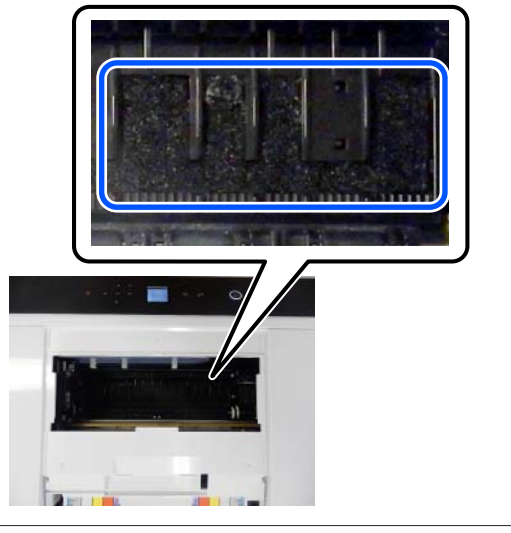

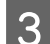

3 Yazıcı kapağını takın.

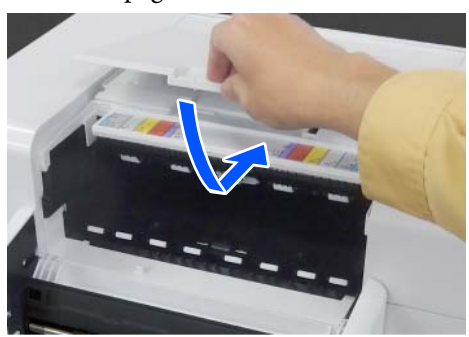

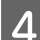

 $\boxed{4}$  Kağıt besleme birimini takın.

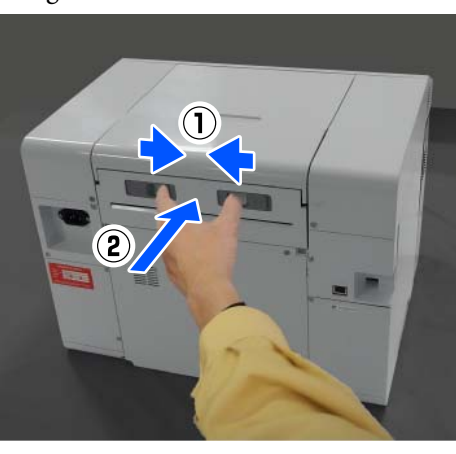

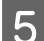

E Çift yönlü besleyici takılıysa arka kapağı kapatın.

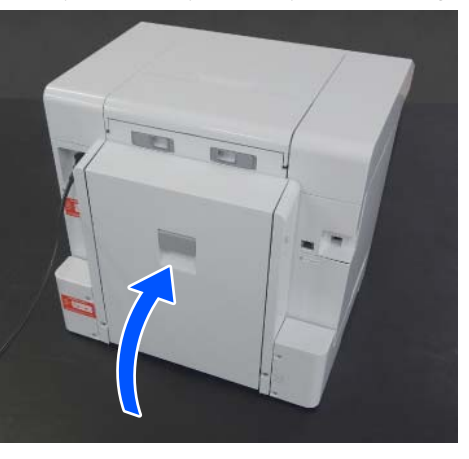

6 Öne gidin ve kontrol paneli ekranında OK düğmesine basın.

Hata iptal edilir ve ana ekran görüntülenir.

G Kesme kağıdı yeniden yükleyin.

Kesme kağıt yükleme prosedürü için aşağıya bakın.

U["Kesme Kağıt Nasıl Yüklenir" sayfa 33](#page-32-0)

B Durum ışığının sönük olduğunu onaylayın.

### **Arka Kapak ile Kağıt Besleme Birimi Arasında Kağıt Sıkıştı**

Sorunu çözmek için aşağıdaki adımları izleyin.

A Çift yönlü besleyicinin arka kapağını açın.

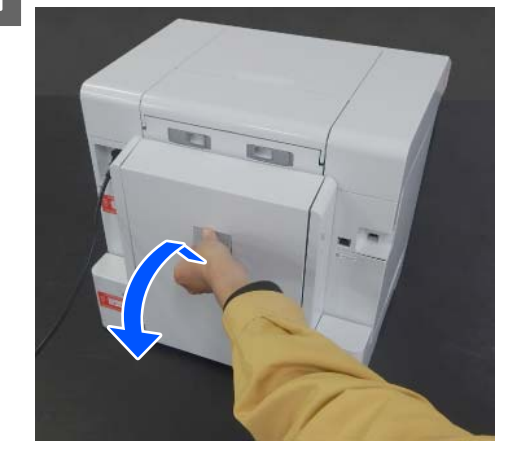

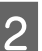

**B** Kağıt besleme ünitesini çıkarın.

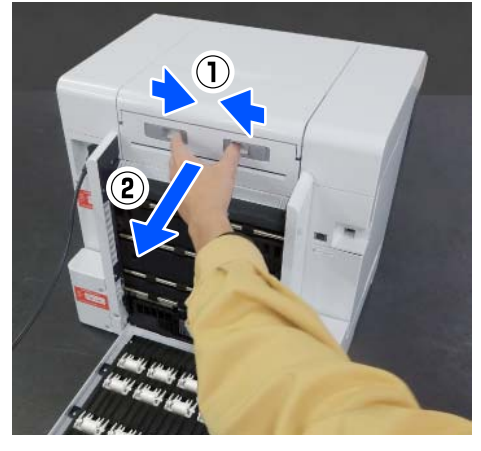

Sıkışan kağıt ve kağıt kırpıntıları olup<br>Qımadığını kontrol edin olmadığını kontrol edin.

Sıkışan kağıdı yavaşça çıkarın.

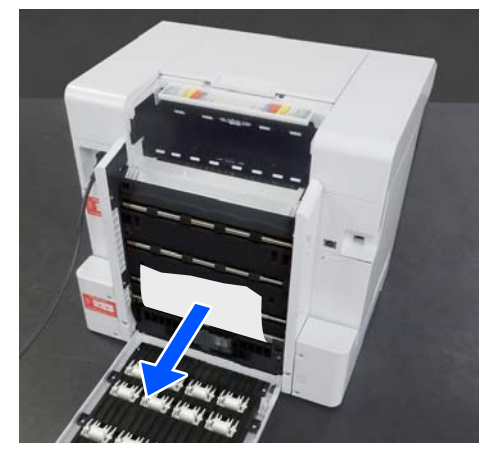

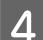

 $\Delta$  Kağıt besleme birimini takın.

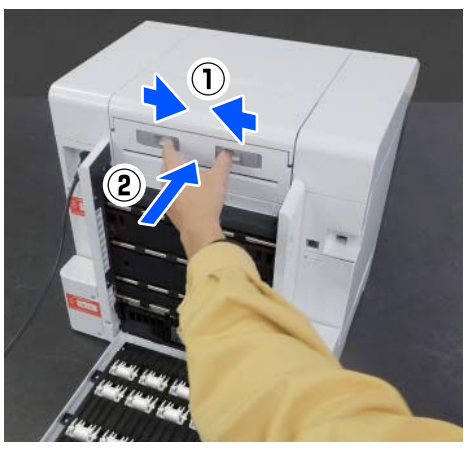

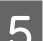

## **E Arka kapağı kapatın.**

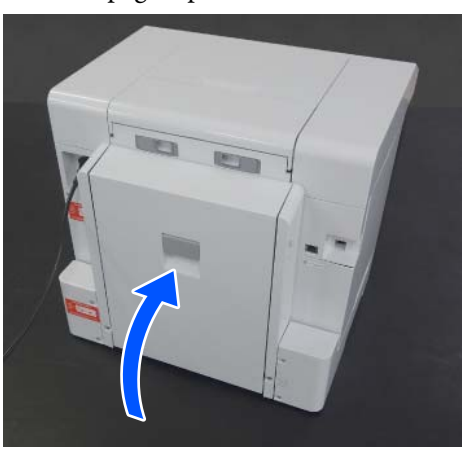

 $\bigcirc$  Öne gidin ve kontrol paneli ekranında OK düğmesine basın.

Hata iptal edilir ve ana ekran görüntülenir.

7 Kesme kağıdı yeniden yükleyin.

Kesme kağıt yükleme prosedürü için aşağıya bakın.

U["Kesme Kağıt Nasıl Yüklenir" sayfa 33](#page-32-0)

B Durum ışığının sönük olduğunu onaylayın.

# **Yazdıramıyorsunuz (Çünkü Yazıcı Çalışmıyor)**

### **Yazıcı sürücüsü düzgün yüklenmemiş (Windows)**

o **Bu yazıcının simgesi Devices and Printers (Aygıtlar ve Yazıcılar) görüntüleniyor mu?**

❏ Evet Yazıcı sürücüsü yüklendi. Aşağıdaki "Yazıcı, bilgisayara doğru şekilde bağlı değil." bölümüne bakınız.

❏ Hayır ("**Unspecified (Belirtilmemiş)**" altında bir simge görüntülenir) Şu işlemleri yapın: (1) Control Panel (Kontrol Paneli) penceresini açın ve **Hardware and Sound (Donanım ve Ses)** — **Device Manager (Cihaz Yöneticisi)** — **Other devices (Diğer cihazlar)** seçeneklerine bu sırayla tıklayın. (2) **EPSON SL-D1000 Series** öğesine sağ

tıklayıp **Sürücü Yazılımını Güncelle** seçeneğine tıklayın.

(3) **Güncel sürücü yazılımını otomatik olarak ara** seçeneğine tıklayın. (4) Sürücü yazılımı güncellendikten sonra **Kapat** düğmesine tıklayın.

Yukarıdaki önlemler alındıktan sonra bile yazıcı sürücüsü yüklenmezse yazıcı sürücüsünü tekrar yükleyin.

#### o **Yazıcı bağlantı noktası ayarı yazıcı bağlantı noktasıyla eşleşiyor mu?**

Yazıcı bağlantı noktasını kontrol edin.

Yazıcının Özellikler ekranında **Port (Bağlantı Noktası)** sekmesine tıklayın ve yazıcı adının bağlantı noktasının ayarlandığını kontrol edin.

Eğer belirtilmemişse, yazıcı sürücüsü doğru şekilde kurulmaz.

Yazıcı sürücüsünü silin ve tekrar kurun.

U["Yazılımın Yüklemesini Kaldırma" sayfa 26](#page-25-0)

### **Yazıcı sürücüsü düzgün yüklenmemiş (Mac)**

#### o **Yazıcı, yazıcı listesine eklendi mi?**

Apple menüsü — **System Preferences (Sistem Tercihleri)** — **Printers & Scanners (Yazıcılar ve Tarayıcılar)** öğelerine bu sırayla tıklayın.

Yazıcı adı görüntülenmiyorsa, yazıcıyı ekleyin.

# **Yazıcı bilgisayarla iletişim kurmuyor**

#### o **Kablo doğru şekilde takılı mı?**

Arayüz kablosunun hem yazıcı portuna hem de bilgisayara sıkıca bağlandığını onaylayın. Ayrıca, kablonun kırılmadığından veya kıvrılmadığından emin olun. Yedek bir kablonuz varsa, yedek kabloyla bağlanmayı deneyin.

### **Yazıcıda bir hata var**

- o **Kontrol panelinde gösterilen mesajı görüntüleyin.**
	- U["Kontrol Paneli" sayfa 16](#page-15-0)
	- U["Bir Mesaj Görüntülendiğinde" sayfa 133](#page-132-0)

## **Yazıcı yazdırmayı durduruyor**

#### o **Yazdırma kuyruğunun durumu Pause (Duraklat) mı? (Windows)**

Yazdırmayı durdurursanız veya yazıcı bir hata yüzünden yazdırmayı durdurursa, yazdırma kuyruğu bir **Pause (Duraklat)** durumuna girer. Bu durumda yazdıramazsınız.

**Devices and Printers (Aygıtlar ve Yazıcılar)** klasöründeki yazıcı simgesine çift tıklayın ve yazdırma duraklatılırsa, **Printer (Yazıcı)** menüsünü açın ve **Pause (Duraklat)** onay kutusunu temizleyin.

#### o **Geçerli yazıcı durumunda Paused (Duraklatıldı) gösteriliyor mu? (Mac)**

Yazıcınızın durum iletişim kutusunu açın ve yazdırmanın duraklatılıp duraklatılmadığını kontrol edin.

(1) Apple menüsü — **System Preferences (Sistem Tercihleri)** — **Printers & Scanners (Yazıcılar ve Tarayıcılar)** öğelerine bu sırayla tıklayın.

(2) **Paused (Duraklatıldı)** yazıcılar için simgeyi çift tıklatın.

(3) **Resume Printer (Yazıcıyı Devam Ettir)** öğesini tıklayın.

# **Yazıcının bağlantısı kesilmiş**

#### o **Bilgisayar uyku moduna mı geçti?**

Bilgisayarın uyku moduna geçmesine izin vermeyin. Bilgisayar uyku moduna geçtiğinde yazıcının bağlantısı kesilebilir.

Yazıcının yağlantısı kesilirse, bilgisayarınızı yeniden başlatın. Bilgisayarınızı yeniden başlattıktan sonra yazıcının bağlantısı halen kesik ise, yazıcıyı kapatıp açın.

# **Yazıcı Yazdırır Gibi Ses Çıkarıyor fakat Hiçbir Şey Yazdırmıyor**

## **Yazıcı başlığı hareket ediyor ama herhangi bir şey yazdırılmıyor**

o **Yazıcının çalıştığını onaylayın.**

Bir püskürtme ucu kontrol deseni yazdırın ve yazıcının işlemlerini ve yazdırma koşullarını kontrol edin.

- ❏ Yazıcıdan yazdırırken U["Yzdrm Kafası Bşlk Kntrolü ve Temizlik"](#page-71-0) [sayfa 72](#page-71-0)
- ❏ Bakım Aracından yazdırırken (Windows) U["Yazdırma Püskürtme Ucu Kontrol Deseni](#page-84-0) [Yöntemi" sayfa 85](#page-84-0)
- ❏ Bakım Aracından yazdırırken (Mac) U["Yazdırma Püskürtme Ucu Kontrol Deseni](#page-98-0) [Yöntemi" sayfa 99](#page-98-0)

Püskürtme ucu kontrol deseni düzgün yazdırılmazsa sonraki bölümü kontrol edin.

### **Püskürtme ucu kontrol deseni düzgün yazdırılmadı**

#### o **Başlık temizleme işlemi gerçekleştirin.**

Püskürtme uçları tıkanmış olabilir. Kafa temizleme işlemi gerçekleştirdikten sonra yeniden bir püskürtme ucu kontrolü deseni yazdırın.

- ❏ Yazıcıdan temizlik gerçekleştirirken U["Yzdrm Kafası Bşlk Kntrolü ve Temizlik"](#page-71-0) [sayfa 72](#page-71-0)
- ❏ Bakım Aracından temizlik gerçekleştirirken (Windows) Teşhis Amaçlı Temizleme" sayfa 86
- ❏ Bakım Aracından temizlik gerçekleştirirken (Mac) U["Teşhis Amaçlı Temizleme" sayfa 100](#page-99-0)

# **Kenarlıksız Yazdırma Yapılamıyor**

o **Kağıt doğru yüklenmiş mi?**

Kağıdı doğru konuma yüklemek için aşağıdaki prosedürleri izleyin. Kağıt yanlış konuma yüklenmişse kenarlıksız yazdırma yapılamaz.

U["Rulo Kağıdı Takma" sayfa 29](#page-28-0)

- U["Mil Birimini Takma" sayfa 31](#page-30-0)
- U["Kesme Kağıt Nasıl Yüklenir" sayfa 33](#page-32-0)

#### o **Kenarlıksız yazdırmayı destekleyen kağıt mı kullanıyorsunuz?**

Yazıcıda kenarlıksız yazdırma yalnızca desteklenen kağıtla yapılabilir. Aşağıdakilere bakın ve kenarlıksız yazdırmayı destekleyen kağıt kullanın.

U["Desteklenen Ortam" sayfa 156](#page-155-0)

# **Baskılar Beklediğiniz Gibi Değil**

### **Baskı kalitesi düşük, düzensiz, çok açık veya çok karanlık**

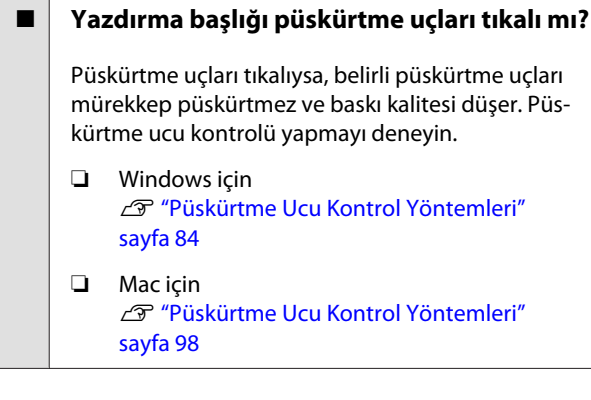

#### **■** | Ortam Türü ayarları doğru mu?

Yazıcı sürücüsündeki/yazıcıdaki ortam ayarları ile gerçek kağıt eşleşmezse, yazıcı kalitesi etkilenebilir. Ortam türü ayarının yazıcıya yüklenen kağıt ile uyuştuğundan emin olun.

#### ■ Önerilen (orijinal) mürekkep besleme **ünitesini mi kullanıyorsunuz?**

Bu yazıcı, orijinal mürekkep besleme üniteleri ile kullanılmak içi geliştirilmiştir.

Orijinal olmayan ürünler kullanırsanız, mürekkep dağılabilir ya da kalan mürekkep seviyesi doğru tespit edilemediği için yazdırılan resmin rengi farklı çıkabilir. Doğru mürekkep besleme üniteleri kullandığınızdan emin olun.

#### o **Eski bir mürekkep besleme ünitesi mi kullanıyorsunuz?**

Eski bir mürekkep besleme ünitesi kullanılırsa baskı kalitesi düşecektir. Mürekkep besleme ünitesini yenisi ile değiştirin. Mürekkep besleme ünitelerini pakette belirtilen son kullanma tarihlerinden önce kullanmanızı öneririz.

U["Mürekkep besleme ünitelerini değiştirme" say](#page-62-0)[fa 63](#page-62-0)

#### o **Yazdırma sonuçlarını ekrandaki imgeyle karşılaştırdınız mı?**

Ekranlar ve yazıcılar farklı renkler üretebileceğinden, yazdırılmış renkler her zaman ekrandaki renklerle mükemmel bir şekilde uyuşmayacaktır.

### **Renk, bir başka yazıcıda elde edilen rengin aynısı değil**

o **Her bir yazıcının özelliklerine bağlı olarak renkler, yazıcı türüne göre değişir.**

Her yazıcı modeli için mürekkepler, yazıcı sürücüleri ve yazıcı profilleri geliştirildiğinden, değişik yazıcı modelleri tarafından yazdırılan renkler birebir aynı değildir.

### **Çıktı ortam üzerine düzgünce konumlandırılmamış**

#### o **Yazdırma alanını belirlediniz mi?**

Uygulamanın ve yazıcının ayarlarındaki yazdırma alanını kontrol edin.

#### o **Kağıt Boyutu ayarları doğru mu?**

Yazıcı sürücüsündeki **Kağıt Boyutu** ile yazıcıya yüklenen kağıt boyutu (genişlik) eşleşmezse, yazdırma konumunun hizası bozulabilir ve bazı veriler yazdırılmayabilir. Bu durumda, yazdırma ayarlarını kontrol edin.

## **Yazdırılan alan çizilmiş veya kirli**

#### o **Kağıt çok kalın veya çok ince mi?**

Kağıt özelliklerinin bu yazıcı ile uyumlu olup olmadığını kontrol edin.

U["Desteklenen Ortam" sayfa 156](#page-155-0)

## **Yazdırılan kağıdın ters tarafı kirli**

#### o **Merdane üzerinde kağıt tozu birikmiş mi?**

Merdane ve rulo kağıt ünitesini temizleyin. U["Merdane ve Rulo Kağıt Ünitesi temizliği" say](#page-66-0)[fa 67](#page-66-0)

### **Kağıt kırışmış**

#### o **Yazıcıyı normal oda sıcaklığında mı kullanıyorsunuz?**

Yazıcı normal oda sıcaklığında kullanılmalıdır (sıcaklık: 15–25 °C, nem: %40–%60). İnce kağıtlar gibi özel kullanım gerektiren diğer üreticilerden gelen kağıtlar hakkında bilgi için, kağıtla birlikte sağlanan belgelere bakın.

### **Kenarlıksız yazdırmada kenar boşlukları oluşuyor**

o **Uygulamadaki yazdırma verisi için ayarlar doğru mu?**

Uygulamanın içindeki ve yazıcı sürücüsü içindeki kağıt ayarlarının doğru olduğundan emin olun.

U["Tüm Kenarlarda Kenarlıksız Yazdırma" sayfa 52](#page-51-0)

# **Bir Kasetten Yazdırırken Sorun Oluştu**

## **Yazdırma sırasında çift taraflı fotoğraf kağıdının arka tarafında çizikler görülüyor**

#### o **Doğru besleme silindirleri mi kullanıyorsunuz?**

Kart stoğu için besleme silindirleri kullanıyorsanız yazdırma sırasında çift taraflı fotoğraf kağıdının arka tarafında çizik benzeri işaretler görülebilir. Fotoğraf kağıdı için besleme silindirleri takın ve ardından yazdırın.

G ["Çift Yönlü Besleyici içinde Besleme Silindirlerini](#page-68-0) [Değiştirme \(seçenek\)" sayfa 69](#page-68-0)

### **Kağıt beslemesi yapılmıyor**

#### o **Kağıt doğru yüklenmiş mi?**

- ❏ Yazıcıda kullanılabilen bir kağıt yükleyin.
- ❏ Kağıdı taşımayla ilgili notları izleyin.
- ❏ İzin verilen kağıt miktarından daha fazlasını yüklemeyin.
- ❏ Makinedeki kağıt boyutu ve kağıt türü ayarları ile gerçekte yüklü olan kağıdı eşleştirin.
- U["Desteklenen Ortam" sayfa 156](#page-155-0)
- U["Kağıt Hakkında Notlar" sayfa 20](#page-19-0)
- U["Kesme Kağıt Nasıl Yüklenir" sayfa 33](#page-32-0)

#### o **Doğru besleme silindirleri mi kullanıyorsunuz?**

Fotoğraf kağıdı için besleme silindirleri kullanıyorsanız, yazdırma sırasında kart stoğu doğru besleme yapamayabilir. Kart stoğu için besleme silindirleri takın ve ardından yazdırın.

G" ["Çift Yönlü Besleyici içinde Besleme Silindirlerini](#page-68-0) [Değiştirme \(seçenek\)" sayfa 69](#page-68-0)

#### o **Besleme silindirlerinin değiştirilmesi gerekir.**

Kağıt doğru yüklenmiş ve besleme silindirleri doğru olsa dahi kağıt beslemesi yapılmıyorsa, besleme silindirlerinin değiştirilmesi gerekir. Yeni besleme silindirleriyle değiştirin.

U["Sarf Malzemeleri ve İsteğe Bağlı Öğeler" say](#page-153-0)[fa 154](#page-153-0)

G" ["Çift Yönlü Besleyici içinde Besleme Silindirlerini](#page-68-0) [Değiştirme \(seçenek\)" sayfa 69](#page-68-0)

# **Rulo Kağıt Keserken Sorun Oluştu**

### **Kesim eğri, kesilen kenar pürüzlü veya kıvrık ya da kaplama çatlak**

o **Kesicinin değiştirilmesi gerekir.**

Kesiciyi değiştirmek için bayinize veya Epson Desteğine başvurun.

# **Bağlı olmasına rağmen akıllı cihazdan yazdırılamıyor (iOS)**

#### o **Kağıt Kurulumu Otomatik Görüntüleme devre dışı.**

Kontrol panelindeki aşağıdaki menüde **Kâğıt Ayr Otm Görntle** özelliğini etkinleştirin.

**Ayarlar** — **Yazıcı Kurulumu** — **Kâğıt Kaynağı Ayarları** — **Kâğıt Ayr Otm Görntle**

#### o **AirPrint devre dışı.**

Web Config üzerinde AirPrint ayarını etkinleştirin. UYönetici Kılavuzu

# **Diğerleri**

## **Yönetici parolası kayboldu**

#### ■ Bayinize veya Epson Desteğine başvurun.

Yönetici parolasının ilk değeri, ürün seri numarasıdır. Ürün seri numarasından değiştirildikten sonra parolayı unutursanız, bayinize veya Epson Desteğine başvurun.

**Kilit Ayarları Kapalı** konumdaysa, yönetici parolasını girmeden **Tüm Vrlri ve Ayarları Tmzle** işlevini yürütebilirsiniz. Bunu yaptığınızda, yönetici parolası da dahil tüm ayarları ilk değerlerine geri döndürür.

U["Kontrol Paneli Menüsü" sayfa 108](#page-107-0)

# **Sorunlar Çözülmezse**

"Sorun Giderme" bölümünde belirtilen önlemleri uyguladıktan sonra bir sorunu çözemiyorsanız, bayinize ve Epson Desteğine başvurun.

# <span id="page-153-0"></span>**Sarf Malzemeleri ve İsteğe Bağlı Öğeler**

Aşağıdaki sarf malzemesi ürünleri ve isteğe bağlı öğeler yazıcınızla kullanım için mevcuttur (ağustos 2021 itibarıyla).

#### **Mürekkep besleme ünitesi**

Bu yazıcı, orijinal mürekkep besleme üniteleri ile kullanılmak içi geliştirilmiştir.

Orijinal olmayan mürekkep besleme üniteleri kullanırsanız, yazdırma sonucu soluk olabilir veya kalan mürekkep miktarı doğru algılanmayabilir.

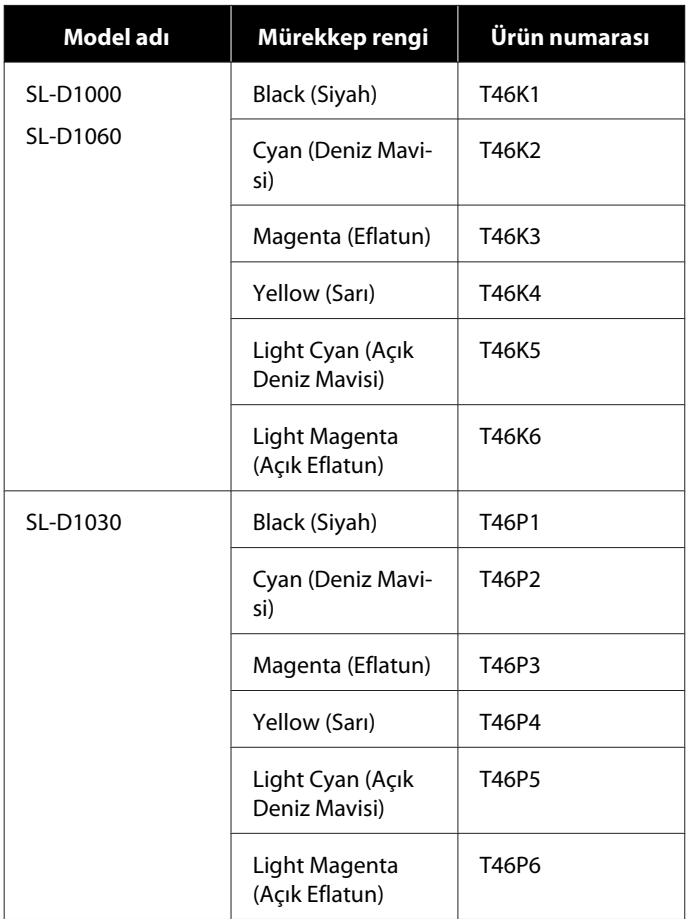

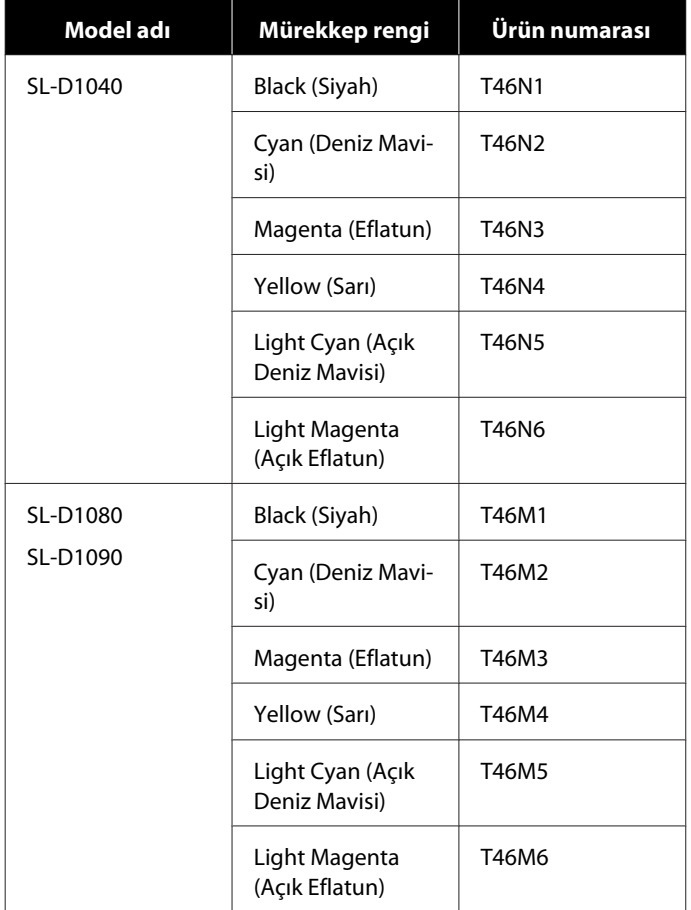

### **Diğerleri**

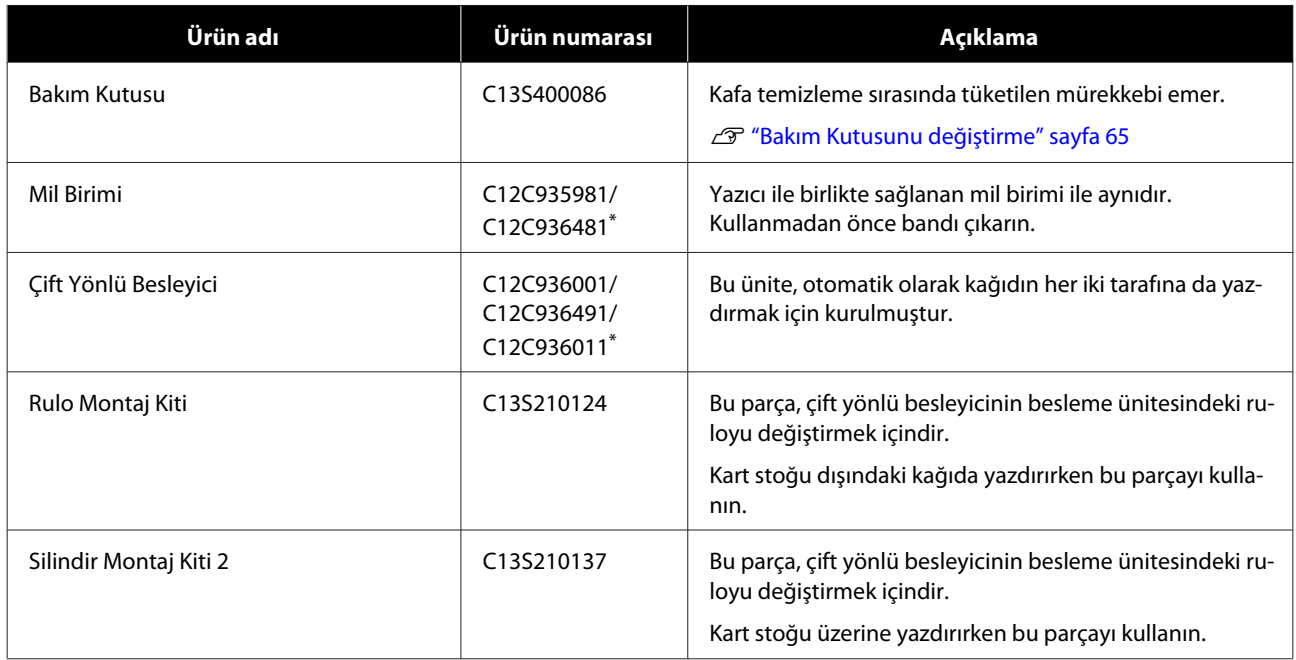

\* Model numaraları, yaşadığınız ülke veya bölgeye göre değişir.

# <span id="page-155-0"></span>**Desteklenen Ortam**

Yüksek kaliteli baskı sonuçları için, aşağıdaki Epson özel ortamlarını kullanmanızı öneririz.

Yazıcı ile aşağıdaki kağıt kullanılabilir (ağustos 2021 itibarıyla).

#### *Not:*

*Epson Connect kullanıyorsanız, yazdırma yalnızca aşağıdaki rulo kağıt boyutlarında mümkündür.*

*Email Print: 9 x 13 cm (3,5 x 5 inç), 10 x 15 cm (4 x 6 inç)*

*Remote Print: A4 210 x 297 mm, 9 x 13 cm (3,5 x 5 inç), 10 x 15 cm (4 x 6 inç), 13 x 18 cm (5 x 7 inç), 20 x 25 cm (8 x 10 inç)*

# **Epson Özel Ortam**

### **Rulo Kağıt**

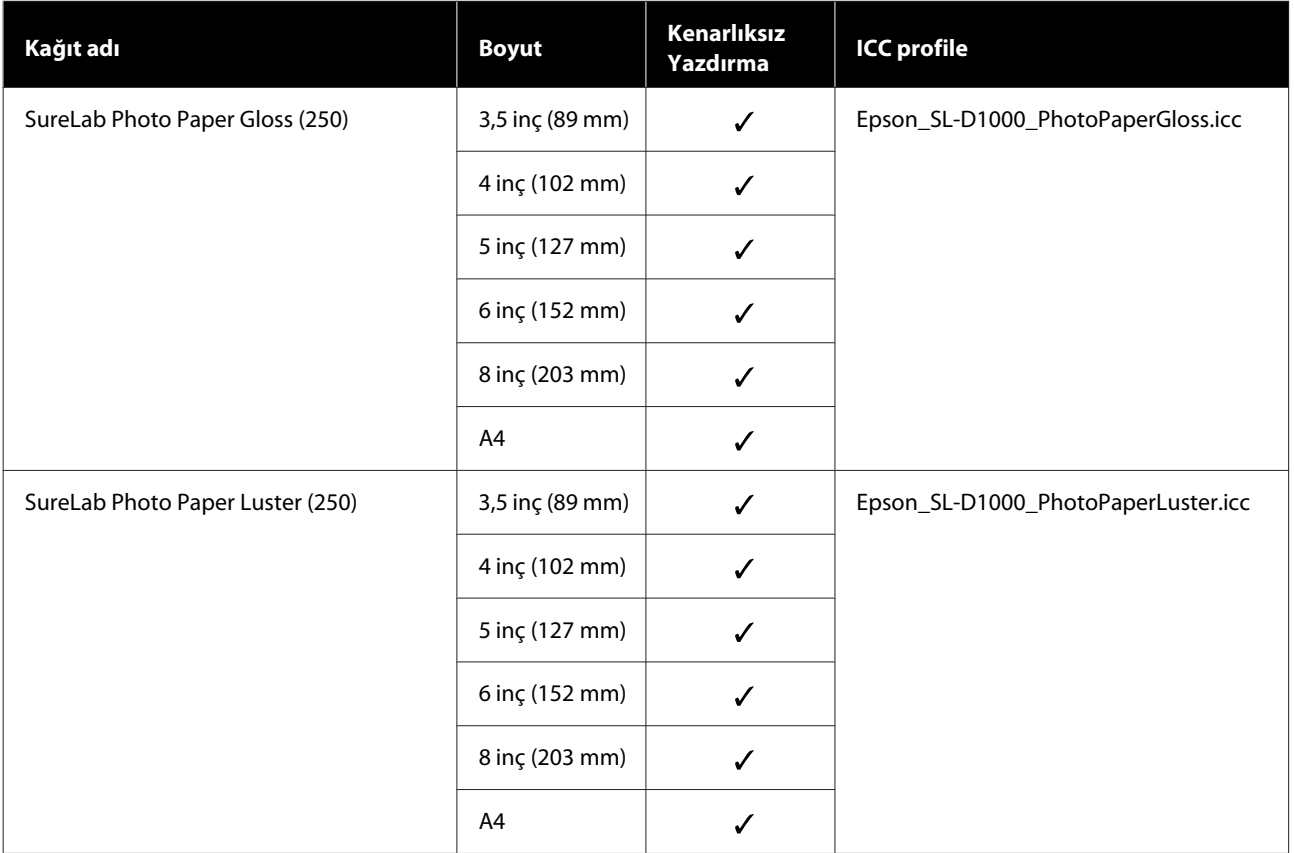

# **Sayfa Kesme**

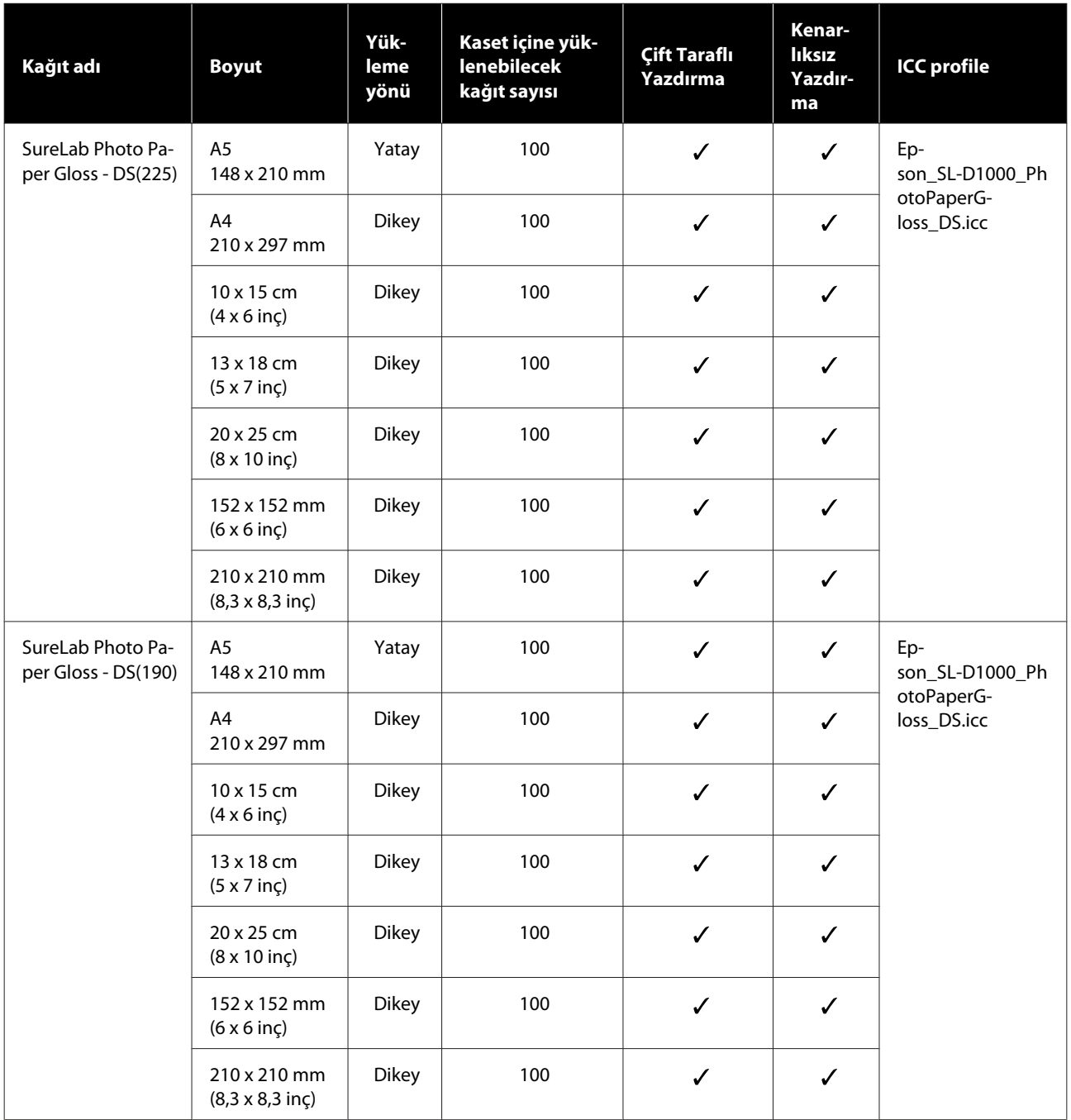

**Kenar-Yük-Kaset içine yük-Çift Taraflı lıksız Kağıt adı Boyut leme ICC profile lenebilecek Yazdırma Yazdıryönü kağıt sayısı ma** SureLab Photo Pa-A5 Yatay 100 **V** V Ep-148 x 210 mm per Luster son\_SL-D1000\_Ph DS(225) otoPaperLus-A4 Dikey 100 V V ter\_DS.icc Dikey 210 x 297 mm Dikey 100 10 x 15 cm  $\checkmark$  $\checkmark$ (4 x 6 inç) Dikey 100 13 x 18 cm  $\checkmark$  $\checkmark$ (5 x 7 inç) 20 x 25 cm Dikey 100  $\checkmark$  $\overline{\mathscr{S}}$ (8 x 10 inç) 152 x 152 mm Dikey 100  $\checkmark$  $\checkmark$ (6 x 6 inç) Dikey 100 210 x 210 mm  $\checkmark$  $\checkmark$ (8,3 x 8,3 inç) SureLab Photo Pa-A5 Yatay 100 **V** V Epper Luster son\_SL-D1000\_Ph 148 x 210 mm DS(190) otoPaperLus-<br>ter DS.icc Dikey 100 A4 ter\_DS.icc 210 x 297 mm 10 x 15 cm Dikey | 100  $\checkmark$  $\checkmark$ (4 x 6 inç) 13 x 18 cm Dikey | 100  $\checkmark$  $\checkmark$ (5 x 7 inç) Dikey 100 20 x 25 cm  $\checkmark$  $\checkmark$ (8 x 10 inç) 152 x 152 mm Dikey 100  $\checkmark$ J (6 x 6 inç) 210 x 210 mm Dikey 100  $\checkmark$  $\checkmark$ (8,3 x 8,3 inç)

# **Piyasada Bulunan Diğer Kağıt**

Yazıcının teknik özelliklerine uygun olan piyasadaki diğer kağıtları kullanın.

U["Özellikler Tablosu" sayfa 163](#page-162-0)

Bunları kullanmadan önce kağıt türlerini ekleyin.

U["Kağıt Bilgisi Ekleme" sayfa 104](#page-103-0)

#### c*Önemli:*

- ❏ *Kırışmış, çizilmiş, yırtılmış veya kirli kağıt kullanmayın.*
- ❏ *Yazıcının teknik özellikleri dahilinde olan kağıt türleri yüklenebilir, ancak kağıt beslemesi ve yazdırma kalitesi garanti edilmez.*

#### **Rulo Kağıt**

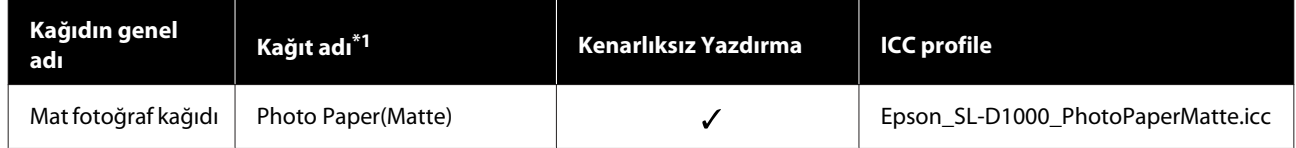

#### **Sayfa Kesme**

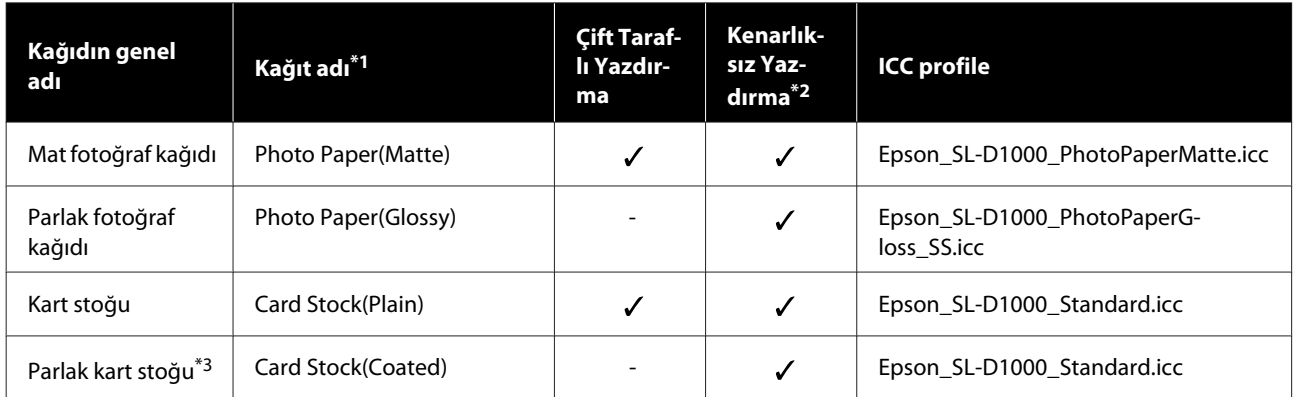

\*1Yazıcı ve yazıcı sürücüsündeki menülerde yer alan kağıt türü ayarlarında seçili ad.

\*2Desteklenen kağıt genişlikleri: 89, 102, 127, 152, 203, 210 mm.

\*3 Kasette desteklenmez. Arka kağıt besleme yuvasından üzerine yazdırın.

# **Yazıcıyı Taşıma ve Nakletme**

Bu bölümde ürünü taşıma ya da nakletme yöntemleri açıklanmaktadır.

### *Dikkat:*

- ❏ *Bu yazıcıyı kaldırırken, doğru pozisyonda durun.*
- ❏ *Yazıcıyı kaldırırken, kılavuzda belirtilen alanlardan tutun. Başka alanları tutarak kaldırırsanız yazıcı düşebilir ve parmaklarınız sıkışarak yaralanmaya neden olabilir.*

#### c*Önemli:*

- ❏ *Sadece gereken yerden tutun. Aksi halde kırılabilir.*
- ❏ *Yazıcıyı mürekkep besleme üniteleri takılıyken taşıyın. Mürekkep besleme üniteleri çıkarılırsa, püskürtme uçları tıkanabilir ve yazdırma mümkün olmayabilir veya mürekkep sızabilir.*
- ❏ *Ürünü kaldırırken veya taşırken yana eğmeyin. Mürekkep sızabilir.*

# **Yazıcıyı Taşıma**

Bu bölümde, yazıcının aynı binadaki farklı bir yer gibi kısa mesafede nasıl taşınması gerektiği açıklanmaktadır.

### **Taşımaya Hazırlanma**

Yazıcıyı taşımadan önce aşağıdaki hazırlıkları yapın.

- ❏ Yazıcıdaki tüm kağıtları çıkarın.
- ❏ Yazıcının tüm kapaklarını kapatın ve çıktı tepsisini saklayın.
- ❏ Yazıcıyı kapatın ve tüm kabloları sökün.

### **Yazıcı nasıl taşınır**

Yazıcıyı taşımak için kaldırırken, ellerinizi çizimde gösterilen noktalara yerleştirin. Ayrıca ellerinizi, yazıcının ön tarafının gövdenize bakacağı ve kırpıntı kağıt kutusunun yanlışlıkla düşmeyeceği şekilde yerleştirin.

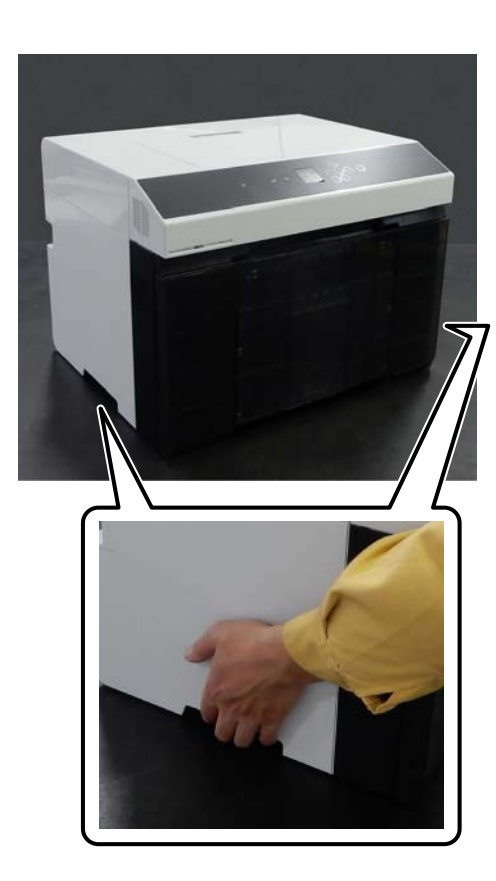

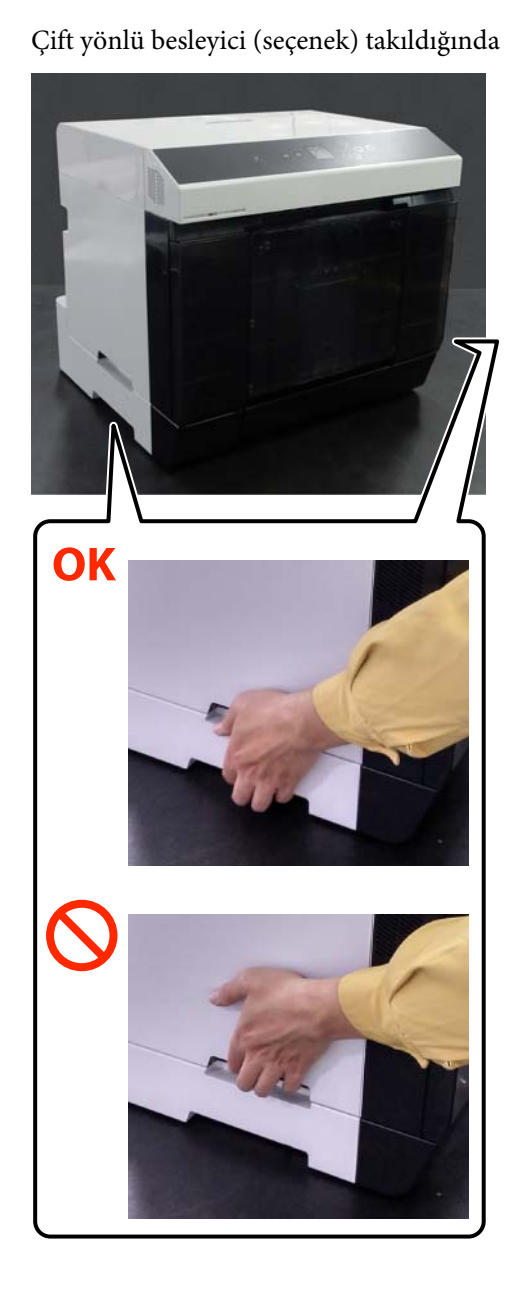

# **Taşıma Sonrası İşlemler**

Taşıdıktan sonra, yazdırma kafasının kullanmadan önce tıkalı olmadığından emin olun.

U["Yzdrm Kafası Bşlk Kntrolü ve Temizlik" sayfa 72](#page-71-0)

# **Nakliye**

Yazıcıyı nakletmeden önce bayinize veya Epson Desteğine başvurun.

# **Sistem Gereksinimleri**

Bu yazıcı için yazılım aşağıdaki ortamlarda kullanılabilir (ağustos 2021 itibarıyla).

Desteklenen İS ve diğer öğeler değişebilir.

En güncel bilgiler için Epson web sitesine bakınız.

# **Yazıcı Sürücüsü**

#### **Windows**

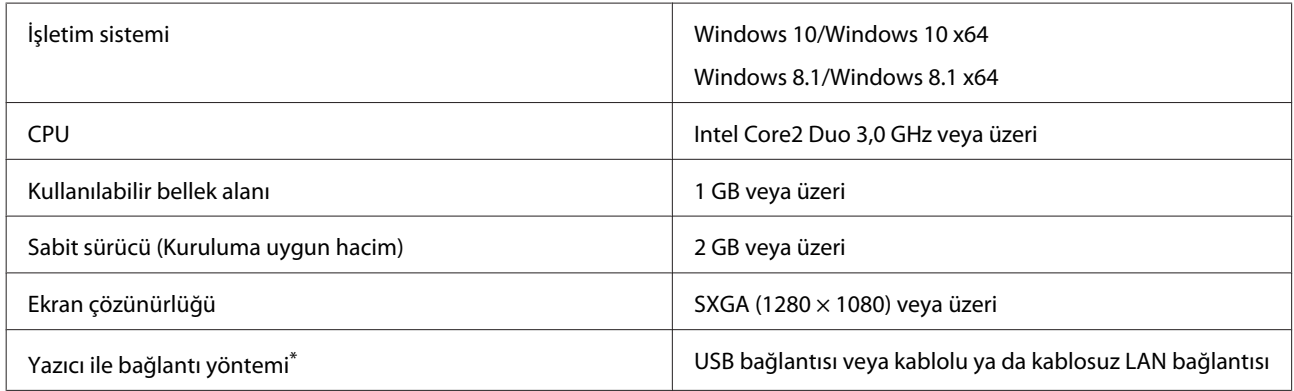

\* Bağlantı yöntemleri (arayüz özellikleri) hakkında ayrıntılı bilgi için aşağıdakilere bakın. U["Özellikler Tablosu" sayfa 163](#page-162-0)

#### **Mac**

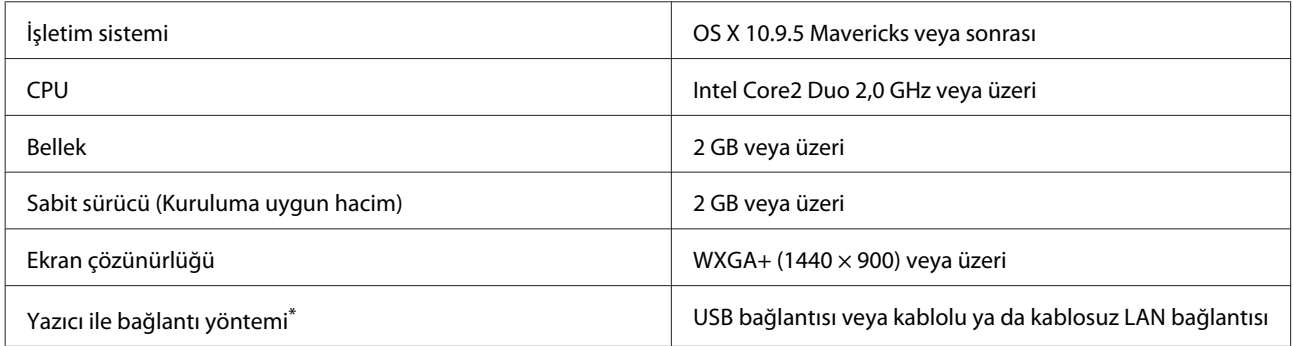

\* Bağlantı yöntemleri (arayüz özellikleri) hakkında ayrıntılı bilgi için aşağıdakilere bakın.

U["Özellikler Tablosu" sayfa 163](#page-162-0)

# **Bakım Aracı**

#### **Windows**

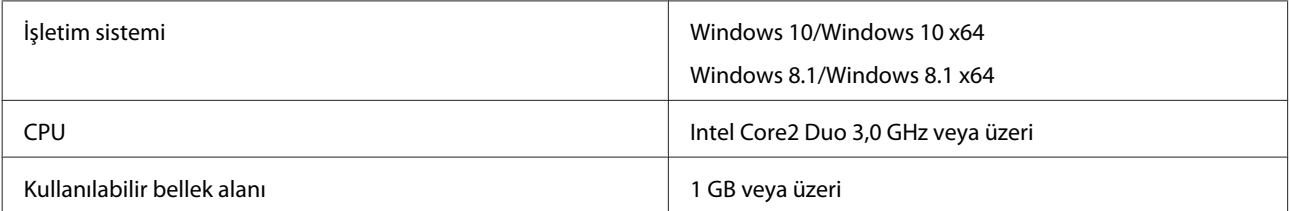

<span id="page-162-0"></span>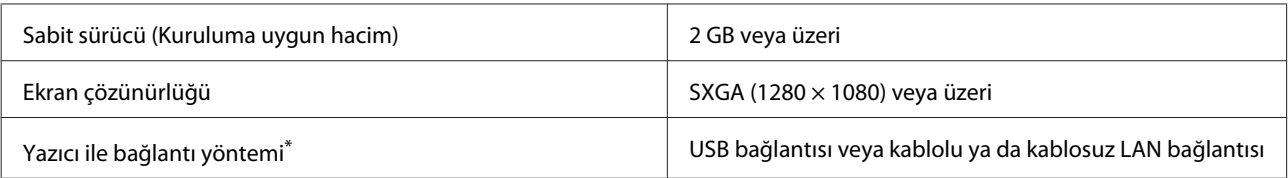

\* Bağlantı yöntemleri (arayüz özellikleri) hakkında ayrıntılı bilgi için aşağıdakilere bakın. U"Özellikler Tablosu" sayfa 163

#### **Mac**

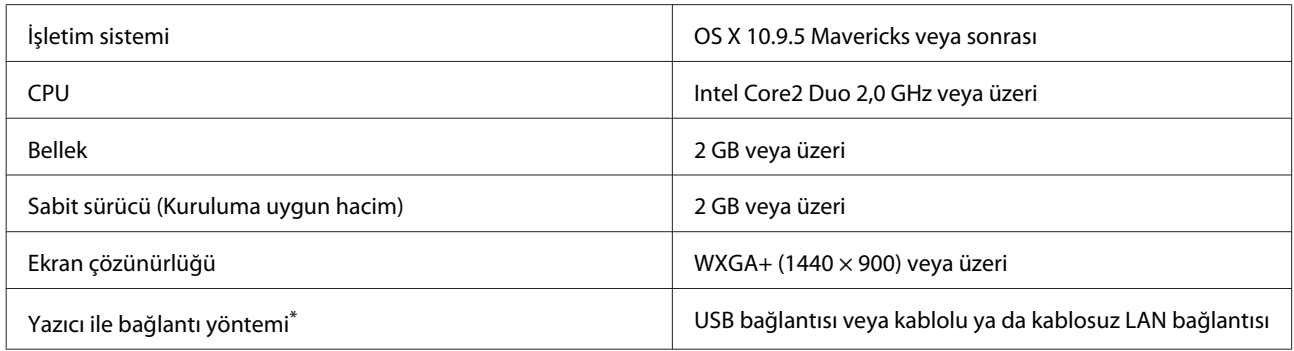

\* Bağlantı yöntemleri (arayüz özellikleri) hakkında ayrıntılı bilgi için aşağıdakilere bakın.  $\overline{\mathcal{F}}$  "Özellikler Tablosu" sayfa 163

# **Web Config**

En yeni tarayıcı sürümünü kullanın.

#### **Windows**

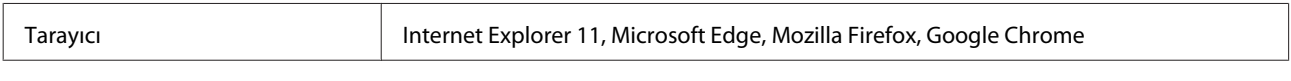

#### **Mac**

Tarayıcı Safari, Mozilla Firefox, Google Chrome

# **Özellikler Tablosu**

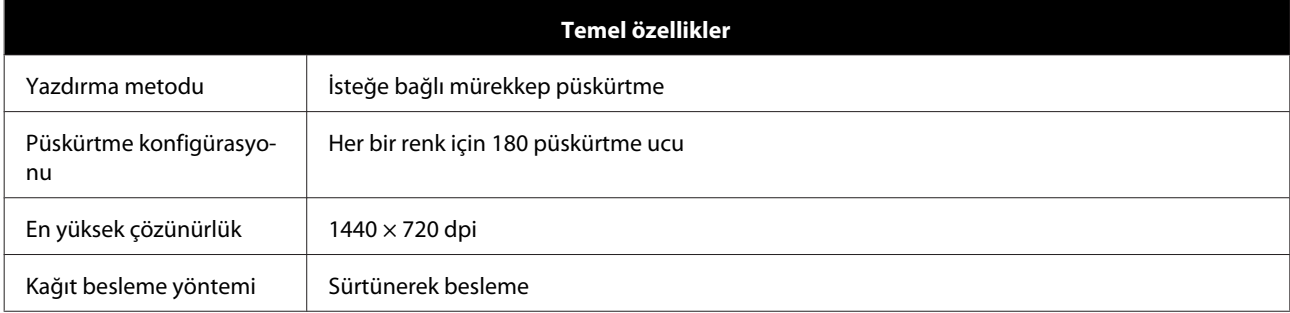

### c*Önemli:*

*Bu yazıcıyı en çok 2000 m rakımda kullanın.*

# *Uyarı:*

*Bu A sınıfı bir üründür. Kapalı bir mekanda bu ürün, radyo parazitine neden olabilir, böyle bir durumda kullanıcının yeterli önlemleri alması gerekebilir.*

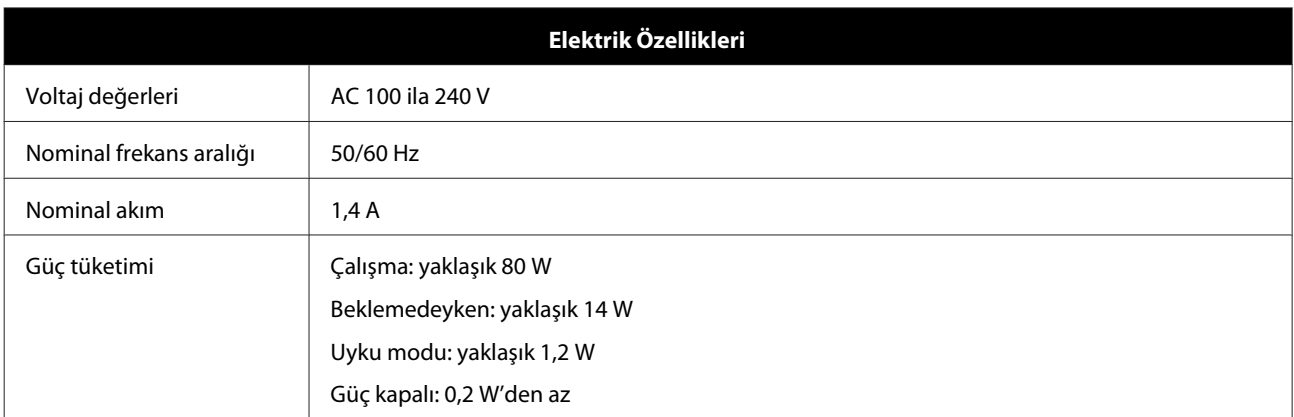

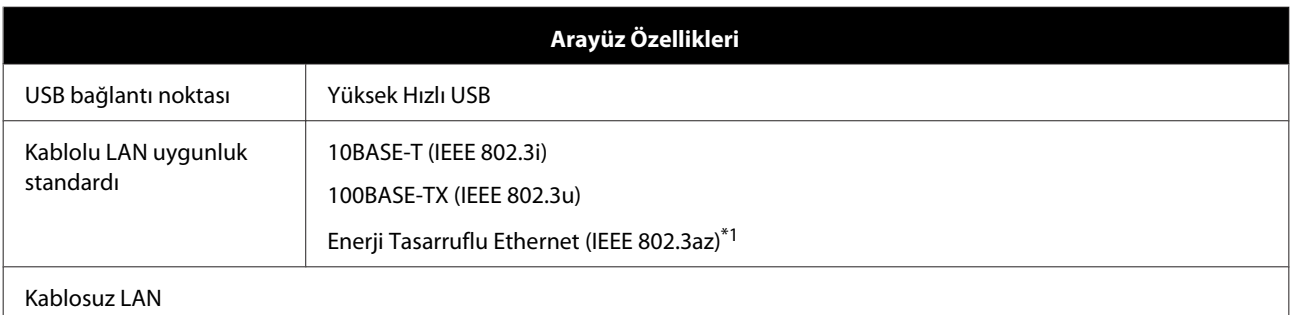

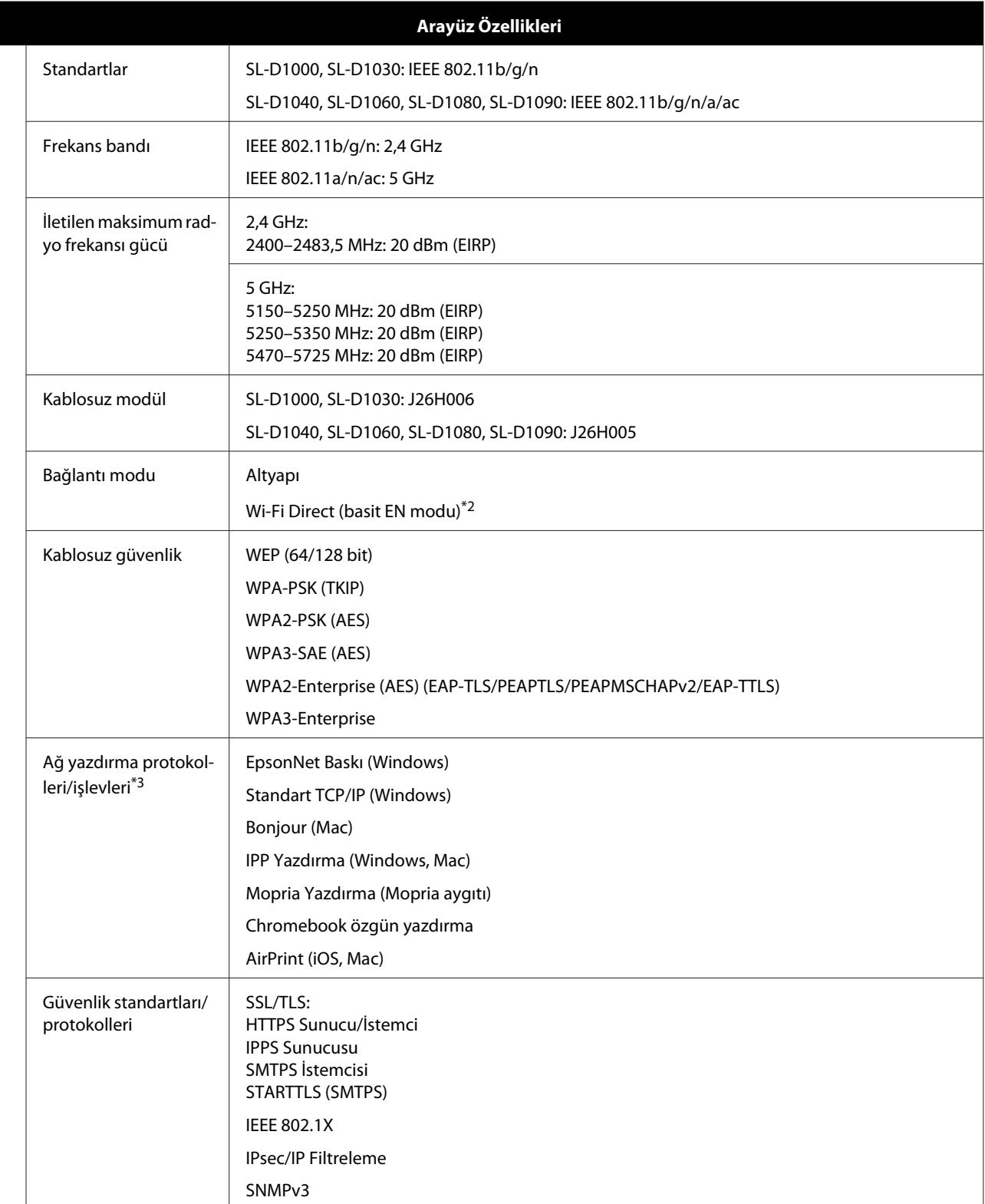

\*1Bağlı cihaz, IEEE 802.3az standartlarına uygun olmalıdır.

\*2IEEE 802.11b desteklenmez.

\*3EpsonNet Print yalnızca IPv4'ü destekler. Diğerleri hem IPv4 hem de IPv6'yı destekler.

Lisanslı hizmetle radyo interferansını önlemek için, bu cihazın maksimum koruma sağlama amacıyla kapalı alanlarda ve pencerelerden uzakta çalışması gerekmektedir. Açık havaya kurulumu yapılan ekipman (veya iletim anteni) lisansa tabidir.

#### **Avrupalı kullanıcılar için**

Telsiz Ekipman Bilgisi:

Bu ürün aşağıda açıklanan şekilde kasıtlı olarak radyo dalgası yayar.

(a) telsiz ekipmanın çalıştığı frekans aralığı; 2,4 ila 2,4835 GHz

(b) telsiz ekipmanın çalıştığı frekans aralığında iletilen maksimum radyo frekans gücü; 20 dBm (eirp gücü)

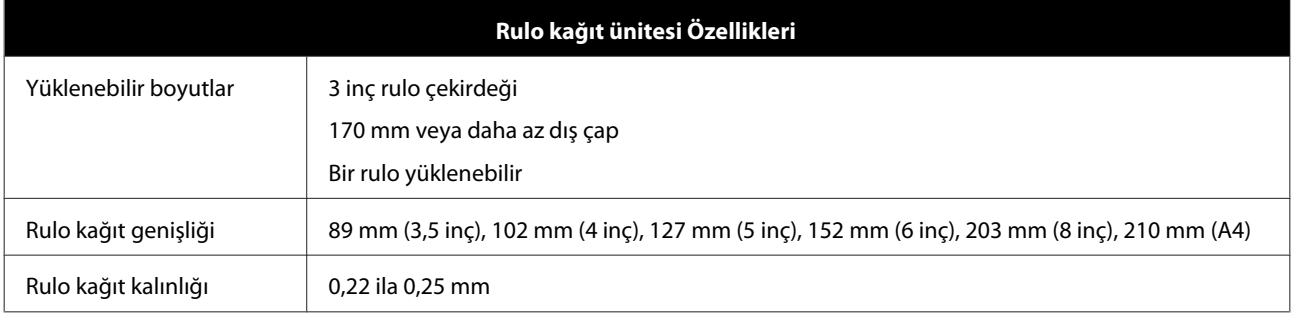

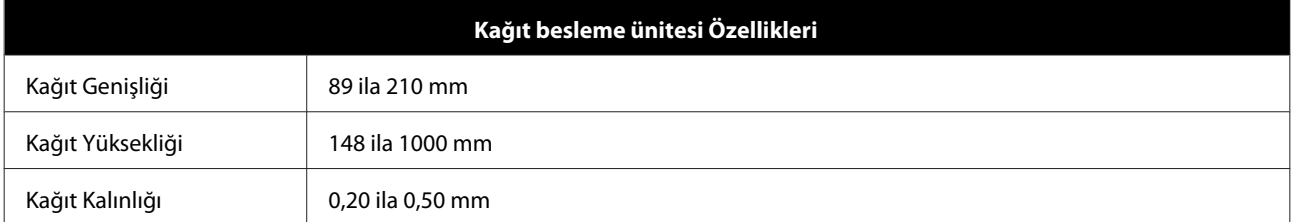

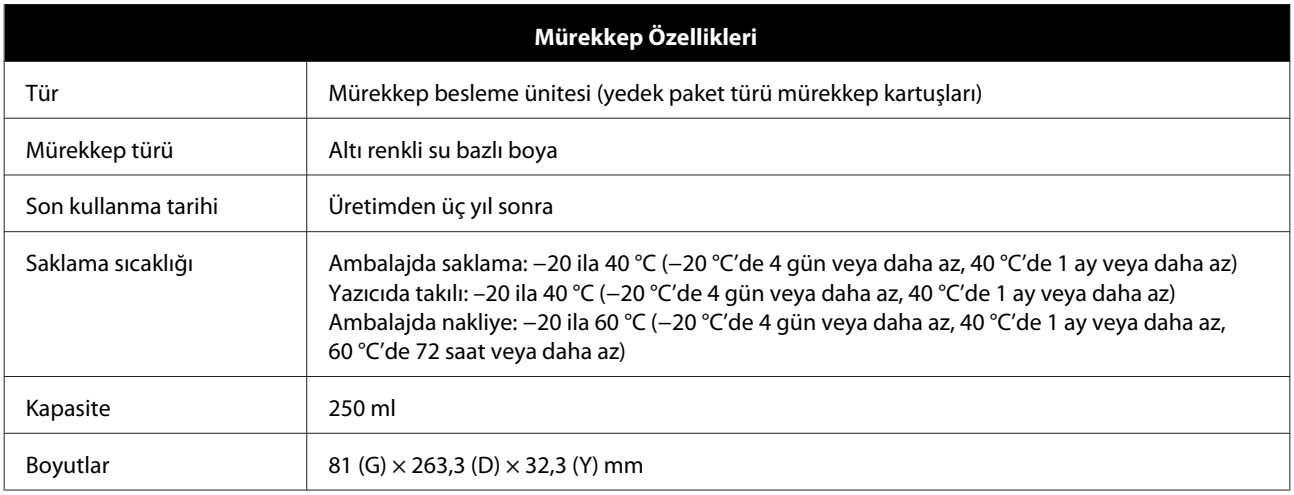

#### c*Önemli:*

❏ *Mürekkep, uzun süre -10 °C altında kalırsa donar. Donarsa, çözülene kadar oda sıcaklığında (25 °C) en az üç saat bırakın (yoğuşma olmadan).*

❏ *Mürekkep besleme ünitelerini parçalarına ayırmayın veya bunlara mürekkep doldurmayın.*

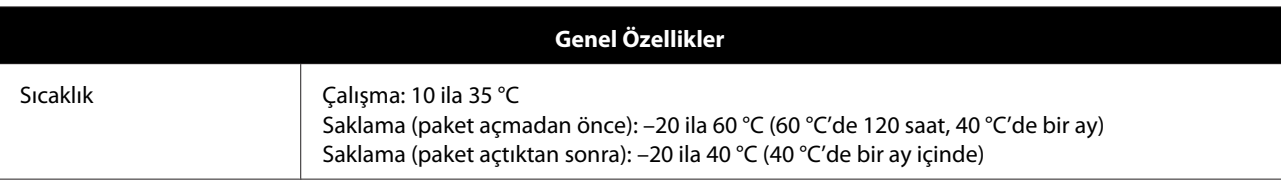

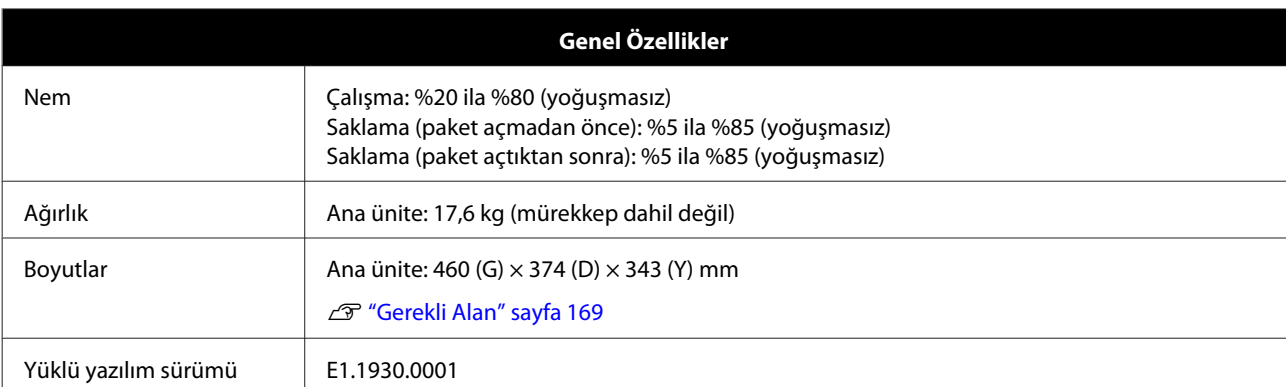

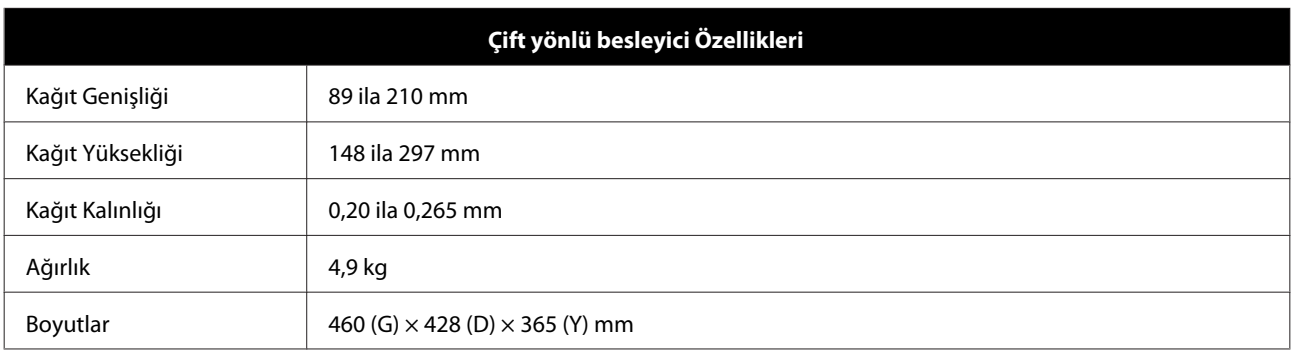

# *Uyarı:*

*Bu A sınıfı bir üründür. Kapalı bir mekanda bu ürün, radyo parazitine neden olabilir, böyle bir durumda kullanıcının yeterli önlemleri alması gerekebilir.*

#### **Avrupalı kullanıcılar için**

AB uygunluk beyanı bilgileri: Bu ekipmanın AB uygunluk beyanının tam metni aşağıdaki Internet adresinde bulunabilir.

#### <https://www.epson.eu/conformity>

#### **GB(UKCA) ve NI(UK NI) Kullanıcıları için**

- ❏ İşbu belge ile Seiko Epson Corporation, bu belgede temin edilen telsiz ekipmanın ilgili yasal gerekliliklere uygun olduğunu beyan eder.
- ❏ Uygunluk beyanının tam metni aşağıdaki İnternet adresinde bulunabilir: <https://www.epson.eu/conformity>

#### **Zambiya'daki kullanıcılar için**

ZICTA Tip Onay ile ilgili bilgiler için aşağıdaki web sitesine bakın.

<https://support.epson.net/zicta/>

# **Müşteri Bilgileri**

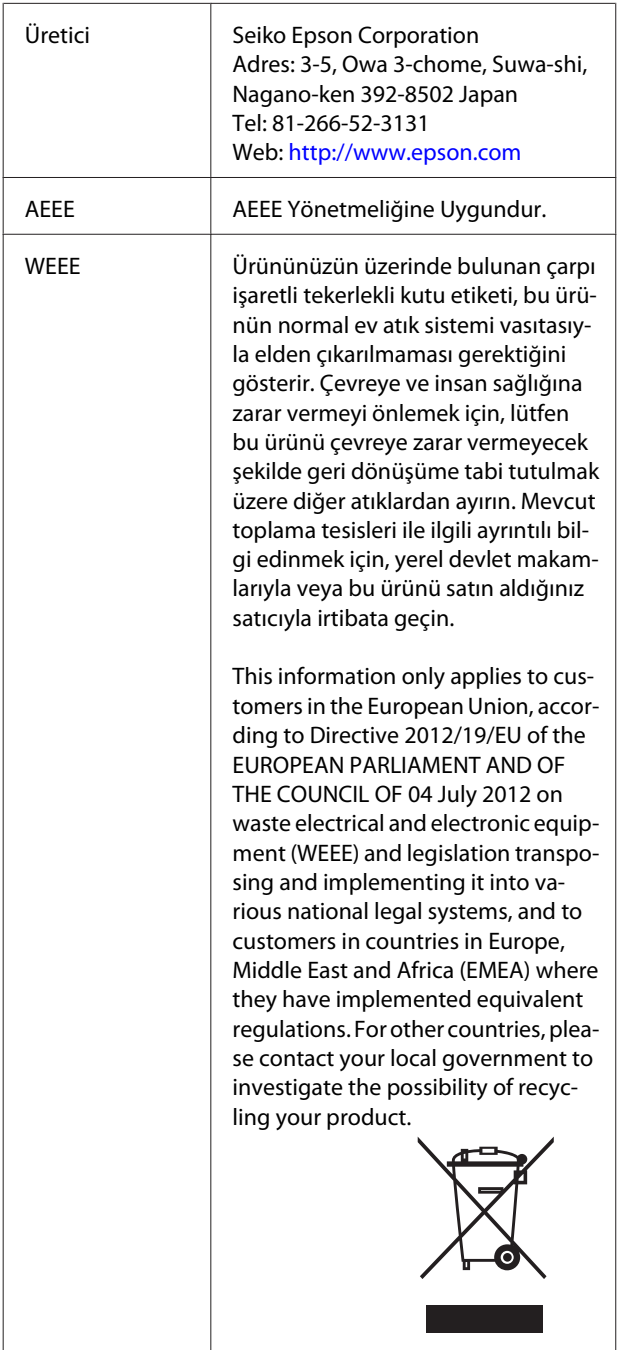

- ❏ Ürünün Sanayi ve Ticaret Bakanlığınca tespit ve ilan edilen kullanma ömrü 5 yıldır.
- ❏ Tüketicilerin şikayet ve itirazları konusundaki başvuruları tüketici mahkemelerine ve tüketici hakem heyetlerine yapılabilir.

<span id="page-168-0"></span>**Gerekli Alan**

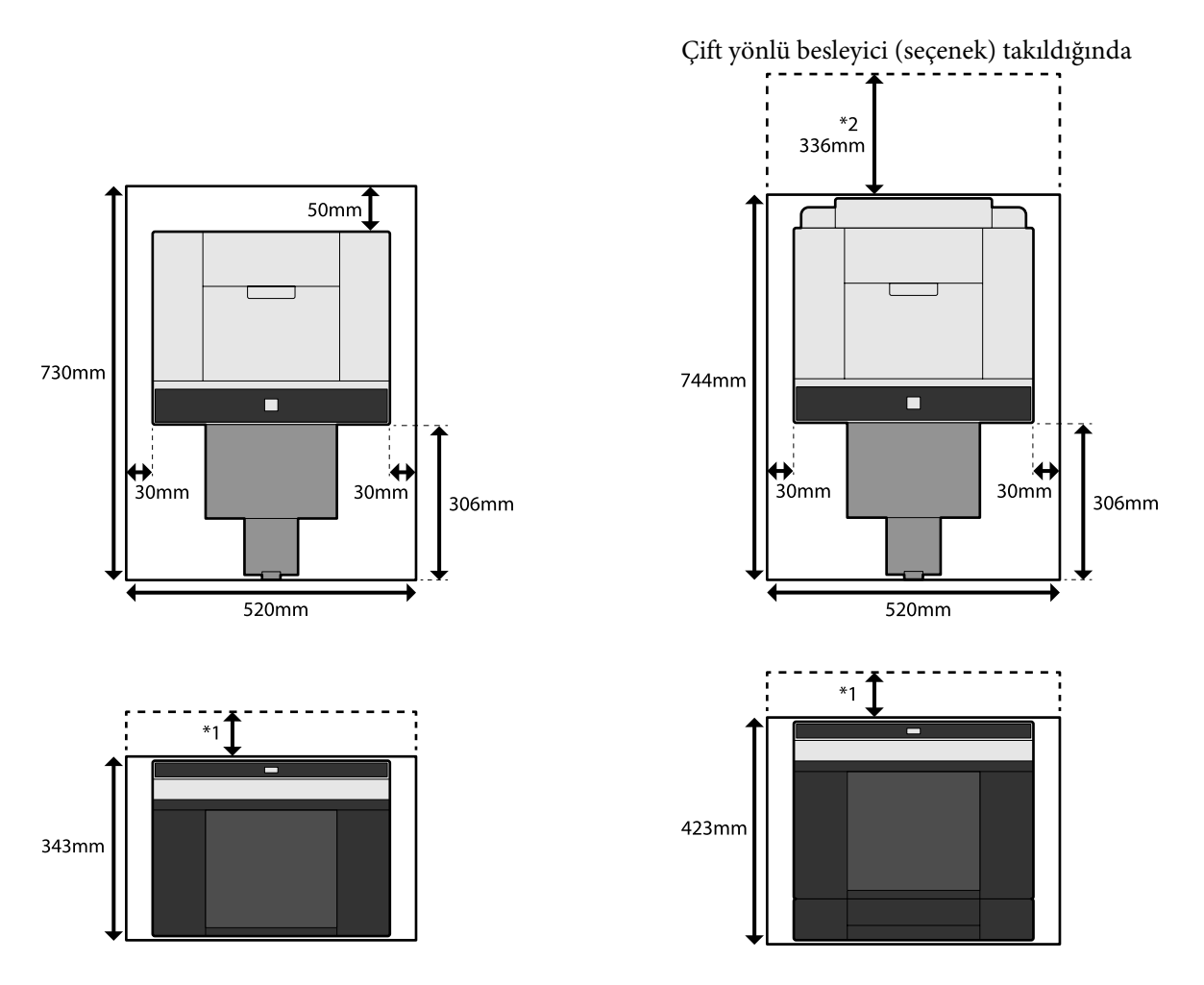

\*1 Arka kağıt besleme yuvasına kağıt kesmeler yüklemek için 51 ila 180 mm gereklidir. (A4 kağıt için 180 mm)

\*2 Arka kapağı açmak için gereklidir.

# **AÇIK KAYNAK YAZILIM LİSANSI KOŞULLARI**

Bu ürün açık kaynaklı yazılım ve ayrıca Epson'un hak sahibi olduğu yazılımı kullanmaktadır.

Üründe kullanılan açık kaynaklı yazılımla ilgili bilgiler aşağıda gösterilmektedir.

# **Boost Software License - Version 1.0 - August 17th, 2003**

Permission is hereby granted, free of charge, to any person or organization obtaining a copy of the software and accompanying documentation covered by this license (the "Software") to use, reproduce, display, distribute, execute, and transmit the Software, and to prepare derivative works of the Software, and to permit third-parties to whom the Software is furnished to do so, all subject to the following:

The copyright notices in the Software and this entire statement, including the above license grant, this restriction and the following disclaimer, must be included in all copies of the Software, in whole or in part, and all derivative works of the Software, unless such copies or derivative works are solely in the form of machine-executable object code generated by a source language processor.

THE SOFTWARE IS PROVIDED "AS IS", WITHOUT WARRANTY OF ANY KIND, EXPRESS OR IMPLIED, INCLUDING BUT NOT LIMITED TO THE WARRANTIES OF MERCHANTABILITY, FITNESS FOR A PARTICULAR PURPOSE, TITLE AND NON-INFRINGEMENT. IN NO EVENT SHALL THE COPYRIGHT HOLDERS OR ANYONE DISTRIBUTING THE SOFTWARE BE LIABLE FOR ANY DAMAGES OR OTHER LIABILITY, WHETHER IN CONTRACT, TORT OR OTHERWISE, ARISING FROM, OUT OF OR IN CONNECTION WITH THE SOFTWARE OR THE USE OR OTHER DEALINGS IN THE SOFTWARE.

### **Inno Setup License**

Except where otherwise noted, all of the documentation and software included in the Inno Setup package is copyrighted by Jordan Russell.

Copyright (C) 1997-2021 Jordan Russell. All rights reserved.

Portions Copyright (C) 2000-2021 Martijn Laan. All rights reserved.

This software is provided "as-is," without any express or implied warranty. In no event shall the author be held liable for any damages arising from the use of this software.

Permission is granted to anyone to use this software for any purpose, including commercial applications, and to alter and redistribute it, provided that the following conditions are met:

1. All redistributions of source code files must retain all copyright notices that are currently in place, and this list of conditions without modification.

2. All redistributions in binary form must retain all occurrences of the above copyright notice and web site addresses that are currently in place (for example, in the About boxes).

3. The origin of this software must not be misrepresented; you must not claim that you wrote the original software. If you use this software to distribute a product, an acknowledgment in the product documentation would be appreciated but is not required.

4. Modified versions in source or binary form must be plainly marked as such, and must not be misrepresented as being the original software.

Jordan Russell

jr-2020 AT jrsoftware.org

https://jrsoftware.org/

# **7-Zip Command line version**

### **License for use and distribution**

7-Zip Copyright (C) 1999-2010 Igor Pavlov.

7za.exe is distributed under the GNU LGPL license

Notes:

You can use 7-Zip on any computer, including a computer in a commercial organization. You don't need to register or pay for 7-Zip.

### **GNU LGPL information**

This library is free software; you can redistribute it and/or modify it under the terms of the GNU Lesser General Public License as published by the Free Software Foundation; either version 2.1 of the License, or (at your option) any later version.

This library is distributed in the hope that it will be useful, but WITHOUT ANY WARRANTY; without even the implied warranty of MERCHANTABILITY or FITNESS FOR A PARTICULAR PURPOSE. See the GNU Lesser General Public License for more details.

You can receive a copy of the GNU Lesser General Public License from http://www.gnu.org/

## **GNU LESSER GENERAL PUBLIC LICENSE Version 2.1, February 1999**

Copyright (C) 1991, 1999 Free Software Foundation, Inc.

51 Franklin Street, Fifth Floor, Boston, MA 02110-1301 USA

Everyone is permitted to copy and distribute verbatim copies of this license document, but changing it is not allowed.

[This is the first released version of the Lesser GPL. It also counts as the successor of the GNU Library Public License, version 2, hence the version number 2.1.]

#### Preamble

The licenses for most software are designed to take away your freedom to share and change it. By contrast, the GNU General Public Licenses are intended to guarantee your freedom to share and change free software--to make sure the software is free for all its users.

This license, the Lesser General Public License, applies to some specially designated software packages--typically libraries--of the Free Software Foundation and other authors who decide to use it. You can use it too, but we suggest you first think carefully about whether this license or the ordinary General Public License is the better strategy to use in any particular case, based on the explanations below.

When we speak of free software, we are referring to freedom of use, not price. Our General Public Licenses are designed to make sure that you have the freedom to distribute copies of free software (and charge for this service if you wish); that you receive source code or can get it if you want it; that you can change the software and use pieces of it in new free programs; and that you are informed that you can do these things.

To protect your rights, we need to make restrictions that forbid distributors to deny you these rights or to ask you to surrender these rights. These restrictions translate to certain responsibilities for you if you distribute copies of the library or if you modify it.

For example, if you distribute copies of the library, whether gratis or for a fee, you must give the recipients all the rights that we gave you. You must make sure that they, too, receive or can get the source code. If you link other code with the library, you must provide complete object files to the recipients, so that they can relink them with the library after making changes to the library and recompiling it. And you must show them these terms so they know their rights.

We protect your rights with a two-step method: (1) we copyright the library, and (2) we offer you this license, which gives you legal permission to copy, distribute and/or modify the library.

To protect each distributor, we want to make it very clear that there is no warranty for the free library. Also, if the library is modified by someone else and passed on, the recipients should know that what they have is not the original version, so that the original author's reputation will not be affected by problems that might be introduced by others.

Finally, software patents pose a constant threat to the existence of any free program. We wish to make sure that a company cannot effectively restrict the users of a free program by obtaining a restrictive license from a patent holder. Therefore, we insist that any patent license obtained for a version of the library must be consistent with the full freedom of use specified in this license.

Most GNU software, including some libraries, is covered by the ordinary GNU General Public License. This license, the GNU Lesser General Public License, applies to certain designated libraries, and is quite different from the ordinary General Public License. We use this license for certain libraries in order to permit linking those libraries into non-free programs.

When a program is linked with a library, whether statically or using a shared library, the combination of the two is legally speaking a combined work, a derivative of the original library. The ordinary General Public License therefore permits such linking only if the entire combination fits its criteria of freedom. The Lesser General Public License permits more lax criteria for linking other code with the library.

We call this license the "Lesser" General Public License because it does Less to protect the user's freedom than the ordinary General Public License. It also provides other free software developers Less of an advantage over competing non-free programs. These disadvantages are the reason we use the ordinary General Public License for many libraries. However, the Lesser license provides advantages in certain special circumstances.

**Ek**

For example, on rare occasions, there may be a special need to encourage the widest possible use of a certain library, so that it becomes a de-facto standard. To achieve this, non-free programs must be allowed to use the library. A more frequent case is that a free library does the same job as widely used non-free libraries. In this case, there is little to gain by limiting the free library to free software only, so we use the Lesser General Public License.

In other cases, permission to use a particular library in non-free programs enables a greater number of people to use a large body of free software. For example, permission to use the GNU C Library in non-free programs enables many more people to use the whole GNU operating system, as well as its variant, the GNU/Linux operating system.

Although the Lesser General Public License is Less protective of the users' freedom, it does ensure that the user of a program that is linked with the Library has the freedom and the wherewithal to run that program using a modified version of the Library.

The precise terms and conditions for copying, distribution and modification follow. Pay close attention to the difference between a "work based on the library" and a "work that uses the library". The former contains code derived from the library, whereas the latter must be combined with the library in order to run.

#### TERMS AND CONDITIONS FOR COPYING, DISTRIBUTION AND MODIFICATION

0. This License Agreement applies to any software library or other program which contains a notice placed by the copyright holder or other authorized party saying it may be distributed under the terms of this Lesser General Public License (also called "this License"). Each licensee is addressed as "you".

A "library" means a collection of software functions and/or data prepared so as to be conveniently linked with application programs (which use some of those functions and data) to form executables.

The "Library", below, refers to any such software library or work which has been distributed under these terms. A "work based on the Library" means either the Library or any derivative work under copyright law: that is to say, a work containing the Library or a portion of it, either verbatim or with modifications and/or translated straightforwardly into another language. (Hereinafter, translation is included without limitation in the term "modification".)

"Source code" for a work means the preferred form of the work for making modifications to it. For a library, complete source code means all the source code for all modules it contains, plus any associated interface definition files, plus the scripts used to control compilation and installation of the library.

Activities other than copying, distribution and modification are not covered by this License; they are outside its scope. The act of running a program using the Library is not restricted, and output from such a program is covered only if its contents constitute a work based on the Library (independent of the use of the Library in a tool for writing it). Whether that is true depends on what the Library does and what the program that uses the Library does.

**Ek**

1. You may copy and distribute verbatim copies of the Library's complete source code as you receive it, in any medium, provided that you conspicuously and appropriately publish on each copy an appropriate copyright notice and disclaimer of warranty; keep intact all the notices that refer to this License and to the absence of any warranty; and distribute a copy of this License along with the Library.

You may charge a fee for the physical act of transferring a copy, and you may at your option offer warranty protection in exchange for a fee.

2. You may modify your copy or copies of the Library or any portion of it, thus forming a work based on the Library, and copy and distribute such modifications or work under the terms of Section 1 above, provided that you also meet all of these conditions:

a) The modified work must itself be a software library.

b) You must cause the files modified to carry prominent notices stating that you changed the files and the date of any change.

c) You must cause the whole of the work to be licensed at no charge to all third parties under the terms of this License.

d) If a facility in the modified Library refers to a function or a table of data to be supplied by an application program that uses the facility, other than as an argument passed when the facility is invoked, then you must make a good faith effort to ensure that, in the event an application does not supply such function or table, the facility still operates, and performs whatever part of its purpose remains meaningful.

(For example, a function in a library to compute square roots has a purpose that is entirely well-defined independent of the application. Therefore, Subsection 2d requires that any application-supplied function or table used by this function must be optional: if the application does not supply it, the square root function must still compute square roots.)

These requirements apply to the modified work as a whole. If identifiable sections of that work are not derived from the Library, and can be reasonably considered independent and separate works in themselves, then this License, and its terms, do not apply to those sections when you distribute them as separate works. But when you distribute the same sections as part of a whole which is a work based on the Library, the distribution of the whole must be on the terms of this License, whose permissions for other licensees extend to the entire whole, and thus to each and every part regardless of who wrote it.

Thus, it is not the intent of this section to claim rights or contest your rights to work written entirely by you; rather, the intent is to exercise the right to control the distribution of derivative or collective works based on the Library.

In addition, mere aggregation of another work not based on the Library with the Library (or with a work based on the Library) on a volume of a storage or distribution medium does not bring the other work under the scope of this License.

3. You may opt to apply the terms of the ordinary GNU General Public License instead of this License to a given copy of the Library. To do this, you must alter all the notices that refer to this License, so that they refer to the ordinary GNU General Public License, version 2, instead of to this License. (If a newer version than version 2 of the ordinary GNU General Public License has appeared, then you can specify that version instead if you wish.) Do not make any other change in these notices.

Once this change is made in a given copy, it is irreversible for that copy, so the ordinary GNU General Public License applies to all subsequent copies and derivative works made from that copy.

This option is useful when you wish to copy part of the code of the Library into a program that is not a library.

4. You may copy and distribute the Library (or a portion or derivative of it, under Section 2) in object code or executable form under the terms of Sections 1 and 2 above provided that you accompany it with the complete corresponding machine-readable source code, which must be distributed under the terms of Sections 1 and 2 above on a medium customarily used for software interchange.

If distribution of object code is made by offering access to copy from a designated place, then offering equivalent access to copy the source code from the same place satisfies the requirement to distribute the source code, even though third parties are not compelled to copy the source along with the object code.

5. A program that contains no derivative of any portion of the Library, but is designed to work with the Library by being compiled or linked with it, is called a "work that uses the Library". Such a work, in isolation, is not a derivative work of the Library, and therefore falls outside the scope of this License.

However, linking a "work that uses the Library" with the Library creates an executable that is a derivative of the Library (because it contains portions of the Library), rather than a "work that uses the library". The executable is therefore covered by this License. Section 6 states terms for distribution of such executables.

When a "work that uses the Library" uses material from a header file that is part of the Library, the object code for the work may be a derivative work of the Library even though the source code is not. Whether this is true is especially significant if the work can be linked without the Library, or if the work is itself a library. The threshold for this to be true is not precisely defined by law.

If such an object file uses only numerical parameters, data structure layouts and accessors, and small macros and small inline functions (ten lines or less in length), then the use of the object file is unrestricted, regardless of whether it is legally a derivative work. (Executables containing this object code plus portions of the Library will still fall under Section 6.)

Otherwise, if the work is a derivative of the Library, you may distribute the object code for the work under the terms of Section 6. Any executables containing that work also fall under Section 6, whether or not they are linked directly with the Library itself.

6. As an exception to the Sections above, you may also combine or link a "work that uses the Library" with the Library to produce a work containing portions of the Library, and distribute that work under terms of your choice, provided that the terms permit modification of the work for the customer's own use and reverse engineering for debugging such modifications.

You must give prominent notice with each copy of the work that the Library is used in it and that the Library and its use are covered by this License. You must supply a copy of this License. If the work during execution displays copyright notices, you must include the copyright notice for the Library among them, as well as a reference directing the user to the copy of this License. Also, you must do one of these things:

a) Accompany the work with the complete corresponding machine-readable source code for the Library including whatever changes were used in the work (which must be distributed under Sections 1 and 2 above); and, if the work is an executable linked with the Library, with the complete machine-readable "work that uses the Library", as object code and/or source code, so that the user can modify the Library and then relink to produce a modified executable containing the modified Library. (It is understood that the user who changes the contents of definitions files in the Library will not necessarily be able to recompile the application to use the modified definitions.)

b) Use a suitable shared library mechanism for linking with the Library. A suitable mechanism is one that (1) uses at run time a copy of the library already present on the user's computer system, rather than copying library functions into the executable, and (2) will operate properly with a modified version of the library, if the user installs one, as long as the modified version is interface-compatible with the version that the work was made with.

c) Accompany the work with a written offer, valid for at least three years, to give the same user the materials specified in Subsection 6a, above, for a charge no more than the cost of performing this distribution.

d) If distribution of the work is made by offering access to copy from a designated place, offer equivalent access to copy the above specified materials from the same place.

e) Verify that the user has already received a copy of these materials or that you have already sent this user a copy.

For an executable, the required form of the "work that uses the Library" must include any data and utility programs needed for reproducing the executable from it. However, as a special exception, the materials to be distributed need not include anything that is normally distributed (in either source or binary form) with the major components (compiler, kernel, and so on) of the operating system on which the executable runs, unless that component itself accompanies the executable.

It may happen that this requirement contradicts the license restrictions of other proprietary libraries that do not normally accompany the operating system. Such a contradiction means you cannot use both them and the Library together in an executable that you distribute.

7. You may place library facilities that are a work based on the Library side-by-side in a single library together with other library facilities not covered by this License, and distribute such a combined library, provided that the separate distribution of the work based on the Library and of the other library facilities is otherwise permitted, and provided that you do these two things:

a) Accompany the combined library with a copy of the same work based on the Library, uncombined with any other library facilities. This must be distributed under the terms of the Sections above.

b) Give prominent notice with the combined library of the fact that part of it is a work based on the Library, and explaining where to find the accompanying uncombined form of the same work.

8. You may not copy, modify, sublicense, link with, or distribute the Library except as expressly provided under this License. Any attempt otherwise to copy, modify, sublicense, link with, or distribute the Library is void, and will automatically terminate your rights under this License. However, parties who have received copies, or rights, from you under this License will not have their licenses terminated so long as such parties remain in full compliance.

9. You are not required to accept this License, since you have not signed it. However, nothing else grants you permission to modify or distribute the Library or its derivative works. These actions are prohibited by law if you do not accept this License. Therefore, by modifying or distributing the Library (or any work based on the Library), you indicate your acceptance of this License to do so, and all its terms and conditions for copying, distributing or modifying the Library or works based on it.

10. Each time you redistribute the Library (or any work based on the Library), the recipient automatically receives a license from the original licensor to copy, distribute, link with or modify the Library subject to these terms and conditions. You may not impose any further restrictions on the recipients' exercise of the rights granted herein. You are not responsible for enforcing compliance by third parties with this License.

11. If, as a consequence of a court judgment or allegation of patent infringement or for any other reason (not limited to patent issues), conditions are imposed on you (whether by court order, agreement or otherwise) that contradict the conditions of this License, they do not excuse you from the conditions of this License. If you cannot distribute so as to satisfy simultaneously your obligations under this License and any other pertinent obligations, then as a consequence you may not distribute the Library at all. For example, if a patent license would not permit royalty-free redistribution of the Library by all those who receive copies directly or indirectly through you, then the only way you could satisfy both it and this License would be to refrain entirely from distribution of the Library.

If any portion of this section is held invalid or unenforceable under any particular circumstance, the balance of the section is intended to apply, and the section as a whole is intended to apply in other circumstances.

It is not the purpose of this section to induce you to infringe any patents or other property right claims or to contest validity of any such claims; this section has the sole purpose of protecting the integrity of the free software distribution system which is implemented by public license practices. Many people have made generous contributions to the wide range of software distributed through that system in reliance on consistent application of that system; it is up to the author/donor to decide if he or she is willing to distribute software through any other system and a licensee cannot impose that choice.

This section is intended to make thoroughly clear what is believed to be a consequence of the rest of this License.

12. If the distribution and/or use of the Library is restricted in certain countries either by patents or by copyrighted interfaces, the original copyright holder who places the Library under this License may add an explicit geographical distribution limitation excluding those countries, so that distribution is permitted only in or among countries not thus excluded. In such case, this License incorporates the limitation as if written in the body of this License.

13. The Free Software Foundation may publish revised and/or new versions of the Lesser General Public License from time to time. Such new versions will be similar in spirit to the present version, but may differ in detail to address new problems or concerns.

Each version is given a distinguishing version number. If the Library specifies a version number of this License which applies to it and "any later version", you have the option of following the terms and conditions either of that version or of any later version published by the Free Software Foundation. If the Library does not specify a license version number, you may choose any version ever published by the Free Software Foundation.

14. If you wish to incorporate parts of the Library into other free programs whose distribution conditions are incompatible with these, write to the author to ask for permission. For software which is copyrighted by the Free Software Foundation, write to the Free Software Foundation; we sometimes make exceptions for this. Our decision will be guided by the two goals of preserving the free status of all derivatives of our free software and of promoting the sharing and reuse of software generally.

NO WARRANTY

15. BECAUSE THE LIBRARY IS LICENSED FREE OF CHARGE, THERE IS NO WARRANTY FOR THE LIBRARY, TO THE EXTENT PERMITTED BY APPLICABLE LAW. EXCEPT WHEN OTHERWISE STATED IN WRITING THE COPYRIGHT HOLDERS AND/OR OTHER PARTIES PROVIDE THE LIBRARY "AS IS" WITHOUT WARRANTY OF ANY KIND, EITHER EXPRESSED OR IMPLIED, INCLUDING, BUT NOT LIMITED TO, THE IMPLIED WARRANTIES OF MERCHANTABILITY AND FITNESS FOR A PARTICULAR PURPOSE. THE ENTIRE RISK AS TO THE QUALITY AND PERFORMANCE OF THE LIBRARY IS WITH YOU. SHOULD THE LIBRARY PROVE DEFECTIVE, YOU ASSUME THE COST OF ALL NECESSARY SERVICING, REPAIR OR CORRECTION.

16. IN NO EVENT UNLESS REQUIRED BY APPLICABLE LAW OR AGREED TO IN WRITING WILL ANY COPYRIGHT HOLDER, OR ANY OTHER PARTY WHO MAY MODIFY AND/OR REDISTRIBUTE THE LIBRARY AS PERMITTED ABOVE, BE LIABLE TO YOU FOR DAMAGES, INCLUDING ANY GENERAL, SPECIAL, INCIDENTAL OR CONSEQUENTIAL DAMAGES ARISING OUT OF THE USE OR INABILITY TO USE THE LIBRARY (INCLUDING BUT NOT LIMITED TO LOSS OF DATA OR DATA BEING RENDERED INACCURATE OR LOSSES SUSTAINED BY YOU OR THIRD PARTIES OR A FAILURE OF THE LIBRARY TO OPERATE WITH ANY OTHER SOFTWARE), EVEN IF SUCH HOLDER OR OTHER PARTY HAS BEEN ADVISED OF THE POSSIBILITY OF SUCH DAMAGES.

END OF TERMS AND CONDITIONS

How to Apply These Terms to Your New Libraries

If you develop a new library, and you want it to be of the greatest possible use to the public, we recommend making it free software that everyone can redistribute and change. You can do so by permitting redistribution under these terms (or, alternatively, under the terms of the ordinary General Public License).

**Ek**

To apply these terms, attach the following notices to the library. It is safest to attach them to the start of each source file to most effectively convey the exclusion of warranty; and each file should have at least the "copyright" line and a pointer to where the full notice is found.

<one line to give the library's name and an idea of what it does.>

Copyright  $(C)$  <year > <name of author>

This library is free software; you can redistribute it and/or modify it under the terms of the GNU Lesser General Public License as published by the Free Software Foundation; either version 2.1 of the License, or (at your option) any later version.

This library is distributed in the hope that it will be useful, but WITHOUT ANY WARRANTY; without even the implied warranty of MERCHANTABILITY or FITNESS FOR A PARTICULAR PURPOSE. See the GNU Lesser General Public License for more details.

You should have received a copy of the GNU Lesser General Public License along with this library; if not, write to the Free Software Foundation, Inc., 51 Franklin Street, Fifth Floor, Boston, MA 02110-1301 USA.

Also add information on how to contact you by electronic and paper mail.

You should also get your employer (if you work as a programmer) or your school, if any, to sign a "copyright disclaimer" for the library, if necessary. Here is a sample; alter the names:

Yoyodyne, Inc., hereby disclaims all copyright interest in the library 'Frob' (a library for tweaking knobs) written by James Random Hacker.

<signature of Ty Coon>, 1 April 1990

Ty Coon, President of Vice

That's all there is to it!

### **PDFsharp License**

PDFsharp is published under the MIT License.

Copyright (c) 2005-2014 empira Software GmbH, Troisdorf (Germany)

Permission is hereby granted, free of charge, to any person obtaining a copy of this software and associated documentation files (the "Software"), to deal in the Software without restriction, including without limitation the rights to use, copy, modify, merge, publish, distribute, sublicense, and/or sell copies of the Software, and to permit persons to whom the Software is furnished to do so, subject to the following conditions:

The above copyright notice and this permission notice shall be included in all copies or substantial portions of the Software.

THE SOFTWARE IS PROVIDED "AS IS", WITHOUT WARRANTY OF ANY KIND, EXPRESS OR IMPLIED, INCLUDING BUT NOT LIMITED TO THE WARRANTIES OF MERCHANTABILITY, FITNESS FOR A PARTICULAR PURPOSE AND NONINFRINGEMENT. IN NO EVENT SHALL THE AUTHORS OR COPYRIGHT HOLDERS BE LIABLE FOR ANY CLAIM, DAMAGES OR OTHER LIABILITY, WHETHER IN AN ACTION OF CONTRACT, TORT OR OTHERWISE, ARISING FROM, OUT OF OR IN CONNECTION WITH THE SOFTWARE OR THE USE OR OTHER DEALINGS IN THE SOFTWARE.

PDFsharp is Open Source.

You can copy, modify and integrate the source code of PDFsharp in your application without restrictions at all.

This also applies to commercial products (both open source and closed source).

# **HTML-Renderer / LICENSE**

Copyright (c) 2009, José Manuel Menéndez Poo Copyright (c) 2013, Arthur Teplitzki All rights reserved.

Redistribution and use in source and binary forms, with or without modification, are permitted provided that the following conditions are met:

Redistributions of source code must retain the above copyright notice, this list of conditions and the following disclaimer.

Redistributions in binary form must reproduce the above copyright notice, this list of conditions and the following disclaimer in the documentation and/or other materials provided with the distribution.

Neither the name of the menendezpoo.com, ArthurHub nor the names of its contributors may be used to endorse or promote products derived from this software without specific prior written permission.

THIS SOFTWARE IS PROVIDED BY THE COPYRIGHT HOLDERS AND CONTRIBUTORS "AS IS" AND ANY EXPRESS OR IMPLIED WARRANTIES, INCLUDING, BUT NOT LIMITED TO, THE IMPLIED WARRANTIES OF MERCHANTABILITY AND FITNESS FOR A PARTICULAR PURPOSE ARE DISCLAIMED. IN NO EVENT SHALL THE COPYRIGHT HOLDER OR CONTRIBUTORS BE LIABLE FOR ANY DIRECT, INDIRECT, INCIDENTAL, SPECIAL, EXEMPLARY, OR CONSEQUENTIAL DAMAGES
(INCLUDING, BUT NOT LIMITED TO, PROCUREMENT OF SUBSTITUTE GOODS OR SERVICES; LOSS OF USE, DATA, OR PROFITS; OR BUSINESS INTERRUPTION) HOWEVER CAUSED AND ON ANY THEORY OF LIABILITY, WHETHER IN CONTRACT, STRICT LIABILITY, OR TORT (INCLUDING NEGLIGENCE OR OTHERWISE) ARISING IN ANY WAY OUT OF THE USE OF THIS SOFTWARE, EVEN IF ADVISED OF THE POSSIBILITY OF SUCH DAMAGE.

# **EPSON SON KULLANICI YAZILIM LİSANS SÖZLEŞMESİ**

KULLANICI İÇİN BİLDİRİM: BU ÜRÜNÜ KURMADAN VEYA KULLANMADAN ÖNCE LÜTFEN BU SÖZLEŞMEYİ DİKKATLİCE OKUYUNUZ. EĞER AMERİKA BİRLEŞİK DEVLETLERİNDE İSENİZ, BU BELGENİN BÖLÜM 19–23'Ü SİZİN İÇİNDİR. BÖLÜM 22, BİR HAKİM VEYA JÜRİ ÖNÜNDE BİR MAHKEMEDE YARGILAMADA BULUNMA KABİLİYETİNİZİ SINIRLAYAN VE BELİRLİ ANLAŞMAZLIKLAR İÇİN SINIF İÇİ EYLEMLERE VEYA SINIF HAKEMLİKLERİNE KATILMA HAKKINIZDAN FERAGAT EDEN BAĞLAYICI BİR TAHKİM HÜKMÜ İÇERİR. TAHKİM VE SINIF FERAGATNAMESİ DIŞINDA BIRAKILMAK İSTEYENLER İÇİN, BÖLÜM 22.7'DE BİR "VAZGEÇME" MEVCUTTUR.

Bu, ilişikteki yazılım programları için sizinle ilgili (bundan sonra "siz" olarak anılacak olan bir şahıs veya kurum) ile Seiko Epson Corporation (bağlı şirketleri de dahil olmak üzere "Epson") arasındaki yasal bir anlaşmadır ("Sözleşme"), üretici yazılımı veya güncellemeler (bundan sonra topluca "Yazılım" olarak anılacaktır). Yazılım, Epson ve tedarikçileri tarafından yalnızca ilgili Epson marka bilgisayar çevre birimi ürünü ("Epson Donanımı") ile kullanılması için sağlanmıştır. YAZILIMI KURMADAN, KOPYALAMADAN VEYA BAŞKA BİR ŞEKİLDE KULLANMADAN ÖNCE, 17. BÖLÜMDE BELİRTİLEN EPSON GİZLİLİK POLİTİKASI DAHİL OLMAK ÜZERE BU SÖZLEŞMENİN HÜKÜM VE KOŞULLARINI GÖZDEN GEÇİRMENİZ VE KABUL ETMENİZ GEREKLİDİR. Eğer kabul ediyorsanız, aşağıdaki Kabul et ("KABUL ET", "TAMAM" veya kabul ettiğinizi gösteren herhangi bir düğme) düğmesine tıklayın. Eğer işbu Sözleşmenin şartlarını ve koşullarını kebul etmezseniz, Kabul etmiyorum ("ÇIKIŞ", "İptal et" veya kabul etmediğinizi gösteren herhangi bir düğme) düğmesine basın ve Yazılımı ilgili ambalajı ve ilgili materyalleri ile birlikte Epson'a ya da satın aldığınız yere iade ederek ödemenizi geri alın.

1. Lisansın Verilmesi. Epson, (i) Yazılım'ı, sabit disklerde veya diğer bilgisayar depolama aygıtlarında veya bir yazılım uygulamasında (ayrıca "Yazılım" olarak da kabul edilir) kişisel ve dahili iş kullanımınız amacıyla akıllı telefon, tablet veya diğer mobil aygıta (topluca "Aygıt") indirmek, yüklemek ve kullanmak için sınırlı, münhasır olmayan bir lisans verir; Yazılımın (i) yalnızca tek bir yerde (örneğin, bir ev veya ofis veya iş yeri) veya bir mobil aygıt durumunda, size ait veya başka bir şekilde kontrol edilen bir aygıt üzerinde kullanılması ve (ii) yalnızca sahip olduğunuz Epson Donanım ile bağlantılı olarak kullanılması şartı vardır. Ağınıza bağlı olan Epson Donanımının diğer kullanıcılarının Yazılımı kullanmasına izin vermeniz şartıyla, bu kullanıcıların Yazılımı yalnızca bu Sözleşmeye uygun olarak kullanmalarını sağlayabilirsiniz. Bu tür kullanıcılar tarafından kullanım sonucu ortaya çıkan yükümlülüklerden Epson'dan sorumlu olmayı ve tazmin etmeyi kabul edersiniz. Yedeklemenin yalnızca Epson Donanımı kullanımınızı desteklemek için kullanılması koşuluyla, Yazılımın yedek kopyalarını gerektiği gibi yapabilirsiniz.

**Ek**

2. Yükseltmeler ve Güncellemeler. Epson'dan bir yükseltme, güncellenmiş sürüm, değiştirilmiş sürüm veya Yazılım için ekler aldıysanız, yükseltme, güncellenmiş sürüm, değiştirilmiş sürüm veya ekleme, tanımlanmış Yazılım terimine dahil edilir ve bu Sözleşmeye tabidir. Epson'un Yazılım için herhangi bir Güncelleme sağlamak zorunda olmadığını kabul edersiniz (Aşağıdaki bu bölümde 2 açıklandığı üzere). Bununla birlikte, Epson, zaman zaman Yazılımın güncellenmiş sürümlerini yayınlayabilir ve Yazılım, hata düzeltmeleri, yamalar, yükseltmeler, ek veya geliştirilmiş işlevler, eklentiler ve yeni sürümler (topluca, "Güncellemeler") gibi Yazılım güncellemelerini kontrol etmek için internet üzerinden otomatik olarak Epson veya üçüncü taraf sunuculara bağlanabilir ve (a) kişisel aygıtınızda kullandığınız Yazılım sürümünü otomatik olarak güncelleyebilir veya (b) size uygulanabilir Güncellemeleri manuel olarak indirme seçeneği sunar. EPSON Software Updater'ı kurduysanız ve Epson'un Yazılım ile ilgili güncellemeleri kontrol etmesine izin vermek istemiyorsanız, EPSON Software Updater'ı kaldırarak bu özelliği devre dışı bırakabilirsiniz. Yazılımı yükleyerek ve Güncellemeler için otomatik olarak yapılan kontrolleri devre dışı bırakmayarak, uygun olduğunda, Epson veya üçüncü taraf sunuculardan otomatik olarak Güncellemeler talep etmeyi ve almayı kabul etmiş ve rıza göstermiş sayılırsınız ve işbu Sözleşmenin şart ve koşullarının tüm bu Güncellemeler için geçerli olacağını kabul edersiniz.

3. Diğer Haklar ve Sınırlamalar. Yazılımı değiştirmemeyi, uyarlamamayı veya tercüme etmemeyi ve Yazılımın kaynak kodunu tersine çevirmeyi, derlemeyi, sökmeyi veya başka şekilde değiştirmeyi denememeyi kabul edersiniz. Yazılımı üçüncü şahıslara kiralayamaz, ticari kiralayamaz, dağıtamaz, ödünç veremez veya Yazılımı bir gelir getirici ürün veya hizmete dahil edemezsiniz. Bununla birlikte, Alıcının işbu Sözleşmenin şartlarını kabul etmesi ve Yazılımın tüm kopyaları, güncellemeleri ve önceki sürümleri ve Epson Donanımı da dahil olmak üzere devretmeniz koşuluyla, Yazılımı kullanma hakkınızdaki tüm haklarınızı başka bir kişiye veya tüzel kişiliğe devredebilirsiniz. Yazılım tek bir ünite olarak lisanslanmıştır ve bileşen programları başka bir kullanım için ayrılmayabilir. Ayrıca, Yazılımı, İnternet gibi kamuya açık bir ağ üzerinden erişilebilen ya da yukarıda Bölüm 1'de belirtilen tek bir yer dışındaki başkaları tarafından erişilebilen paylaşılan bir ortama yerleştirmemeyi kabul etmektesiniz.

4. Sahiplik. Yazılımın unvanı, mülkiyet hakları ve fikri mülkiyet hakları Epson'a veya lisans verenlerine ve tedarikçilerine aittir. Yazılım, Amerika Birleşik Devletleri Telif Hakkı Yasası, Japonya'nın telif hakkı yasaları ve uluslararası telif hakkı sözleşmelerinin yanı sıra diğer fikri mülkiyet yasaları ve anlaşmalarıyla korunmaktadır. Size Yazılımın mülkiyetinin veya unvanının herhangi bir devri yoktur ve bu Lisans, Yazılımdaki herhangi bir hakkın satışı olarak yorumlanamaz. Yazılımın herhangi bir kopyası üzerindeki telif hakkı, ticari marka, tescilli marka ve diğer tescil bildirimlerini kaldırmamayı veya değiştirmemeyi kabul edersiniz. Epson ve/veya lisans verenleri ve tedarikçileri verilmeyen tüm hakları saklı tutar. Yazılım ayrıca görüntüler, resimler, tasarımlar ve fotoğraflar ("Materyaller") içerebilir ve bu malzemenin telif hakkı ulusal ve/veya uluslararası fikri mülkiyet yasaları, sözleşmeleri ve anlaşmaları ile korunan Epson ve/veya lisans verenlerine ve tedarikçilerine aittir. Netlik açısından, (1) Materyaller sadece ticari olmayan amaçlar için kullanılacaktır, (2) Materyaller yalnızca Yazılım tarafından belirtilen şekilde düzenlenecek, ayarlanacak ve kopyalanacaktır ve (3) Materyalleri yalnızca yasal kişisel kullanım, ev kullanımı veya yasal olarak izin verilen şekilde kullanabilirsiniz.

5. Açık Kaynak ve Diğer Üçüncü Taraf Bileşenleri. Yukarıdaki lisans hibesine bakılmaksızın, Yazılımın belirli bileşenlerinin Open Source Initiative tarafından açık kaynak lisansı olarak onaylanan herhangi bir yazılım lisansı anlamına gelen "açık kaynak" yazılım lisansları dahil olmak üzere üçüncü taraf lisansları kapsamında olabileceğini kabul edersiniz ve bu lisans altında lisanslanan yazılımın bir dağıtım koşulu olarak, dağıtıcının yazılımı kaynak kod biçiminde (örneğin, üçüncü taraf bileşenleri, "Üçüncü Taraf Bileşenleri") kullanıma sunmasını gerektiren herhangi bir lisans dahil, bunlarla sınırlı olmamak üzere, esasen benzer lisanslar. Yazılımın belirli sürümleri için bir Üçüncü Taraf Bileşenlerin listesi ve ilişkili lisans koşulları (gerektiği gibi), bu Sözleşmenin sonunda, ilgili kullanım kılavuzunda/CD'de veya Aygıtınızda/Yazılımda görüntülenen lisans bilgilerinde belirtilir. Üçüncü Taraf Bileşenlerini kapsayan lisansların gerektirdiği ölçüde, bu lisansların şartları bu Sözleşmenin yerine uygulanacaktır. Üçüncü Taraf Bileşenleri için geçerli lisans şartlarının, işbu Sözleşmenin bu Üçüncü Taraf Bileşenleri ile ilgili herhangi bir kısıtlamasını yasakladığı ölçüde, bu kısıtlamalar bu Üçüncü Taraf Bileşeni için geçerli olmayacaktır.

6. Yazılımın Çoklu Sürümleri. Yazılımı, birden fazla sürümde (örneğin, farklı işletim ortamları için; iki veya daha fazla dil çeviri sürümü; bir Epson sunucusundan veya bir CD-ROM'dan indirilmiş) alabilirsiniz, ancak kopyaların türüne veya sayısına bakılmaksızın alabilirsiniz. Ancak, yalnızca yukarıda Bölüm 1'de verilen lisansa uygun medya veya sürümü kullanabilirsiniz.

7. Garanti ve Çözüm Sorumluluk Reddi. Yazılımı Epson'dan veya bir satıcıdan medya tarafından aldıysanız, Epson, Yazılımın kaydedildiği medyanın, işçilik ve malzemelerin normal kullanım koşullarında, teslim tarihinden itibaren 90 gün boyunca ücretsiz olacağını garanti eder. Medya size teslim tarihinden itibaren 90 gün içinde medyanın Epson'a veya medyadan edinildiği bayiye iade edilirse ve Epson medyanın arızalı olduğunu tespit ederse ve medyanın kötüye kullanılması, yanlış kullanılması, yanlış uygulanması veya Arızalı aygıtlarda kullanılması durumunda, Epson, herhangi bir bölümünün tüm kopyaları dahil olmak üzere, Yazılımın Epson'a iade edilmesinin ardından medyayı değiştirecektir. Yazılımın kullanımının kendi sorumluluğunuzda olduğunu kabul etmektesiniz. YAZILIM HERHANGİ BİR GARANTİ VERİLMEDEN "OLDUĞU GİBİ" SAĞLANMIŞTIR. EPSON VE TEDARİKÇİLERİ, BU YAZILIMI KULLANMANIZ SONUCU ELDE EDECEĞİNİZ PERFORMANSI VE SONUÇLARI GARANTİ ETMEMEKTEDİR VE GARANTİ EDEMEZ. Epson, Yazılımın çalışmasının kesintisiz, hatasız, virüssüz veya diğer zararlı bileşenlerin veya zayıf noktaların ücretsiz olacağı ya da Yazılımın işlevlerinin ihtiyaçlarınızı veya gereksinimlerinizi karşılayacağını garanti etmemektedir. Epson'un tek ve münhasır yükümlülüğü ve garanti ihlali konusundaki münhasır telafiniz, Epson'un seçeneğine bağlı olarak, Yazılım'ın ortamının değiştirilmesi veya Yazılım ve Epson Donanım'ı iade ettikten sonra paranızın iadesiyle sınırlı olacaktır. Herhangi bir değiştirme yazılımı, hangisi daha uzunsa, orijinal garanti süresinin geri kalanı veya otuz (30) gün boyunca garanti edilecektir. Yukarıdaki çarenin herhangi bir nedenle başarısız olması durumunda, Epson'un garanti ihlali konusundaki tüm yükümlülüğü, Epson Donanımı için ödenen bedel iadesiyle sınırlandırılmalıdır. Epson, performans kontrolündeki gecikmelerden ya da makul kontrolünün ötesindeki nedenlerden dolayı gösterilmeyen performanstan sorumlu değildir. Bu Sınırlı Garanti, Yazılımın başarısız olması kaza, kötüye kullanım veya yanlış kullanımdan kaynaklandığı takdirde geçersizdir. BELİRTİLEN SINIRLI GARANTİLER VE ÇARE MÜNHASIR VE DİĞERLERİNİN YERİNE ÖZELDİR. EPSON, İHLAL EDİLMEME, SATILABİLİRLİK VE BELİRLİ BİR AMACA UYGUNLUK GARANTİSİ DAHİL, ANCAK BUNLARLA SINIRLI OLMAMAK ÜZERE, AÇIK VEYA ZIMNİ DİĞER TÜM GARANTİLERİ REDDEDER. BUNUNLA BİRLİKTE, BAZI EYALETLERDE VEYA YARGI BÖLGELERİNDE, ZIMNİ GARANTİLERİN HARİÇ TUTULMASINA VEYA SINIRLANDIRILMASINA İZİN VERİLMEZ VE BU EYALETLERDE, YUKARIDAKİ SINIRLAMA SİZİN İÇİN GEÇERLİ OLMAYABİLİR.

8. Sorumluluğun Sınırlandırılması. GEÇERLI YASALARIN İZİN VERDİĞİ AZAMİ ÖLÇÜDE, EPSON VEYA TEDARİKÇİLERİ HİÇBİR DURUMDA HERHANGİ BİR ZARAR İÇİN, DOLAYLI, DOLAYSIZ, ÖZEL, TESADÜFİ VEYA DOLAYLI ZARARLAR OLUP OLMADIĞINA BAKILMAKSIZIN, SÖZLEŞMEDEN KAYNAKLANSIN VEYA KAYNAKLANMASIN (İHMAL DAHİL), KESIN SORUMLULUK, GARANTİNİN İHLALİ, YANLIŞ BEYAN VEYA BAŞKA TÜRLÜ DURUMLARDAN DOLAYI SORUMLU TUTULAMAZ VE BUNLARA HERHANGİ BİR SINIRLAMA GETİRİLMEKSİZİN, YAZILIMIN KULLANIMINDAN VEYA KULLANILAMAMASINDAN KAYNAKLANAN YA DA BU SÖZLEŞMEDEN DOĞAN İŞ ZARARI, İŞ KESİNTİSİ, İŞ BİLGİSİ KAYBI YA DA DİĞER MADDİ KAYIPLAR İÇİN VERİLEN ZARARLAR İLE BU TÜR ZARARLARIN BULUNMA OLASILIĞI DAHİLDİR. BAZI EYALETLER, BELİRLİ İŞLEMLERDE HASARLARIN HARİÇ TUTULMASINA VEYA SINIRLANDIRILMASINA İZİN VERMEZ VE BU GİBİ DURUMLARDA, YUKARIDAKİ SINIRLAMALAR VE İSTİSNALAR GEÇERLİ OLMAYABİLİR.

9. Yazılımı ABD Devletinin Edinimi. Bu Bölüm, Yazılımın ABD Hükümeti ("Hükümet") veya herhangi bir sözleşme, hibe, işbirliği anlaşması, "diğer işlemler" ("OT") veya Hükümet ile yapılan diğer faaliyetler kapsamında herhangi bir ana yüklenici veya taşeron (herhangi bir kademede) tarafından satın alınması için geçerlidir. Yazılımın teslimini kabul ederek, hükümet, herhangi bir ana yüklenici ve herhangi bir taşeron Yazılımın, FAR Alt Bölüm 27.405'in FAR Bölüm 12, (b) bendinde veya DFARS Alt Bölüm 227.7202'nin fıkrası anlamında "ticari" bilgisayar yazılımı olarak nitelendirildiğini ve bu Yazılımın Hükümete verilmesi için başka hiçbir düzenlemenin veya FAR veya DFARS veri hakları hükümlerinin geçerli olmadığını kabul eder. Buna göre, işbu Sözleşmenin hüküm ve koşulları Hükümetin (ve ana yüklenici ve taşeronun) Yazılımın kullanımını ve ifşa edilmesini yönetir ve Yazılımın Hükümete teslim edildiği sözleşmeye, hibe, kooperatif anlaşmasına, OT'ye veya aşağıdakilere uygun diğer faaliyetlere ilişkin çelişkili hüküm ve koşulların yerine geçer. İşbu Yazılım Hükümetin ihtiyaçlarını karşılamazsa, bu Sözleşme Federal yasalarla herhangi bir şekilde tutarsızsa veya yukarıda belirtilen FAR ve DFARS hükümleri geçerli değilse, Hükümet kullanılmayan Yazılımları Epson'a iade etmeyi kabul eder.

10. İhracat Kısıtlaması. Yazılımın, Amerika Birleşik Devletleri İhracat İdaresi Yasası veya diğer ihracat yasaları, kısıtlamaları veya düzenlemeleri tarafından yasaklanan herhangi bir ülkeye gönderilmemesi, devredilmemesi veya ihraç edilmeyeceğini veya kullanılmayacağını kabul edersiniz.

11. Tüm Sözleşme. İşbu Sözleşme, Yazılımla ilgili taraflar arasındaki anlaşmanın tamamıdır ve Yazılımla ilgili herhangi bir satın alma siparişi, iletişim, reklam veya temsilcilik yerine geçer.

12. Bağlayıcı sözleşme; Atama yapılanlar. İşbu Sözleşme, taraflara ve onların haleflerine, atananlarına ve yasal temsilcilerine bağlayıcıdır ve yararı olacaktır.

13. Bölünebilirlik; Değişiklikler. Buradaki herhangi bir hükmün yetkili yargıtay tarafından geçersiz veya uygulanamaz olduğu tespit edilirse (Eğer ABD'de iseniz 22.8 ve 22.9 bölümlerine tabidir), sözleşmenin bakiyesinin geçerliliğini etkilemeyecek, şartlarına göre geçerli olacak ve uygulanabilir kalacaktır. İşbu Sözleşme yalnızca Epson'un yetkili bir temsilcisi tarafından imzalanan yazılı olarak değiştirilebilir.

14. Tazminat. Zarar vermeyeceğinizi ve tazmin edeceğinizi kabul edersiniz ve Epson'un talebi üzerine, Epson ve onun yöneticilerini, görevlilerini, hissedarlarını, çalışanlarını ve acentelerini her türlü zarar, borç, tazminat, masraf, gider (makul avukatlık ücretleri de dahil olmak üzere), yasal işlemler, davalar ve iddialar ile şu konulardaki talepler ile ilgili olarak savunacağınızı kabul ediyorsunuz: (i) bu Sözleşmedeki yükümlülüklerinizin ihlali veya (ii) Yazılımın ya da Epson Donanımının herhangi bir şekilde kullanılması. Epson, sizden böyle bir eylem, dava veya iddia savunmanızı isterse, Epson, tercihine göre avukatı savunmasına katılma pahasına, kendi pahasına olacaktır. Epson'un önceden yazılı onayı olmadan, Epson'un tazminat hakkına sahip olduğu üçüncü taraf iddialarını çözemezsiniz.

15. Sonlandırma. Diğer herhangi bir hakka önyargı ile yaklaşmadan, Epson, işbu Sözleşmeye uymamanız durumunda yukarıdaki Bölüm 1 altındaki lisans haklarınızı v yukarıdaki Bölüm 7 altındaki garanti haklarınızı otomatik olarak sona erdirecektir. Bu tür hakların sona ermesi üzerine, Yazılımın ve tüm kopyalarının derhal imha edileceğini kabul edersiniz.

16. Sözleşme Kapasitesi ve Otoritesi. Eyaletinizde yasal ikamet çağının ya da ikamet ettiğiniz yerin yetkisinde olduğunuzu ve işvereninizin işbu Sözleşmeye katılma yetkisi de dahil olmak üzere, işbu Sözleşmeye katılmak için gerekli tüm yetkilere sahip olduğunuzu beyan etmektesiniz.

17. Gizlilik, Bilgi İşleme. Yazılım, Aygıtınıza ve aygıtınızdan veri iletmek için internet üzerinden bağlanabilme özelliğine sahip olabilir. Örneğin, Yazılımı yüklerseniz, Yazılım Aygıtınızın, model ve seri numarası, ülke tanımlayıcısı, dil kodu, işletim sistemi bilgileri ve Epson Donanım kullanım bilgileri gibi Epson Donanımınızla ilgili bilgileri Epson İnternet sitesine göndermesine neden olabilir. tanıtım için veya servis bilgilerini görüntülemek üzere Aygıtınıza iade edebilir. Yazılım aracılığıyla sağlanan bilgilerin işlenmesi, geçerli veri koruma yasalarına ve https://global.epson.com/privacy/area\_select\_confirm\_eula.html adresinde bulunan Epson Gizlilik Politikası'na bağlıdır. Geçerli yasaların izin verdiği ölçüde, işbu Sözleşmenin koşullarını kabul ederek ve Yazılımı yükleyerek, bilgilerinizin ikamet ettiğiniz ülkede ve/veya dışında işlenmesi ve saklanmasına izin verirsiniz. Yazılıma dahil edilen ve/veya Yazılımı kullanırken (örneğin, bazı yazılım uygulama yazılımı durumunda) görüntülenen belirli bir gizlilik politikası varsa, bu tür özel gizlilik politikası yukarıda belirtilen Epson Gizlilik Politikası'na göre geçerli olacaktır.

18. Üçüncü Şahıs Web Siteleri. Yazılımın hipermetin veya diğer bilgisayar bağlantıları aracılığıyla, web sitelerine erişebilir ve Epson tarafından kontrol edilmeyen veya işletilmeyen belirli servisleri kullanabilirsiniz, bunun yerine üçüncü taraflarca kontrol edilebilir. Kesinliği, eksiksizliği, zamanındalığı, geçerliliği, telif hakkı uygunluğu, yasallığı, onayı, kalitesi veya başka herhangi bir yönü dahil olmak üzere, bu tür üçüncü taraf sitelerden veya hizmetlerden Epson'un sorumlu olmadığını kabul edersiniz. Bu üçüncü taraf web siteleri/hizmetleri farklı şartlara ve koşullara tabidir ve üçüncü taraf web sitelerine/hizmetlerine eriştiğiniz ve kullandığınızda, bu web sitelerinin/ hizmetlerinin hüküm ve koşullarına yasal olarak bağlı kalacaksınız. İşbu Sözleşme ile üçüncü taraf web sitelerinin/ servislerinin şart ve koşulları arasında bir çelişki olması durumunda, üçüncü taraf web sitelerinin/servislerinin şart ve koşulları, bu web sitelerini/servislerine erişiminiz ve kullanımınızla ilgili olarak geçerli olacaktır. Her ne kadar Epson, Yazılımın üçüncü taraf bir web sitesine/servisine bir bağlantı sunsa da, böyle bir bağlantı Epson'un bu web sitesi/hizmetleri, içeriği, sahipleri veya sağlayıcıları ile ilgili bir yetkilendirme, onay, sponsorluk veya bağlılık değildir. Epson, yalnızca referans ve kolaylık sağlamak için bu tür bağlantılar sunar. Buna göre, Epson bu web siteleri/ hizmetleri ile ilgili hiçbir beyanda bulunmaz ve bu üçüncü taraf siteleri veya hizmetleriyle ilgili herhangi bir destek sağlamaz. Epson, bu web sitelerinde/hizmetlerinde bulunan hiçbir bilgiyi, ürünü veya yazılımı test etmedi ve bu nedenle bunlara ilişkin herhangi bir beyanda bulunamaz. Epson'un bu tür web sitelerinin/hizmetlerin içeriğinden veya işletilmesinden sorumlu olmadığını kabul etmektesiniz ve seçtiklerinizin virüs, solucan, Truva atı ve yıkıcı doğası bulunan diğer nesneler gibi nesnelerden arınmış olmasını sağlamak için önlem almak size bağlıdır. İşbu Yazılımdan bağlandığınız diğer web sitelerinde/hizmetlerde herhangi bir içeriği ne kadar kullanabileceğinizi belirlemekten yalnızca siz sorumlusunuz.

#### (EĞER AMERİKA BİRLEŞİK DEVLETLERİNDE İSENİZ, SİZİN İÇİN AŞAĞIDAKİ 19–23 BÖLÜMLERİ GEÇERLİ OLACAKTIR)

19. Mürekkep Satın Almaları. Kuzey Amerika'da satılan bazı Epson yazıcı ürünleri için Yazılım, Epson'dan mürekkep satın alma seçeneği de görüntüleyebilir. Satın al düğmesini tıklatırsanız, Yazılım, Aygıtınızın Epson Donanım kartuşu türlerini ve mürekkep düzeylerini görüntülemesine neden olur ve renkler, kullanılabilir kartuş boyutları ve değiştirebileceğiniz mürekkep kartuşlarının fiyatları gibi kartuşlarınız hakkında diğer bilgileri sağlar ve Epson'dan çevrimiçi satın alabilirsiniz.

20. İndirilebilir Güncellemeler. Ayrıca, bu tür güncellemeler veya yükseltmeler kullanılabilir hale getirilirse, Epson internet sitesindeki güncellemelerden veya Yazılımın yükseltmelerinden de indirebilirsiniz. Yazılımı yüklemeyi kabul ederseniz, internet'e veya internet'ten yapılacak herhangi bir yayın ve veri toplama ve kullanma, Epson'un o zaman geçerli olan Gizlilik Politikasına uygun olacak ve Yazılımı kurarak bu tür faaliyetleri yöneten ve o zaman geçerli olan Gizlilik Politikasının geçerli olacağını kabul edersiniz.

21. Epson Hesapları ve Promosyon Mesajları. Ek olarak, Yazılımı yüklerseniz ve Epson Donanımınızı Epson'a kaydettirirseniz ve/veya Epson Mağazasında bir hesap oluşturuyorsanız ve bu tür bir kullanım için izniniz varsa, Epson'ın Yazılımın kurulumu, Epson Donanımınızın tescili ve/veya Epson Store hesabınızın oluşturulması ile bağlantılı olarak toplanan verileri, kişisel bilgilerden ve kişisel olarak tanımlanamayan bilgilerden oluşan Epson tanıtım veya servis bilgilerini birleştirmek ve göndermek için bu tür birleştirilmiş verileri kullanabileceğini kabul edersiniz. Epson Donanımınız hakkında bilgi göndermek veya tanıtım veya hizmet bilgisi almak istemiyorsanız, bu özellikleri Windows sistemindeki sürücüdeki İzleme Tercihleri bölümünden devre dışı bırakabilirsiniz. Mac işletim sisteminde, Epson Customer Research Participation ve Low Ink Reminder yazılımını kaldırarak bu özellikleri devre dışı bırakabilirsiniz.

#### 22. ANLAŞMAZLIKLAR, BAĞLAYICI BİREYSEL TAHKİM VE SINIF EYLEMLERİ VE SINIF TAHKİMİNDEN FERAGAT.

22.1 Anlaşmazlıklar. İşbu 22 bölümünün şartları sizin ve Epson'un arasındaki tüm Anlaşmazlıklar için uygulanacaktır. "Anlaşmazlık" terimi, yasa uyarınca izin verilen en geniş anlama sahip olmak anlamına gelir ve sözleşmede, garantide, yanlış beyanda bulunma, sahtekarlık, ek, kasten yapılan sözleşmeler, tüzük, düzenleme, yönetmelik veya diğer yasal veya hakkaniyetli bir temele dayanan sizin ve Epson arasındaki işbu Sözleşmeden, Yazılım, Epson Donanımından veya sizi içeren diğer işlemlerden kaynaklanan veya bunlarla ilgili olan herhangi bir anlaşmazlık, iddia, tartışma veya eylemi içerir. "ANLAŞMAZLIK" IP TALEPLERİNİ İÇERMEZ, ya da daha açık bir ifadeyle, şu talepleri ve eylem sebeplerini içermez: (a) ticari marka ihlali veya seyreltme, (b) patent ihlali, (c) telif hakkı ihlali veya yanlış kullanım veya (d) ticari sır yanlış ataması (bir "IP Talebi"). 22.6 Bölümünden bağımsız olarak siz ve Epson ayrıca hakem değil bir mahkemenin bir hak talebi veya dava sebebinin bir IP talebi olup olmadığına karar verebileceğini kabul etmiş sayılırsınız.

22.2 Bağlayıcı Tahkim. Siz ve Epson, tüm Uyuşmazlıkların işbu Sözleşmeye göre bağlayıcı tahkim yoluyla çözüleceğini kabul edersiniz. TAHKİM, MAHKEMEDE DEVAM EDEN BİR YARGIÇ VEYA JÜRİ HAKKINDAN FERAGAT ETTİĞİNİZ VE TEMYİZ GEREKÇELERİNİN SINIRLI OLDUĞU ANLAMINA GELİR. İşbu Sözleşme uyarınca, bağlayıcı tahkim, ulusal olarak tanınan bir tahkim makamı olan JAMS tarafından, daha sonra tüketici ile ilgili ihtilaflar için geçerli olan prosedür kuralları uyarınca, ancak tahkimde ortak veya sınıf eylemlerine izin veren herhangi bir kural hariç olmak üzere uygulanacaktır (prosedür hakkında ayrıntılı bilgi için, aşağıdaki 22.6 bölümüne bakınız). Siz ve Epson şunları anlamış ve kabul etmiştir (a) Federal Tahkim Yasası (9 U.S.C. §1, et seq.) 22 Bölümünün yorumlanmasını ve yürütülmesini idare etmektedir, (b) işbu Sözleşme devletler arası ticarette bir işlemi hatırlatır ve (c) Bu 22 bölümü işbu Sözleşmenin sonlandırılmasında devam edecektir.

22.3 Ön Tahkim Adımları ve Bildirim. Tahkim talebinde bulunmadan önce, siz ve Epson, herhangi bir anlaşmazlığı gayri resmi olarak çözmek için altmış (60) gün boyunca denemeyi kabul edersiniz. Epson ve siz anlaşmazlığı altmış (60) gün içinde çözmek için bir anlaşmaya varamazsanız, siz veya Epson bir tahkim başlatabilirsiniz. Epson'a bildirilmesi gerekenler: Epson America, Inc., İLGİLİ: Hukuk Departmanı, 3840 Kilroy Airport Way, Long Beach, CA 90806 ("Epson Adresi"). Anlaşmazlık Bildirimi, sizi için, Epson'ın kayıtlarında bulunan en son adresinize gönderilecektir. Bu nedenle, adresinizin bize EAILegal@ea.epson.com adresine e-posta göndererek veya yukarıdaki Epson Adresine yazarak değişip değişmediğini bize bildirmeniz önemlidir. Uyuşmazlık bildirimi, gönderenin adını, adresini ve iletişim bilgilerini, Uyuşmazlığa yol açan gerçekleri ve istenen rahatlamayı ("Uyuşmazlık Bildirimi") içerecektir. Uyuşmazlık Bildirimi'nin alınmasından sonra, Epson ve tahkim başlamadan önce Uyuşmazlıkların çözümü için iyi niyetle davranmayı kabul edersiniz.

22.4 Küçük Talepler Mahkemesi. Yukarıda belirtilenlere rağmen, eğer bu mahkemenin yetkisi dahilindeyse ve yalnızca o mahkemede beklemekte ise, eyaletinizin veya belediyenizin küçük talep mahkemesine bireysel bir eylem getirebilirsiniz.

22.5 SINIF EYLEMLERİNDEN VE SINIF TAHKİMLERİNDEN FERAGAT. SİZ VE EPSON, HER BİR TARAFIN DİĞER TARAFLA OLAN İHTİLAFLARINI YALNIZCA BİREYSEL BİR KAPASITEDE SUNABİLECEĞİNİ VE FEDERAL YA DA EYALET SINIFI EYLEMLERİ YA DA SINIF HAKEMLİKLERİ DE DAHİL OLMAK ÜZERE, HERHANGİ BİR SINIFTA YA DA TEMSİLCİ YARGILAMASINDA DAVACI YA DA SINIF ÜYESİ OLARAK BULUNMAYACAĞINI KABUL EDERSİNİZ. SINIF DAVASI DAVALARI, SINIF ÇAPINDA TAHKİM KARARLARI, ÖZEL AVUKAT GENEL DAVALARI VE BİRİNİN TEMSİLCİ BİR KAPASİTEDE HAREKET ETTİĞİ DURUMLARDA HERHANGİ BİR İŞLEM YAPILMASINA İZİN VERİLMEZ. BUNA GÖRE, BU BÖLÜMDE BELİRTİLEN TAHKİM PROSEDÜRLERİ KAPSAMINDA BİR HAKEM, ETKİLENEN TÜM TARAFLARIN BİR TAHKİM SÜRECİNE YAZILI İZNİ OLMADAN BİRDEN FAZLA TARAFIN TALEPLERİNİ BİRLEŞTİRMEMELİ VEYA BİR ARAYA GETİRMEMELİDİR.

22.6 Tahkim Prosedürü. Siz veya Epson tahkime başlarsa, Sınıf veya temsilci bazında hakemlik izni veren kurallar hariç ("JAMS Kuralları"), http://www.jamsadr.com sitesinde bulunan veya 1-800-352-5267 telefonunu arayarak öğrenebileceğiniz ve işbu Sözleşme kapsamında belirlenen kurallar doğrultusunda tahkim, tahkim yapılırken geçerli olan JAMS kurallarına göre yönetilecektir. Tüm Uyuşmazlıklar tek bir tarafsız hakem tarafından çözülecek ve her iki taraf da hakemin seçimine katılmak için makul bir fırsata sahip olacaktır. Hakem işbu Sözleşmenin şartlarına tabidir. Hakem ve herhangi bir federal, eyalet ya da yerel mahkeme ya da ajans değil, işbu Sözleşmenin yorumlanması, uygulanabilirliği, uygulanabilirliği ya da oluşumundan kaynaklanan ya da bunlarla ilgili tüm uyuşmazlıkların çözülmesi ya da oluşmasıyla ilgili tüm anlaşmazlıkları çözme konusunda özel yetkiye sahip olacaktır ve işbu Sözleşme geçersizdir veya geçersiz olabilir. Bununla birlikte, bu geniş yetki devri hakemine rağmen, bir mahkeme, yukarıdaki 22.1 Bölümünde "Uyuşmazlıklar" tanımının dışında tutulan bir IP Talebi için bir iddia veya eylem sebebi olup olmadığı konusundaki sınırlı soruyu belirleyebilir. Hakem, mahkemede ya da hakkaniyet temelinde ne gibi bir rahatlama sağlanabileceğini bildirmek için yetkilendirilecektir. Hakem size mahkemenin verebileceği zararı verebilir ve yalnızca yardım isteyen taraf lehine ve yalnızca söz konusu tarafın bireysel iddiasıyla garanti altına alınmış bir yardım sağlamak için gereken ölçüde beyan veya ihtiyati tedbiri verebilir. Bazı durumlarda, tahkim masrafları dava masraflarını aşabilir ve keşif hakkı tahkimde mahkemeye göre daha sınırlı olabilir. Hakemin ödülü bağlayıcıdır ve herhangi bir yetkili yargı mahkemesinde karar olarak girilebilir.

Telefonla tahkim duruşmalarına katılmayı seçebilirsiniz. Telefonla yapılmayan tahkim duruşmaları, birincil ikametinizden makul ölçüde erişilebilecek bir yerde veya seçeneğinize bağlı olarak Orange County, Kaliforniya'da yapılır.

a) Tahkim Başlatma Süreci. Siz veya Epson bir Anlaşmazlığı tahkim etmeye karar verirse, her iki taraf da aşağıdaki prosedürü kabul eder:

(i) Tahkim için bir talep yazın. Talep Uyuşmazlığın bir tanımını ve telafi edilmek istenen tazminat miktarını içermelidir. Tahkim Talebinin bir kopyasını http://www.jamsadr.com ("Tahkim Talebi") adresinde bulabilirsiniz.

(ii) Üç kopya Tahkim Talebini ve uygun doldurma ücretini şu adrese gönderin: JAMS, 500 North State College Blvd., Suite 600 Orange, CA 92868, U.S.A.

(iii) Tahkim Talebinin bir kopyasını diğer tarafa (Anlaşmazlık Bildirimi ile aynı adres) veya taraflarca aksi şekilde kararlaştırılmış olarak gönderin.

b) Duruşma Biçimi. Tahkim sırasında, hakem, sizin veya Epson'un hakkınız olduğu miktarı belirleyene kadar yapılan herhangi bir teklifinin miktarı hakeme açıklanmayacaktır. Uyuşmazlık ile ilgili ayrıcalıklı olmayan bilgilerin keşfi veya alışverişine tahkim sırasında izin verilebilir.

c) Tahkim Ücretleri. Epson, işbu Sözleşmenin hükümlerine göre (sizin veya Epson tarafından) başlatılan herhangi bir tahkim için tüm JAMS başvurularını ve hakemlik ücretlerini size ödeyecek veya (eğer varsa) tazmin edecektir.

d) Lehinize Ödül. Sizin veya Epson'un avukat ücretleri ve masrafları hariç olmak üzere 75.000 \$ veya daha az zarar gördüğü Anlaşmazlıklar için, eğer hakem kararı size Anlaşmazlığı çözmek için Epson'un en son yazılı teklifinden daha büyük bir miktar ödülü verirse, Epson: (i) hangisi daha büyükse, 1000 \$ veya ödül tutarını ödersiniz; (ii) eğer varsa, makul avukatınızın ücretinin iki katı kadar ödeyecek; ve (iii) avukatınızın tahkime konu olan Anlaşmazlığı soruşturmak, hazırlamak ve takip etmek için makul bir şekilde tahakkuk ettiği masrafları (uzman tanık ücretleri ve masrafları dahil) size geri ödeyecektir. Sizin ve Epson tarafından yazılı olarak kararlaştırılmadıkça, hakem, bu Bölüm uyarınca Epson tarafından ödenecek ücretlerin, masrafların ve harcamaların miktarını 22.6d) bölümü uyarınca belirleyecektir.

e) Avukat Ücretleri. Epson, işbu Sözleşmeye göre bir Anlaşmazlık içeren bir tahkim için avukatının ücret ve giderlerini istemeyecektir. Yukarıdaki 22.6(d) bölümü uyarınca avukatlık ücretleri ve giderleri haklarınızı, avukatın geçerli yasa uyarınca ücret ve giderleriyle sınırlandırmaz; yukarıda belirtilenlere rağmen, hakem, avukatın ücret ve giderlerine ilişkin yinelenen ödüller veremez.

22.7 Vazgeçmek. Bu Sözleşmeyi onaylamanızı (sınırlı olmamak kaydıyla Yazılımın satın alınması, indirilmesi, kurulması veya Epson Donanımı, ürünleri ve hizmetlerinin diğer geçerli kullanımlarını içerir) izleyen otuz (30) gün içinde Epson Adresine (i) adınızı, (ii) posta adresinizi ve (iii) Bölüm 22'de belirtilen nihai bağlayıcı kişisel tahkim usulünden çıkarılma talebinizi ve toplu ve temsili davalardan feragatinizi belirten yazılı bir mektup göndererek, bu Sözleşmede belirtilen nihai bağlayıcı bireysel tahkim sürecinden vazgeçmeyi (kendinizi dışarıda bırakmayı) ve toplu ve temsili davalardan feragat etmeyi seçebilirsiniz. Yukarıda belirtilen usule uygun olarak vazgeçtiğiniz takdirde, dava etmeden önce bildirim yapma gerekliliği de dahil tüm diğer şartlar geçerli olmaya devam edecektir.

22.8 Bölüm 22'de Yapılan Değişiklikler. İşbu Sözleşmedeki herhangi bir hükme rağmen, Epson ve Epson'un anlaşmazlık çözüm prosedürü ve gelecekteki değişiklik feragat hükümlerini (Epson'un adresindeki bir değişiklik dışında) işbu fıkra hükümlerinde gelecekteki değişiklikler yapması halinde, geçerli değişiklik için Epson sizin onayınızı alacaktır. Uygulanan değişikliğe onay vermeden onaylamazsanız, taraflar arasındaki herhangi bir Uyuşmazlığı bu 22 Bölümünün diline uygun olarak tahkim edeceğinizi kabul edersiniz (veya işbu Sözleşmeye ilk kez onay verdiğinizde seçimden çekilmeyi seçtiyseniz, anlaşmazlıkları 22.7 Bölümünde sağlandığı şekilde çözüme kavuşturun).

22.9 Bölünebilirlik. Eğer 22 Bölümünde görülen herhangi bir hüküm uygulanamaz olarak görülürse, bu hükmün, işbu Sözleşmenin geri kalanının tam olarak yürürlükte kalması ve yürürlükte kalması durumunda kesilmesi gerekir. Yukarıdakiler, 22.5 bölümünde açıklandığı üzere sınıf veya temsili faaliyetlere karşı yasak için geçerli değildir. Bu durum ise 22.5 bölümünün uygulanamaz görülmesi halinde, tüm Sistemin 22 (fakat sadece 22 bölümü) hükümsüz olacağı anlamına gelmektedir.

23. New Jersey'de İkamet Edenler için. BÖLÜM 7 VEYA 8'DE BELİRTİLEN HÜKÜMLERDEN HERHANGİ BİRİ NEW JERSEY YASALARINA GÖRE UYGULANAMAZ, GEÇERSİZ VEYA UYGULANMASI MÜMKÜN DEĞİL OLARAK TUTULURSA, İŞBU SÖZLEŞMEDE BELİRTİLEN ŞARTLARA RAĞMEN, BU GİBİ BİR HÜKÜM SİZİN İÇİN GEÇERLİ OLMAYACAKTIR, FAKAT SÖZLEŞMENİN KALAN KISMI SİZİN VE EPSON ÜZERİNDE BAĞLAYICI OLACAKTIR. İŞBU SÖZLEŞMEDE BELİRTİLEN HERHANGİ BİR HÜKÜMDEN BAĞIMSIZ OLARAK, İŞBU SÖZLEŞMEDE İMA EDİLENLERE BAKILMAKSIZIN, GERÇEK TÜKETİCİ SÖZLEŞMESİ, GARANTİSİ VE BİLDİRİM YASASI DOĞRULTUSUNDA SİİZN İÇİN BULUNAN HERHANGİ BİR HAKKI SINIRLANDIRACAK ŞEKİLDE YORUMLANMAYACAKTIR.

Rev. Aralık 2018

# **Nereden Yardım Alınır**

# **Teknik Destek Web Sitesi**

Epson'ın Teknik Destek Web Sitesi, ürün belgelerindeki sorun giderme bilgilerini kullanarak çözemediğiniz sorunlarınızda size yardımcı olur. Web tarayıcınız varsa ve Internet'e bağlanabiliyorsanız, siteye aşağıdaki adresten ulaşabilirsiniz:

#### <https://support.epson.net/>

En son sürücüler, Sık Sorulan Sorular (SSS), kullanım kılavuzları ya da indirilebilir diğer içerik için siteye aşağıdaki adresten ulaşabilirsiniz:

#### <https://www.epson.com>

Siteye ulaştıktan sonra, yerel Epson Web sitenizdeki destek bölümünü seçin.

# **Epson Teknik Destek İletişimi**

# **Epson'la Bağlantı Kurmadan Önce**

Epson ürününüz doğru çalışmıyorsa ve ürün belgelerindeki sorun giderme bilgilerini kullanarak sorunu çözemiyorsanız, yardım için Epson destek hizmetlerine başvurun. Bölgenizdeki Epson desteği aşağıdaki listede bulunmuyorsa, ürünü satın aldığınız bayi ile irtibat kurun.

Aşağıdaki bilgileri vermeniz durumunda Epson desteği size çok daha hızlı yardımcı olacaktır:

- ❏ Ürün seri numarası (Seri numarası etiketi genelde ürünün arka kısmında bulunur.)
- ❏ Ürün modeli
- ❏ Ürün yazılım sürümü (Ürün yazılımında **About**, **Version Info** ya da benzeri bir düğmeyi tıklatın.)
- ❏ Bilgisayarınızın markası ve modeli
- ❏ Bilgisayarınızdaki işletim sisteminin adı ve sürümü
- ❏ Normalde ürünle birlikte kullandığınız yazılım uygulamalarının adları ve sürümleri

## **Avrupa'daki Kullanıcılar için Yardım**

Epson desteği iletişim bilgileri için **Tüm Avrupa Garanti Belgesi**'ne bakın.

## **Tayvan'daki Kullanıcılar için Yardım**

Bilgi, destek ve hizmetler için bağlantılar:

#### **Nereden Yardım Alınır**

#### **World Wide Web [\(https://www.epson.com.tw\)](https://www.epson.com.tw)**

Ürün özellikleri hakkında bilgi, indirilebilir sürücüler edinilebilir ve ürünlerle ilgili sorular sorulabilir.

### **Epson Yardım Masası (Telefon: +0800212873)**

Yardım Masası ekibimiz size, aşağıdaki konularda telefonla yardımcı olabilir:

- ❏ Satışla ilgili sorular ve ürün bilgileri
- ❏ Ürün kullanımıyla ilgili sorular ya da sorunlar
- ❏ Onarım hizmeti ve garantiyle ilgili sorular

#### **Onarım servis merkezi:**

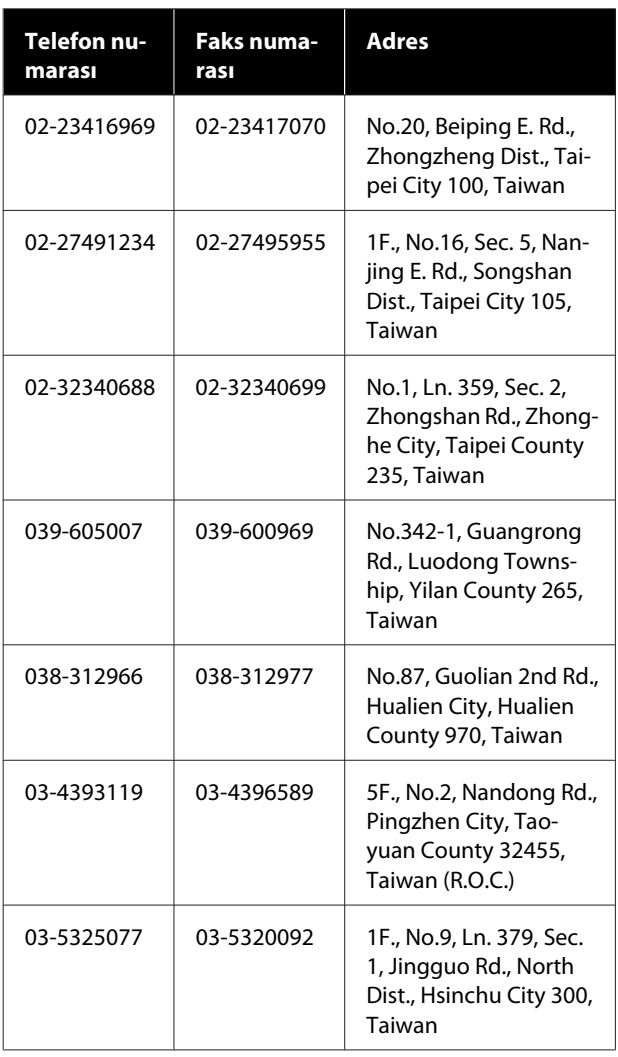

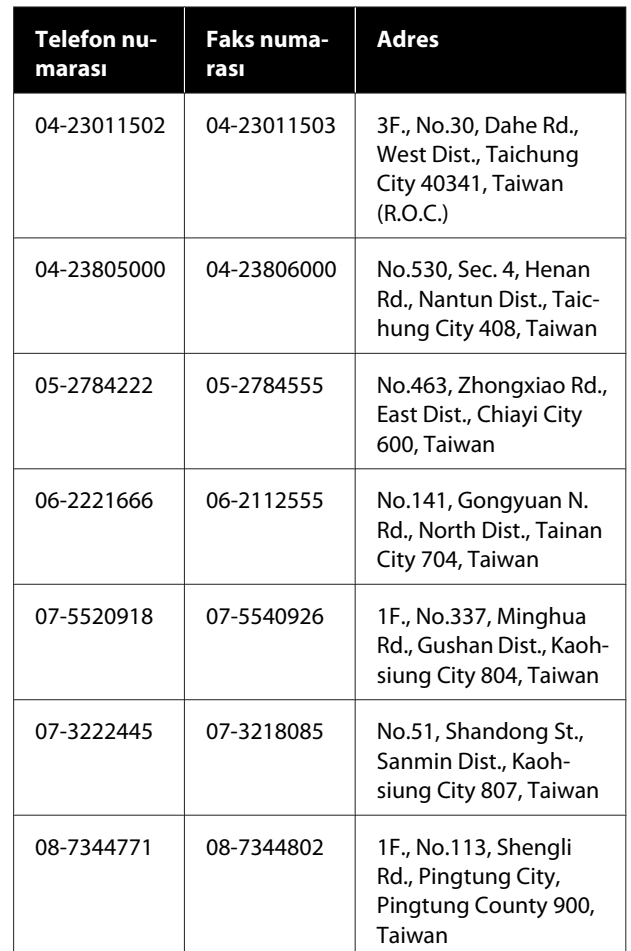

## **Avustralya'daki/Yeni Zelanda'daki Kullanıcılar için Yardım**

Epson Avustralya/Yeni Zelanda, size yüksek düzeyde müşteri hizmeti sunmak için çalışmaktadır. Ürün belgelerine ek olarak, bilgi almak için aşağıdaki kaynakları sunuyoruz:

#### **Bayiniz**

Bayinizin sorunları tanımlamak ve çözmek konusunda yardımcı olabileceğini unutmayın. Sorunlar hakkında öneri almak için ilk olarak bayinizi aramalısınız; bayiler, sorunları hızlı, kolay bir biçimde çözebilir ve bir sonraki adım için öneride de bulunabilirler.

#### **Internet URL**

**Avustralya <https://www.epson.com.au>**

**Yeni Zelanda <https://www.epson.co.nz>**

Epson Avustralya/Yeni Zelanda World Wide Web sayfalarına erişim. Site, sürücüler için indirme bölümü, Epson iletişim noktaları, yeni ürün bilgileri ve teknik destek (e-posta) hizmetleri sağlamaktadır.

## **Epson Yardım Masası**

Epson Yardım Masası, müşterilerimizin bilgiye ulaşmasını sağlamak için sunulan nihai bir destektir. Yardım Masası operatörleri Epson ürününüzü kurma, yapılandırma ve çalıştırma konusunda yardımcı olabilir. Satış Öncesi Yardım Masası personeli yeni Epson ürünleri hakkındaki belgeleri sağlayabilir ve en yakın bayi ya da servis acentesinin yeri hakkında bilgi verebilir. Birçok soru burada yanıtlanmaktadır.

Yardım Masası numaraları aşağıdadır:

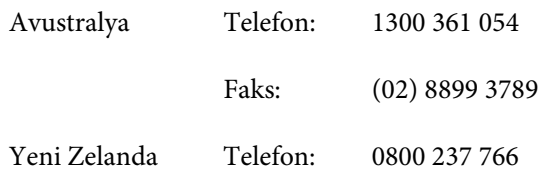

Aradığınızda ilgili tüm bilgileri hazırda bulundurmanızı öneririz. Ne kadar çok bilgi hazırlarsanız, sorununuzu o kadar hızlı çözebiliriz. Bu bilgiler Epson ürün belgelerini, bilgisayar türünü, işletim sistemini, uygulama programlarını ve gerekli olduğunu düşündüğünüz her türlü bilgiyi içermektedir.

## **Singapur'daki Kullanıcılar için Yardım**

Epson Singapur'un sunduğu bilgi kaynakları, destek ve hizmetleri aşağıdadır:

### **World Wide Web [\(https://www.epson.com.sg](https://www.epson.com.sg))**

Ürün özellikleriyle ilgili bilgiler, indirilebilen sürücüler, Sık Sorulan Sorular (SSS), Satışla İlgili Sorular ve e-postayla Teknik Destek mevcuttur.

### **Epson Yardım Masası (Ücretsiz arama: 800-120-5564)**

Yardım Masası ekibimiz size, aşağıdaki konularda telefonla yardımcı olabilir:

- ❏ Satışla ilgili sorular ve ürün bilgileri
- ❏ Ürün kullanımıyla ilgili sorular ya da sorunlar
- ❏ Onarım hizmeti ve garantiyle ilgili sorular

# **Tayland'daki Kullanıcılar için Yardım**

Bilgi, destek ve hizmetler için bağlantılar:

## **World Wide Web (<https://www.epson.co.th>)**

Ürün özellikleriyle ilgili bilgiler, indirilebilen sürücüler, Sık Sorulan Sorular (SSS) ve e-posta mevcuttur.

## **Epson Yardım Hattı (Telefon: (66) 2685-9899)**

Yardım Hattı ekibimiz size aşağıdaki konularda telefonla yardımcı olabilir:

- ❏ Satışla ilgili sorular ve ürün bilgileri
- ❏ Ürün kullanımıyla ilgili sorular ya da sorunlar
- ❏ Onarım hizmeti ve garantiyle ilgili sorular

# **Vietnam'daki Kullanıcılar için Yardım**

Bilgi, destek ve hizmetler için bağlantılar:

Epson Yardım Hattı (Telefon):

Servis Merkezi: 68 Nam Ky Khoi Nghia Street, Nguyen Thai Binh Ward, District 1, Ho Chi Minh City, Vietnam

+84 28 3925 5545

# **Endonezya'daki Kullanıcılar için Yardım**

Bilgi, destek ve hizmetler için bağlantılar:

#### **World Wide Web [\(https://www.epson.co.id](https://www.epson.co.id))**

- ❏ Ürün özellikleri hakkında bilgiler, indirilebilir sürücüler
- ❏ Sık Sorulan Sorular (SSS), Satışla İlgili Sorular, e-postayla soru sorma

## **Epson Yardım Hattı**

- ❏ Satışla ilgili sorular ve ürün bilgileri
- ❏ Teknik destek Telefon: (62) 21-572 4350

Faks: (62) 21-572 4357

#### **Epson Servis Merkezi**

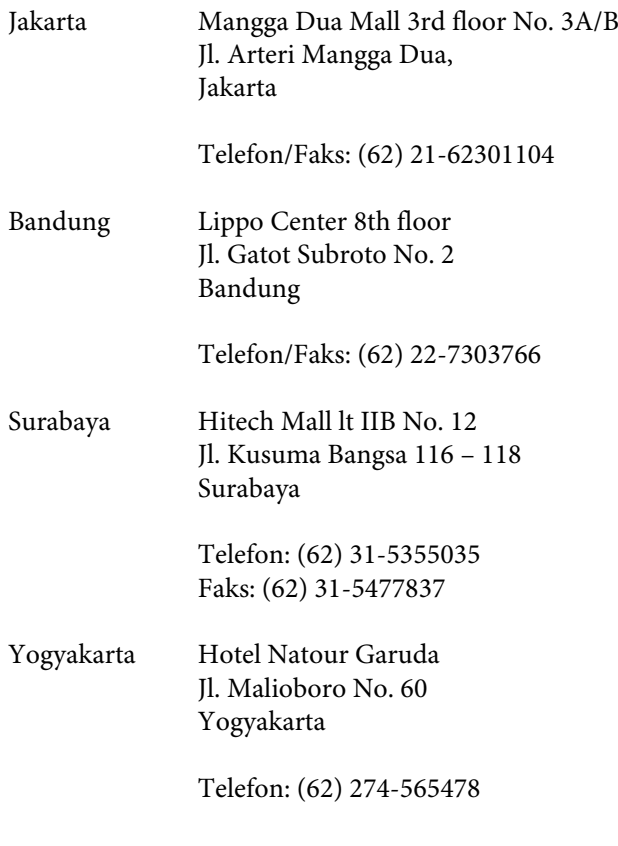

Medan Wisma HSBC 4th floor Jl. Diponegoro No. 11 Medan

Telefon/Faks: (62) 61-4516173

Makassar MTC Karebosi Lt. Ill Kav. P7-8 JI. Ahmad Yani No. 49 Makassar

Telefon: (62) 411-350147/411-350148

# **Hong Kong'daki Kullanıcılar için Yardım**

Teknik destek almak ve diğer satış sonrası hizmetler için, kullanıcılar Epson Hong Kong Limited'le irtibat kurabilir.

## **İnternet Ana Sayfası**

Epson Hong Kong, İnternette, kullanıcılara aşağıdaki konularda bilgi vermek için Çince ve İngilizce dillerinde yerel bir ana sayfa hazırlamıştır:

- ❏ Ürün bilgileri
- ❏ Sık Sorulan Sorulara (SSS) cevaplar
- ❏ Epson ürün sürücülerinin en son sürümleri

Kullanıcılar, aşağıdaki adresten World Wide Web ana sayfamıza ulaşabilirler:

<https://www.epson.com.hk>

### **Teknik Destek Yardım Hattı**

Ayrıca, aşağıdaki telefon ve faks numaralarından teknik personelimizle irtibat kurabilirsiniz:

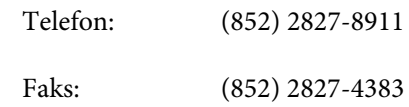

# **Malezya'daki Kullanıcılar için Yardım**

Bilgi, destek ve hizmetler için bağlantılar:

### **World Wide Web**

#### **[\(https://www.epson.com.my\)](https://www.epson.com.my)**

- ❏ Ürün özellikleri hakkında bilgiler, indirilebilir sürücüler
- ❏ Sık Sorulan Sorular (SSS), Satışla İlgili Sorular, e-postayla soru sorma

#### **Epson Trading (M) Sdn. Bhd.**

Merkez Ofis.

Telefon: 603-56288288

Faks: 603-56288388/399

#### **Epson Yardım Masası**

- ❏ Satışla ilgili sorular ve ürün bilgileri (Infoline) Telefon: 603-56288222
- ❏ Onarım hizmetleri ve garantiyle ilgili sorular, ürün kullanımı ve teknik destek (Techline) Telefon: 603-56288333

## **Hindistan'daki Kullanıcılar için Yardım**

Bilgi, destek ve hizmetler için bağlantılar:

## **World Wide Web**

#### **[\(https://www.epson.co.in](https://www.epson.co.in))**

Ürün özellikleri hakkında bilgi, indirilebilir sürücüler edinilebilir ve ürünlerle ilgili sorular sorulabilir.

## **Yardım Hattı**

Servis, Ürün bilgisi ya da sarf malzemesi siparişi için — 18004250011 (09:00–18:00) — Bu, ücretsiz bir telefon numarasıdır.

Servis için (CDMA ve Mobil Kullanıcılar) — 3900 1600 (09:00–18:00) Yerel ön ek STD kodu.

# **Filipinler'deki Kullanıcılar için Yardım**

Kullanıcılar, teknik destek ve satış sonrası diğer hizmetler için aşağıdaki telefon ve faks numaraları ile e-posta adresinden Epson Philippines Corporation'a ulaşabilirler:

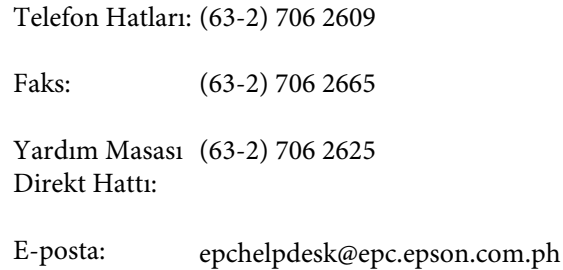

#### **World Wide Web** ([https://www.epson.com.ph\)](https://www.epson.com.ph)

Ürün özellikleriyle ilgili bilgiler, indirilebilen sürücüler, Sık Sorulan Sorular (SSS), E-postayla Soru Sorma.

#### **Ücretsiz Telefon: 1800-1069-EPSON(37766)**

Yardım Hattı ekibimiz size aşağıdaki konularda telefonla yardımcı olabilir:

- ❏ Satışla ilgili sorular ve ürün bilgileri
- ❏ Ürün kullanımıyla ilgili sorular ya da sorunlar
- ❏ Onarım hizmeti ve garantiyle ilgili sorular